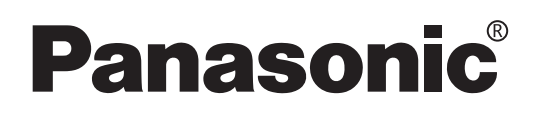

# **Istruzioni per l'uso**

**PT-D10000E**

 **DLP® Based Projector**

**Uso commerciale**

Modelli n°

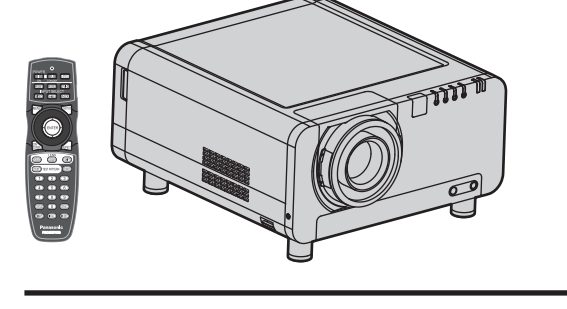

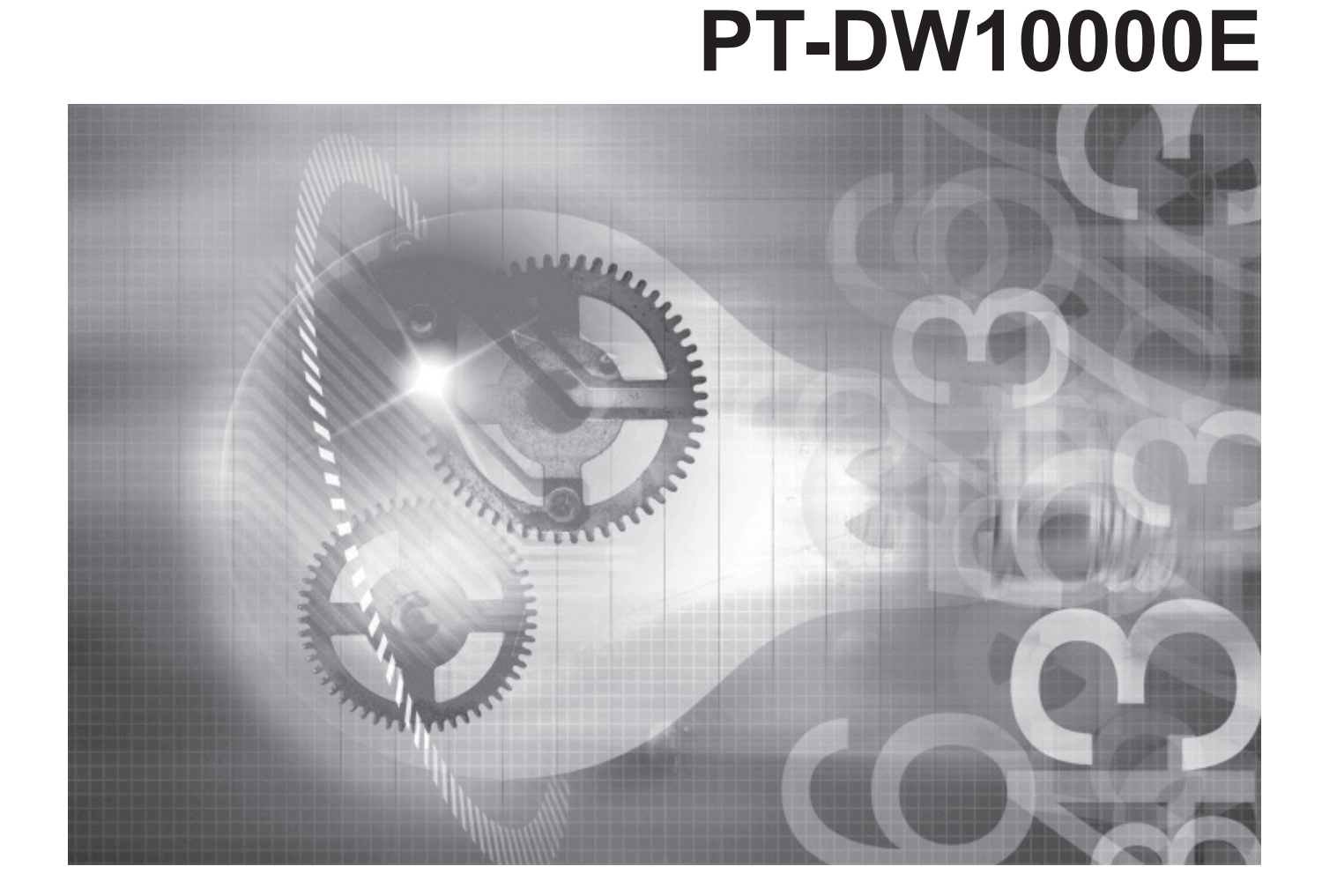

Prima di utilizzare l'unità, leggere completamente le presenti istruzioni.

# **Gentile cliente Panasonic:**

Questo libretto d'istruzioni fornisce tutte le istruzioni per l'uso necessarie all'utente. Ci auguriamo che permetta di ottenere delle prestazioni ottimali da questo nuovo prodotto e che l'utente rimanga soddisfatto del proiettore Panasonic DLP® based.

Il numero di serie del prodotto è riportato sulla parte posteriore dello stesso. Si raccomanda di annotarlo nello spazio apposito qui sotto e di conservare questo libretto per un'eventuale richiesta di assistenza tecnica.

Numero di modello: **PT-D10000E/PT-DW10000E**

Numero di serie:

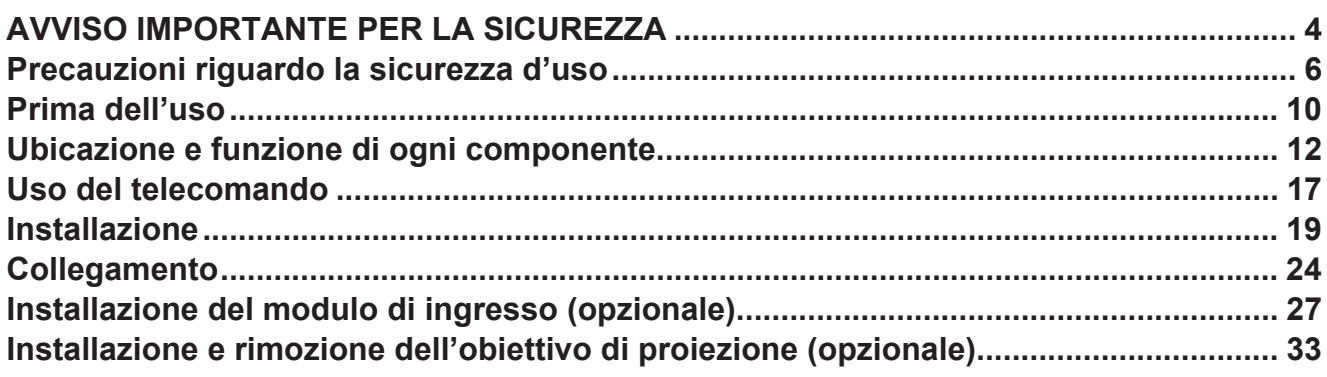

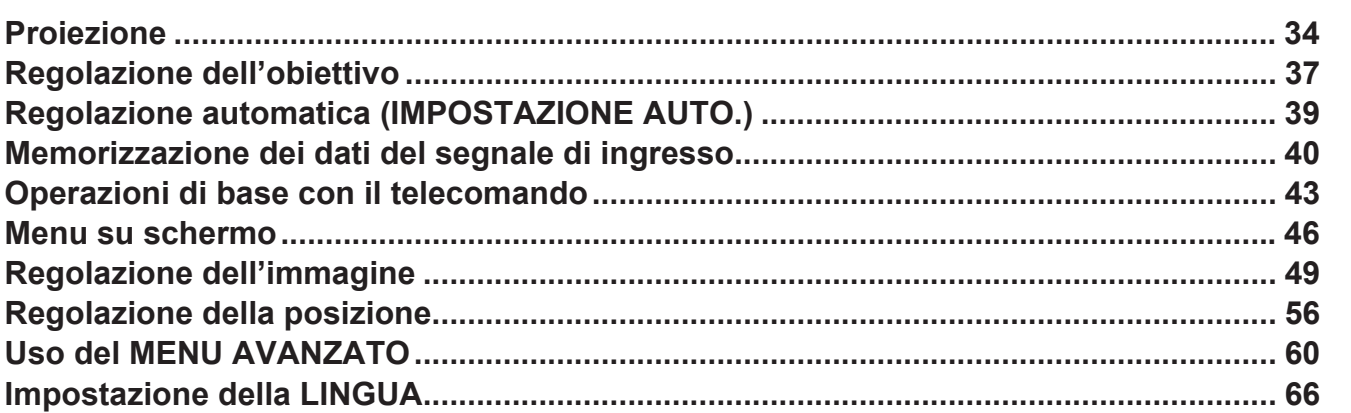

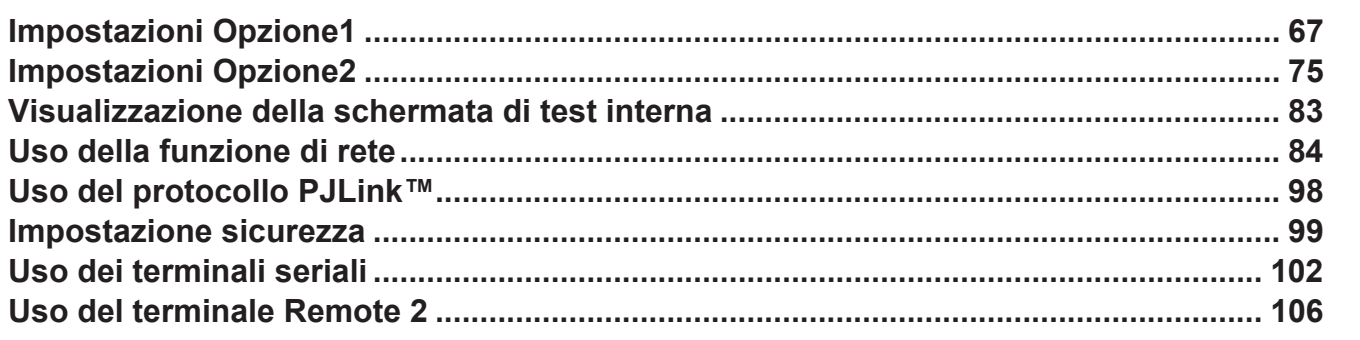

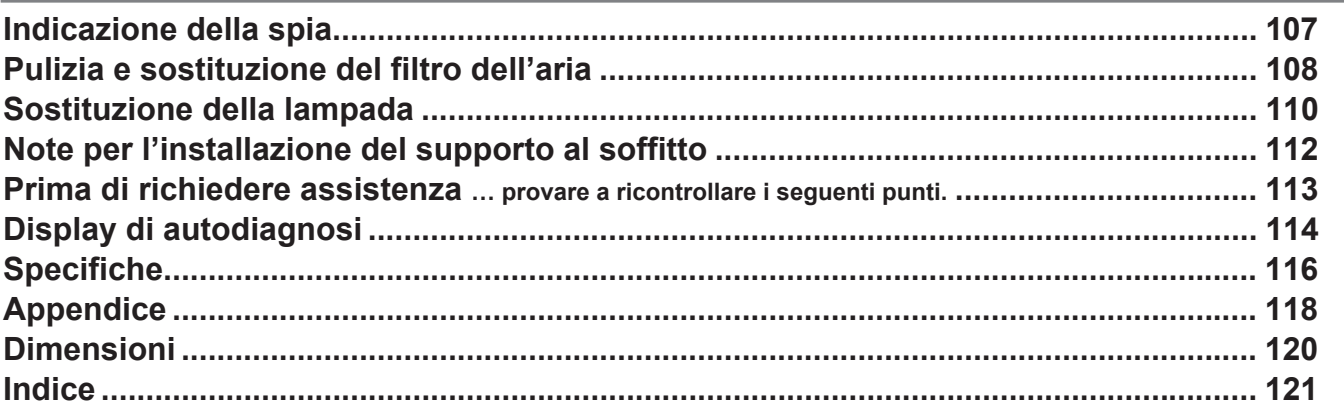

Informazioni

# **AVVISO IMPORTANTE PER LA SICUREZZA**

#### **AVVERTENZA: QUEST'APPARECCHIO DEVE ESSERE MESSO ELETTRICAMENTE A TERRA.**

**AVVERTENZA: Per evitare danni che possano essere causa di incendi o scosse elettriche, non esporre l'apparecchio a pioggia o umidità.**

Ordinanza informativa sul rumore di macchine 3. GSGV, 18 gennaio 1991: il livello di pressione del suono alla posizione d'ascolto dell'operatore deve essere uguale o inferiore a 70 dB (A), in base alla norma ISO 7779.

#### **AVVERTENZA:**

- 1) Quando si prevede di non utilizzare l'unità per un periodo prolungato, rimuovere la spina dalla presa a muro.
- 2) Per evitare scosse elettriche, non rimuovere la copertura. All'interno non ci sono componenti che possono essere riparati dall'utente. Per l'assistenza rivolgersi esclusivamente a tecnici specializzati.
- 3) Non rimuovere lo spinotto di messa a terra dalla spina di alimentazione. Questo apparecchio è dotato di una spina di alimentazione tripolare del tipo con messa a terra. La spina entrerà soltanto in una presa di alimentazione del tipo con messa a terra. Questa struttura risponde a una funzione di sicurezza. Se non è possibile inserire la spina nella presa, contattare un elettricista. Non interferire con la funzione della spina di sicurezza.

#### **ATTENZIONE:**

Per garantire una continua conformità, osservare le istruzioni per l'installazione in dotazione, le quali includono l'utilizzo di cavi di interfaccia schermati per il collegamento ad un computer oppure ad una periferica.

**Pursuant to at the directive 2004/108/EC, article 9(2) Panasonic Testing Centre Panasonic Service Europe, a division of Panasonic Marketing Europe GmbH Winsbergring 15, 22525 Hamburg, F.R. Germany**

## **PER LA SICUREZZA PERSONALE, LEGGERE ATTENTAMENTE QUANTO SEGUE. IMPORTANTE: SPINA SAGOMATA (solo G.B.)**

Per comodità e sicurezza questo apparecchio è dotato di spina di rete sagomata tripolare. Nella spina è installato un fusibile di 13 ampere. Quando è necessario sostituire il fusibile, assicurarsi che il fusibile di ricambio abbia una taratura di 13 ampere e che sia conforme alle norme ASTA o BS 1362 del BSI.

Controllare che sul corpo del fusibile sia presente il simbolo ASTA  $\circledast$  o il simbolo BSI  $\circledast$ . Se la presa è dotata di copertura del fusibile asportabile, dopo avere sostituito il fusibile, assicurarsi di rimontarla. In caso di smarrimento della copertura del fusibile, usare la presa solo dopo avere acquistato una nuova copertura. La copertura del fusibile di ricambio può essere acquistata presso un centro di assistenza autorizzato.

**IGUE.**<br> **IPODATE:**<br> **IPODATE:**<br> **ISON 50**<br> **ISON 50**<br> **ISON 50**<br> **ISON 50**<br> **ISON 50**<br> **ISON 50**<br> **ISON 50**<br> **ISON 50**<br> **ISON 50**<br> **ISON 50**<br> **ISON 50**<br> **ISON 50**<br> **ISON 50**<br> **ISON 50**<br> **ISON 50**<br> **ISON 50**<br> **ISON 50**<br>
<br> **Se la spina sagomata fornita non è adatta alle prese di corrente della propria abitazione, si dovrebbe eliminare il fusibile, tagliare la spina e smaltirla in condizioni di sicurezza. In questo caso, se la spina tagliata viene inserita in una presa da 13 ampere, si corre il rischio di forti scosse elettriche.**

Se viene montata una spina nuova, attenersi al codice di collegamento illustrato sotto. In caso di dubbi, consultare un elettricista qualificato.

#### AVVERTENZA: –QUESTO APPARECCHIO DEVE ESSERE MESSO A TERRA.

IMPORTANTE: –I fili del conduttore di rete sono di diversi colori, in base al seguente codice: –

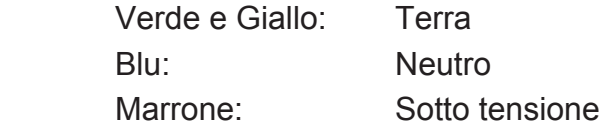

Poiché i colori dei fili del conduttore di rete di questo apparecchio potrebbero non corrispondere con i contrassegni colorati che identificano i morsetti della spina, procedere nel modo seguente.

Il filo di colore VERDE E GIALLO deve essere collegato al morsetto della spina contrassegnato con la lettera E o dal segno di Terra  $\pm$  o di colore VERDE o VERDE E GIALLO.

Il filo di colore BLU deve essere collegato al morsetto della spina contrassegnato con la lettera N o di colore NERO.

Il filo di colore MARRONE deve essere collegato al morsetto della spina contrassegnato con la lettera L o di colore ROSSO. **FUSIBILE**

Come sostituire il fusibile: Aprire il compartimento del fusibile con un cacciavite e sostituire il fusibile.

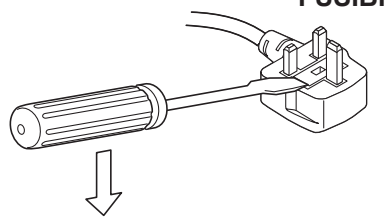

# **Precauzioni riguardo la sicurezza d'uso**

## **AVVERTENZA**

■ Nel caso in cui si verificasse un problema (quale ad esempio l'assen**za di immagini) oppure nel caso in cui si notasse fumo o strani odori provenienti dal proiettore, spegnere l'unità e scollegare il cavo di alimentazione dalla presa a muro.**

- Se si continuasse a utilizzare il proiettore in tali condizioni, sussiste il rischio di incendi o di scosse elettriche.
- Accertarsi dell'assenza di fumo e quindi contattare un centro di assistenza autorizzato per le riparazioni necessarie.
- Non cercare di riparare il proiettore in quanto tale operazione potrebbe risultare pericolosa.

#### ■ Non installare questo proiettore in una posizione che non possa sos**tenere il peso del proiettore.**

- Se la posizione destinata all'installazione non è abbastanza stabile, il proiettore potrebbe cadere o rovesciarsi con il rischio di infortuni gravi o danni.
- L'operazione di installazione (come il montaggio al soffitto) deve essere eseguita esclusivamente da un tecnico qualificato.
- Un'installazione non eseguita correttamente potrebbe provocare infortuni o scosse elettriche.
- Nel caso in cui degli oggetti estranei oppure dell'acqua penetrassero **all'interno del proiettore oppure in caso di caduta del proiettore o di rottura della struttura, spegnere l'unità e scollegare il cavo di alimentazione dalla presa a muro.**

• L'uso prolungato del proiettore in tali condizioni potrebbe provocare incendi o scosse elettriche.

• Contattare un centro di assistenza autorizzato per le riparazioni necessarie.

■ Non coprire il filtro dell'aria, la presa dell'aria e i fori di scarico.

• Il proiettore potrebbe surriscaldarsi al punto di provocare un incendio o danneggiarsi.

# ■ Non sovraccaricare la presa a muro.

• Il sovraccarico della presa di alimentazione (ad esempio, in caso di utilizzo di un numero eccessivo di adattatori elettrici), potrebbe provocare il surriscaldamento dell'apparecchiatura o incendi.

# ■ Non rimuovere l'involucro esterno né modificarlo in alcun modo.

- All'interno del proiettore sono presenti alti voltaggi che possono causare incendi o scosse elettriche.
- Per qualsiasi intervento di controllo, regolazione e riparazione, rivolgersi a un centro di assistenza autorizzato.

#### ■ Pulire il cavo di alimentazione periodicamente per evitare che si rico**pra di polvere.**

- Se della polvere si accumulasse sul cavo di alimentazione, l'umidità risultante potrebbe danneggiare l'isolante e provocare incendi. Sfilare il cavo di alimentazione dalla presa a muro e pulirlo con un panno asciutto.
- Se si prevede di non utilizzare il proiettore per un prolungato periodo di tempo, sfilare il cavo di alimentazione dalla presa a muro.

#### **Non eseguire operazioni che possano danneggiare il cavo di alimen-**■**tazione oppure la spina dello stesso.**

- Non danneggiare il cavo di alimentazione, non modificarlo, non posizionarlo in prossimità di oggetti caldi, non piegarlo eccessivamente, non torcerlo né tirarlo, non appoggiarvi sopra oggetti pesanti o attorcigliarlo.
- Se si utilizza un cavo di alimentazione danneggiato potrebbero verificarsi incendi, scosse elettriche o cortocircuiti.
- Richiedere l'intervento di un centro di assistenza autorizzato per eseguire eventuali riparazioni necessarie al cavo di alimentazione.

# ■ Non maneggiare il cavo di alimentazione con le mani bagnate.

• L'inosservanza di quanto sopra potrebbe provocare scosse elettriche.

#### ■ Inserire saldamente la spina del cavo di alimentazione nella presa a **muro.**

- Se la spina non viene inserita correttamente, potrebbero verificarsi incendi o surriscaldamento.
- Non utilizzare spine danneggiate o prese a muro non fissate correttamente alla parete.

# ■ Non collocare il proiettore su superfici instabili.

• Se il proiettore viene collocato su superfici instabili o inclinate, l'apparecchio potrebbe cadere o rovesciarsi, col rischio di infortuni o danni.

# ■ Non posizionare il proiettore nell'acqua né bagnare il proiettore.

• L'inosservanza di quanto sopra potrebbe provocare incendi o scosse elettriche.

# ■ Non smontare l'unità lampada.

• Un'eventuale rottura della sezione della lampada può causare lesioni.

# ■ Non collocare oggetti contenenti liquido sul proiettore.

- Se il proiettore venisse a contatto con l'acqua oppure se dei liquidi penetrassero all'interno del proiettore, sussiste il rischio di incendi o scosse elettriche.
- Se dell'acqua penetrasse all'interno del proiettore, contattare un centro di assistenza autorizzato.

# **Non introdurre oggetti estranei all'interno del proiettore.** ■

- Non inserire oggetti metallici o infiammabili all'interno del proiettore né farli cadere sul proiettore. L'inosservanza di quanto sopra potrebbe provocare incendi o scosse elettriche.
- Dopo aver rimosso la batteria dal telecomando, tenerla lontana dalla por**tata dei bambini.** 
	- Se ingerita, la batteria può causare morte per soffocamento.
	- In caso di ingerimento della batteria, rivolgersi immediatamente ad un medico.

#### ■ Non permettere che i terminali + e – della batteria entrino in contatto **con oggetti metallici come collane o forcine per i capelli.**

- La mancata osservanza di quanto sopra può causare perdite, surriscaldamento, esplosione o principio di incendio da parte della batteria.
- Conservare la batteria in un sacchetto di plastica e tenerla lontano dagli oggetti metallici.

# ■ Prima dello smaltimento, isolare la batteria con del nastro o simili.

• Nel caso in cui la batteria entrasse in contatto con oggetti metallici o con altre batterie, potrebbe prendere fuoco oppure esplodere.

#### **La sostituzione della lampada dovrebbe essere eseguita esclusiva-**■ **mente da un tecnico qualificato.**

- L'unità lampada contiene gas ad alta pressione. Se maneggiata in modo errato, potrebbero verificarsi malfunzionamenti.
- Se lasciata cadere o urtare altri oggetti, l'unità lampada può danneggiarsi facilmente con conseguente rischio di infortuni o guasti.
- **IFALIANO 7**<br>
IFALIANO **7**<br> **ITALIANO 7**<br> **ITALIANO 7**<br> **ITALIANO 7** ■ Durante l'installazione al soffitto, assicurarsi di utilizzare il cavo ac**cessorio (da installare in una posizione diversa da quella della staffa di montaggio a soffitto) e le viti ad occhiello come misura preventiva aggiuntiva contro eventuali cadute del proiettore.**
	- In caso di installazione in condizioni non sufficientemente sicure, sussiste il rischio di incidenti.

# ■ Non posizionare dei set uno sull'altro.

• In caso contrario, sussiste il rischio di incidenti.

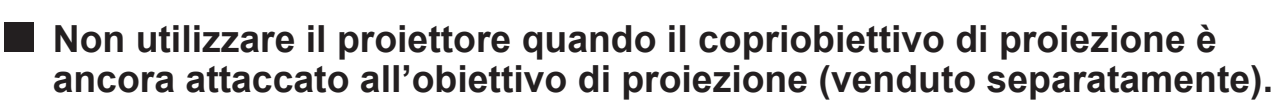

• In caso di inosservanza di tale norma, sussiste il rischio di incendi.

## **ATTENZIONE**

- Non installare il proiettore in luoghi umidi o polverosi o soggetti a **fumo o vapore.**
	- L'uso del proiettore in tali condizioni potrebbe provocare incendi o scosse elettriche.
- Per scollegare il cavo di alimentazione, afferrare la spina, non il cavo.
	- Se il cavo di alimentazione viene tirato, questo potrebbe danneggiarsi, con conseguente rischio di incendi, scosse elettriche o cortocircuiti.

# ■ Scollegare sempre tutti i cavi prima di spostare il proiettore.

• Se il proiettore viene spostato con cavi ancora collegati, questi potrebbero danneggiarsi, con il rischio di incendi o scosse elettriche.

# ■ Non collocare oggetti pesanti sul proiettore.

• L'inosservanza di quanto sopra potrebbe rendere instabile il proiettore. La caduta del proiettore può provocare danni o infortuni.

#### ■ Non mettere in cortocircuito, non riscaldare e non smontare la batte**ria, né gettarla in acqua o fuoco.**

• La mancata osservanza di quanto sopra può causare surriscaldamento, perdite, esplosione o principio di incendio da parte della batteria, con conseguente rischio di ustioni o altre lesioni.

#### ■ Quando si inserisce la batteria, accertarsi che le polarità (+ e -) siano **disposte correttamente.**

• Se la batteria non viene inserita in modo corretto, la stessa potrebbe esplodere o subire perdite, con conseguenti possibili incendi, lesioni o contaminazione del vano batteria e dell'area circostante.

# ■ Utilizzare esclusivamente la batteria specificata.

• Nel caso in cui venisse utilizzata una batteria non adatta, sussiste il rischio di esplosione o perdite della stessa, con conseguenti possibili incendi, lesioni e contaminazione del vano batteria e dell'area circostante, nonché il rischio di ustioni e danni.

■ Non guardare attraverso l'obiettivo mentre il proiettore è in funzione.

• L'obiettivo del proiettore emette luce di elevata intensità. Fissare direttamente tale luce può danneggiare la vista.

# ■ Non avvicinare le mani o altri oggetti all'uscita di aerazione.

• Dall'uscita di aerazione viene emessa aria a temperatura elevata. Non avvicinare mani, viso oppure altri oggetti che non sopportino alte temperature.

# ■ Non utilizzare la vecchia unità lampada.

• Sussiste il rischio di rottura della sezione della lampada.

#### ■ La sostituzione dell'unità lampada dovrebbe essere eseguita soltanto **dopo un completo raffreddamento. In caso contrario, sussiste il rischio di ustioni.**

#### ■ Scollegare la spina del cavo di alimentazione dalla presa a muro per **precauzione prima di eseguire le operazioni di pulizia.**

- L'inosservanza di quanto sopra potrebbe provocare scosse elettriche.
- Richiedere a un centro di assistenza autorizzato un intervento di puli**zia all'interno del proiettore almeno una volta l'anno.**
	- Se della polvere si accumula all'interno del proiettore e non viene rimossa, potrebbero verificarsi incendi o problemi operativi.
	- Si consiglia di pulire l'interno del proiettore prima dell'arrivo della stagione umida. Richiedere al più vicino centro di assistenza autorizzato un intervento di pulizia quando necessario. Richiedere al centro di assistenza autorizzato il preventivo di spesa per l'intervento di pulizia.
- Non raggiungere le aperture dietro l'obiettivo ottico, durante i movi**menti verticale ed orizzontale dell'obiettivo sussiste il rischio di lesioni.**
- **ISONARY CONSIDERED INCREDIVE**<br> **ISONARY INCREDIVED INTERNATIONARY CONSIDERED INTERNATIONARY CONSIDERED INTERNATIONARY CONSIDERED INTERNATIONARY CONSIDERED INTERNATIONARY CONSIDERED INTERNATIONAL CONSIDER<br>
<b>ITALIANO 9** ■ Nel quadro di un impegno per la salvaguardia dell'ambiente, si racco**manda di riconsegnare le unità non riparabili al proprio rivenditore oppure ad una impresa di riciclaggio.**
- **Non utilizzare il proiettore con i piedini regolabili oppure il copriobiet-**■**tivo di proiezione rimossi.**
	- In caso di mancata osservanza di quanto sopra, sussiste il rischio di cattivo funzionamento delle unità e di conseguenti incidenti.

# **Prima dell'uso**

#### **Accessori**

Verificare che l'imballaggio del proiettore contenga tutti gli accessori indicati di seguito.

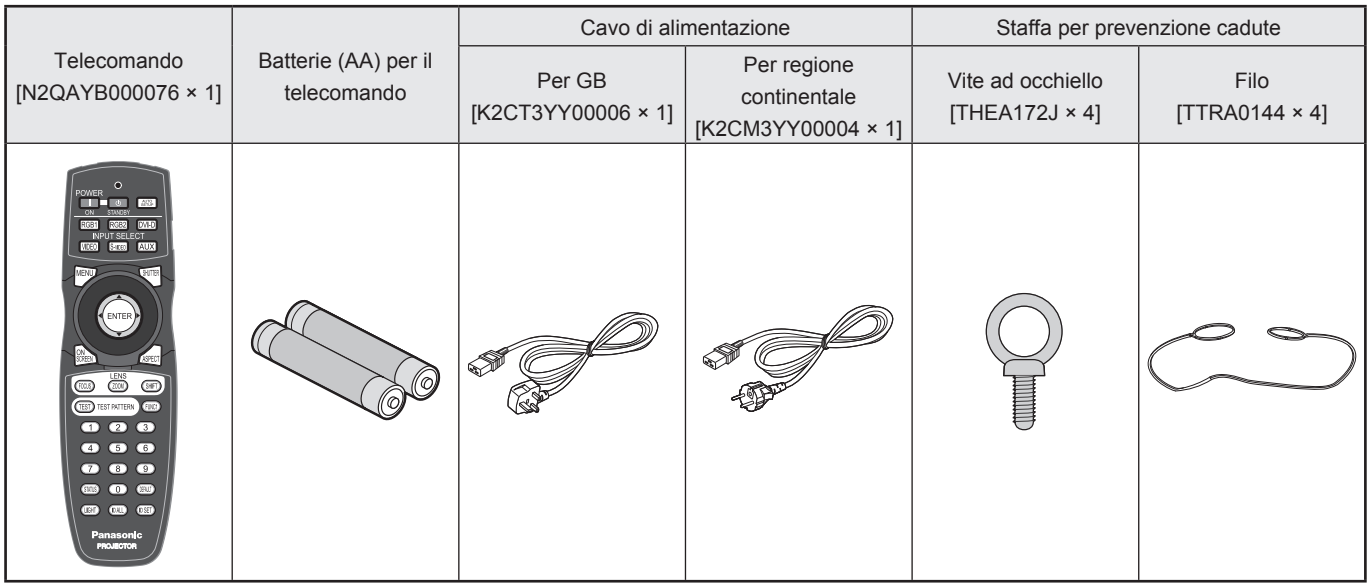

## **Precauzioni durante lo spostamento del proiettore**

L'obiettivo di proiezione è sensibile a vibrazioni ed urti. Assicurarsi di rimuovere sempre l'obiettivo durante il trasporto.

#### **Precauzioni durante la configurazione**

Durante l'installazione del prodotto, assicurarsi di osservare le seguenti precauzioni.

**Dopo l'installazione dell'obiettivo di proiezione, assicurarsi di installare il**  ■ **copriobiettivo di proiezione.**

In caso contrario, della polvere si depositerà all'interno del proiettore con conseguente rischio di problemi all'unità.

# **Evitare di installare il prodotto in un luogo esposto a vibrazioni od urti.** ■

Se il proiettore viene installato in un luogo soggetto a vibrazioni trasmesse da un motore e simili oppure viene installato in un veicolo, l'unità può essere soggetta a vibrazioni od urti che possono danneggiare i componenti interni, causando dei malfunzionamenti. Installare il prodotto in un luogo privo di vibrazioni od urti.

#### ■ Non installare il proiettore in prossimità di linee di alimentazione ad alta **tensione o meccanismi di alimentazione.**

Se installato in prossimità di linee elettriche ad alta tensione oppure di meccanismi di alimentazione, il prodotto può essere soggetto a interferenze.

# ■ Non posizionare il proiettore su un foglio di vinile oppure su tappeti.

Nel caso in cui un foglio di vinile venga aspirato e blocchi la presa del filtro dell'aria, la temperatura può aumentare, innescando un circuito di protezione che spegnerà l'unità.

#### ■ Per l'installazione a soffitto del proiettore, assicurarsi di rivolgersi ad un **tecnico specializzato.**

Nel caso in cui si desideri eseguire l'installazione a soffitto, acquistare l'accessorio opzionale per fissaggio (per soffitti alti: modello n° ET-PKD100H) (per soffitti bassi: modello n° ET-PKD100S) e rivolgersi ad un tecnico specializzato per l'installazione.

■ Non collocare il proiettore ad un'altitudine superiore a 2 700 m sul livello del **mare. Se l'unità viene utilizzata a più di 1 400 m sul livello del mare, impostare la "VELOCITA' VENTOLE" descritta alla pagina 76 su "MIN VELOCITA'".**

In caso contrario la durata operativa del prodotto può risultare inferiore.

# ■ Non installare il proiettore verticalmente e rivolto verso il basso.

Se il proiettore viene installato verticalmente e rivolto verso il basso oppure ad un'angolazione di 45° sulla parte anteriore o posteriore, l'unità lampada non si raffredderà correttamente e ciò ridurrà la durata di servizio della lampada e del proiettore.

#### **Note sull'uso**

# ■ Per la visualizzazione di immagini nitide:

- Se la luce esterna oppure l'illuminazione interferisce con la superficie dello schermo, le immagini non saranno percepite come nitide e ad alto contrasto. Oscurare le finestre, spegnere le luci in prossimità dello schermo oppure adottare altre misure adatte allo scopo.
- In rari casi, può verificarsi un disturbo sullo schermo a causa della presenza di aria calda proveniente dalla porta di scarico, a seconda dell'ambiente. Assicurarsi che di fronte all'unità non siano presenti altri dispositivi che causino il ricircolo dell'aria di scarico proveniente dall'unità o da un'apparecchiatura vicina.

# ■ Non toccare la superficie dell'obiettivo di proiezione a mani nude.

*I*COM 45° sulla<br>
IITALIANO – 11<br>
ITALIANO – 11<br>
ITALIANO – 11<br>
ITALIANO – 11<br>
ITALIANO – 11<br>
ITALIANO – 11 Nel caso in cui delle impronte digitali oppure delle macchie vengano lasciate sulla superficie dell'obiettivo di proiezione, queste vengono ingrandite e proiettate sullo schermo. Non toccare l'obiettivo a mani nude. Quando il proiettore non è in uso, coprire l'obiettivo con l'apposito copriobiettivo in dotazione.

# ■ Schermo

Se lo schermo presenta delle macchie, delle imperfezioni oppure degli scolorimenti, non è possibile visualizzare delle immagini nitide. Durante il maneggio dello schermo, prestare attenzione a non utilizzare delle sostanze volatili oppure a non lasciare macchie e simili sullo schermo.

# ■ Lampada

Come sorgente di illuminazione di questo prodotto, viene utilizzata una lampada al mercurio ad alta pressione interna. Una lampada al mercurio ad alta pressione presenta le seguenti caratteristiche:

- Può esplodere con un forte rumore oppure terminare la durata di servizio a causa di urti, difetti o deterioramento per ore di lavoro.
- La durata di servizio della lampada al mercurio varia a seconda di differenze individuali oppure delle condizioni di uso. In particolare, frequenti e/o ripetuti accensioni e spegnimenti ne influenzeranno sensibilmente la durata di servizio.
- In rari casi, la lampada può esplodere subito dopo la prima accensione.
- La possibilità di esplosione aumenta se la lampada viene utilizzata oltre la scadenza per la sostituzione.

# ■ Manutenzione

Prima della pulizia, assicurarsi di rimuovere la spina del cavo di alimentazione dalla presa.

- **● Utilizzare un panno morbido e pulito per pulire la parte esterna dell'unità.** Utilizzare un panno morbido inumidito con acqua tiepida per eliminare tracce di olio. Nel caso in cui venga adoperato un prodotto chimico, seguire le relative istruzioni.
- **● Non pulire la superficie dell'obiettivo con un panno lanuginoso oppure impolverato.** Nel caso in cui si depositi della polvere sull'obiettivo, questa sarà ingrandita e proiettata sullo schermo. Per rimuovere la polvere, utilizzare un panno morbido e pulito.

## **Smaltimento**

Per lo smaltimento del prodotto, rivolgersi al rivenditore oppure ad un rivenditore specializzato.

# **Ubicazione e funzione di ogni componente**

#### **Telecomando**

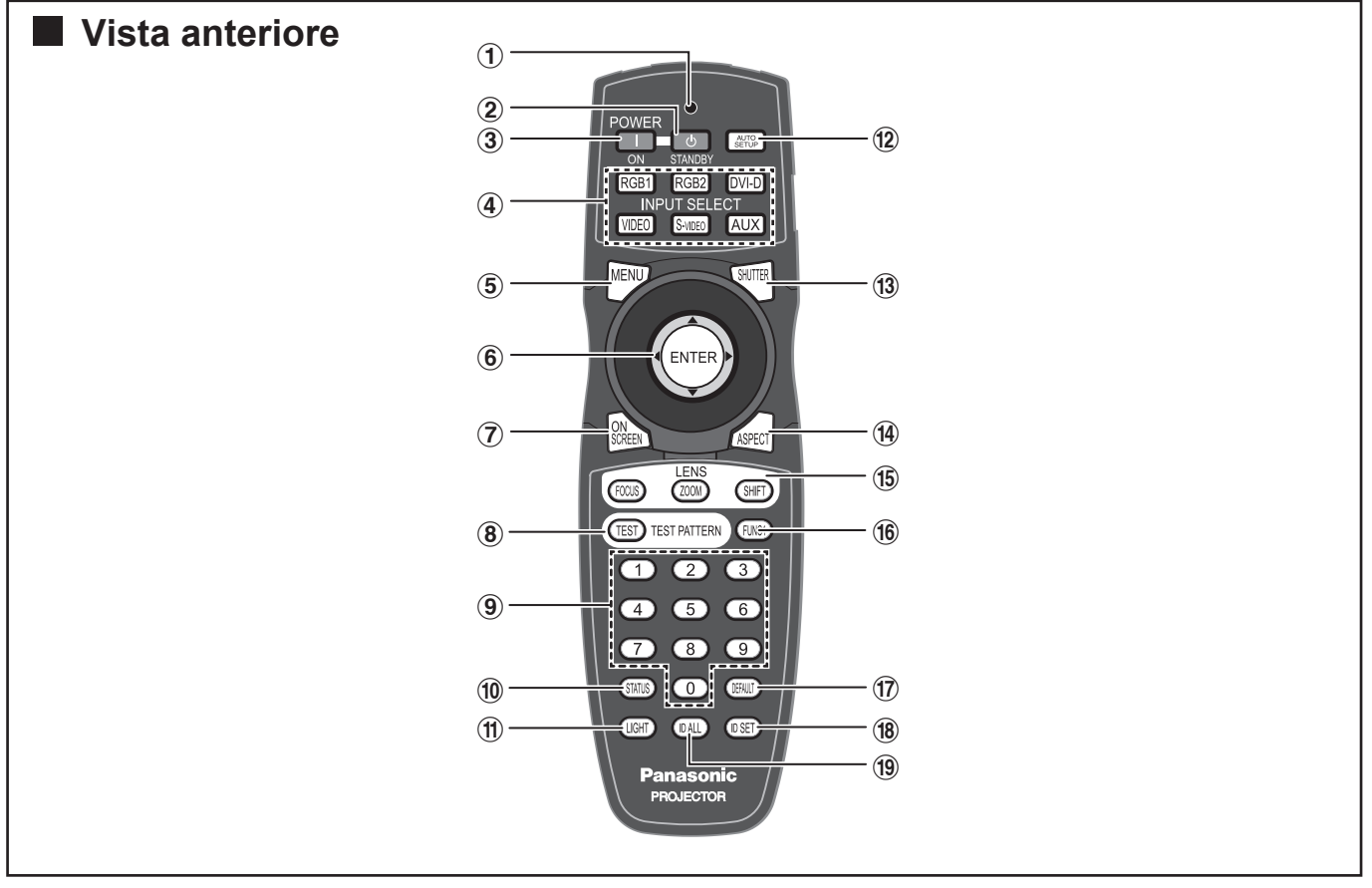

- # **Indicatore di funzionamento del telecomando** L'indicatore lampeggia alla pressione di qualsiasi pulsante del telecomando.
- \$ **Pulsante POWER STANDBY ........... (pag. 34, 36)** Quando il proiettore si trova nel modo di proiezione con l'interruttore MAIN POWER sul lato "l", questo pulsante porta il proiettore nel modo standby.
- % **Pulsante POWER ON ....................... (pag. 34, 35)** Quando il proiettore si trova nel modo standby con l'interruttore MAIN POWER sul lato "l", questo pulsante porta il proiettore nel modo di proiezione.
- & **Pulsante di selezione ingresso (RGB1, RGB2, DVI-D, VIDEO, S-VIDEO, AUX) ............... (pag. 43)** Consente di commutare tra le porte di ingresso RGB1, RGB2, DVI-D, VIDEO, S-VIDEO e AUX (ingresso modulo).
- ( **Pulsante MENU ................................. (pag. 46, 48)** Visualizza e cancella il Menu principale. Consente altresì di tornare alla schermata precedente quando viene visualizzato il menu.
- ) **Pulsanti freccia ▲▼◄►.................. (pag. 48, 99)** Consentono di selezionare una voce sulla schermata del menu, di modificare le impostazioni e di regolare il livello. Consentono altresì di inserire la password di "SICUREZZA".

**Pulsante ENTER ..................................... (pag. 48)** Consente di eseguire una selezione nel menu o di svolgere una funzione.

- \* **Pulsante ON SCREEN ............................ (pag. 43)** Consente di attivare e disattivare la funzione di indicazione su schermo.
- + **Pulsante TEST PATTERN ...................... (pag. 44)** Visualizza la schermata di test.
- - **Pulsanti numerici (0–9) .................... (pag. 18, 82)** Questi pulsanti vengono utilizzati per sistemi nei quali vengono utilizzati più proiettori. Consentono di inserire numeri ID durante la selezione di un ID e, se necessario, vengono altresì utilizzati dal personale di servizio per inserire password.
- . **Pulsante STATUS ................................... (pag. 43)** Consente di visualizzare informazioni sul proiettore. Può altresì essere utilizzato per inviare informazioni riguardanti lo stato del proiettore via e-mail.
- / **Pulsante LIGHT ....................................... (pag. 44)** Alla pressione di questo pulsante, viene attivata l'illuminazione dei pulsanti del telecomando. L'illuminazione viene disattivata 10 secondi dopo l'ultima operazione eseguita sul telecomando.
- 0 **Pulsante AUTO SET UP ......................... (pag. 44)** La pressione di questo pulsante durante la proiezione consente di correggere automaticamente il posizionamento dell'immagine sullo schermo. Quando viene attivata la funzione di impostazione automatica, il messaggio "OPER.IN CORSO" viene visualizzato sullo schermo.

## **12** *– ITALIANO*

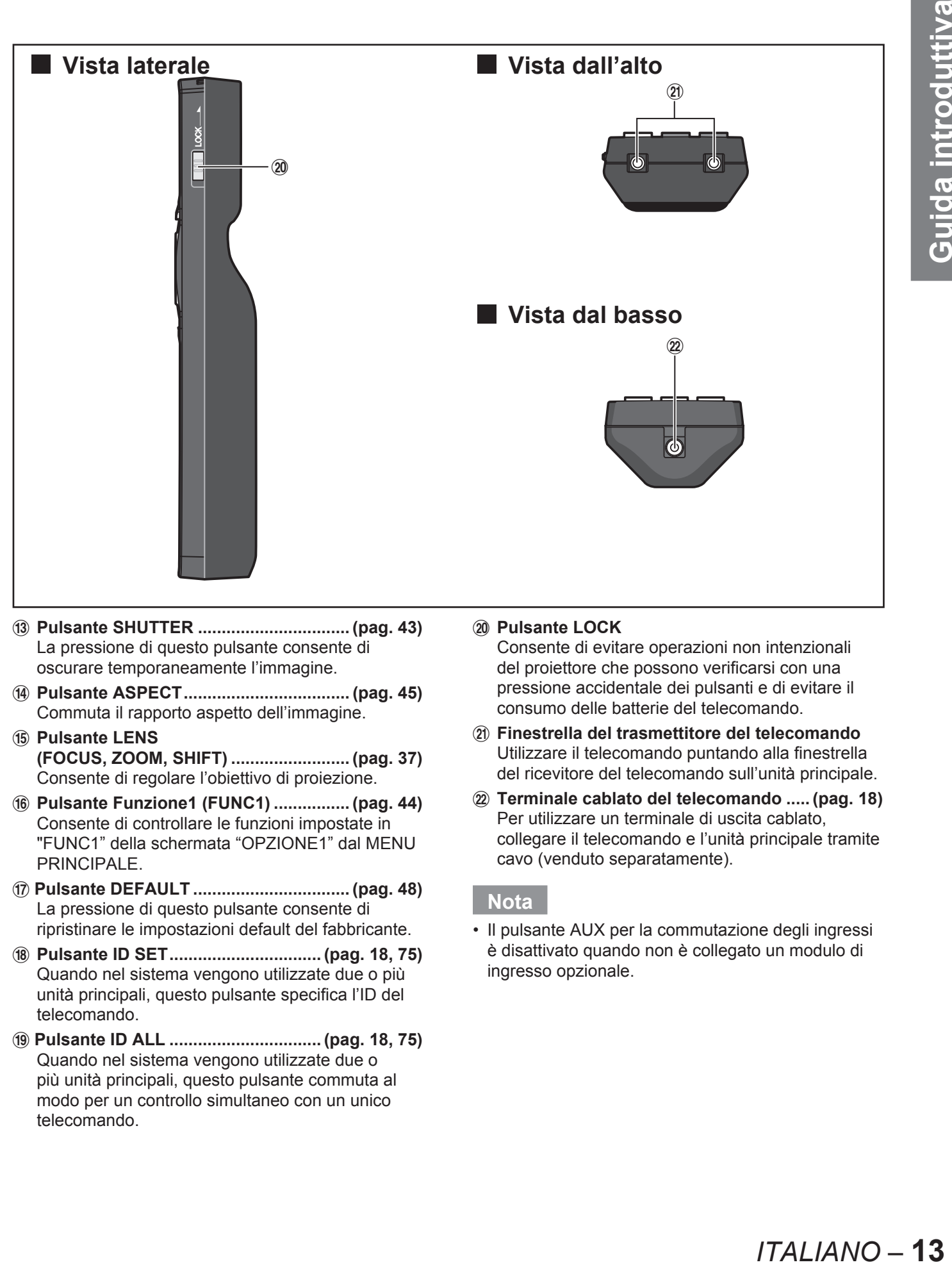

- 1 **Pulsante SHUTTER ................................ (pag. 43)** La pressione di questo pulsante consente di oscurare temporaneamente l'immagine.
- 2 **Pulsante ASPECT ................................... (pag. 45)** Commuta il rapporto aspetto dell'immagine.
- 3 **Pulsante LENS (FOCUS, ZOOM, SHIFT) ......................... (pag. 37)** Consente di regolare l'obiettivo di proiezione.
- 4 **Pulsante Funzione1 (FUNC1) ................ (pag. 44)** Consente di controllare le funzioni impostate in "FUNC1" della schermata "OPZIONE1" dal MENU PRINCIPALE.
- 5 **Pulsante DEFAULT ................................. (pag. 48)** La pressione di questo pulsante consente di ripristinare le impostazioni default del fabbricante.
- 6 **Pulsante ID SET ................................ (pag. 18, 75)** Quando nel sistema vengono utilizzate due o più unità principali, questo pulsante specifica l'ID del telecomando.
- 7 **Pulsante ID ALL ................................ (pag. 18, 75)** Quando nel sistema vengono utilizzate due o più unità principali, questo pulsante commuta al modo per un controllo simultaneo con un unico telecomando.

#### 8 **Pulsante LOCK**

Consente di evitare operazioni non intenzionali del proiettore che possono verificarsi con una pressione accidentale dei pulsanti e di evitare il consumo delle batterie del telecomando.

- 9 **Finestrella del trasmettitore del telecomando** Utilizzare il telecomando puntando alla finestrella del ricevitore del telecomando sull'unità principale.
- : **Terminale cablato del telecomando ..... (pag. 18)** Per utilizzare un terminale di uscita cablato, collegare il telecomando e l'unità principale tramite cavo (venduto separatamente).

#### **Nota**

• Il pulsante AUX per la commutazione degli ingressi è disattivato quando non è collegato un modulo di ingresso opzionale.

■ **Retro**

#### **Unità principale del proiettore**

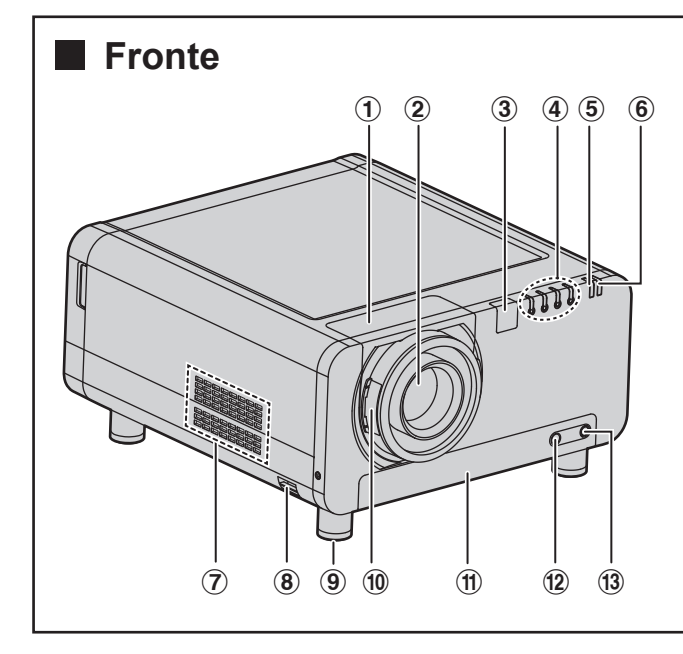

- # **Copriobiettivo di proiezione .................. (pag. 33)**
- \$ **Obiettivo di proiezione (opzionale)** Obiettivo per la proiezione di immagini sullo schermo.
- % **Finestrella (anteriore) del ricevitore del telecomando ............................................ (pag. 17)** Questa finestrella riceve il segnale emesso dal telecomando.
- & **Spie LAMP (LAMP1, LAMP2, LAMP3, LAMP4) ...... (pag. 107)**

Si illuminano quando è necessario sostituire l'unità lampada. Lampeggiano altresì al verificarsi di anomalie nel circuito della lampada.

( **Spia della temperatura (TEMP) ........... (pag. 107)** L'illuminazione oppure il lampeggio di questa spia indica un'anomalia nella temperatura interna.

#### ) **Spia di indicazione**

**dell'alimentazione .................................. (pag. 34)** La spia si illumina in rosso quando l'interruttore MAIN POWER è su "l" (on). Cambia in verde alla pressione del pulsante POWER ON del telecomando o dell'unità principale.

\* **Fori di scarico dell'aria**

#### + **Gancio antifurto**

Collegare a questo gancio un cavo antifurto disponibile in commercio.

- **Piedino di regolazione del livello .......... (pag. 20)** Utilizzare questi piedini per regolare l'inclinazione del proiettore.

(I piedini di regolazione sono forniti per le parti anteriore, posteriore, sinistra e destra.)

. **Pulsante di blocco del copriobiettivo ... (pag. 33)** Questo pulsante consente di bloccare e sbloccare il coperchio rimovibile dell'obiettivo di proiezione (opzionale).

 $\frac{1}{3}$   $\frac{1}{3}$   $\frac{1}{3}$ 

 $(7)$   $(14)$ 

eh

- / **Filtro dell'aria ........................................ (pag. 108)**
- 0 **Spia della pulizia del filtro dell'aria ............................................ (pag. 80, 108)** Lampeggia in blu durante la pulizia del filtro dell'aria. Si illumina in rosso al verificarsi di un problema con il filtro dell'aria.
- 1 **Vite dell'unità del filtro dell'aria .......... (pag. 108)** Utilizzata per il fissaggio del coperchio del filtro.
- 2 **Vite del coprilampada .......................... (pag. 111)** Utilizzata per il fissaggio del coperchio dell'unità lampada.
- 3 **Finestrella (posteriore) del ricevitore del telecomando ..................................... (pag. 17)** Anche questa finestrella riceve il segnale emesso dal telecomando.
- 4 **Finestrella (inferiore) del ricevitore del telecomando ..................................... (pag. 17)** Anche questa finestrella riceve il segnale emesso dal telecomando.
- 5 **Fori di presa d'aria** Non coprire tali fori.
- 6 **Coprilampada ....................................... (pag. 111)** Alloggiamento dell'unità lampada.

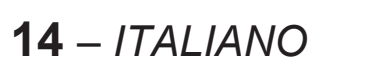

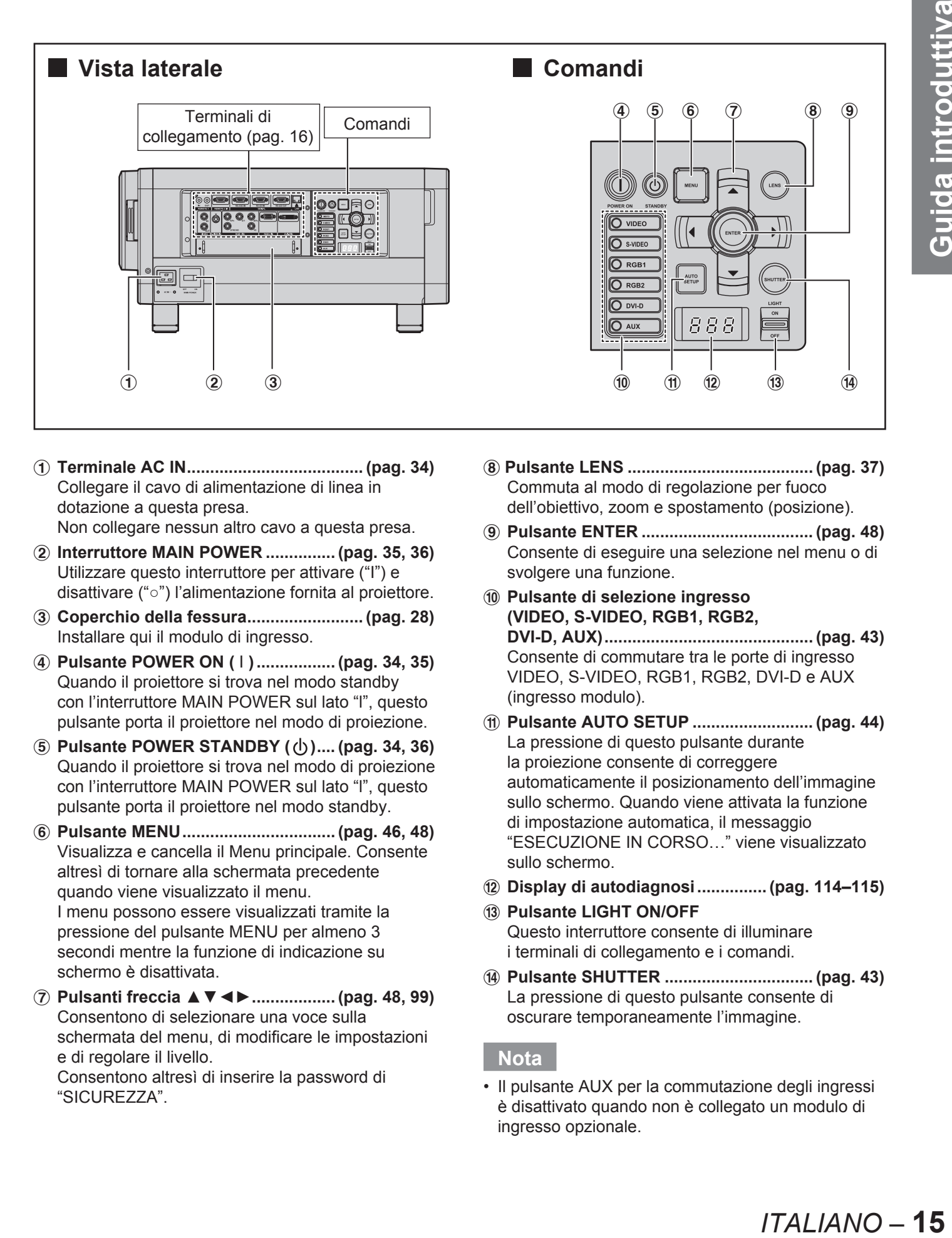

- # **Terminale AC IN ...................................... (pag. 34)** Collegare il cavo di alimentazione di linea in dotazione a questa presa. Non collegare nessun altro cavo a questa presa.
- \$ **Interruttore MAIN POWER ............... (pag. 35, 36)** Utilizzare questo interruttore per attivare ("I") e disattivare ("○") l'alimentazione fornita al proiettore.
- % **Coperchio della fessura ......................... (pag. 28)** Installare qui il modulo di ingresso.
- & **Pulsante POWER ON (** I **) ................. (pag. 34, 35)** Quando il proiettore si trova nel modo standby con l'interruttore MAIN POWER sul lato "l", questo pulsante porta il proiettore nel modo di proiezione.
- ( **Pulsante POWER STANDBY ( ) .... (pag. 34, 36)** Quando il proiettore si trova nel modo di proiezione con l'interruttore MAIN POWER sul lato "l", questo pulsante porta il proiettore nel modo standby.
- ) **Pulsante MENU ................................. (pag. 46, 48)** Visualizza e cancella il Menu principale. Consente altresì di tornare alla schermata precedente quando viene visualizzato il menu. I menu possono essere visualizzati tramite la pressione del pulsante MENU per almeno 3 secondi mentre la funzione di indicazione su schermo è disattivata.
- \* **Pulsanti freccia ▲▼◄►.................. (pag. 48, 99)** Consentono di selezionare una voce sulla schermata del menu, di modificare le impostazioni e di regolare il livello. Consentono altresì di inserire la password di "SICUREZZA".
- + **Pulsante LENS ........................................ (pag. 37)** Commuta al modo di regolazione per fuoco dell'obiettivo, zoom e spostamento (posizione).
- - **Pulsante ENTER ..................................... (pag. 48)** Consente di eseguire una selezione nel menu o di svolgere una funzione.
- . **Pulsante di selezione ingresso (VIDEO, S-VIDEO, RGB1, RGB2, DVI-D, AUX) ............................................. (pag. 43)** Consente di commutare tra le porte di ingresso VIDEO, S-VIDEO, RGB1, RGB2, DVI-D e AUX (ingresso modulo).
- / **Pulsante AUTO SETUP .......................... (pag. 44)** La pressione di questo pulsante durante la proiezione consente di correggere automaticamente il posizionamento dell'immagine sullo schermo. Quando viene attivata la funzione di impostazione automatica, il messaggio "ESECUZIONE IN CORSO…" viene visualizzato sullo schermo.
- 0 **Display di autodiagnosi ............... (pag. 114–115)**
- 1 **Pulsante LIGHT ON/OFF** Questo interruttore consente di illuminare i terminali di collegamento e i comandi.
- 2 **Pulsante SHUTTER ................................ (pag. 43)** La pressione di questo pulsante consente di oscurare temporaneamente l'immagine.

#### **Nota**

• Il pulsante AUX per la commutazione degli ingressi è disattivato quando non è collegato un modulo di ingresso opzionale.

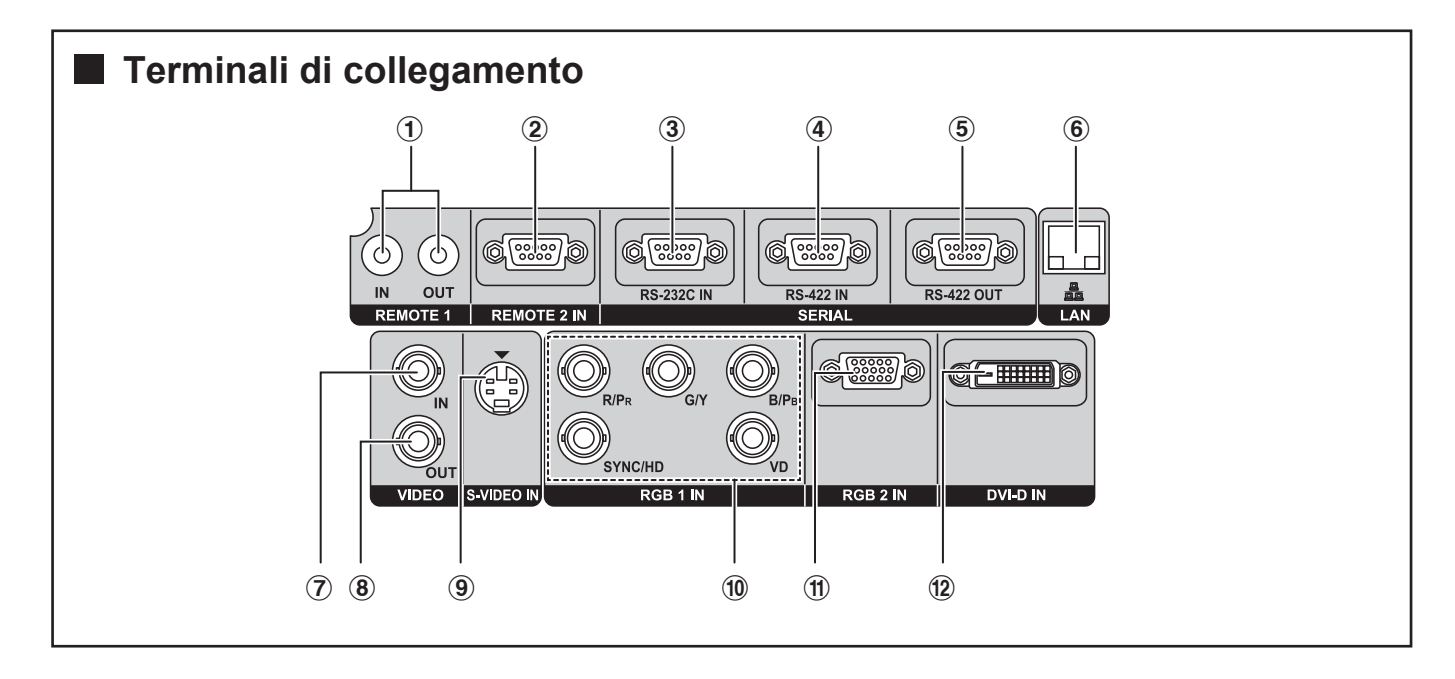

- # **Terminale REMOTE1 lN/OUT ................ (pag. 18)** Quando nel sistema vengono utilizzate due o più unità, queste possono essere collegate e controllate con un cavo di telecomando cablato (jack M3).
- \$ **Terminale REMOTE2 IN ...................... (pag. 106)** L'unità principale può essere comandata a distanza tramite un circuito di controllo esterno a questo terminale (D-SUB femmina a 9 pin).
- % **Terminale SERIAL IN ...(pag. 25, 26, 79, 102–105)** Questo terminale è un terminale di ingresso compatibile con RS-232C (commutazione necessaria) per collegare un PC e per comandare esternamente l'unità principale (D-SUB femmina a 9 pin).
- & **Terminale SERIAL IN ...(pag. 25, 26, 79, 102–105)** Questo terminale è un terminale di ingresso compatibile con RS-422C (commutazione necessaria) per collegare un PC e per comandare esternamente l'unità principale (D-SUB femmina a 9 pin).
- ( **Terminale SERIAL OUT ......... (pag. 26, 102–105)** Questo terminale è un terminale di uscita compatibile con RS-422 (commutazione necessaria) per l'invio dei segnali del terminale di ingresso seriale (D-SUB femmina a 9 pin).
- ) **Terminale LAN (10BASE-T/100BASE-TX) .......... (pag. 25, 26, 85)** Questo terminale viene utilizzato per il collegamento di un cavo LAN.
- \* **Terminale VIDEO IN ............................... (pag. 25)** Terminale di ingresso per segnali video. (BNC)
- + **Terminale VIDEO OUT ........................... (pag. 25)** Terminale di uscita (active through) per segnali video. (BNC)
- - **Terminale S-VIDEO IN ........................... (pag. 25)** Terminale di ingresso per segnali S-video (Mini DIN a 4 pin). Questo terminale è compatibile con segnali S1 e passa automaticamente da 16:9 a 4:3 in base alle dimensioni dei segnali di ingresso.
- . **Terminale RGB (YPBPR) 1 IN ........... (pag. 25, 26)** Terminale per l'ingresso di segnali RGB oppure YP<sub>B</sub>P<sub>R</sub>. (BNC)
- / **Terminale RGB2 IN ................................ (pag. 26)** Terminale per l'ingresso di segnali RGB oppure YPBPR (D-SUB femmina a 15 pin).
- 0 **Terminale DVI-D IN .......................... (pag. 25, 26)** Terminale di ingresso per segnali DVI-D.

# **Uso del telecomando**

## **Inserimento delle batterie**

Al momento dell'inserimento delle batterie AA in dotazione nel vano batterie del telecomando, assicurarsi che le polarità siano corrette.

#### **1. Aprire il coperchio del vano batterie.**

• Aprire il coperchio seguendo i passaggi  $\bigcirc$  e quindi (2) nell'ordine.

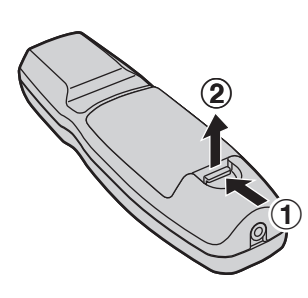

#### **2. Inserire le batterie.**

• Nel vano batterie, con le polarità orientate come indicato  $( \oplus, \ominus)$  nel vano stesso.

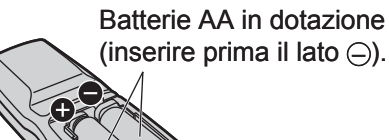

**3. Chiudere il coperchio del vano** 

## **Campo operativo del telecomando**

Il telecomando dovrebbe essere puntato alla finestrella anteriore o posteriore del ricevitore del telecomando sul proiettore (figura 1).

Il raggio di comando è di ca. 30 metri dal ricevitore dei segnali sul fronte e sul retro.

È altresì possibile puntare allo schermo, che rifletterà i comandi alla finestrella del ricevitore del telecomando sul proiettore, come illustrato nella figura 2.

Quando il telecomando è puntato sullo schermo, il • raggio di comando può essere ridotto a causa della perdita ottica per riflesso su schermo.

#### **Figura 1**

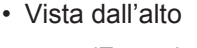

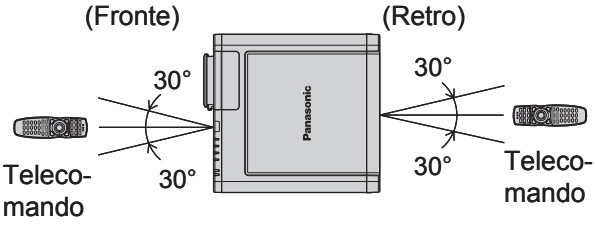

• Vista laterale

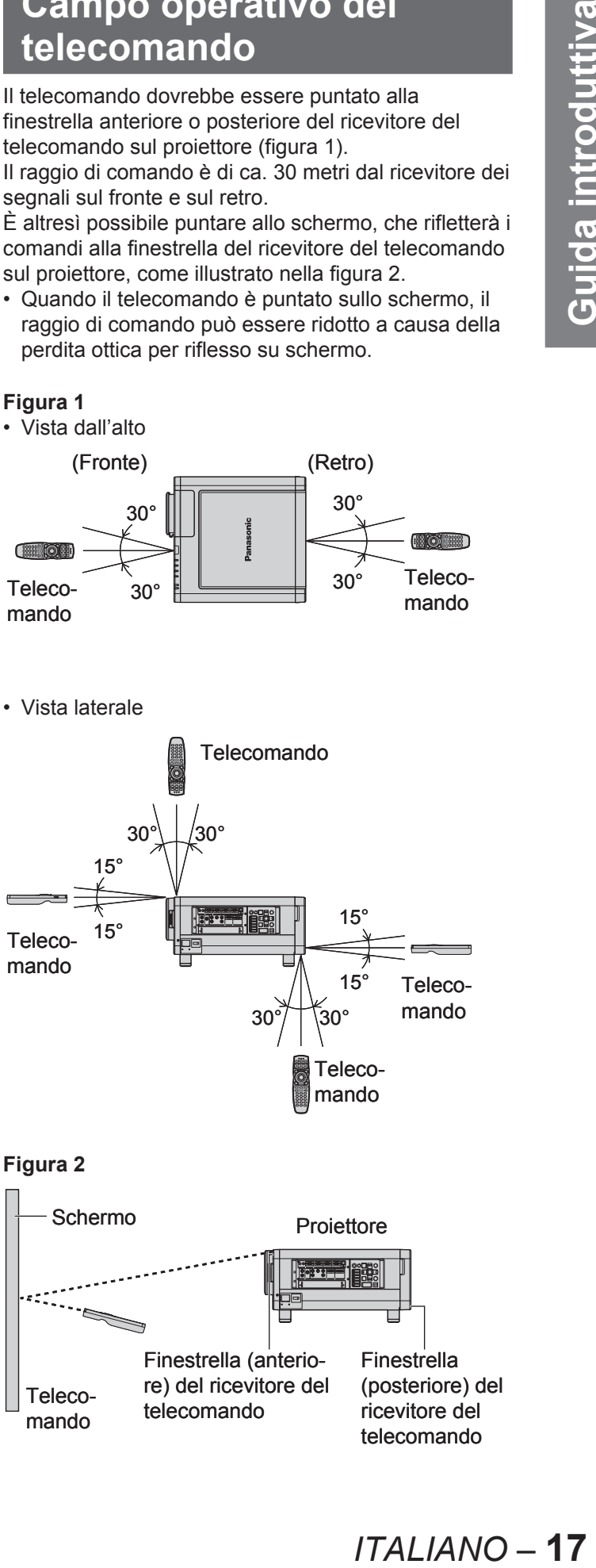

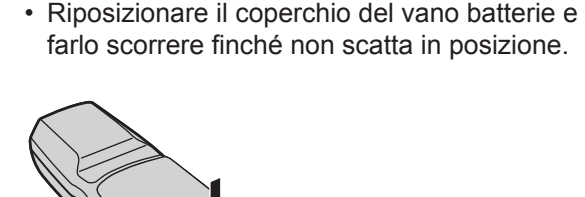

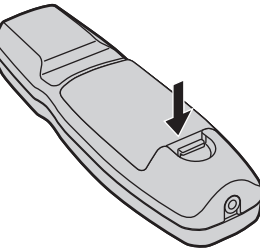

#### **Attenzione**

**batterie.**

- Non lasciare cadere il telecomando.
- Non esporre il telecomando ad alcun liquido.
- Non utilizzare batterie NiCd.
- Rilasciare il pulsante LOCK prima di utilizzare il telecomando (pag. 13).

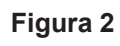

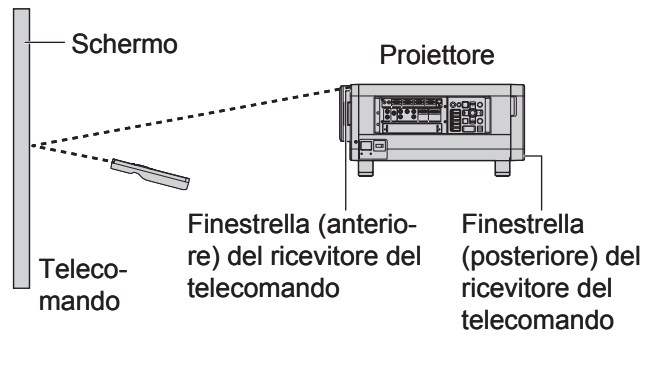

#### **Uso del telecomando (segue)**

#### **Nota**

- Se è presente un oggetto sul percorso di luce, il telecomando può non funzionare correttamente.
- Il telecomando può non funzionare correttamente in presenza di forti luci ambiente quali ad esempio quelle di lampade a fluorescenza. Posizionare attentamente il proiettore in modo che le finestrelle del ricevitore del telecomando non siano direttamente esposte a luce intensa.

#### **Impostazione del numero ID del proiettore sul telecomando**

Ogni proiettore presenta un numero ID e il numero ID del proiettore di controllo deve essere precedentemente impostato sul telecomando in modo che l'utente possa utilizzare il telecomando stesso. **Alla consegna, il numero ID del proiettore è impostato su "TUTTI". Utilizzare quindi il pulsante ID ALL del telecomando quando si utilizza un unico proiettore.**

**1. Premere ID SET e, entro 5 secondi, premere i due pulsanti numerici (0–9) che corrispondono al numero ID che è stato impostato per il proiettore.** 

#### **Attenzione**

- Non premere inavvertitamente o senza cura il pulsante ID SET poiché il numero ID sul telecomando può essere impostato anche in assenza di un proiettore nelle vicinanze.
- Se entro 5 secondi dalla pressione del pulsante ID SET non si inserisce il numero ID a due cifre, il numero ID rimarrà al numero impostato prima della pressione del pulsante ID SET.
- Il proprio numero ID specificato viene memorizzato nel telecomando fino alla memorizzazione di uno nuovo. Il numero ID verrà tuttavia cancellato allo scaricamento completo delle batterie. Dopo la sostituzione delle batterie, impostare nuovamente lo stesso numero ID.

#### **Uso di un telecomando cablato**

Quando diverse unità principali sono collegate come parte del sistema, collegarle con un cavo a mini jack stereo M3 (venduto separatamente) per comandare simultaneamente le diverse unità con un unico telecomando attraverso il terminale REMOTE1 IN/ OUT. È utile utilizzare il telecomando cablato in un ambiente nel quale il percorso di luce sia ostacolato da un oggetto oppure nel quale i dispositivi siano soggetti a luce esterna.

#### Collegare al proiettore secondario

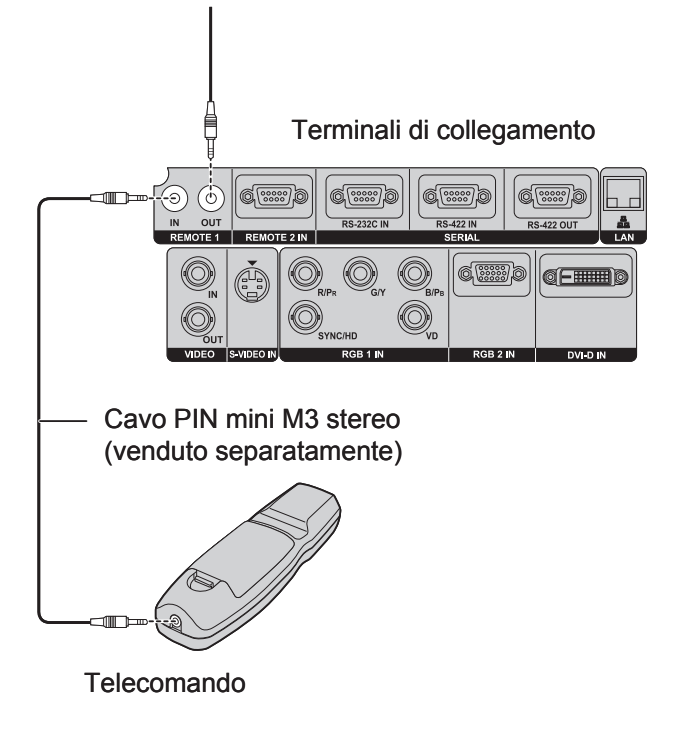

#### **Attenzione**

Utilizzare un cavo schermato a due fili di lunghezza • pari o inferiore a 15 metri. Se la lunghezza del cavo eccede i 15 metri, la schermatura del cavo può non essere sufficiente e il telecomando può non funzionare.

# Guida introduttiva

# **Installazione**

## **Esempi di espansione del sistema**

Il proiettore è dotato di una serie di terminali e di accessori opzionali per consentire varie espansioni del sistema. Tutti i terminali sull'unità principale sono dotati sia di ingresso che di uscita. Sono riportati di seguito alcuni esempi di espansione del sistema:

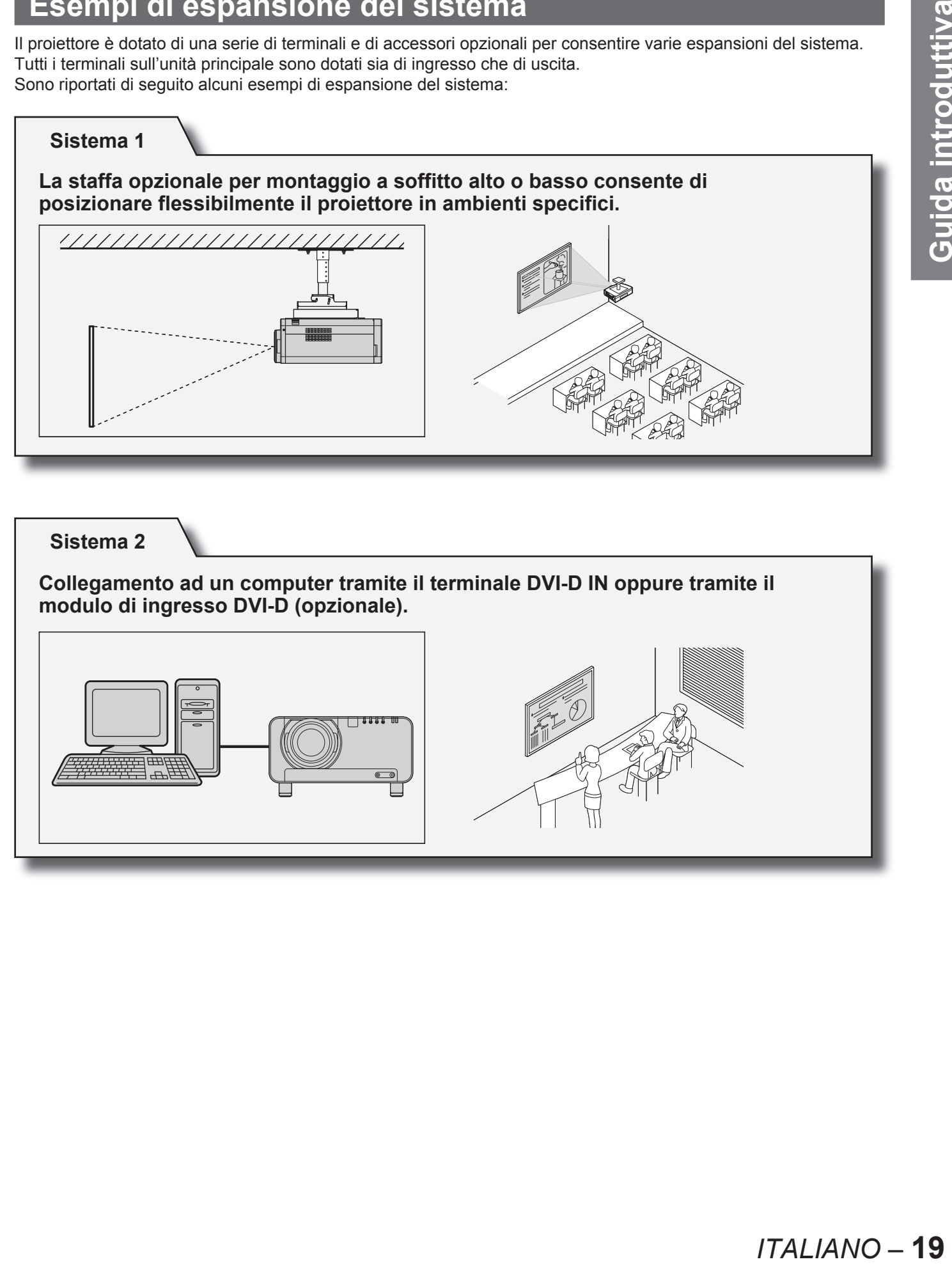

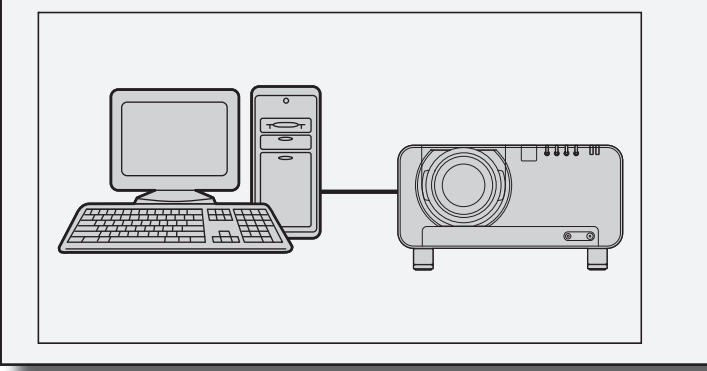

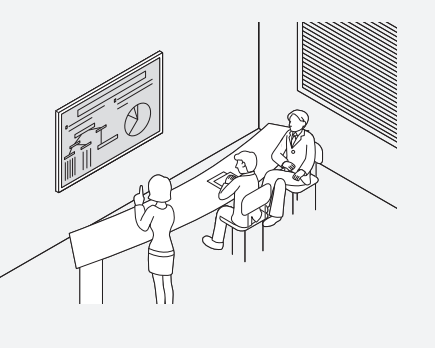

## **Regolazione dei piedini di regolazione**

I quattro piedini montati sulla parte inferiore del proiettore sono regolabili (0 mm–15 mm) e possono essere utilizzati quando la superficie del pavimento non è piana.

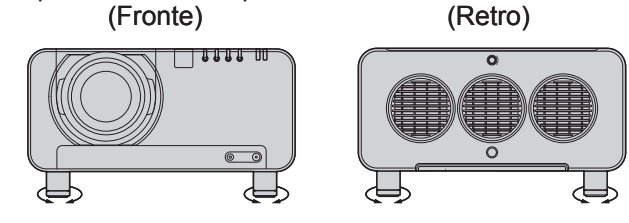

#### **Schema di proiezione**

Questo proiettore è in grado di utilizzare quattro schemi di proiezione. Selezionare lo schema più adatto alla propria situazione. Utilizzare il menu OPZIONE sulla schermata del menu per scegliere lo schema di proiezione desiderato (pag. 76).

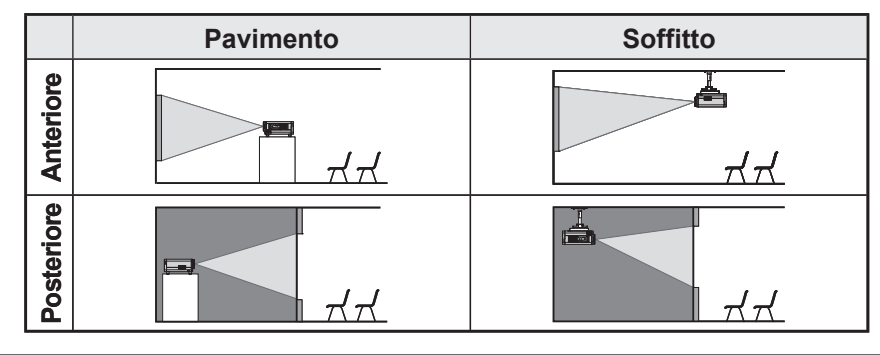

#### **Posizionamento per l'installazione**

Per la programmazione del posizionamento del proiettore e dello schermo, far riferimento alle figure riportate in basso e alle informazioni contenute nella pagina seguente. Dopo aver posizionato il proiettore in modo approssimativo, le dimensioni dell'immagine e il posizionamento verticale dell'immagine possono essere regolati con precisione tramite l'attivazione dell'obiettivo di zoom e del meccanismo di spostamento dell'obiettivo.

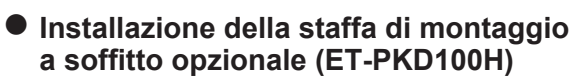

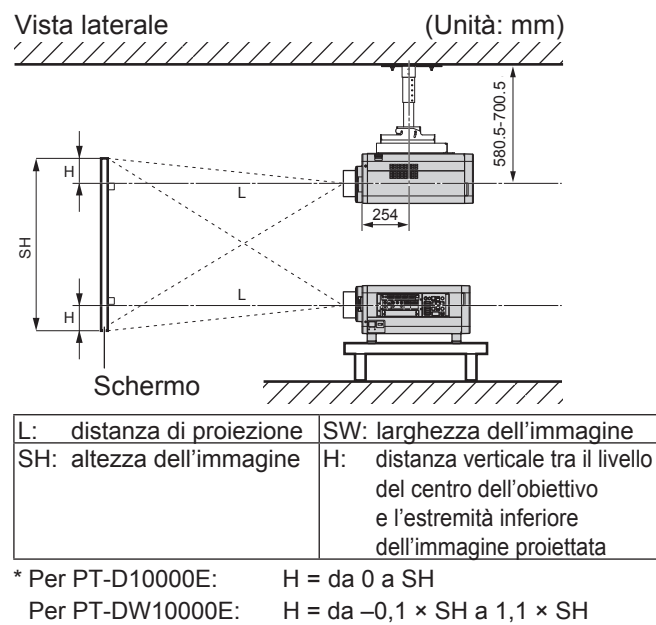

\* Se è stato installato l'ET-D75LE5, il valore deve essere tuttavia fissato a H = SH/2 sia per il PT-D10000E che per il PT-DW10000E. Se è stato installato l'ET-D75LE6, i valori saranno da H =  $0.1 \times$  SH a  $0.9 \times$  SH per il PT-D10000E e da H = 0 a SH per il PT-DW10000E.

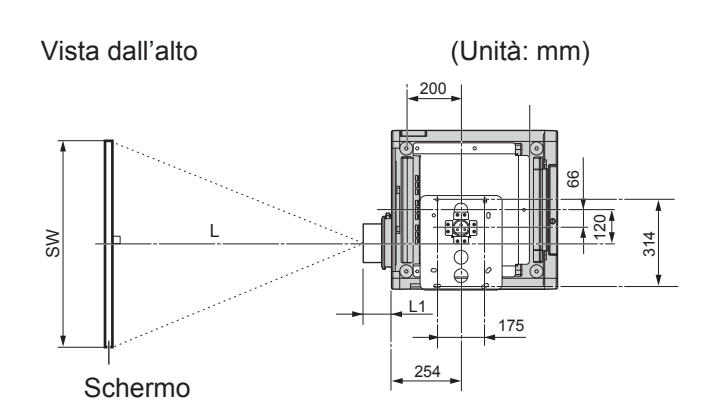

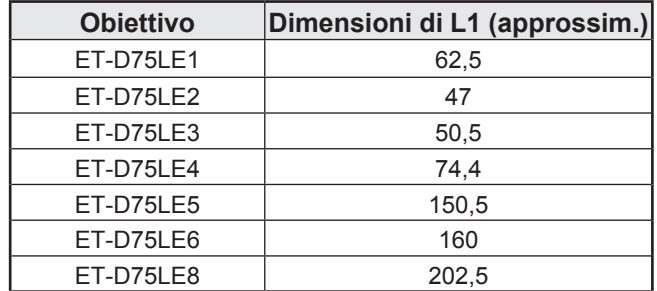

## **Distanze di proiezione per tipo di obiettivi di proiezione (opzionali)**

Ogni tipo di obiettivo opzionale di proiezione richiede una diversa distanza di proiezione per raggiungere le stesse dimensioni di schermo. Scegliere ed acquistare l'obiettivo di proiezione più adatto alle dimensioni dell'ambiente operativo facendo riferimento alle seguenti tabelle e alle distanze di proiezione per tipo di obiettivi di proiezione riportate sulla pagina successiva.

#### **Vista laterale**

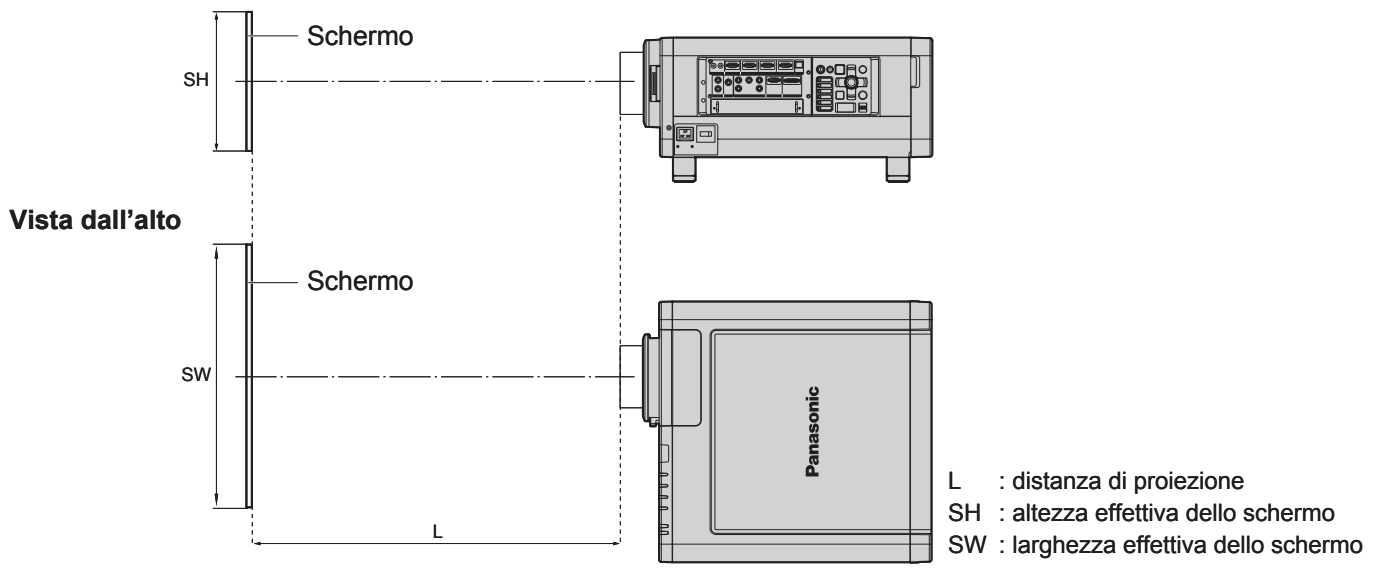

#### **Nota**

- Le distanze di proiezione indicate nell'elenco presentano un margine di errore del ±5%.
- Le distorsioni trapezoidali vengono corrette in modo che le dimensioni dello schermo diventino più piccole rispet-• to a quelle originali.

#### **Distanze di proiezione per tipo di obiettivi di proiezione (per PT-DW10000E)** ■

#### ● Per un rapporto aspetto dello schermo di 16:9 (unità: m)

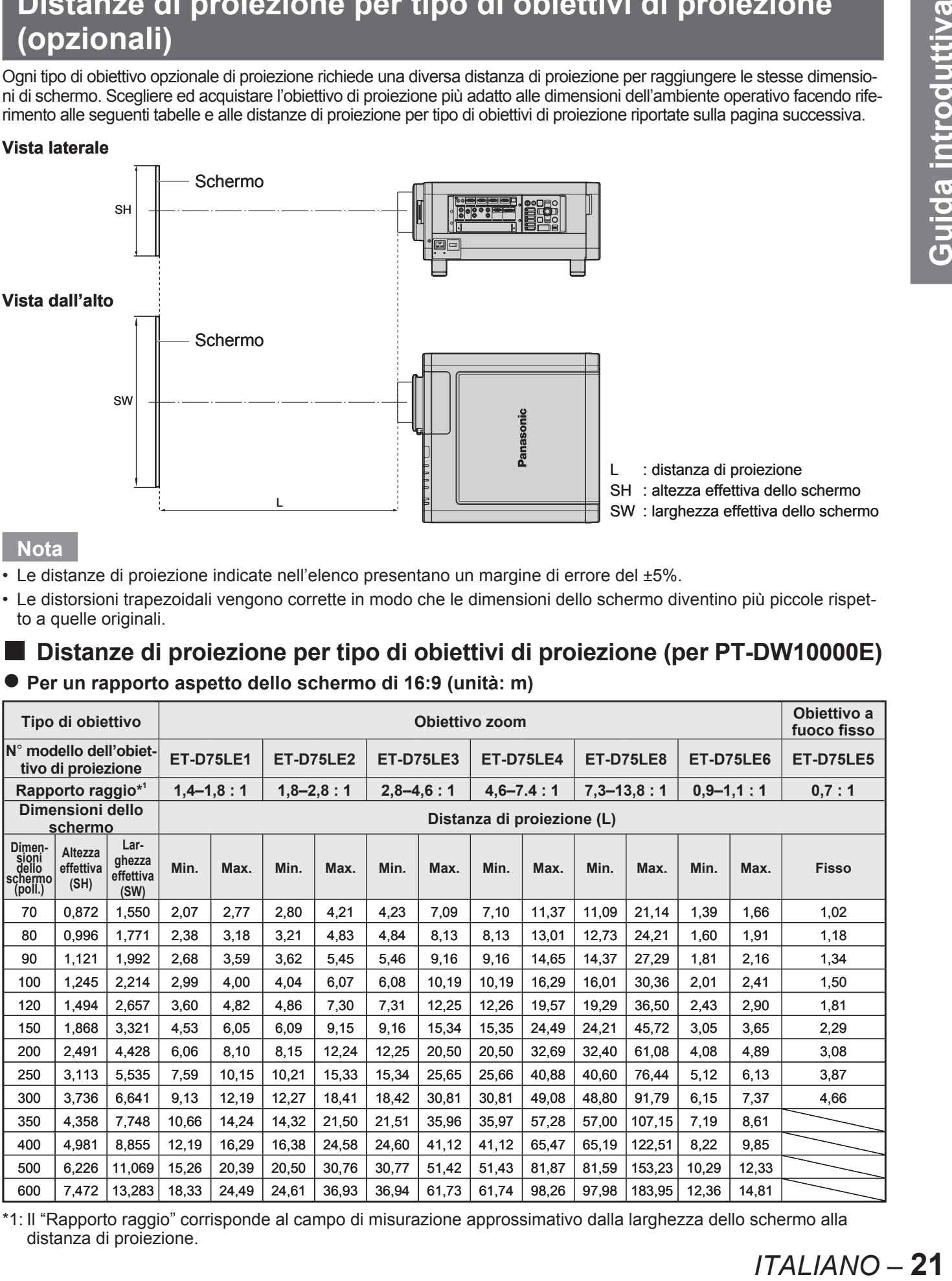

\*1: Il "Rapporto raggio" corrisponde al campo di misurazione approssimativo dalla larghezza dello schermo alla distanza di proiezione.

■ Distanze di proiezione per tipo di obiettivi di proiezione (per PT-D10000E)

**Per un rapporto aspetto dello schermo di 4:3 (unità: m)** ●

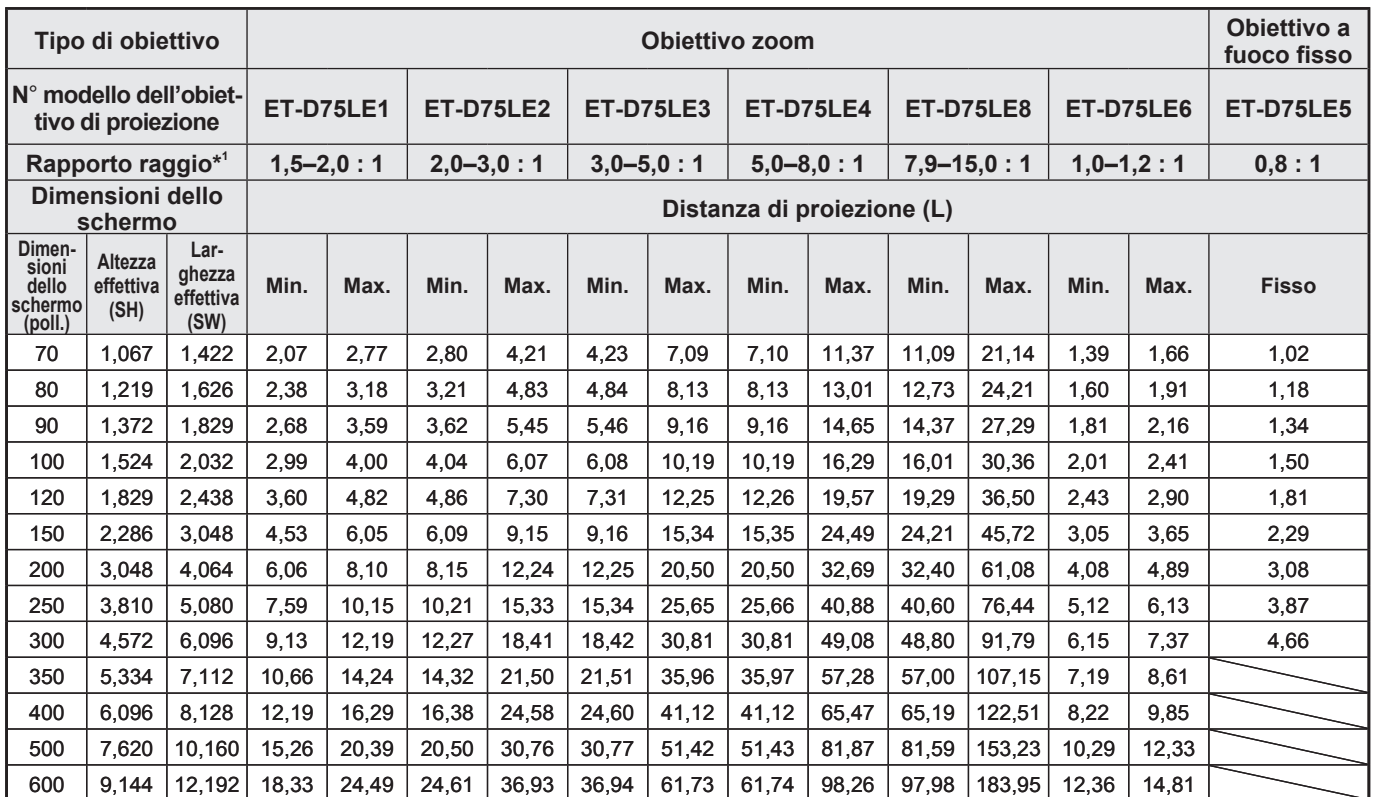

#### **Per un rapporto aspetto dello schermo di 16:9 (unità: m)** ●

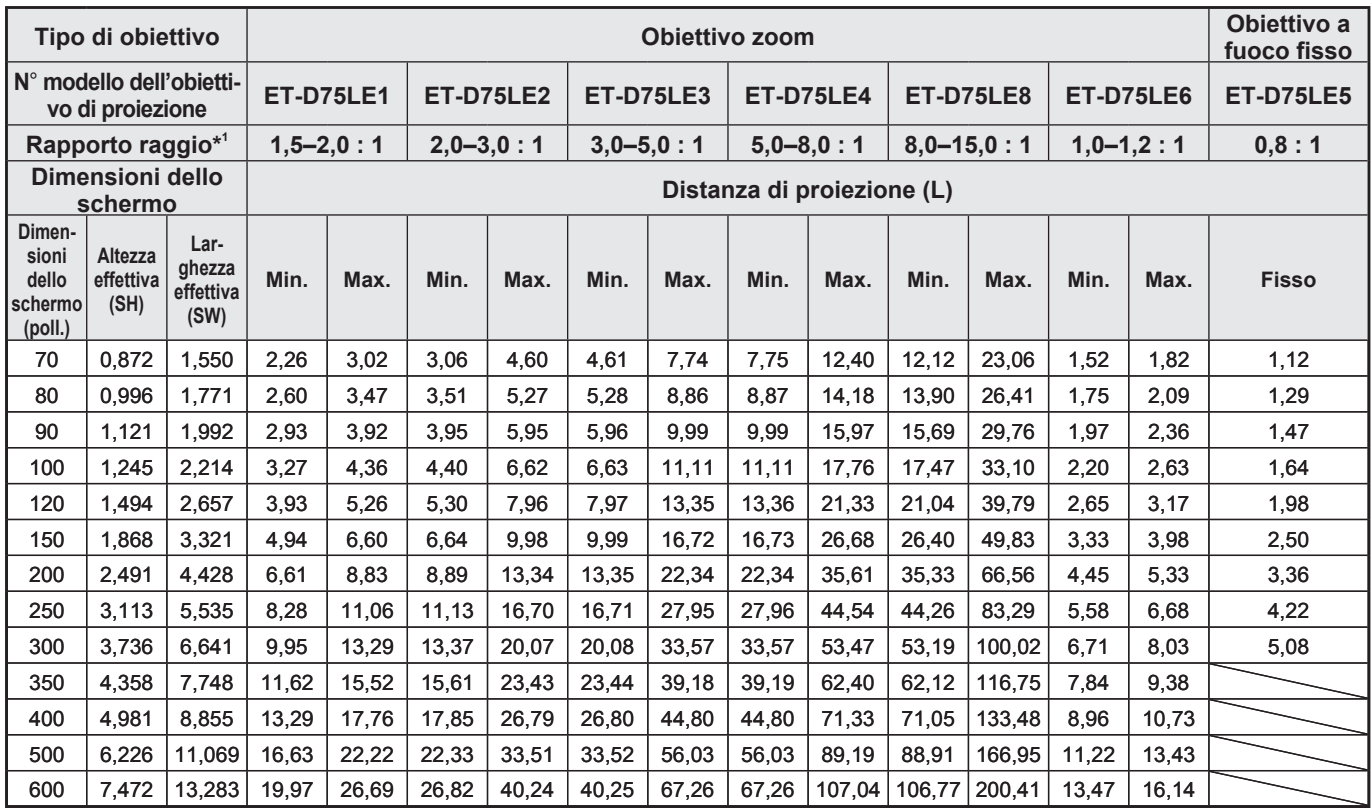

\*1: Il "Rapporto raggio" corrisponde al campo di misurazione approssimativo dalla larghezza dello schermo alla distanza di proiezione.

Se il proiettore viene utilizzato con dimensioni schermo non elencate in questo manuale, verificare le dimensioni (in pollici) della diagonale dello schermo e calcolare la distanza di proiezione in base alle seguenti formule.

#### **Formule per il calcolo della distanza di proiezione in base ai tipi di**  ■ **obiettivi (per PT-DW10000E)**

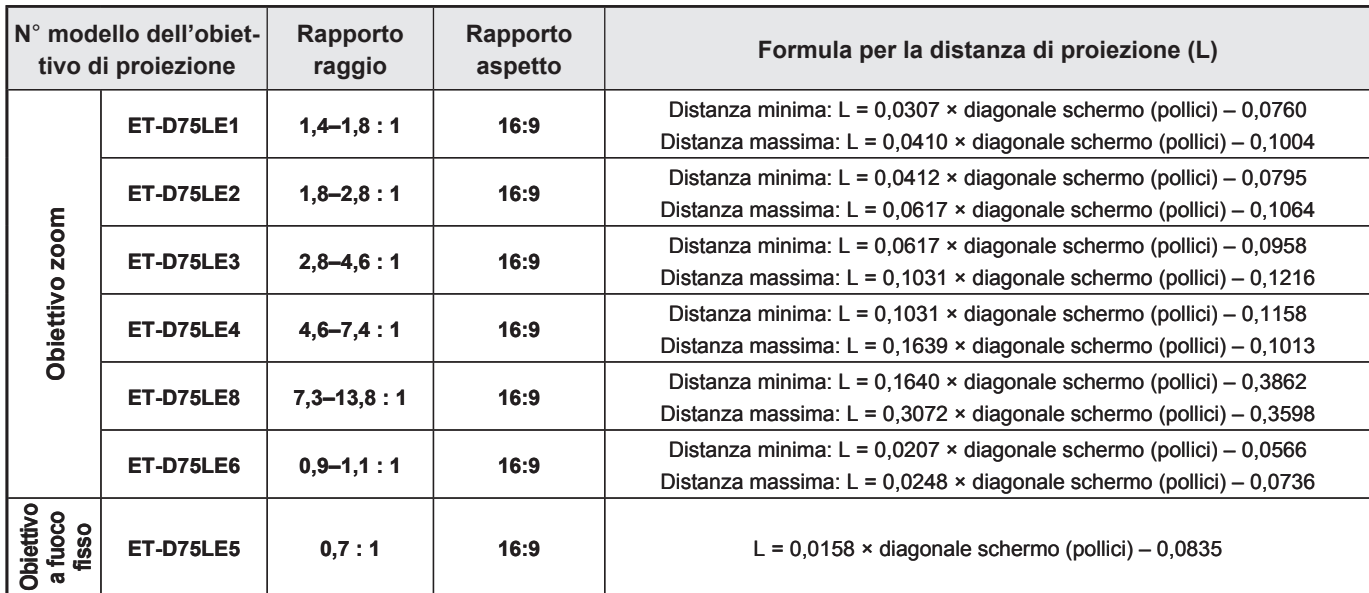

#### ■ Formule per il calcolo della distanza di proiezione in base ai tipi di **obiettivi (per PT-D10000E)**

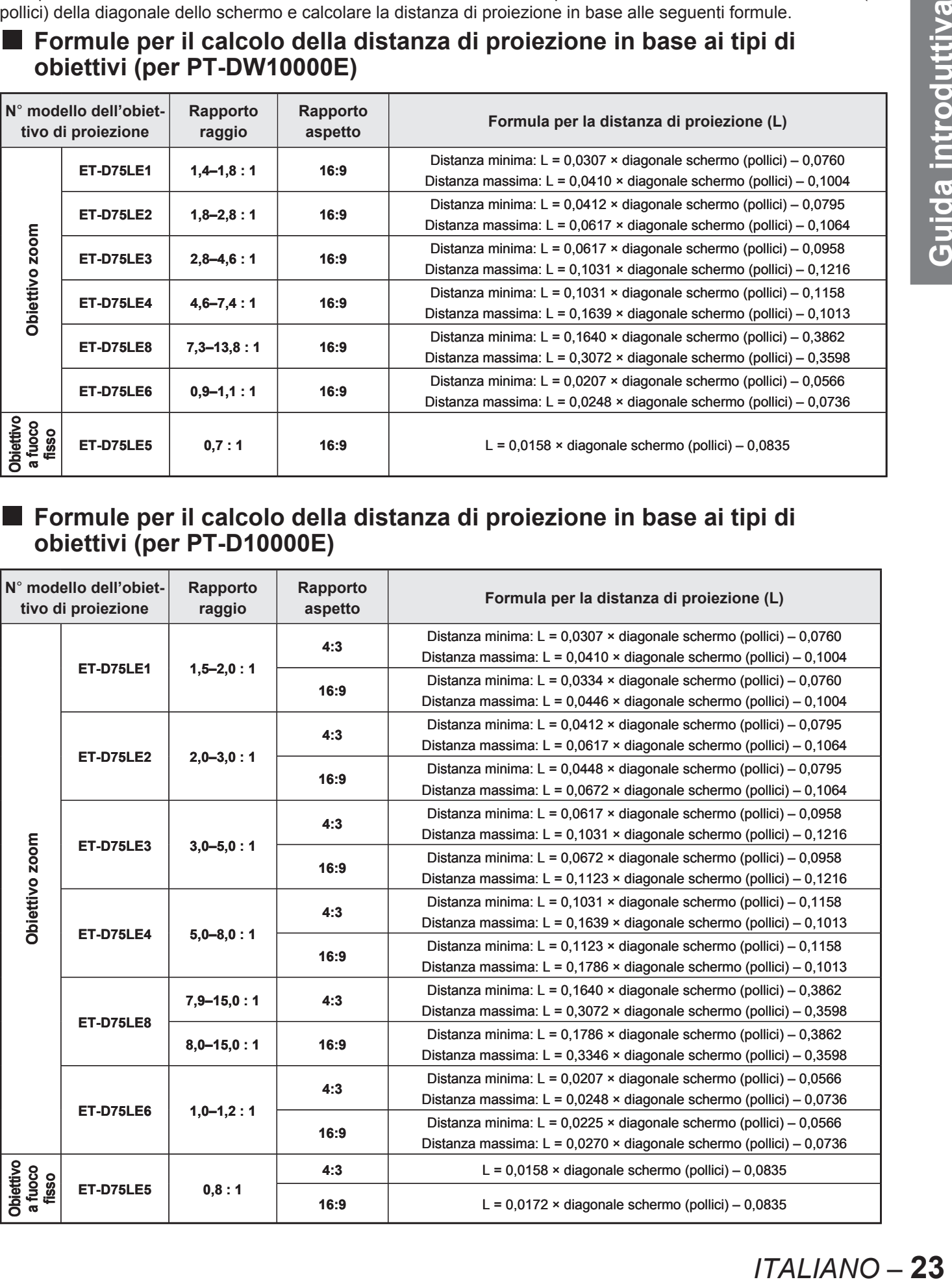

# **Collegamento**

## **Prima di iniziare il collegamento**

- Prima del collegamento, leggere attentamente il manuale di istruzioni relativo al dispositivo da collegare. •
- Prima di collegare i cavi, spegnere l'interruttore di alimentazione dei dispositivi. •
- Se il dispositivo non è stato fornito con alcun cavo di collegamento oppure se il dispositivo non è dotato di un cavo opzionale per il collegamento, preparare un cavo di collegamento del sistema necessario adatto al dispositivo.
- I segnali video troppo instabili possono causare tremolii oppure interferenze casuali alle immagini sullo schermo. In tal caso, è necessario collegare un TBC (time base corrector).
- Il proiettore accetta i seguenti segnali: video, S-Video, RGB analogico, DVI-D e segnali compatibili con il modulo di ingresso opzionale (pag. 27).
- Alcuni modelli di PC non possono essere collegati al proiettore.
- I nomi di segnali e pin-out del terminale S-VIDEO IN sono indicati nello schema in basso.

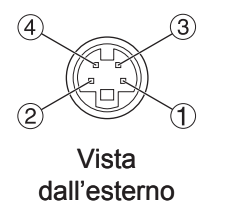

**N° pin** Segnale 1 Terra (segnale luminanza) **(2)** Terra (segnale colore) 3 | Segnale luminanza & Segnale colore

● I nomi di segnali e pin-out del terminale RGB2 IN sono indicati nello schema in basso.

 $\bigcap$  | R/P<sub>R</sub>

 $(3)$  B/P<sub>B</sub>  $13$  HD/SYNC

 $\sqrt{44}$  VD

 $(2)$   $\bigcup$  G/G • SYNC/Y

**N° pin** Segnale

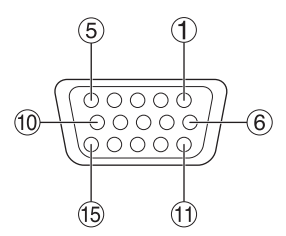

Vista dall'esterno

 $(4)$ ,  $(9)$ ,  $(12)$  e  $(15)$  non sono assegnati.

 $(-6, 0)$ ,  $(0, e(1))$  sono terminali GND.

#### ● I nomi di segnali e pin-out del terminale DVI-D IN sono indicati nello schema in basso.

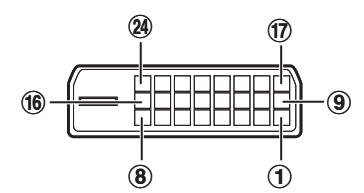

Vista dall'esterno

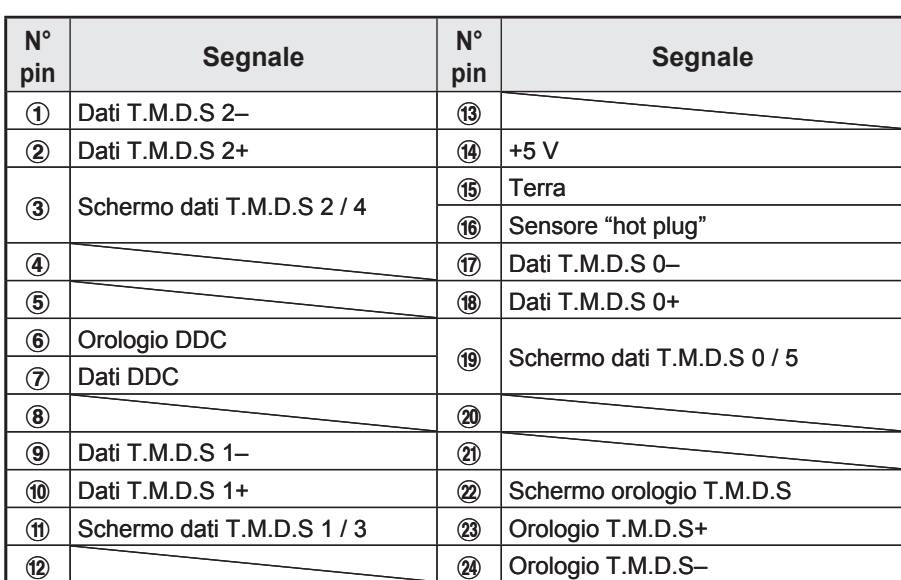

#### **Esempio di collegamento a dispositivi VIDEO ITALIANO – 25**<br> **ITALIANO – 25** PC di controllo PC di controllo PC di controllo Dispositivo video (TBC integrato)  $\overline{\circ}$ 푀 키 l ಮ ΗŦ *मुम्ब* स्स् **TERE** Ó **IN OUT RS-232C IN RS-422 IN RS-422 OUT REMOTE 1 REMOTE 2 IN SERIAL LAN**  $\mathbb{Z}$  $(\!\!\!(\!\!\varsigma\!\!\!) )$  $(\!\!\! (\mathrm{\O} \hspace{-1.2pt} )$  $@$   $@$   $@$   $@$   $@$   $@$   $@$   $@$ **SETTING R/PR G/Y B/PB IN া**য়ী SYNC/HD**C** VD **OUT VIDEO S-VIDEO IN RGB 1 IN RGB 2 IN DVI-D IN** 耳 耳 喜 Rosso (collegato al terminale PR) Blu (collegato al terminale PB) Verde (collegato al terminale Y) 岢  $\overline{\circ\circ}$ Monitor a colori Dispositivo video Dispositivo video Lettore DVD con (TBC integrato) high-vision terminale HDMI (HDCP)

#### **Attenzione**

- Per il collegamento di un dispositivo video, assicurarsi che questo sia dotato di un TBC (time base corrector) integrato oppure utilizzare un TBC tra il proiettore e il dispositivo video. •
- In caso di collegamento di segnali non standard a raffica, l'immagine può risultare distorta. In tal caso, collegare un TBC tra il proiettore ed il dispositivo video.

#### **Nota**

- Il terminale di ingresso del segnale DVI-D supporta soltanto un unico collegamento.
- Per il collegamento ad un dispositivo compatibile con HDMI, è richiesto il cavo di conversione HDMI-DVI-D. •
- È necessario selezionare l'impostazione del modo EDID in modo che questa corrisponda al dispositivo da collegare (pagg. 71, 72).
- È possibile collegare il terminale di ingresso DVI-D ad un dispositivo compatibile con HDMI oppure DVI-D, ma con alcuni dispositivi le immagini possono non comparire oppure possono essere riscontrati altri problemi durante il funzionamento.

#### **Collegamento (segue)**

## **Esempio di collegamento a PC**

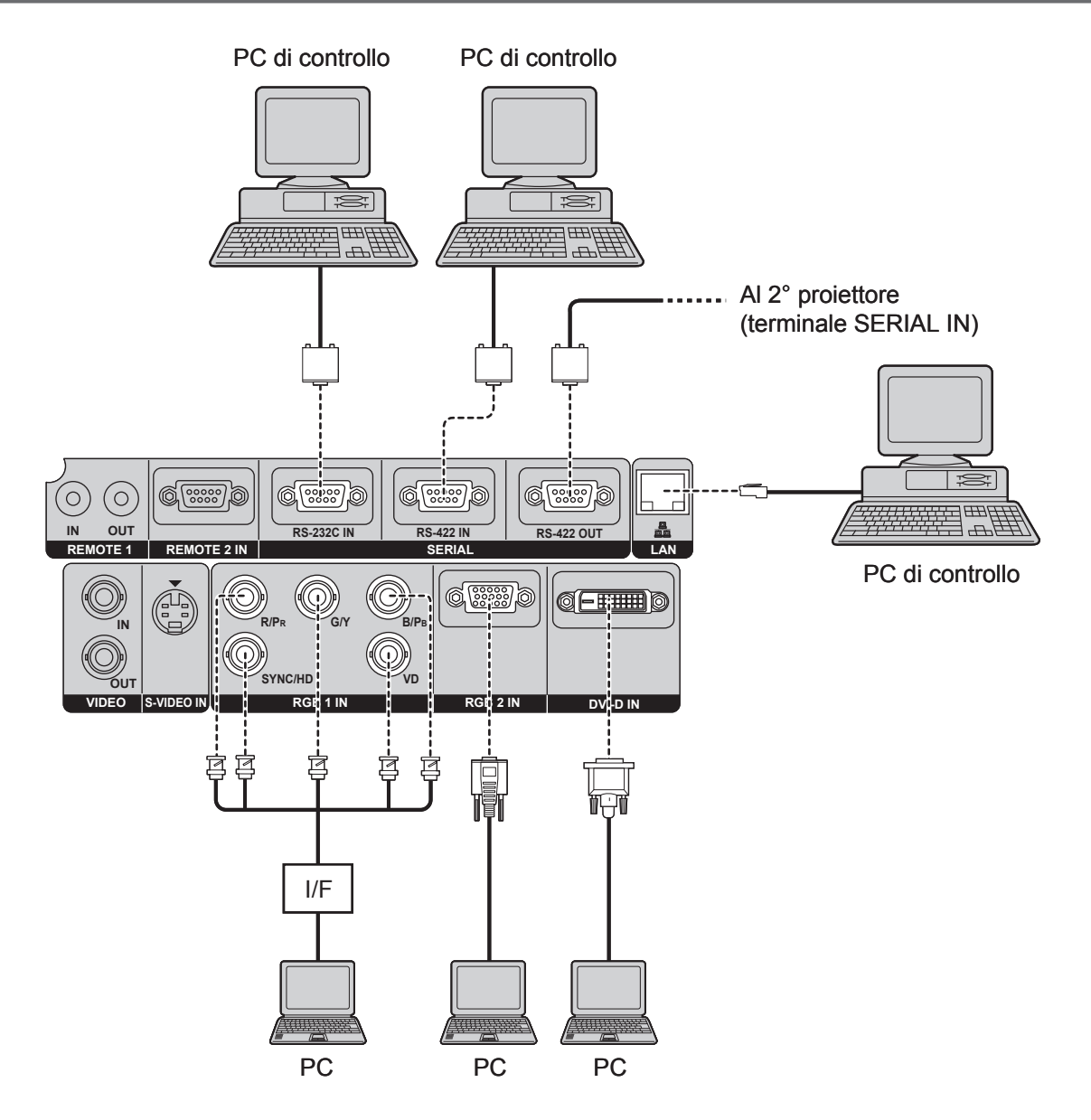

#### **Attenzione**

Quando si spegne l'alimentazione dell'unità principale, spegnere anche l'alimentazione del PC. •

#### **Nota**

- Per le specifiche dei segnali RGB che possono essere applicati dal PC, consultare la tabella dati riportata alla pagina 116.
- Se il PC è dotato del ripristino funzione (ultima memoria), il computer può non funzionare correttamente finché non viene disattivata tale opzione.

#### **Installazione del modulo di ingresso**

#### **Tipi di moduli di ingresso (opzionali)** ■

Preparare precedentemente un modulo di ingresso (opzionale) compatibile con i segnali di ingresso del sistema.

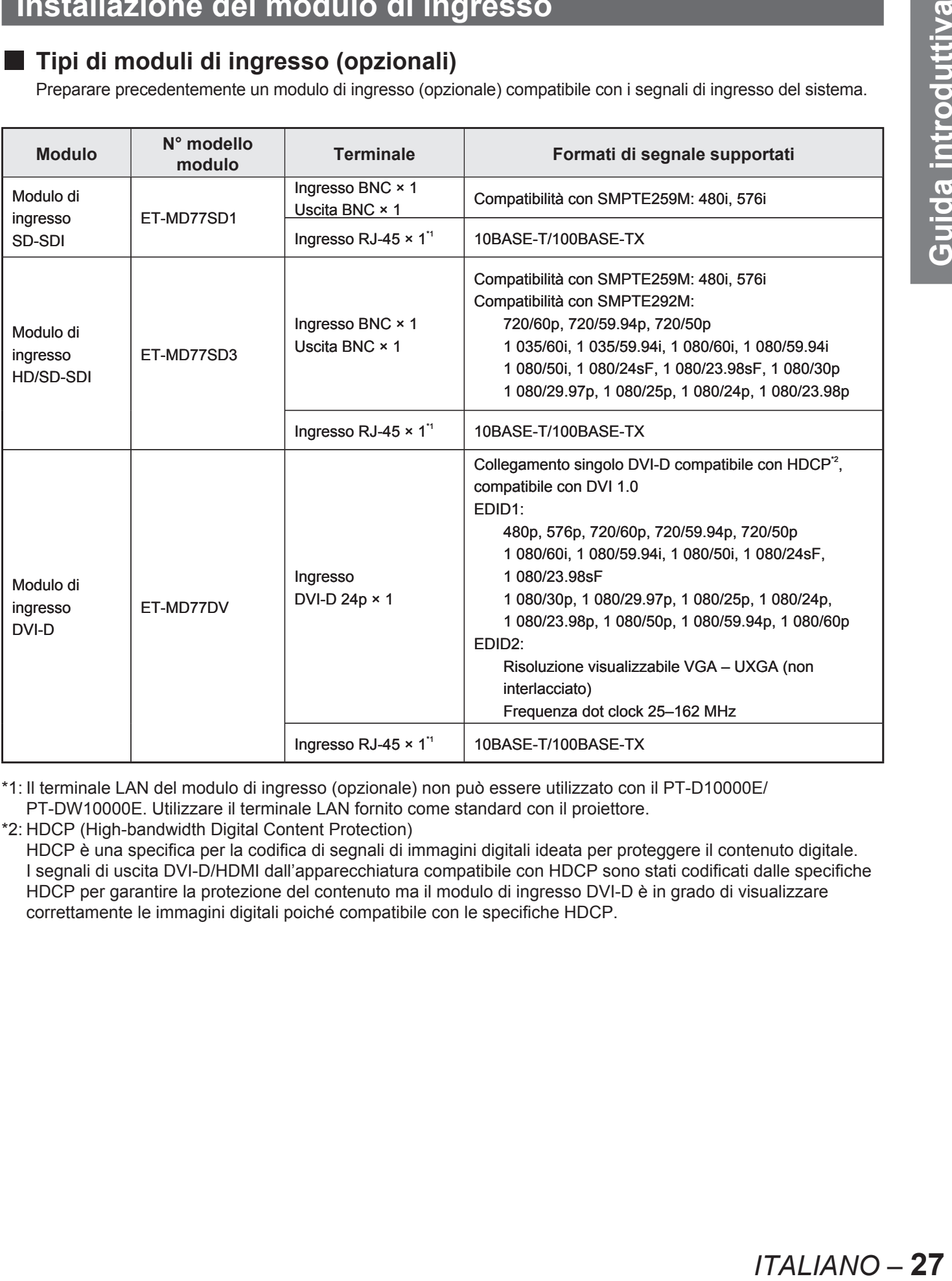

\*1: Il terminale LAN del modulo di ingresso (opzionale) non può essere utilizzato con il PT-D10000E/ PT-DW10000E. Utilizzare il terminale LAN fornito come standard con il proiettore.

\*2: HDCP (High-bandwidth Digital Content Protection) HDCP è una specifica per la codifica di segnali di immagini digitali ideata per proteggere il contenuto digitale. I segnali di uscita DVI-D/HDMI dall'apparecchiatura compatibile con HDCP sono stati codificati dalle specifiche HDCP per garantire la protezione del contenuto ma il modulo di ingresso DVI-D è in grado di visualizzare correttamente le immagini digitali poiché compatibile con le specifiche HDCP.

# ■ Procedura di installazione

Prima di installare il modulo di ingresso, scollegare l'alimentazione.

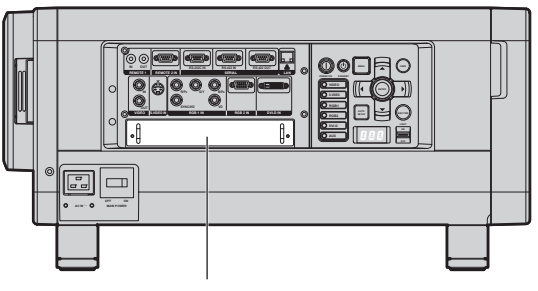

Coperchio della fessura

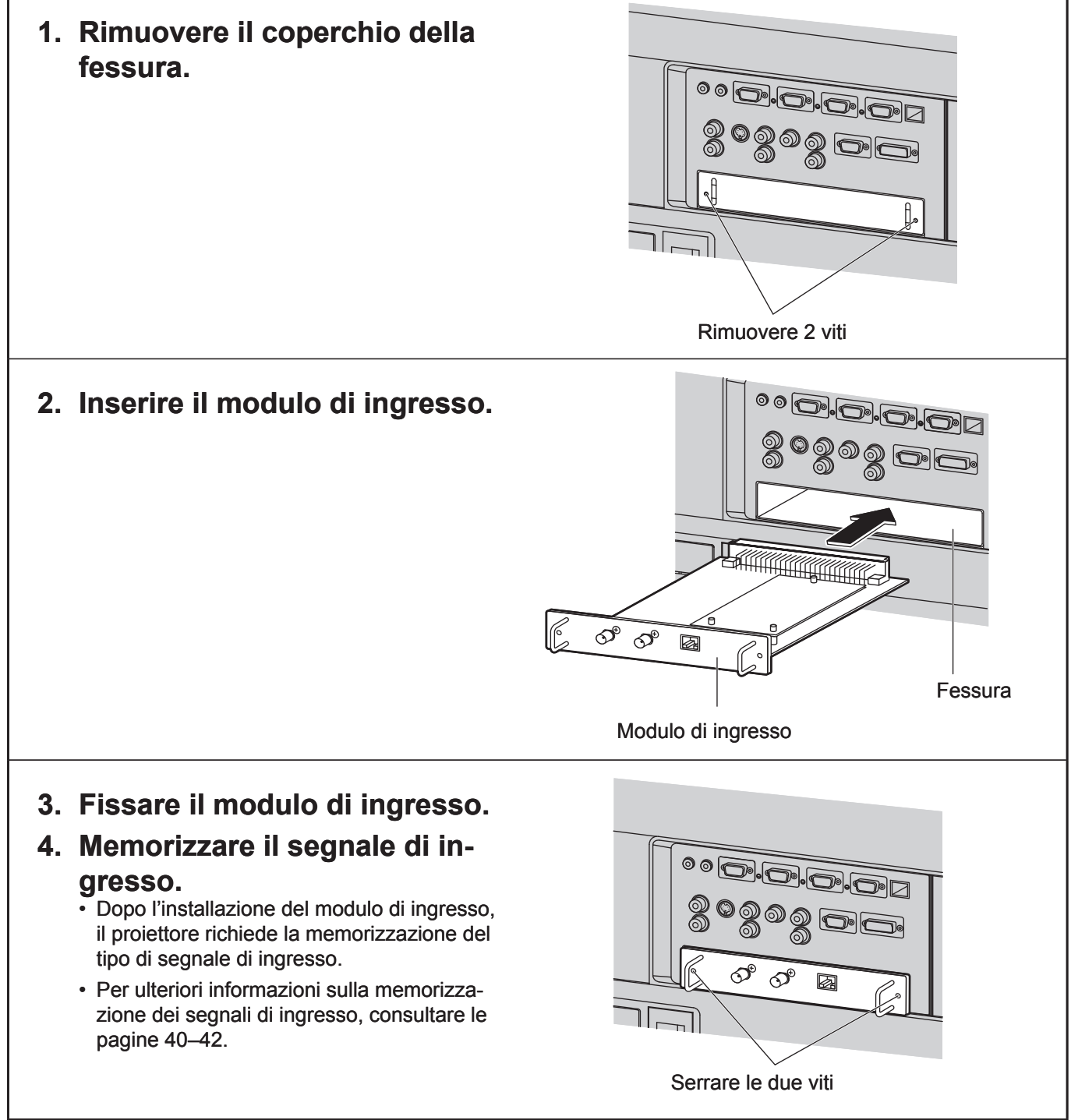

**28** *– ITALIANO*

## **Collegamento dei segnali al modulo di ingresso**

Durante l'installazione del proiettore, è necessario collegare i segnali al modulo di ingresso in base all'apparecchiatura di collegamento.

Per stabilire un corretto collegamento del segnali, far riferimento al seguente schema.

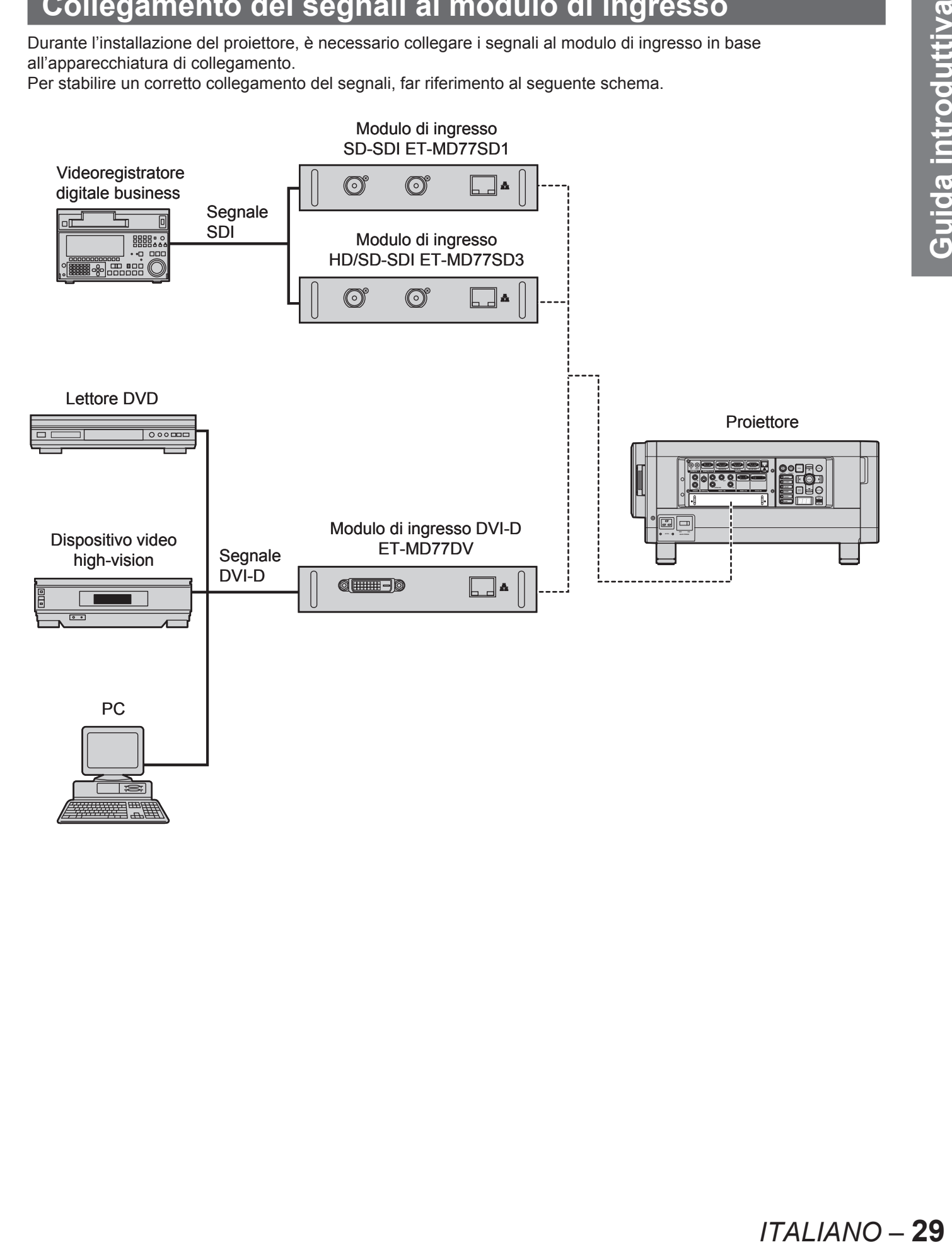

#### **Collegamento del segnale al modulo di ingresso SD-SDI**

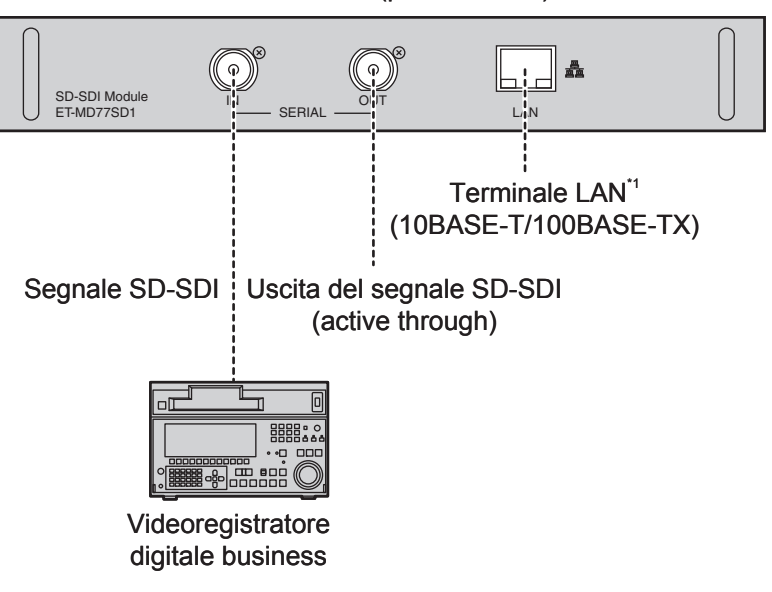

#### **Modulo di ingresso SD-SDI (opzionale)** ET-MD77SD1 (per 480i/576i)

#### **Nota**

- Inserire il modulo di ingresso adatto alle specifiche del segnale di ingresso.
- Normalmente, utilizzare SEL.SISTEMA in "AUTO".
- Se viene collegata una sorgente con segnale instabile, possono verificarsi degli errori nel riconoscimento automatico del segnale. In tal caso, utilizzare il menu SEL.SISTEMA per commutare il formato ad uno adatto ai segnali inviati.
- Se si utilizza un modulo di ingresso che supporta due diverse specifiche di segnale, utilizzare il menu SEL. SISTEMA per la commutazione tra i due diversi tipi di segnale. Una volta completata tale operazione, i dettagli relativi al segnale di ingresso appariranno momentaneamente sullo schermo per poi scomparire automaticamente.

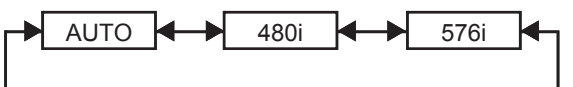

\*1: Il terminale LAN del modulo di ingresso (opzionale) non può essere utilizzato con il PT-D10000E/ PT-DW10000E. Utilizzare il terminale LAN fornito come standard con il proiettore.

### **Collegamento del segnale al modulo di ingresso HD/SD-SDI**

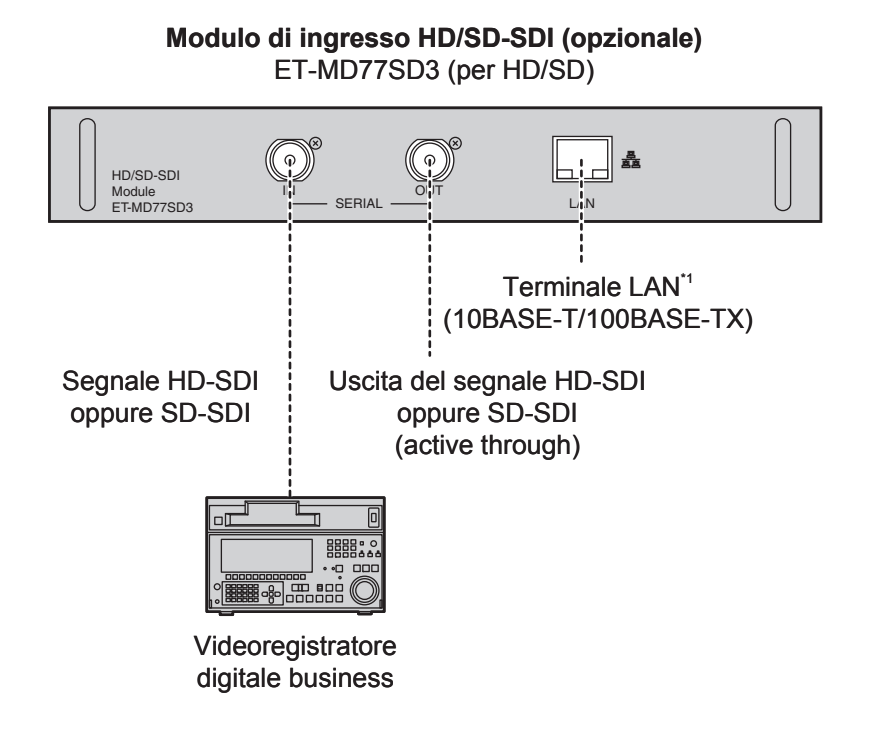

#### **Nota**

- Inserire il modulo di ingresso adatto alle specifiche del segnale di ingresso.
- Normalmente, utilizzare SEL.SISTEMA in "AUTO".
- **ITALIANO 31**<br> **ITALIS CONSUMBED 10**<br> **INSURFACT AND READM PRESENTA PERIMPTED 10**<br> **INSURFACT AND SUPPERIMPTED**<br> **ITALIANO 31** Se si utilizza un modulo di ingresso che supporta nove diverse specifiche di segnale HD (15 formati) • (SMPTE292M) oppure due diverse specifiche di segnale SD (SMPTE259M), utilizzare il menu SEL.SISTEMA per commutare tra diversi formati di segnale di ingresso. Una volta completata tale operazione, i dettagli relativi al segnale di ingresso appariranno momentaneamente sullo schermo per poi scomparire automaticamente.

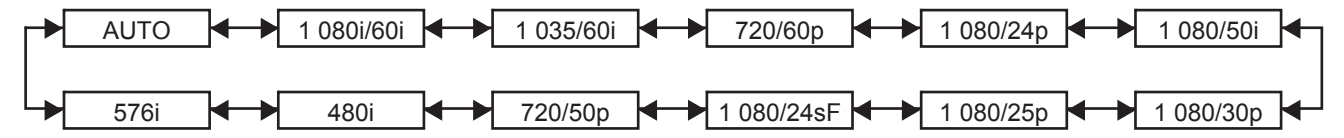

- Se viene collegata una sorgente con segnale instabile, possono verificarsi degli errori nel riconoscimento automatico del segnale. In tal caso, utilizzare il menu SEL.SISTEMA per commutare il formato ad uno adatto ai segnali inviati.
- Per una trasmissione di informazioni immagine senza errore, utilizzare un cavo per collegamento 5CFB o superiore (ad es.: 5CFB, 5CFTX, 7CFB ecc.).
- \*1: Il terminale LAN del modulo di ingresso (opzionale) non può essere utilizzato con il PT-D10000E/ PT-DW10000E. Utilizzare il terminale LAN fornito come standard con il proiettore.

#### **Collegamento dei segnali al modulo di ingresso DVI-D**

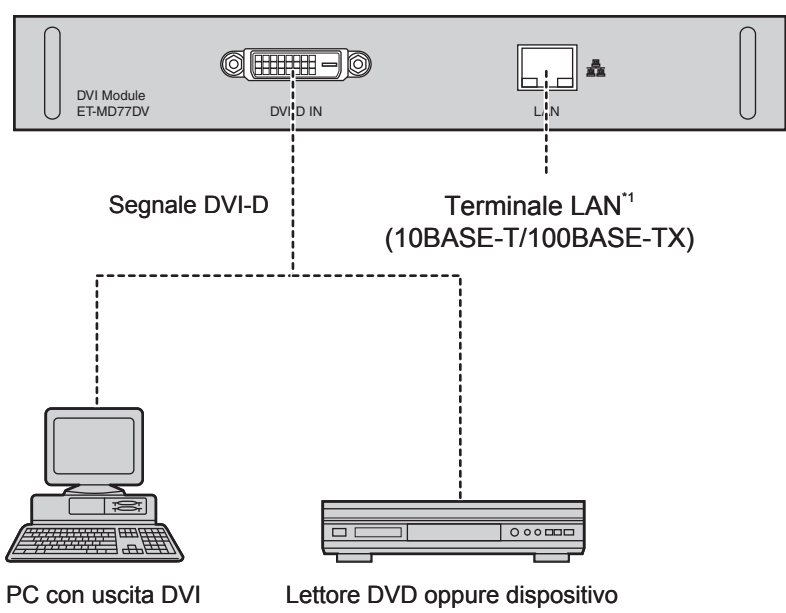

video high-vision dotato di terminale DVD/HDMI

**Modulo di ingresso DVI-D (opzionale)** ET-MD77DV

Le assegnazioni dei pin e dei nomi del segnale del • terminale di ingresso DVI-D sono elencati nella tabella a destra.

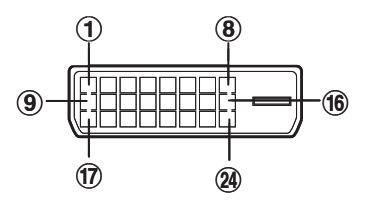

Vista dall'esterno

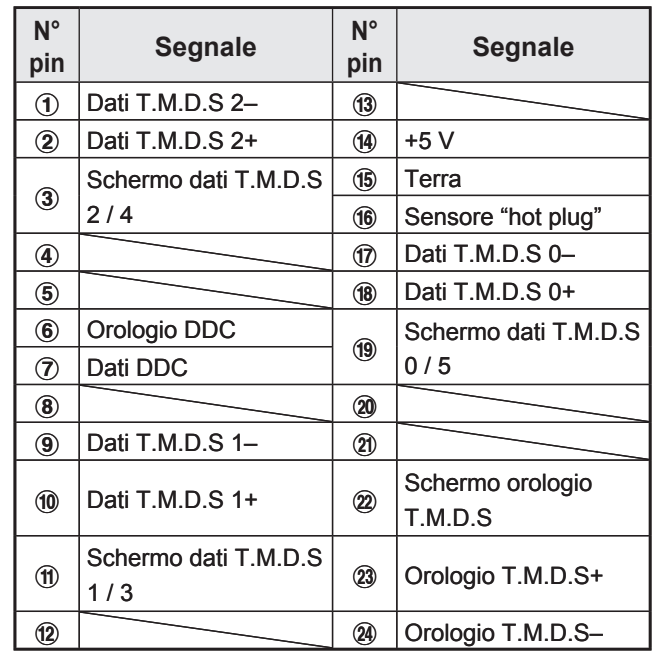

#### **Nota**

**32** *– ITALIANO*

- Il modulo di ingresso del segnale DVI-D supporta soltanto un unico collegamento.
- Per il collegamento ad un dispositivo compatibile con HDMI, è richiesto il cavo di conversione HDMI-DVI-D. •
- È necessario selezionare l'impostazione del modo EDID in modo che corrisponda al dispositivo da collegare (pag. 72) •
- È possibile collegare il modulo di ingresso DVI-D ad un dispositivo compatibile con HDMI oppure DVI-D, ma con alcuni dispositivi le immagini possono non comparire oppure possono essere riscontrati altri problemi durante il funzionamento.
- \*1: Il terminale LAN del modulo di ingresso (opzionale) non può essere utilizzato con il PT-D10000E/ PT-DW10000E. Utilizzare il terminale LAN fornito come standard con il proiettore.

# **Installazione e rimozione dell'obiettivo di proiezione (opzionale)**

Regolare lo spostamento dell'obiettivo in modo che si trovi alla posizione originale (pag. 38) prima di installare o rimuovere l'obiettivo di proiezione.

#### **Nota**

- Rimuovere la spugnetta a tenuta di polvere dal raccordo dell'obiettivo del proiettore prima di installare l'obiettivo di proiezione. (Tenere la spugnetta a tenuta di polvere in un luogo sicuro per un uso futuro, in base all'occorrenza.) •
- Dopo aver rimosso l'obiettivo di proiezione, installa-• re la spugnetta a tenuta di polvere al raccordo dell'obiettivo del proiettore per evitare l'introduzione di polvere all'interno del proiettore.

#### **Installazione dell'obiettivo di proiezione**

**1. Tendendo premuto il pulsante di blocco del copriobiettivo di proiezione, tirare il copriobiettivo in avanti per rimuoverlo.**

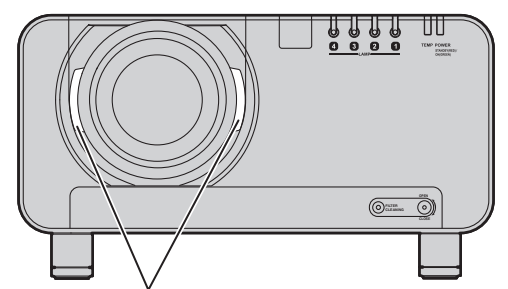

Pulsante di blocco del copriobiettivo di proiezione

**2. Allineare la marcatura (arancione) sull'obiettivo di proiezione con la marcatura sul proiettore ( ), quindi inserire l'obiettivo e ruotarlo in senso orario finché non scatta in posizione.**

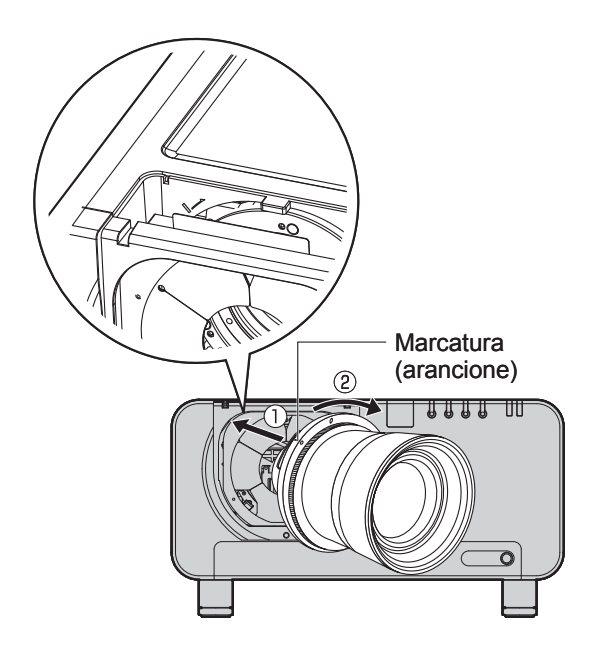

**3. Premere il copriobiettivo di proiezione finché non scatta in posizione.**

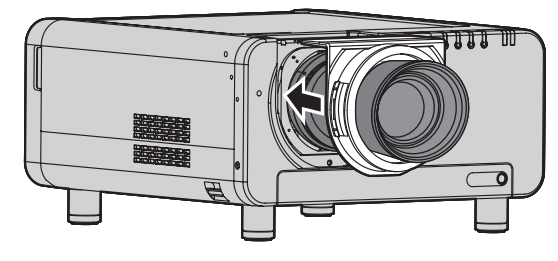

#### **Rimozione dell'obiettivo di proiezione**

**1. Tendendo premuto il pulsante di blocco del copriobiettivo di proiezione, tirare il copriobiettivo in avanti per rimuoverlo.**

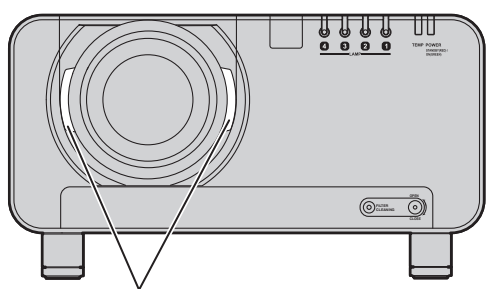

Pulsante di blocco del copriobiettivo di proiezione

**ISCRIME SCALLER IN CALCREDIT CONSULTERED IN A SCALE OF THE SCALE OF THE SCALE OF THE SCALE OF THE SCALE OF THE SCALE OF THE SCALE OF THE SCALE OF THE SCALE OF THE SCALE OF THE SCALE OF THE SCALE OF THE SCALE OF THE SCALE 2. Tenendo premuto il pulsante di blocco del copriobiettivo di proiezione, ruotare l'anello dell'obiettivo di proiezione in senso antiorario ed estrarlo.**

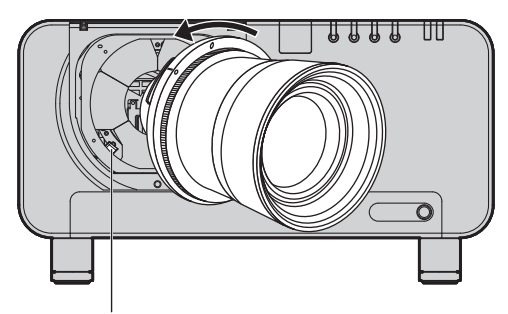

Pulsante di blocco dell'obiettivo di proiezione

 $ITAI$   $IANO - 33$ 

# **Proiezione**

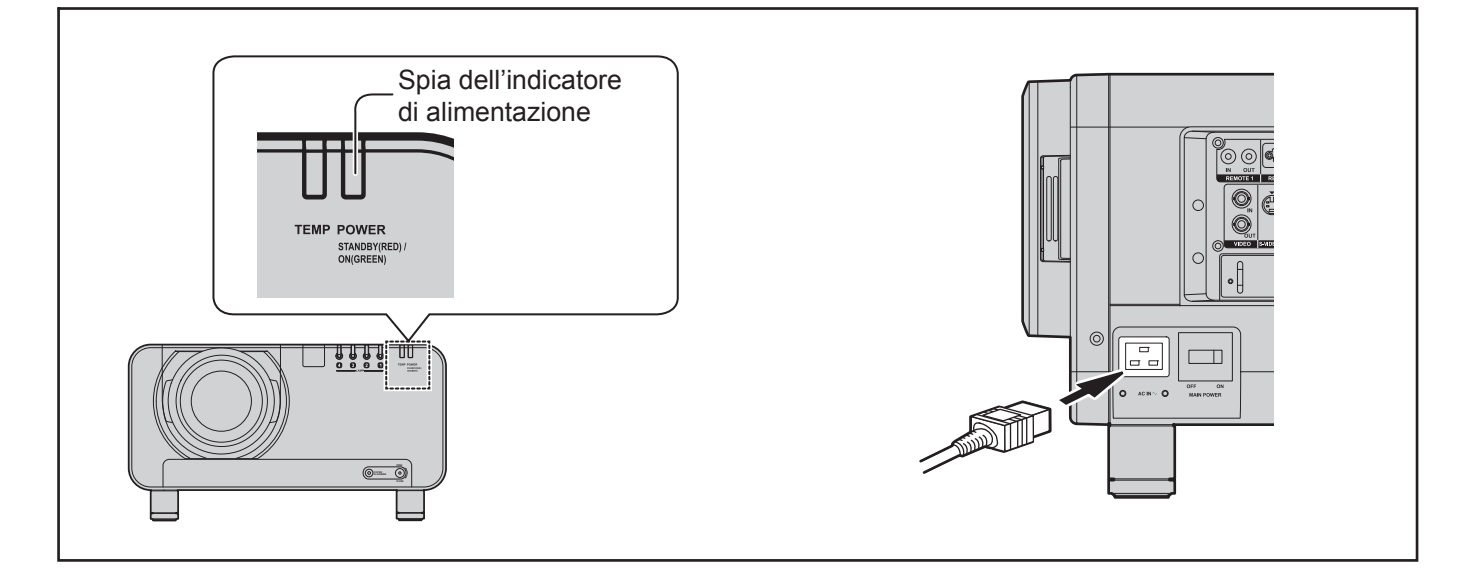

## **Spia dell'indicatore di alimentazione**

Indica lo stato di alimentazione. Prima di utilizzare il proiettore, assicurarsi di comprendere completamente il funzionamento dell'indicatore dello stato di alimentazione.

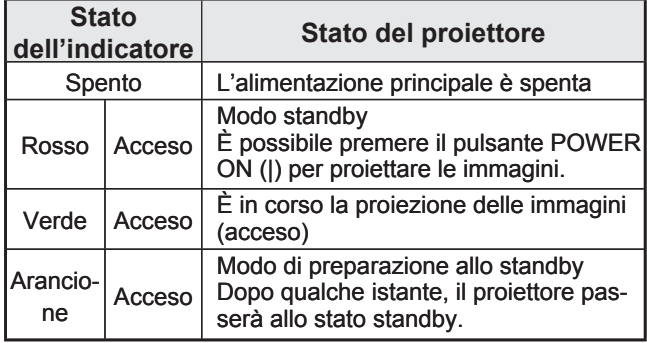

#### **Attenzione**

• Mentre il proiettore si trova nel modo di preparazione allo standby (quando la spia dell'indicatore di alimentazione è illuminata in arancione), la ventola interna viene azionata per raffreddare il proiettore. Durante tale fase, non spegnere l'interruttore MAIN POWER né scollegare il cavo di alimentazione.

#### **Nota**

- Se il pulsante POWER ON "|" viene premuto quando il proiettore è ancora nella fase di preparazione allo standby, possono essere necessari alcuni istanti prima che il proiettore sia pronto per la proiezione.
- Nel modo standby del proiettore (quando la spia dell'indicatore di alimentazione è illuminata in rosso) la ventola di raffreddamento sarà ancora azionata ed il proiettore consumerà circa 25 W di corrente.

## **Collegamento del cavo di alimentazione**

Inserire saldamente il cavo di alimentazione accessorio nel proiettore e nella presa elettrica. Per ulteriori informazioni sull'uso del cavo di alimentazione, assicurarsi di consultare l'"AVVISO IMPOR-TANTE PER LA SICUREZZA" (pagg. 4–5) e le "Precauzioni riguardo la sicurezza d'uso" (pagg. 6–9).

- Installazione
- **1. Controllare la forma del terminale AC IN sul lato del proiettore e la forma del connettore del cavo di alimentazione, quindi inserire saldamente il cavo di alimentazione nel terminale AC IN.**
- **2. Inserire la spina del cavo di alimentazione in una presa elettrica.**
- Rimozione
- **1. Verificare che l'interruttore MAIN POWER sul proiettore sia sulla posizione OFF, quindi scollegare la spina del cavo di alimentazione dalla presa elettrica.**
- **2. Scollegare il connettore del cavo di alimentazione dal terminale AC IN del proiettore.**

#### **Attenzione**

• Collegare tutte le periferiche al proiettore prima di collegare il cavo di alimentazione del proiettore (pagg. 25–26).

#### **34 –** *ITALIANO*

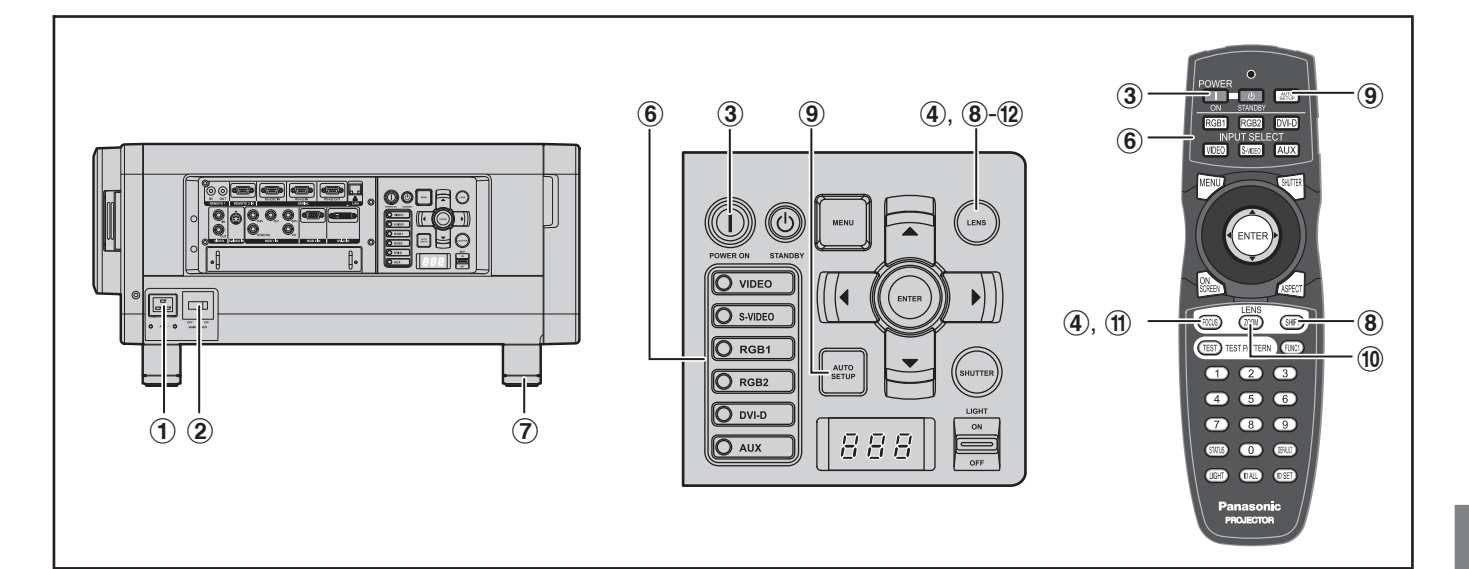

# **Accensione del proiettore**

- # **Collegare il cavo di alimentazione in dotazione (220 V–240 V, 50 Hz/60 Hz).**
- \$ **Premere la parte dell'interruttore MAIN POWER contrassegnata dal simbolo "|" per accendere l'alimentazione.**
	- La spia dell'indicatore di alimentazione sul proiettore si illuminerà in rosso. Dopo qualche istante, l'indicatore si illuminerà e il proiettore entrerà in modo standby.

#### % **Premere POWER ON "|".**

La spia dell'indicatore di alimentazione • si illumina in verde e l'immagine viene successivamente proiettata sullo schermo.

#### **Nota**

- Se il proiettore viene acceso a circa 0  $^{\circ}$ C, può essere necessario un periodo di riscaldamento di circa 5 minuti prima di avviare la proiezione. Durante la fase di riscaldamento si illumina la spia della temperatura (TEMP). Al completamento del riscaldamento, la spia della temperatura (TEMP) si spegne e l'immagine viene proiettata sullo schermo.
- Se la temperatura dell'ambiente operativo è bassa e il riscaldamento impiega più di 5 minuti, il proiettore rileverà il verificarsi di un problema e si spegnerà automaticamente. In tal caso, aumentare la temperatura intorno al proiettore in modo che sia pari o superiore a 0 °C, quindi accendere di nuovo l'interruttore MAIN POWER e l'interruttore POWER ON "|". •

#### **Regolazioni e selezione**

- & **Regolare in modo approssimativo il fuoco dell'obiettivo (pag. 37).**
- ( **Selezionare ed impostare lo schema di proiezione (pag. 76).**
- **Zione**<br> **ITALIANO** 35<br> **ITALIANO** 35<br> *ITALIANO* 35<br> *ITALIANO* 35<br> *ITALIANO* 35<br> *ITALIANO* 35<br> *ITALIANO* 35<br> *ITALIANO* 35<br> *ITALIANO* 35<br> *ITALIANO* 35<br> *ITALIANO* 35<br> *ITALIANO* 35<br> *ITALIANO* ) **Selezionare il segnale di ingresso tramite la pressione del pulsante di selezione dell'ingresso per scorrere tra RGB1, RGB2, DVI-D, VIDEO, S-VIDEO e AUX (pag. 43).**
	- Quando non è collegato un modulo di ingresso •opzionale, il pulsante AUX è disattivato.
- \* **Regolare l'inclinazione dell'unità principale sulla parte anteriore o posteriore oppure a destra e sinistra (pag. 20).**
- + **Regolare lo spostamento dell'obiettivo (pag. 37).**
- - **Se il segnale di ingresso è il segnale RGB, premere AUTO SE-TUP (pag. 44).**
- . **Adattare le dimensioni dell'immagine a quelle dello schermo (pag. 37).**
- / **Regolare il fuoco dell'obiettivo (pag. 37).**
- 0 **Visualizzare di nuovo il menu di regolazione dello zoom e regolare lo zoom dell'obiettivo per adattare le dimensioni dell'immagine a quelle dello schermo (pag. 37).**

#### **Proiezione (segue)**

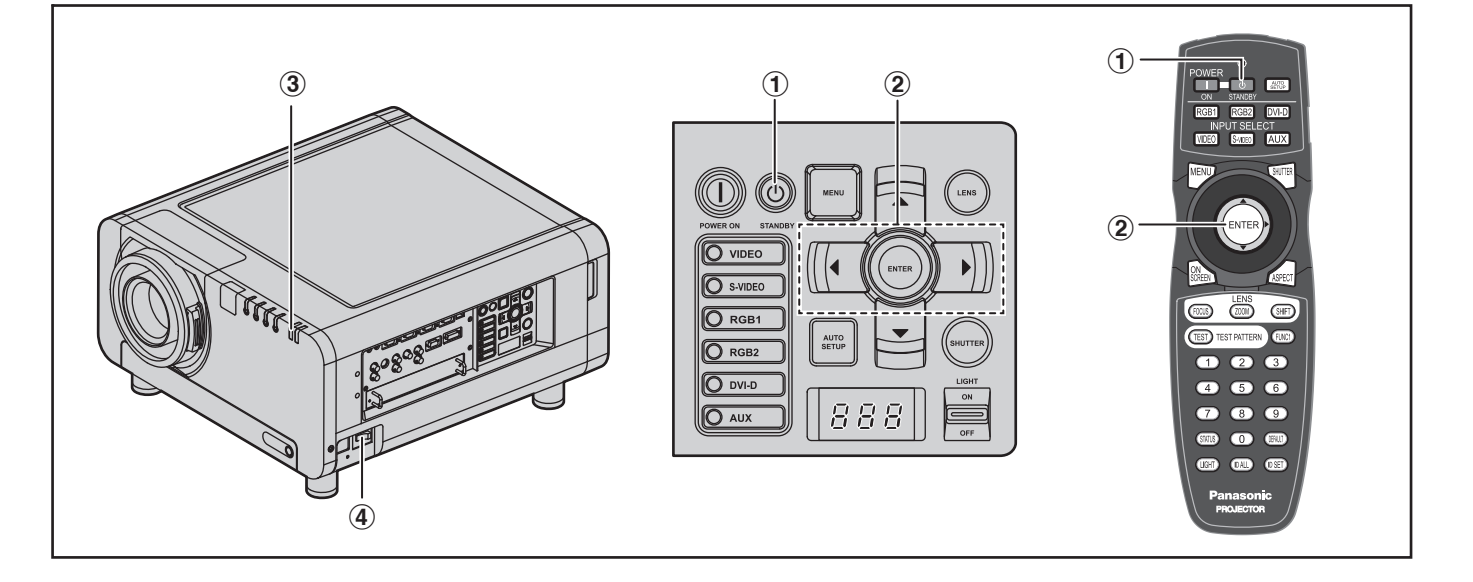

#### **Spegnimento del proiettore**

#### # **Premere POWER STANDBY " ".**

Verrà visualizzata una schermata di conferma. •

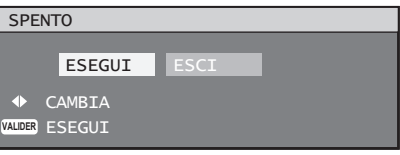

- \$ **Premere ◄ oppure ► per selezionare "ESEGUI", quindi premere ENTER (oppure premere nuovamente POWER STANDBY " ").**
	- La proiezione dell'immagine viene arrestata e la spia dell'indicatore di alimentazione dell'unità principale si illumina in arancione (mentre la ventola di raffreddamento continua a funzionare).
- % **Attendere che la spia dell'indicatore di alimentazione dell'unità principale diventi rossa (attendere ossia l'arresto della ventola di raffreddamento) (circa 3 minuti).**
	- Non spegnere mai l'interruttore MAIN POWER né scollegare il proiettore dalla presa mentre la ventola di raffreddamento è ancora in funzionamento.

& **Premere il lato dell'interruttore MAIN POWER contrassegnato dal simbolo "○" per interrompere qualsiasi alimentazione al proiettore.** 

#### **Nota**

- L'accensione dell'alimentazione non farà illuminare la lampada sorgente di luce se questa è in fase di raffreddamento in seguito allo spegnimento dell'alimentazione. Per far sì che la lampada si accenda, accendere di nuovo l'alimentazione dopo aver lasciato raffreddare sufficientemente la lampada.
- Il proiettore consuma circa 25 W di corrente anche in modo standby (ossia quando la spia dell'indicatore di alimentazione è illuminata in rosso).
- Se si riaccende il proiettore dopo aver spento inavvertitamente l'alimentazione principale, la lampada di proiezione può rimanere spenta. Attendere qualche minuto e accendere di nuovo l'unità.

**Assicurarsi di impostare data ed ora alla prima accensione del proiettore dopo l'acquisto. Per ulteriori informazioni, far riferimento a "Impostazione di data ed ora" alla pagina 81.**
# **Regolazione dell'obiettivo**

# **Come regolare il fuoco, lo zoom e lo spostamento**

Nel caso in cui si verifichino dei problemi nelle operazioni di fuoco, zoom o posizionamento dell'immagine proiettata sullo schermo, anche se il proiettore è correttamente posizionato rispetto allo schermo, è possibile regolare il fuoco, lo zoom e il posizionamento verticale oppure orizzontale dell'immagine.

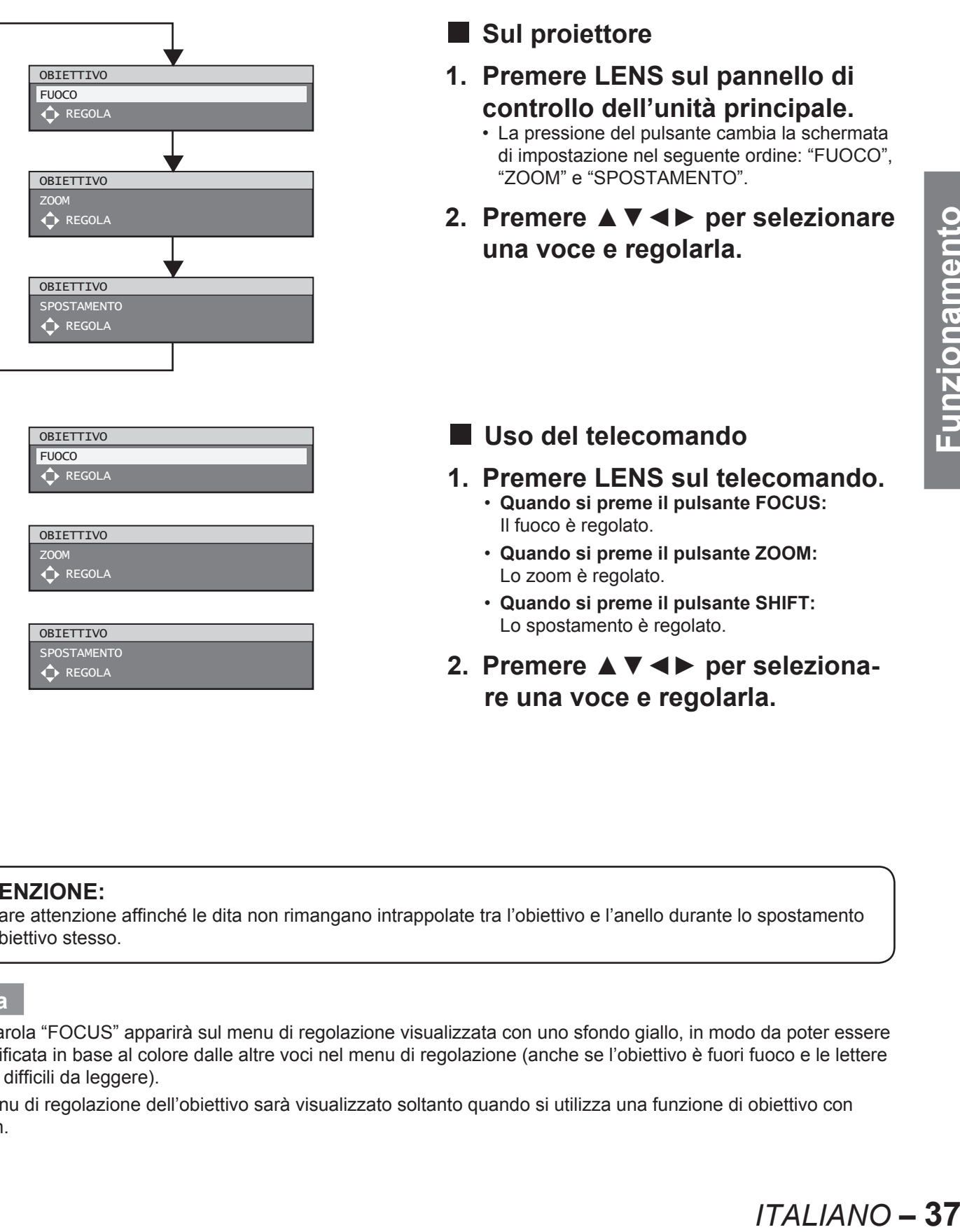

### **ATTENZIONE:**

Prestare attenzione affinché le dita non rimangano intrappolate tra l'obiettivo e l'anello durante lo spostamento dell'obiettivo stesso.

### **Nota**

- La parola "FOCUS" apparirà sul menu di regolazione visualizzata con uno sfondo giallo, in modo da poter essere identificata in base al colore dalle altre voci nel menu di regolazione (anche se l'obiettivo è fuori fuoco e le lettere sono difficili da leggere).
- Il menu di regolazione dell'obiettivo sarà visualizzato soltanto quando si utilizza una funzione di obiettivo con zoom.

# **Campo di regolazione dopo il posizionamento dell'obiettivo (spostamento ottico)**

Non spostare l'obiettivo oltre i limiti del campo di spostamento, ciò può provocare delle modifiche nel fuoco. Tale limitazione serve a proteggere i componenti del proiettore.

Utilizzando la posizione di proiezione standard come riferimento, la funzione di spostamento dell'asse ottico consente la regolazione della posizione di proiezione nei campi indicati nelle figure riportate in basso.

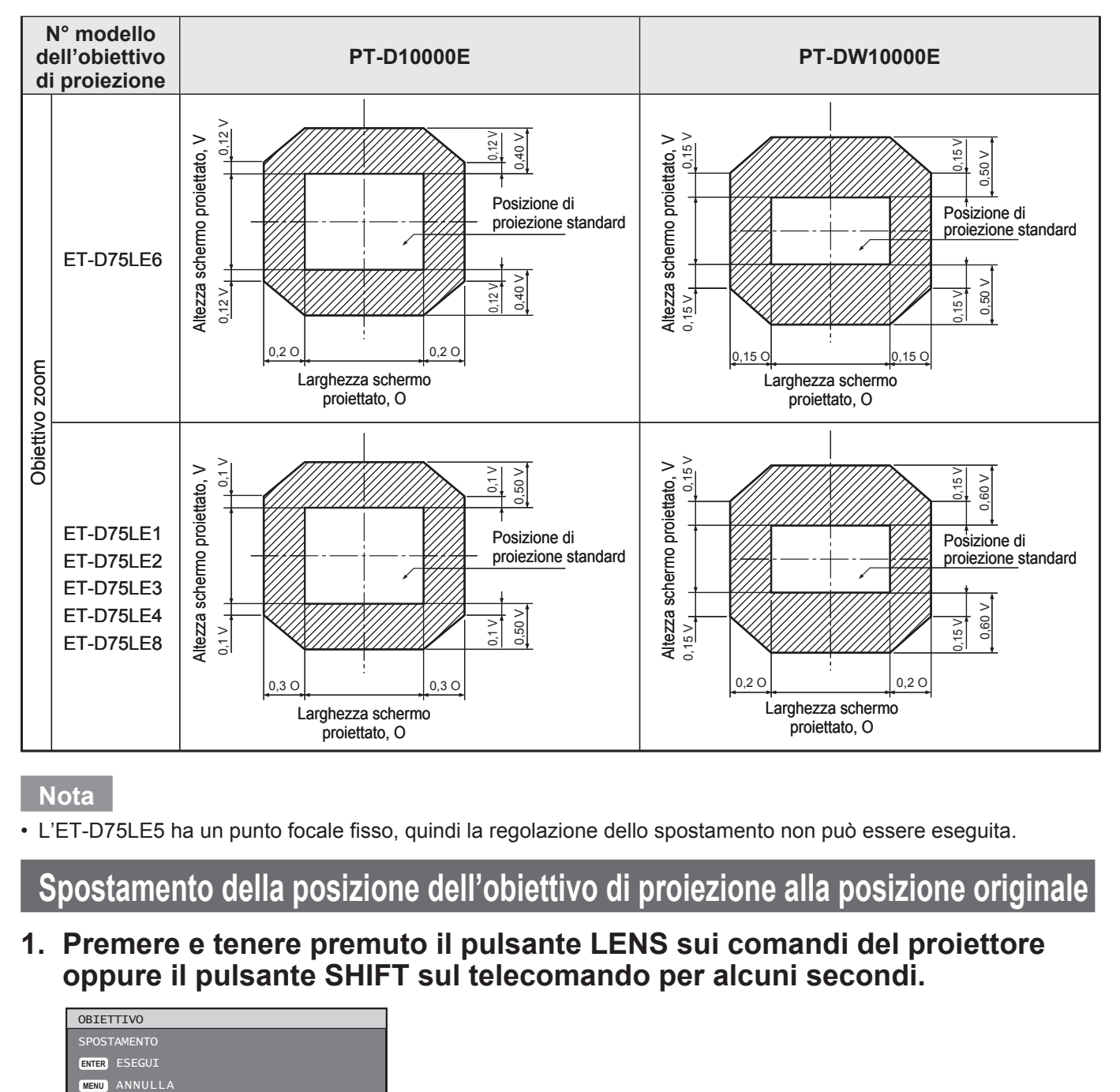

**Nota**

L'ET-D75LE5 ha un punto focale fisso, quindi la regolazione dello spostamento non può essere eseguita. •

# **Spostamento della posizione dell'obiettivo di proiezione alla posizione originale**

**1. Premere e tenere premuto il pulsante LENS sui comandi del proiettore oppure il pulsante SHIFT sul telecomando per alcuni secondi.**

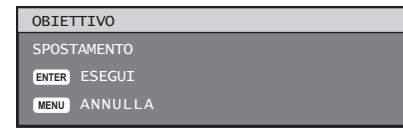

**2. Premere il pulsante ENTER mentre viene visualizzato il menu sopraindicato (questo sarà visualizzato per circa 5 secondi).**

• "OPER.IN CORSO" apparirà sul menu e l'obiettivo di proiezione si sposterà alla posizione originale.

**Nota**

La posizione originale dell'obiettivo di proiezione è quella che dovrebbe essere utilizzata quando l'obiettivo viene • riposizionato oppure quando il proiettore viene preparato per essere custodito e non corrisponde alla posizione centrale dello schermo ottico.

# **Regolazione automatica (IMPOSTAZIONE AUTO.)**

# **Regolazione dell'obiettivo in caso di squilibrio del fuoco**

Se l'immagine è fuori fuoco in una parte qualsiasi dello schermo, regolare l'obiettivo ruotando le viti di regolazione per ottenere l'equilibrio del fuoco.

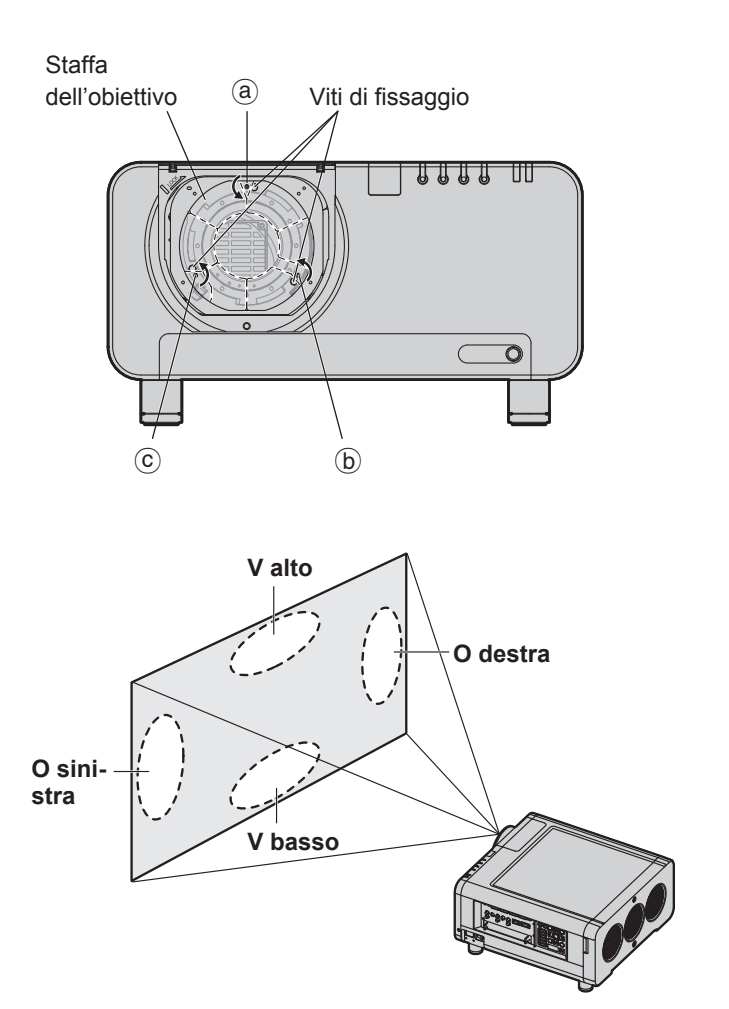

Le istruzioni tra parentesi si riferiscono all'installazione a soffitto.

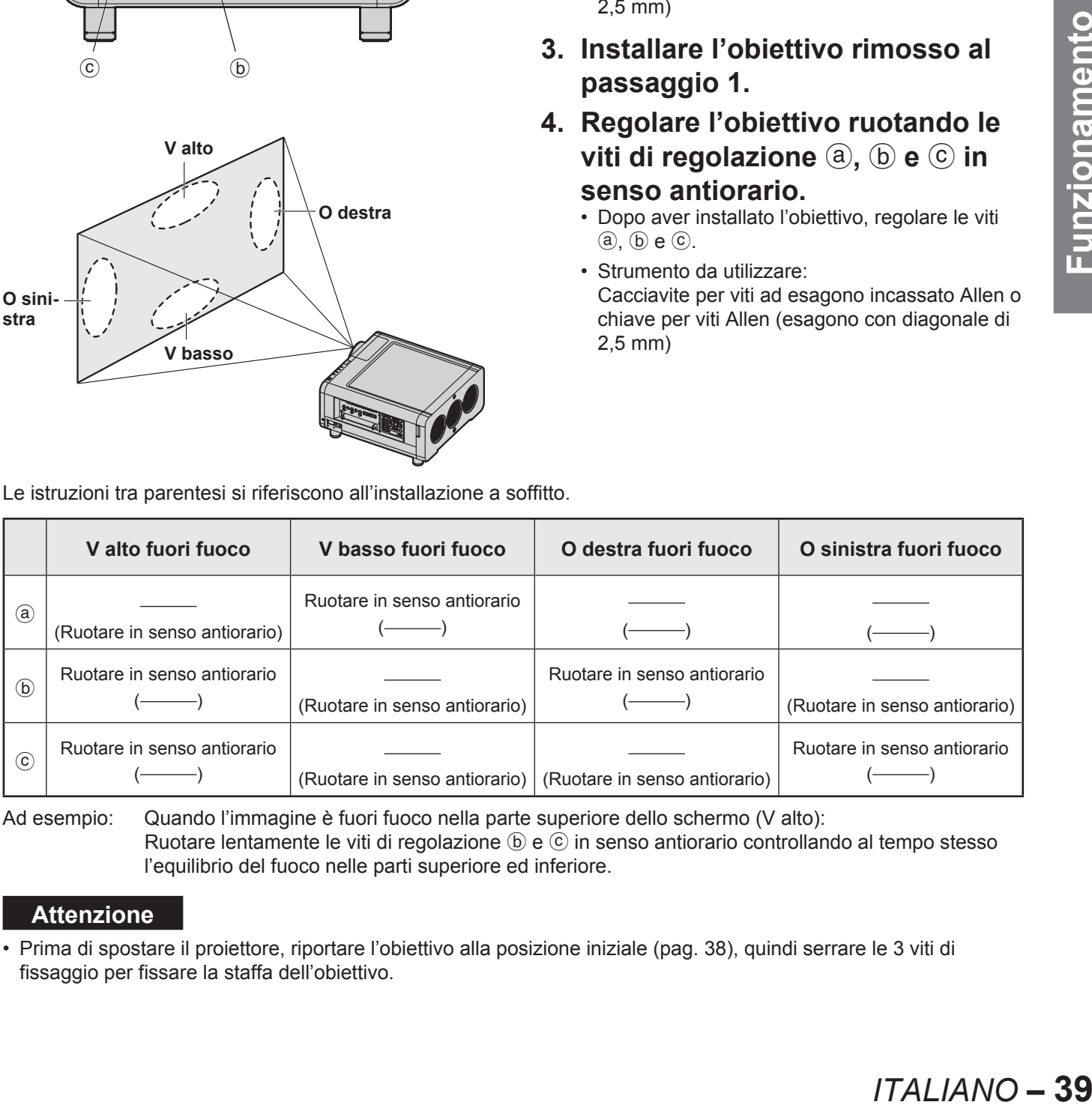

Ad esempio: Quando l'immagine è fuori fuoco nella parte superiore dello schermo (V alto): Ruotare lentamente le viti di regolazione  $\mathfrak b$  e  $\mathfrak C$  in senso antiorario controllando al tempo stesso l'equilibrio del fuoco nelle parti superiore ed inferiore.

### **Attenzione**

Prima di spostare il proiettore, riportare l'obiettivo alla posizione iniziale (pag. 38), quindi serrare le 3 viti di • fissaggio per fissare la staffa dell'obiettivo.

- **1. Rimuovere il copriobiettivo di proiezione e l'obiettivo. (pag. 33)**
- **2. Allentare le 3 viti di fissaggio della staffa dell'obiettivo di circa due giri.** 
	- Strumento da utilizzare: Cacciavite per viti ad esagono incassato Allen o chiave per viti Allen (esagono con diagonale di 2,5 mm)
- **3. Installare l'obiettivo rimosso al passaggio 1.**
- **4. Regolare l'obiettivo ruotando le viti di regolazione** a,  $\odot$  **e**  $\odot$  in **senso antiorario.**
	- Dopo aver installato l'obiettivo, regolare le viti  $(a)$ ,  $(b)$   $e$   $(c)$ .
	- Strumento da utilizzare: Cacciavite per viti ad esagono incassato Allen o chiave per viti Allen (esagono con diagonale di 2,5 mm)

# **Memorizzazione dei dati del segnale di ingresso**

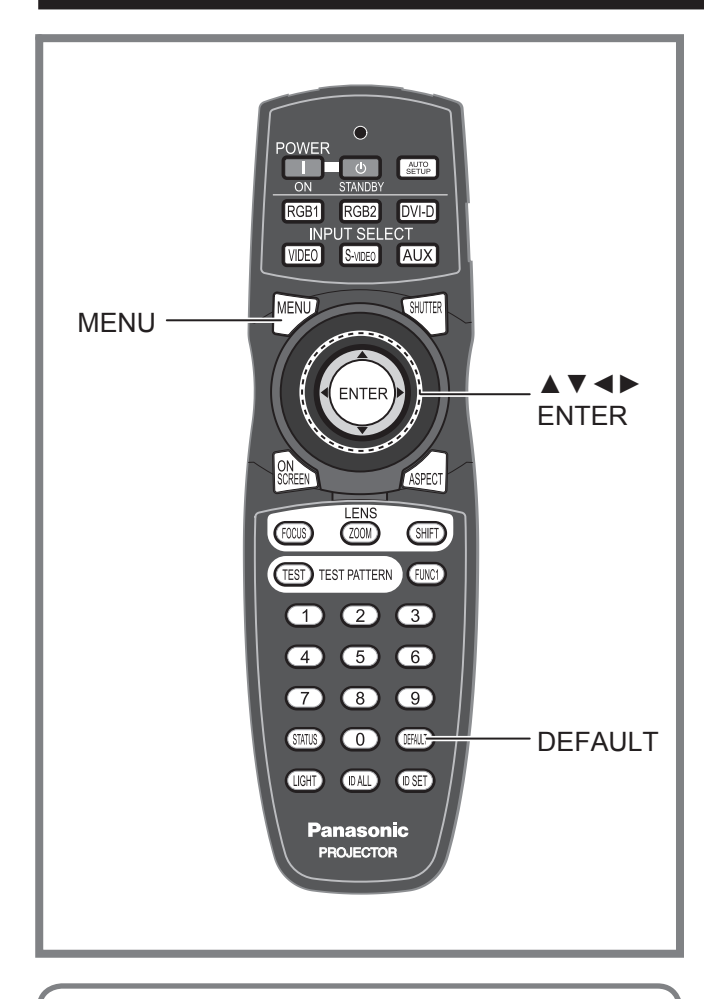

I dati del segnale di ingresso non sono memorizzati dal fabbricante e devono quindi essere memorizzati.

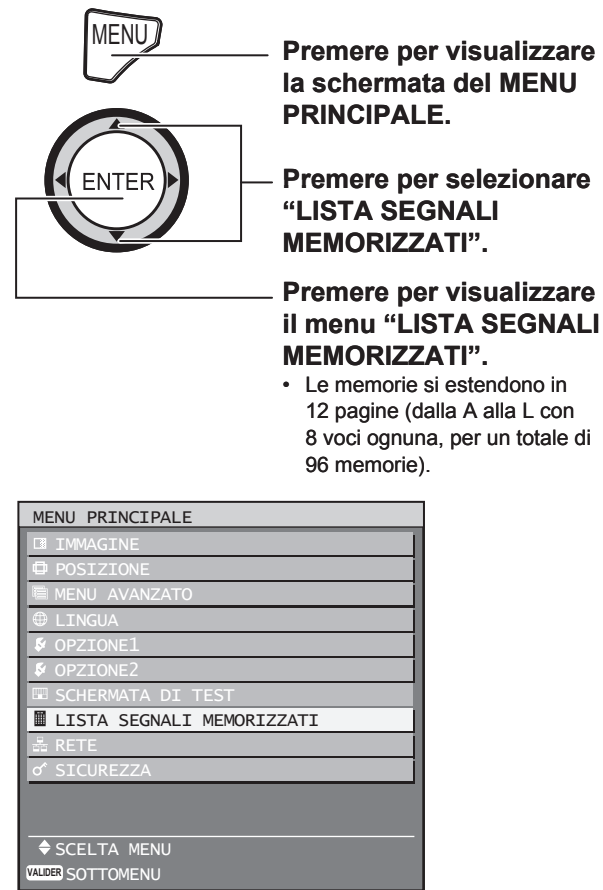

# **Memorizzazione di nuovi dati**

Quando viene inviato un nuovo segnale, premere MENU sul telecomando oppure sulla sezione operativa dell'unità principale. Una volta memorizzati i dati, viene visualizzata la schermata "MENU PRINCIPALE".

### **Nota**

- È possibile memorizzare i dati di 96 segnali di ingresso. •
- I segnali che supportano il modulo di ingresso installato vengono inviati e i dati a questi relativi vengono memorizzati.
- Le memorie sono numerate in 12 pagine (da A ad L: 8 voci di dati possono essere memorizzate su ogni pagina) e i dati vengono memorizzati nella memoria inutilizzata con il numero inferiore. Nel caso in cui venissero utilizzate tutte le memorie, i dati relativi ai vecchi segnali vengono sovrascritti in sequenza.
- I nomi dei dati memorizzati vengono determinati automaticamente dai segnali di ingresso e dai numeri della memoria.
- Se è in corso la visualizzazione di un menu, i nuovi se-• gnali saranno memorizzati al momento stesso dell'invio.

# **Cambio nome dei segnali memorizzati**

**1. Premere ▲▼◄ ► per selezionare il segnale del quale si desiderano visualizzare i dettagli.**

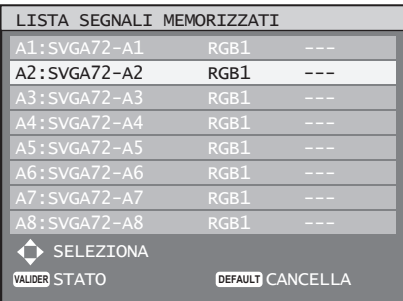

# **2. Premere ENTER.**

• Viene visualizzata la schermata "STATO SEGNALE MEMORIZZATO".

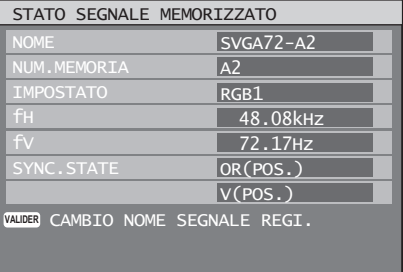

- Le voci di dati, inclusi nome del segnale di ingresso, numero di memoria, terminale di ingresso, frequenza e segnale di sincronizzazione, vengono identificate automaticamente e visualizzate.
- Con la pressione di MENU, viene ripristinata la schermata "LISTA SEGNALI MEMORIZZATI".
- **3. Premere ENTER.**
	- Sarà visualizzata la schermata "CAMBIO NOME SEGNALE MEM.".
- **4. Utilizzare ▲▼**◄► **per selezionare caratteri e numeri uno alla volta, quindi premere ENTER per impostarli.**

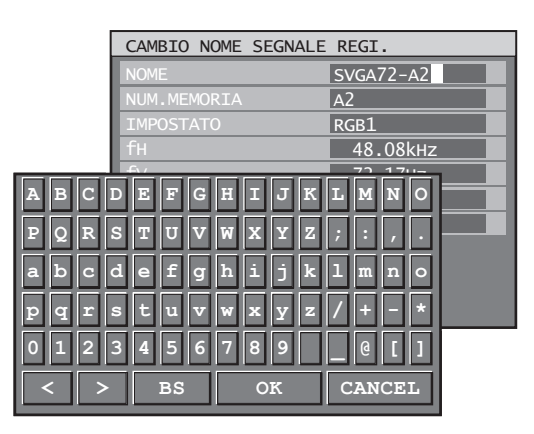

- **5. Una volta modificato il nome, premere ▲▼**◄► **per selezionare "ESEGUI", quindi premere ENTER.**
	- Al completamento della memorizzazione, viene ripristinata la schermata "STATO SEGNALE MEMORIZZATO".
	- Se si desidera annullare le modifiche al nome del segnale, utilizzare ▲▼◄► per selezionare "ESCI", quindi premere ENTER. Le modifiche saranno annullate e il nome del segnale visualizzato resterà immutato.

# **Cancellazione dei dati dei segnali memorizzati**

**1. Premere ▲▼◄► per selezionare il segnale del quale si desiderano cancellare i dati.**

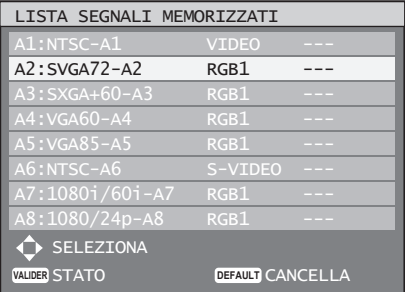

# **2. Premere DEFAULT.**

- Sarà visualizzata la schermata "CANCEL. SEGNALE MEMORIZZATO". •
- Se non si desidera cancellare i dati, premere MENU per tornare alla schermata "LISTA SEGNALI MEMORIZZATI".

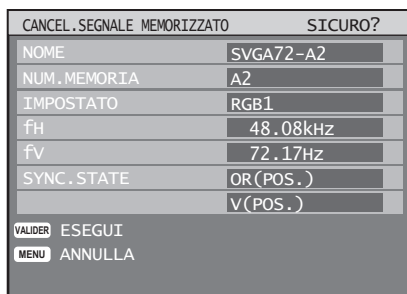

### **3. Premere ENTER.**

• I dati dei segnali selezionati vengono cancellati.

# **Sottomemoria**

**IPACT CONSTRANC CONSTRANCE CONSTRANCE CONSTRANCE (TO THE INCREDICT CONSTRANCE POPER TREQUEST CONTRASTO<br>
Dent frequenza e<br>
ano eseguire del-<br>
i da segnali quali<br>
i da segnali quali<br>
i da segnali quali<br>
hermo e alla<br>
A, CON** Il proiettore è dotato di una funzione di sottomemoria per memorizzare più dati di regolazione immagine anche se questi risulteranno nello stesso segnale per frequenza e forma della sorgente del segnale di sincronizzazione. Utilizzare questa funzione se si desiderano eseguire delle regolazioni della qualità dell'immagine, quali ad esempio commutazioni di aspetto e bilanciamento del bianco, utilizzando la stessa sorgente di segnale.

La sottomemoria contiene dati regolabili da segnali quali i dati relativi al rapporto aspetto dello schermo e alla regolazione dell'immagine (LUMINOSITÀ, CONTRASTO ecc.).

# ■ Memorizzazione in una sottomemoria

Non è possibile memorizzate un nuovo segnale in una sottomemoria. Un nuovo segnale necessita una memorizzazione del segnale.

- **1. Premere ◄► sullo schermo normale (con menu non visualizzato).**
	- Se la sottomemoria non è stata registrata, ap-• parirà il messaggio "Verificare la registrazione della sottomemoria".
	- Sullo schermo verrà visualizzata una lista della sottomemoria registrata per il segnale inserito.
	- Se dal menu "FUNC1" nel menu "OPZIONE2" si seleziona "SOTTOMEMORIA", è possibile utilizzare il pulsante FUNC1 in alternativa ai pulsanti ◄► (pag. 73).

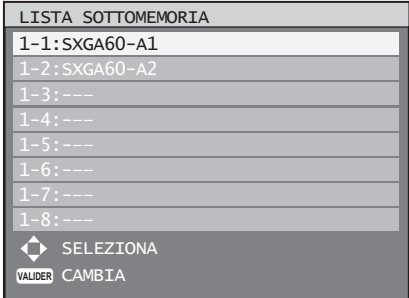

**2. Premere ▲▼◄► per selezionare il numero di SOTTOMEMORIA memorizzato nella "LISTA SOTTOMEMORIA".**

### **3. Premere ENTER.**

Verrà visualizzato il messaggio "Modificare • i segnali memorizzati".

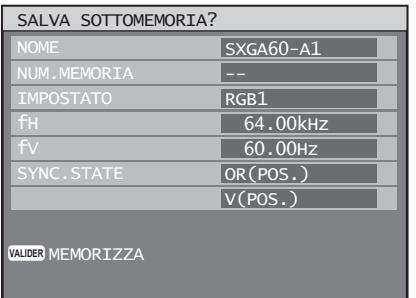

# **4. Premere ENTER.**

### **Nota**

- Per rinominare un segnale memorizzato, eseguire i passaggi 4 e 5 indicati alla pagina 41.
- **Procedura per passare alla sottomemoria**
- **1. Premere ◄► sullo schermo normale (con menu non visualizzato).**
	- Sullo schermo verrà visualizzata una lista della sottomemoria registrata per il segnale inserito.
- **2. Premere ▲▼◄► per selezionare il segnale della sottomemoria da commutare nella "LISTA SOTTOMEMORIA".**

### **3. Premere ENTER.**

• Il segnale passerà a quello selezionato al passaggio 2.

# ■ Cancellazione di una **sottomemoria**

È possibile cancellare la SOTTOMEMORIA attualmente selezionata tramite la pressione di DEFAULT in "LISTA SEGNALI MEMORIZZATI".

# ■ Indicazioni su schermo

(1) Commutazione di ingresso / commutazione di segnale

Questo mostra il nome del segnale memorizzato sulla schermata dello stato per la commutazione di segnale.

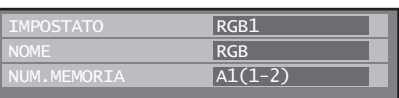

2 Dettagli del segnale memorizzato

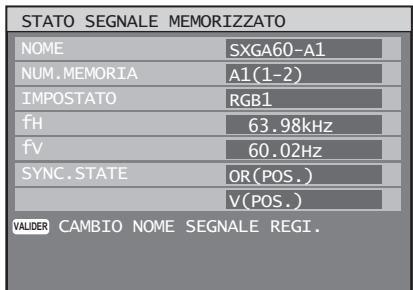

• La designazione può essere impostata in base alle voci della sottomemoria.

NUM.MEMORIA: A1 (1–2)

Numero della sottomemoria

La posizione nella quale sono memorizzati i segnali del codice di indirizzo (A1, A2, ..., H7 e H8).

### **Nota**

#### **Restrizioni**

È possibile memorizzare nel proiettore un massimo • di 96 voci di sottomemoria incluso il segnale di base.

# **Operazioni di base con il telecomando**

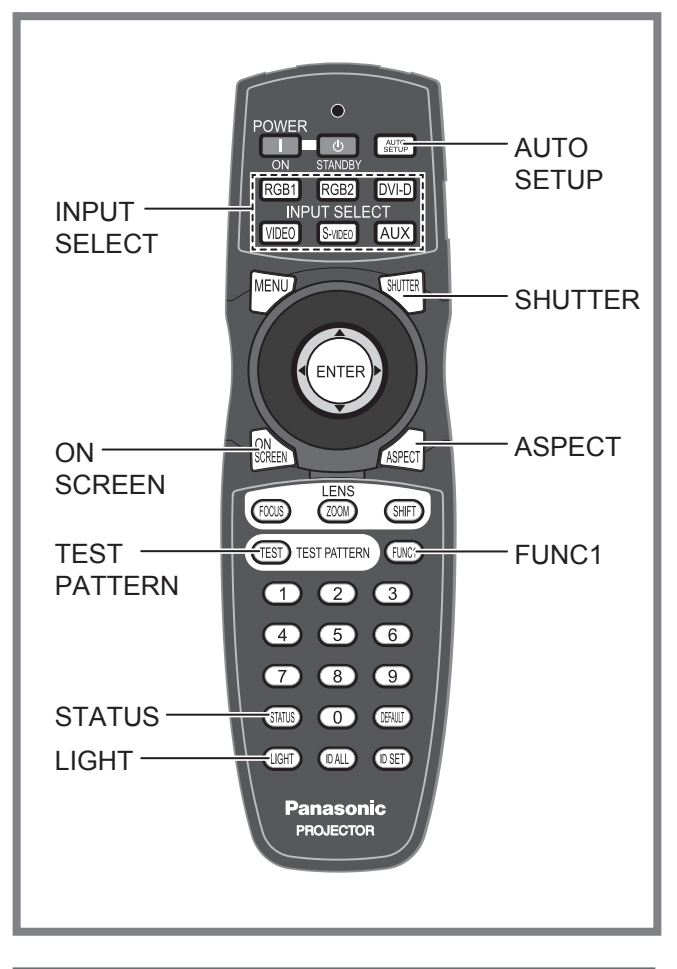

# **Uso della funzione SHUTTER**

Se il proiettore non viene utilizzato per un certo periodo di tempo, come ad esempio durante la pausa di una riunione, è disponibile un modo per l'otturatore che consente di nascondere temporaneamente le immagini.

- **1. Premere SHUTTER sul telecomando oppure sull'unità principale.** 
	- L'immagine viene spenta. •
- **2. Premere nuovamente SHUTTER.** L'immagine compare di nuovo. •

# **Funzione di display su schermo**

Consente di attivare e disattivare la funzione di display su schermo.

**1. Premere ON SCREEN sul telecomando.**

# **Commutazione del segnale di ingresso**

È possibile utilizzare il telecomando per commutare i segnali inviati e proiettati.

- **1. Premere INPUT SELECT sul telecomando oppure sull'unità principale.**
	- **Pressione di RGB1:** Commutazione all'ingresso RGB1.
	- **Pressione di RGB2:** Commutazione all'ingresso RGB2.
	- **Pressione di DVI-D:** Commutazione all'ingresso DVI-D.
	- **Pressione di VIDEO:** Commutazione all'ingresso video.
	- **Pressione di S-VIDEO:** Commutazione all'ingresso S-VIDEO.
	- **IDEO.**<br>
	modulo di<br>
	diazione degli<br>
	diane degli<br>
	idi ingresso, con-<br>
	angl. 25 e 26).<br>
	<br> **ITALIANO 43**<br>
	<br> **ITALIANO 43 Pressione di AUX:** • Commutazione all'ingresso del modulo di ingresso opzionale. (Il pulsante AUX per la commutazione degli

ingressi è disattivato quando non è collegato un modulo di ingresso opzionale.)

### **Nota**

Per ulteriori informazioni sui terminali di ingresso, consultare la sezione "Collegamento" (pagg. 25 e 26). •

# **Funzione di stato**

Indica lo stato del proiettore. Può altresì essere utilizzata per inviare informazioni riguardanti lo stato del proiettore via e-mail.

### **1. Premere STATUS sul telecomando.**

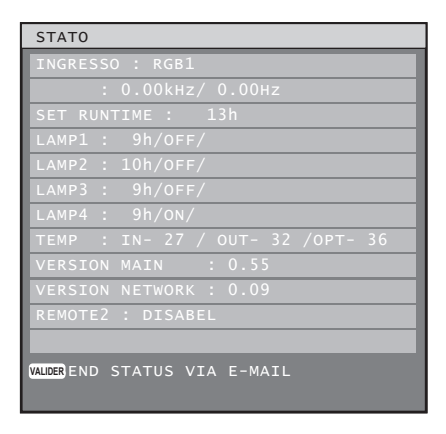

### **Nota**

Per ulteriori informazioni, consultare la sezione "Uso • della funzione di rete" (pagg. 84–97).

# **Regolazione automatica (IMPOSTAZIONE AUTO.)**

La funzione di impostazione automatica può essere utilizzata per eseguire una regolazione automatica di risoluzione, phase clock e posizione immagine quando vengono inviati dei segnali RGB analogici consistenti in immagini bitmap, quali ad esempio segnali del computer, oppure per regolare automaticamente la posizione dell'immagine quando vengono inviati dei segnali DVI-D. (La regolazione automatica non è possibile durante l'invio di immagini in movimento.)

Quando il proiettore è in modo di regolazione automatica, si consiglia di utilizzare immagini con un luminoso contorno bianco contenente caratteri ecc. in chiaro contrasto in bianco e nero. Evitare di utilizzare immagini con mezzi toni o gradazioni come ad esempio fotografie e grafica al computer.

# **1. Premere AUTO SETUP sul telecomando oppure sull'unità principale.**

• Se la regolazione è completata con esito positivo, verrà visualizzato il messaggio "COMPLETE".

### **Nota**

- La voce "PHASE CLOCK" può essere stata saltata anche quando la regolazione è stata completata con esito positivo. In tal caso, eseguire una regolazione manuale di "PHASE CLOCK".
- Se un'immagine ha dei contorni sfocati oppure viene inviata un'immagine scura, il messaggio "INCOMPLETE" viene visualizzato ad indicare che la regolazione non è riuscita. In tal caso, eseguire la regolazione manuale di "RIS.INGRESSO", "PHASE CLOCK" e "SPOSTAMENTO".
- Per segnali specifici e per segnali con misure laterali elevate, come ad esempio 16:9, la regolazione dovrebbe essere eseguita in base a "IMPOSTAZIONE AUTO." nel menu delle opzioni.
- La regolazione automatica può non essere disponibile a seconda del tipo di macchina del PC.
- La regolazione automatica può non essere disponibile per il segnale di sincronizzazione di C-SYNC e G-SYNC.
- Durante la regolazione automatica, l''immagine può essere distorta per diversi secondi. Ciò non costituisce un malfunzionamento dell'unità.
- È richiesta una regolazione per ogni segnale inviato. •
- La regolazione automatica può essere annullata tramite la pressione del pulsante MENU durante l'esecuzione della regolazione automatica stessa.

# **Attivazione dell'illuminazione pulsanti**

È possibile attivare l'illuminazione dei pulsanti del telecomando.

### **1. Premere LIGHT sul telecomando.**

#### **Nota**

Dopo un periodo di inattività superiore ai 10 • secondi, l'illuminazione dei pulsanti verrà disattivata automaticamente.

# **Uso del pulsante FUNC1**

Le funzioni di "I NELL'I" (pagg. 72–73), "SOTTOMEMORIA" (pag. 41) oppure "SEL.SISTEMA" (pag. 54) possono essere assegnate al pulsante FUNC1 sul telecomando in modo da poter utilizzare quest'ultimo come pulsante di selezione rapida.

### **Nota**

• Per ulteriori informazioni, consultare la sezione "Impostazione di FUNC1" (pag. 73).

# **Visualizzazione della schermata di test interna**

Il proiettore presenta otto tipi di schermate di test interne per verificare le condizioni dell'unità. Per visualizzare le schermate di test, seguire i passaggi riportati di seguito.

# **1. Premere TEST PATTERN.**

### **2. Premere ◄► per selezionare "SCHERMATA DI TEST".**

#### **Nota**

- L'impostazione è altresì possibile tramite un menu su schermo. Per ulteriori informazioni, consultare la sezione "Visualizzazione della schermata di test interna" (pag. 83).
- I risultati della regolazione di immagine, qualità dell'immagine, posizione, dimensioni ed altri fattori non saranno presi in considerazione in queste schermate di test. Prima di eseguire i diversi tipi di impostazione, assicurarsi di visualizzare il segnale di ingresso.

# **Modifica del rapporto aspetto dell'immagine**

È possibile modificare il rapporto aspetto delle immagini proiettate per adattarlo al segnale di ingresso.

### **1. Premere ASPECT sul telecomando.**

Ad ogni pressione di ASPECT, le impostazioni • cambieranno come indicato di seguito.

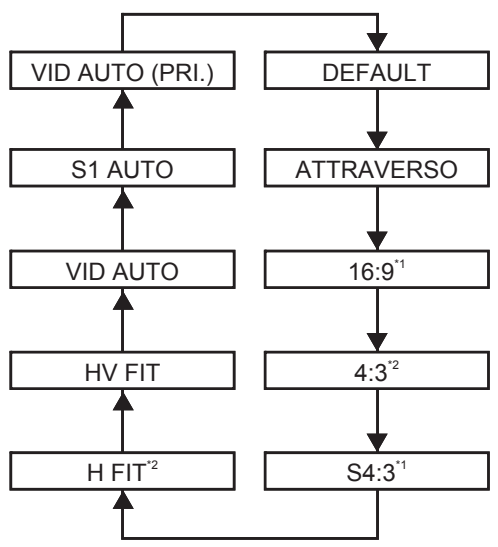

\*1: soltanto PT-D10000E

\*2: soltanto PT-DW10000E

### **Nota**

• A seconda del segnale di ingresso, alcuni rapporti aspetto possono non essere disponibili per la selezione. Per ulteriori informazioni, consultare la sezione "Regolazione del rapporto aspetto" (pag. 57).

# **Menu su schermo**

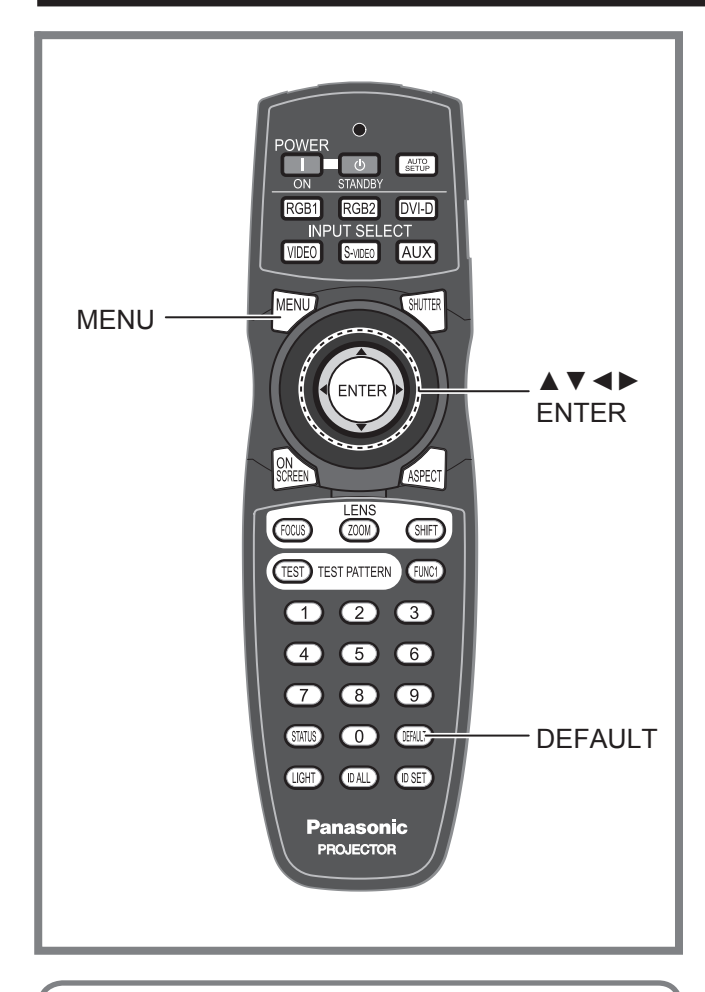

I menu vengono largamente utilizzati per la configurazione, la regolazione e la riconfigurazione del proiettore.

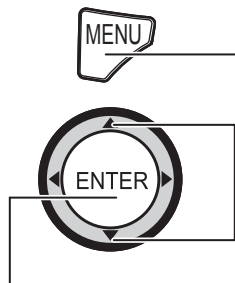

MENU**/ Premere per visualizzare la schermata del MENU PRINCIPALE.**

> **Selezionare una voce da impostare.**

**Premere per visualizzare il menu della voce desiderata.** 

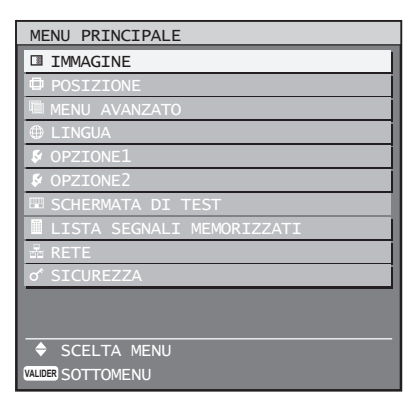

Alcune voci dei sottomenu possono non essere vali-• de per alcuni formati di segnali applicati al proiettore. Le voci dei menu non utilizzabili sono indicate con caratteri grigi e non possono essere selezionate.

# **MENU PRINCIPALE**

Il menu principale è costituito dalle seguenti 10 voci di menu. Quando viene selezionata una voce del menu principale, la schermata cambia ad una di selezione del sottomenu.

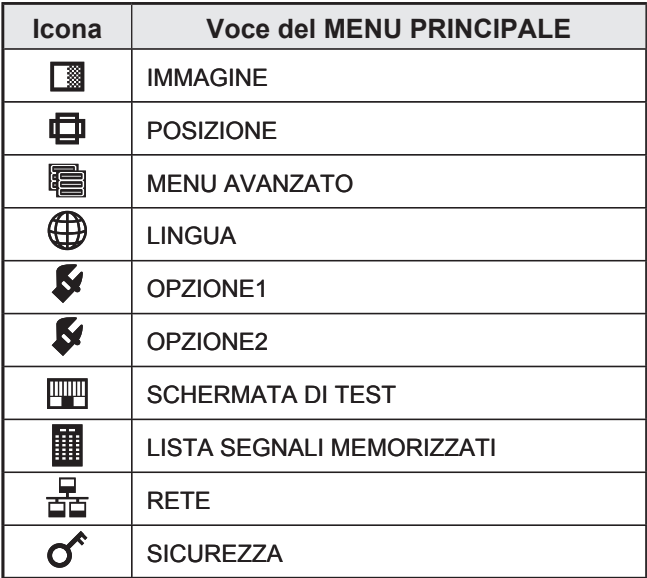

# **SOTTOMENU**

Viene visualizzata la schermata del sottomenu per la voce del menu principale selezionata ed è quindi possibile impostare e regolare le varie voci nel sottomenu.

# **IMMAGINE (pagg. 49–55)** ■

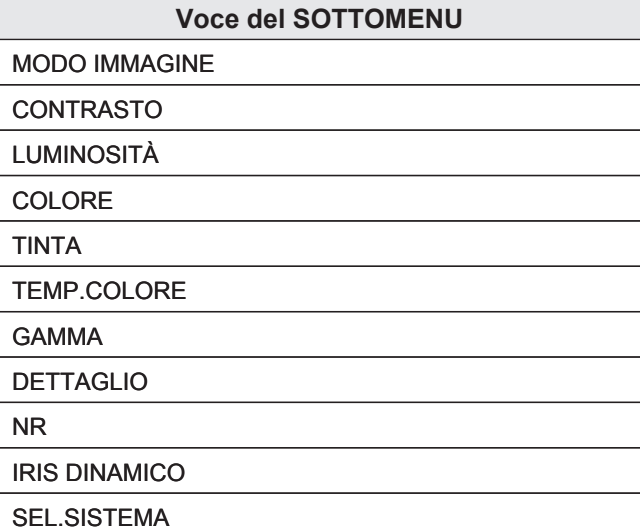

### **Nota**

Le impostazioni predefinite dal fabbricante possono • variare a seconda del menu IMMAGINE.

# **POSIZIONE (pagg. 56–59)** ■

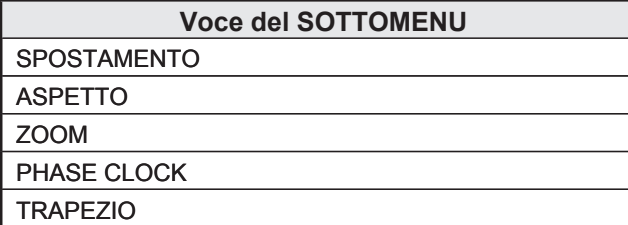

# **MENU AVANZATO (pagg. 60–65)** ■

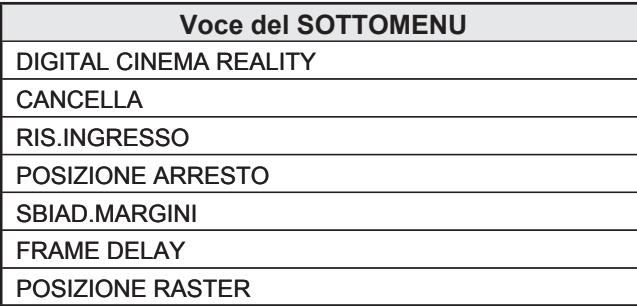

# **LINGUA (pag. 66)** ■

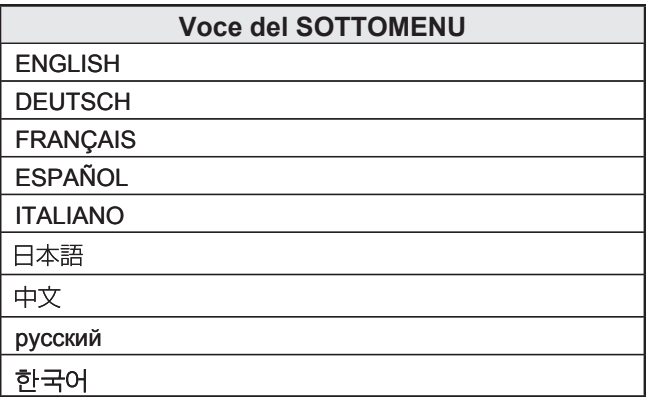

# **OPZIONE1 (pagg. 67–74)** ■

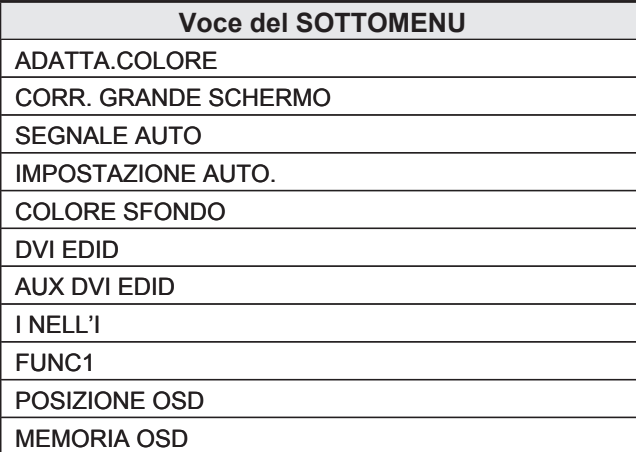

# **OPZIONE2 (pagg. 75–82)** ■

# **Voce del SOTTOMENU** IDENT.PROIET INSTALLAZIONI VELOCITA' VENTOLE ORIENTAMENTO RISOLUZIONE USCITA (soltanto PT-D10000E)

SCELTA LAMPADA

LAMP RELAY

RS-232C

INFORMAZIONI SISTEMA

PULIZIA FILTRO ARIA

REGOLA DATA

STARTUP LOGO

PASSWORD

# ■ SCHERMATA DI TEST (pag. 83)

# ■ LISTA SEGNALI MEMORIZZATI **(pagg. 40–42)**

# ■ RETE (pagg. 84–85)

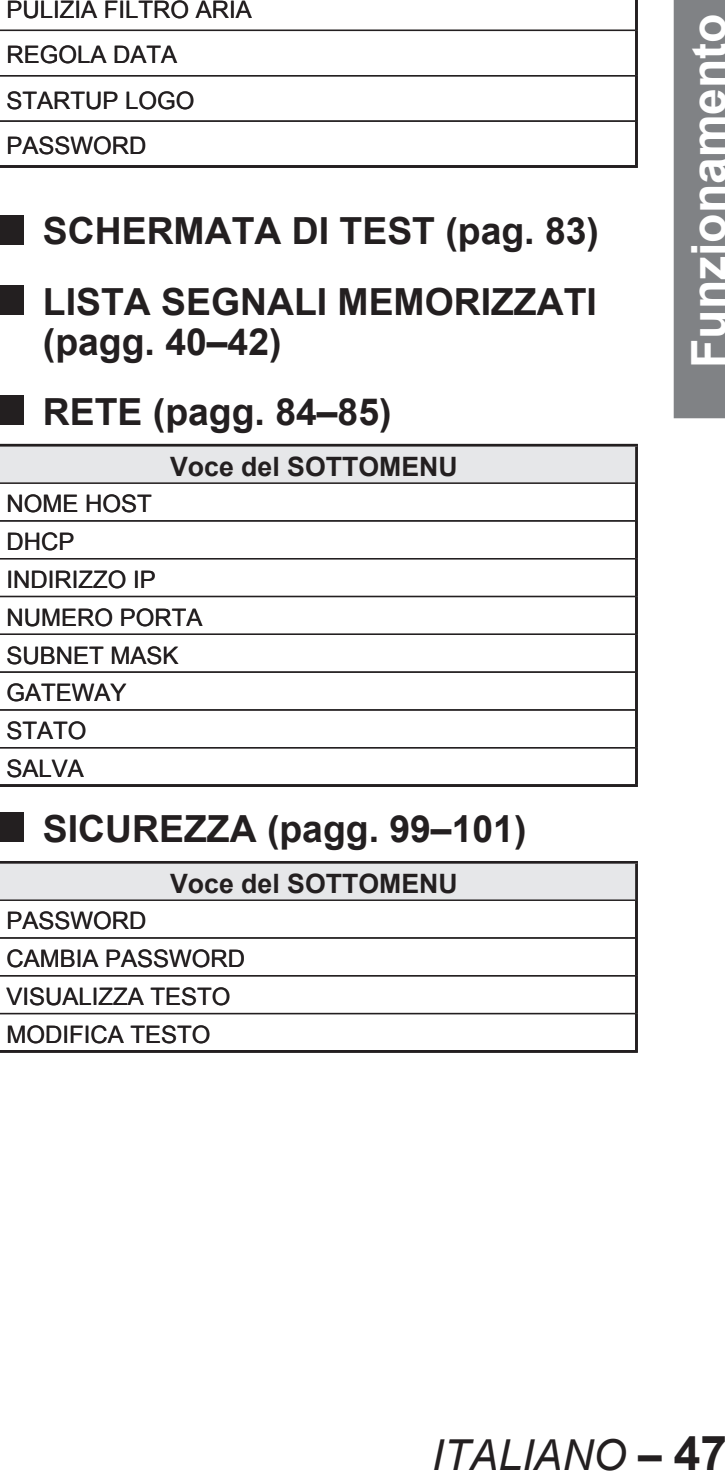

#### **SICUREZZA (pagg. 99–101)** ■

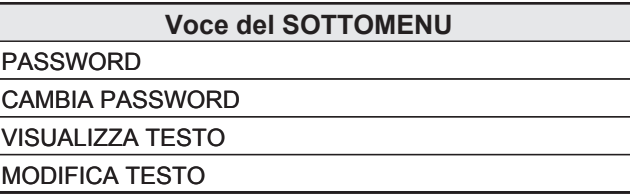

# **Uso dei menu su schermo**

### **1. Premere MENU.**

• Il "MENU PRINCIPALE" viene visualizzato sullo schermo.

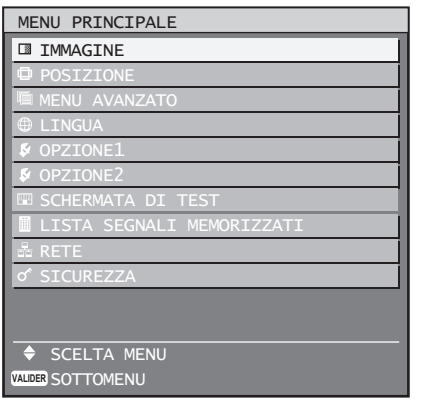

### **2. Premere ▲▼ per selezionare la voce desiderata.**

La voce attualmente selezionata sarà • visualizzata in giallo.

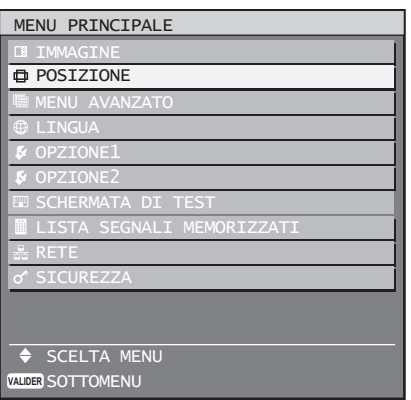

# **3. Premere ENTER per selezionare.**

• Il sottomenu dell'opzione selezionata si aprirà.

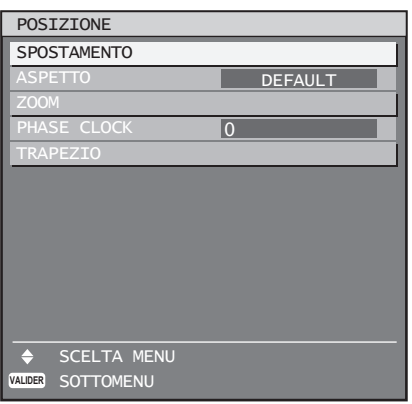

- **4. Premere ▲▼ per evidenziare la voce di regolazione desiderata, quindi premere ◄► per modificare o regolare il valore del parametro.**
	- Alla pressione di ◀▶, per alcune voci comparirà una schermata di regolazione individuale contenente una scala su barra come indicato di seguito.

 $CONTRASTO$  0  $- +$   $+$ 

• Se non viene premuto alcun pulsante per circa 5 secondi durante la visualizzazione della schermata di regolazione individuale, la schermata tornerà all'immagine precedente.

# ■ Ritorno alla schermata precedente

- Quando il "MENU" è visualizzato sullo schermo, la pressione del pulsante MENU consente di tornare alla pagina precedente.
- Quando il "MENU PRINCIPALE" è visualizzato sullo schermo, la pressione del pulsante MENU cancella tutti i menu dallo schermo.

# ■ Impostazione delle voci dei menu

- Il messaggio finale differisce in ogni menu a seconda dell'opzione di menu selezionata:
- Durante la modifica delle impostazioni compare il messaggio "◄► CAMBIA".
- Per un grafico a barre separato compare il messaggio "◄► REGOLA".
- Se per una voce del menu sono disponibili più regolazioni (voci), un numero di pagina comparirà in alto a destra sullo schermo.

# **Ripristino delle impostazioni default del fabbricante**

Se viene selezionata una voce di regolazione e viene premuto DEFAULT, il valore di regolazione tornerà alle impostazioni default del fabbricante.

# **1. Premere DEFAULT.**

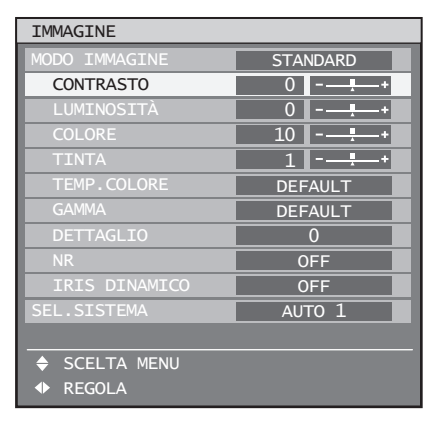

# **Regolazione dell'immagine**

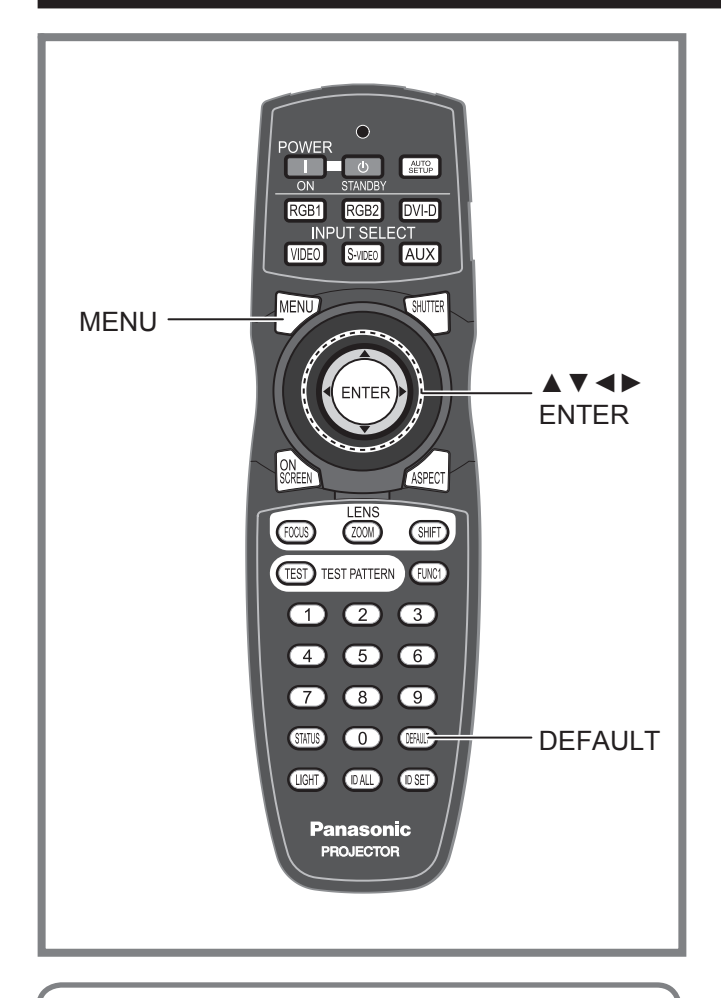

Le immagini possono essere regolate in base alle preferenze personali.

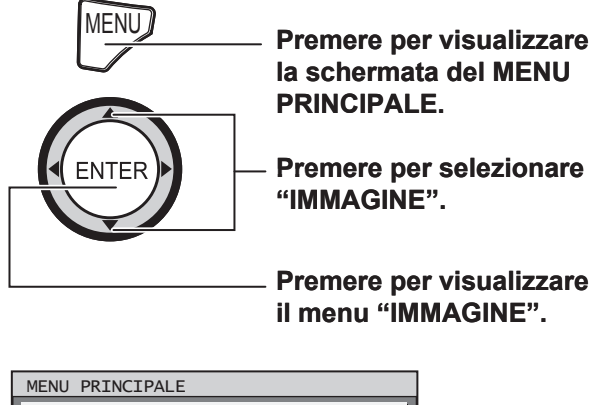

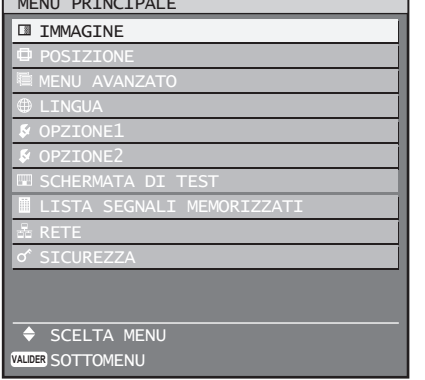

Alcune voci dei sottomenu possono non essere • valide per alcuni formati di segnali applicati al proiettore.

# **Commutazione del modo immagine**

L'utente può selezionare il modo immagine adatto alla sorgente immagine e all'ambiente nel quale viene utilizzato il proiettore.

# **1. Premere ▲▼ per selezionare "MODO IMMAGINE".**

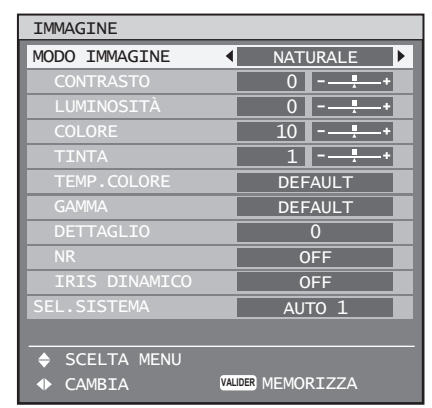

# **2. Premere ◄► per commutare "MODO IMMAGINE".**

Ad ogni pressione di ◄►, le impostazioni • cambieranno come indicato di seguito.

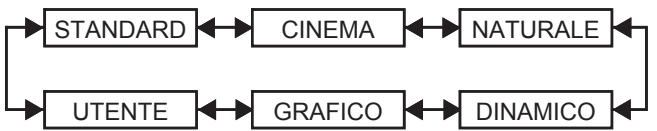

- **STANDARD:** La visualizzazione è adatta a immagini in movimento in generale.
- **CINEMA:** La visualizzazione è adatta a filmati.
- **NATURALE:** La visualizzazione è compatibile con sRGB.
- **DINAMICO:** La visualizzazione è adatta all'utilizzo in luoghi ben illuminati.
- **GRAFICO:** La visualizzazione è adatta all'invio da PC.
- **UTENTE:** È possibile regolare le impostazioni TEMP. COLORE e GAMMA.

### **Nota**

- Le impostazioni default sono "GRAFICO" per il sistema RGB e "STANDARD" per le immagini in movimento.
- **ITALIANO 49**<br> **ITALIANO**<br> **ITALIANC**<br> **ITALIST SEPTEMBER 1997-1998**<br> **ITALIST SEPTEMBER 1997-1998**<br> **ITALIANO**<br> **ITALIANO** 49<br> **ITALIANO** 49<br> **ITALIANO** 49 • Se si preme ENTER quando è selezionato "MODO IMMAGINE", il modo immagine selezionato può essere salvato ed utilizzato come preimpostazione all'invio di nuovi segnali. I dati verranno salvati per tutte le voci nel menu IMMAGINE ad eccezione dell'impostazione SEL.SISTEMA.

# **Regolazione del contrasto**

Consente di regolare il contrasto dei colori delle immagini.

**1. Premere ▲▼ per selezionare "CONTRASTO".**

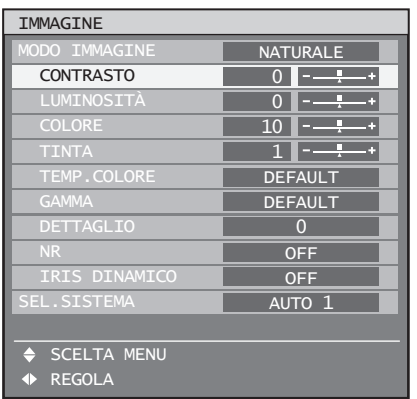

### **2. Premere ENTER.**

Verrà visualizzata la schermata di regolazione • individuale del "CONTRASTO".

CONTRASTO 0 -------

# **3. Premere ◄► per regolare il livello.**

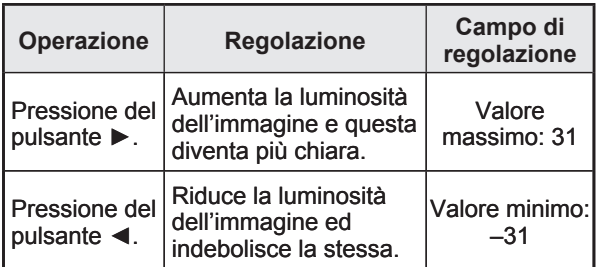

### **Attenzione**

• Se è necessario regolare la "LUMINOSITÀ", questa operazione dovrebbe essere eseguita prima di altre regolazioni.

# **Regolazione della luminosità**

Consente di regolare la luminosità delle aree scure (nere) delle immagini.

**1. Premere ▲▼ per selezionare "LUMINOSITÀ".**

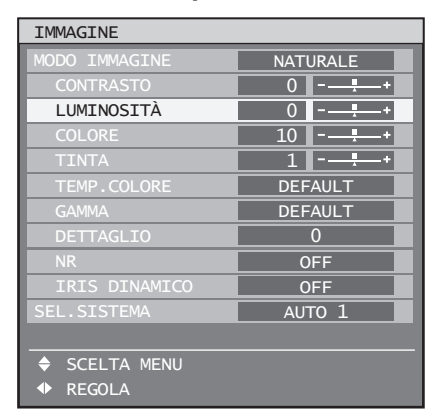

### **2. Premere ENTER.**

Verrà visualizzata la schermata di regolazione • individuale della "LUMINOSITÀ".

LUMINOSITÀ  $0$   $+$   $\vert$ 

### **3. Premere ◄► per regolare il livello.**

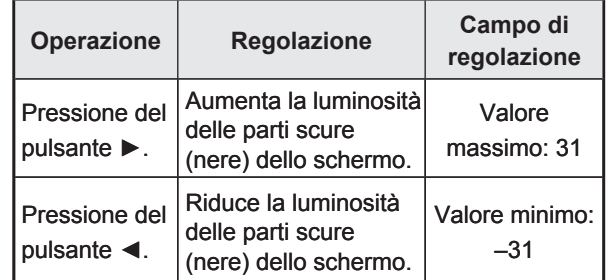

# **Regolazione del colore**

Consente di regolare la profondità dei colori.

**1. Premere ▲▼ per selezionare "COLORE".**

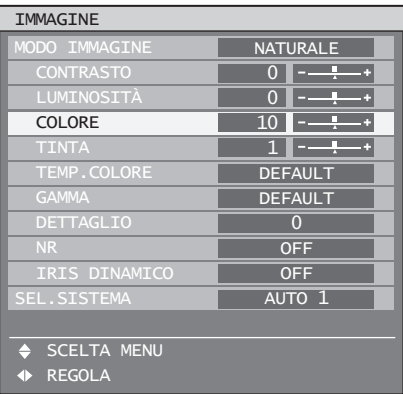

### **2. Premere ENTER.**

Verrà visualizzata la schermata di regolazione • individuale del "COLORE".

COLORE 10

**3. Premere ◄► per regolare il livello.**

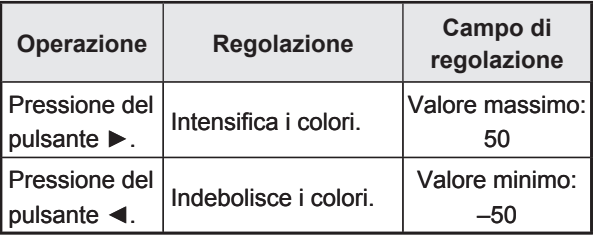

# **Regolazione della tinta**

Consente di regolare le tonalità di carnagione nelle immagini.

**1. Premere ▲▼ per selezionare "TINTA".**

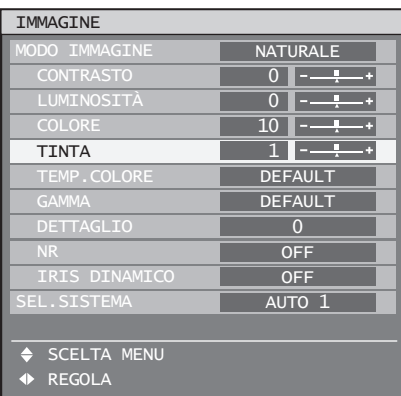

### **2. Premere ENTER.**

Verrà visualizzata la schermata di regolazione • individuale della "TINTA".

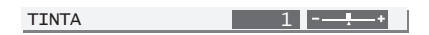

**3. Premere ◄► per regolare il livello.**

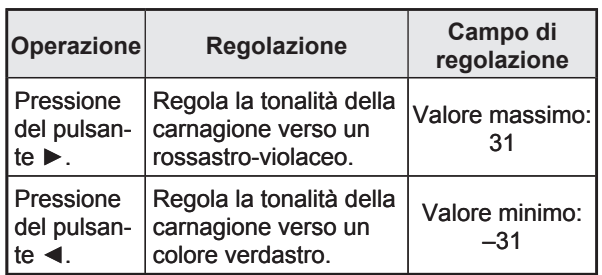

# **Regolazione della temperatura del colore**

Consente di regolare le immagini nel caso in cui le aree bianche appaiano bluastre oppure rossastre.

Eseguire questa regolazione durante la proiezione • dei segnali da regolare.

### **1. Premere ▲▼ per selezionare "TEMP.COLORE".**

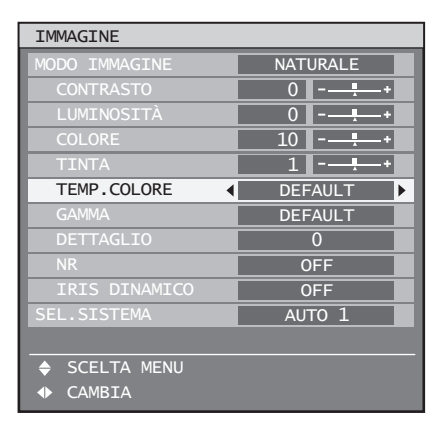

# **2. Premere ◄► per commutare la "TEMP.COLORE".**

Ad ogni pressione di ◄►, le impostazioni • cambieranno come indicato di seguito.

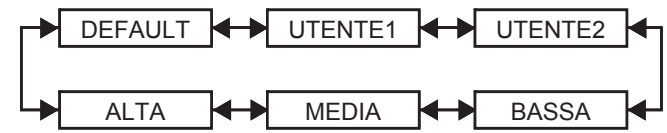

- Se per la corrispondenza di colori è stata selezionata una qualsiasi impostazione diversa da "OFF", l'impostazione TEMP.COLORE viene fissata su "UTENTE1".
- Non è possibile selezionare "DEFAULT" quando il modo immagine è stato impostato su "UTENTE".
- **Pregolazioni**<br> **1" oppure**<br> **gio 2.**<br> **PRIL BIANCO".**<br> **PRIL BIANCO".**<br> **PRIL BIANCO**<br> **PRIL BIANCO**<br> **PRIL BIANCO**<br> **PRIL BIANCO**<br> **PRIL BIANCO**<br> **PRIL BIANCO**<br> **PRIL BIANCO** ■ Per eseguire ulteriori regolazioni **verso il bilanciamento del bianco desiderato**
- **3. Selezionare "UTENTE1" oppure "UTENTE2" al passaggio 2.**

# **4. Premere ENTER.**

Verrà visualizzata la schermata "BIL BIANCO". •

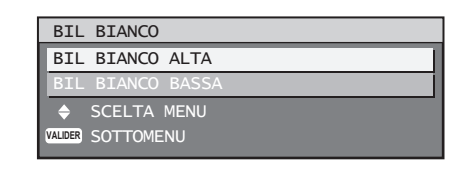

**5. Premere ▲▼ per selezionare "BIL BIANCO ALTA" oppure "BIL BIANCO BASSA".**

### **6. Premere ENTER.**

Verrà visualizzata la schermata "BIL BIANCO • ALTA (BASSA)".

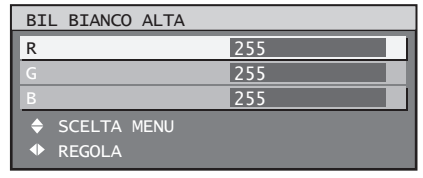

**7. Premere ▲▼ per selezionare "R", "G" oppure "B".**

# **Regolazione dell'immagine (segue)**

**8. Premere ◄► per regolare il livello.**

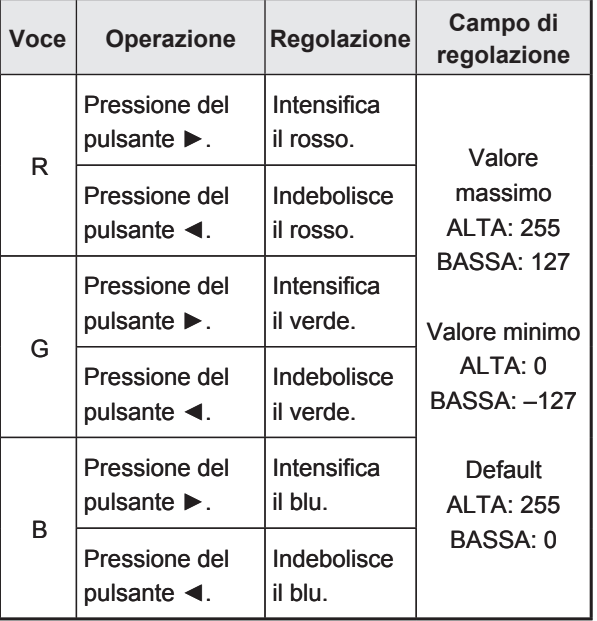

### **Nota**

- Senza un'adeguata regolazione, i colori non verranno visualizzati correttamente. Se la regolazione non risulta adeguata, è possibile premere DEFAULT per riportare le impostazioni della voce selezionata a quelle default del fabbricante.
- Non è possibile regolare la temperatura del colore per la schermata di test interno (pag. 83). Assicurarsi di proiettare il segnale di ingresso durante la regolazione della temperatura del colore.

# **Impostazione di gamma**

Consente di commutare il modo gamma.

**1. Premere ▲▼ per selezionare "GAMMA".**

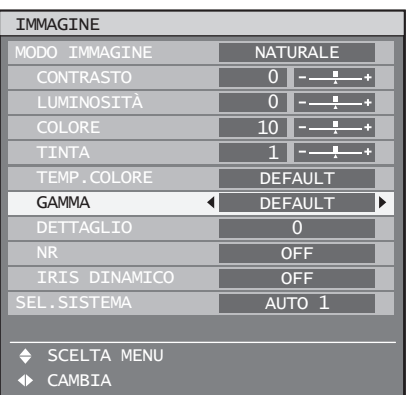

### **2. Premere ◄► per commutare "GAMMA".**

Ad ogni pressione di ◄►, le impostazioni • cambieranno come indicato di seguito.

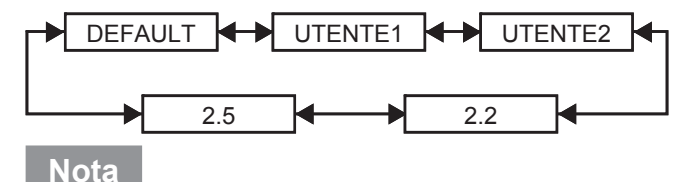

- Per selezionare "UTENTE1" ed "UTENTE2" è necessario un software separato. Rivolgersi al proprio rivenditore.
- Quando il modo immagine è stato impostato su "UTENTE", non è possibile selezionare "DEFAULT".

# **Impostazione del dettaglio**

Consente di regolare il dettaglio delle immagini.

**1. Premere ▲▼ per selezionare "DETTAGLIO".**

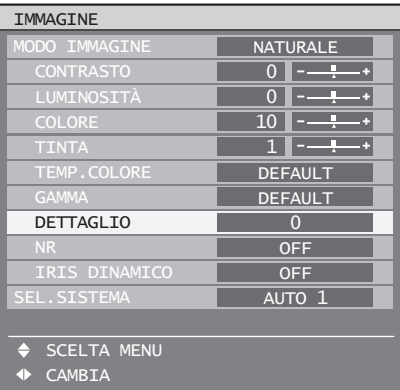

**2. Premere ◄► per regolare il livello.**

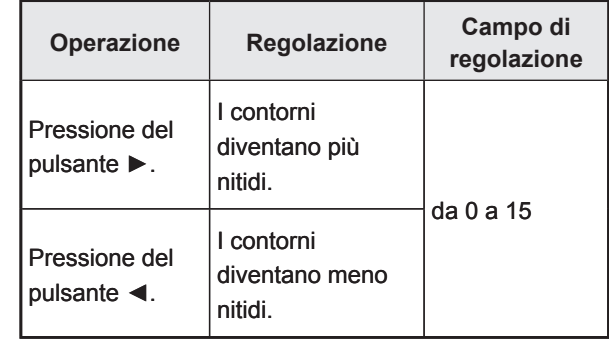

#### **Nota**

• Il possibile campo di impostazione varierà a seconda del segnale di ingresso.

# **Impostazione della riduzione delle interferenze**

Consente di regolare le immagini in caso di interferenze causate da una bassa qualità del segnale di ingresso.

**1. Premere ▲▼ per selezionare "NR".**

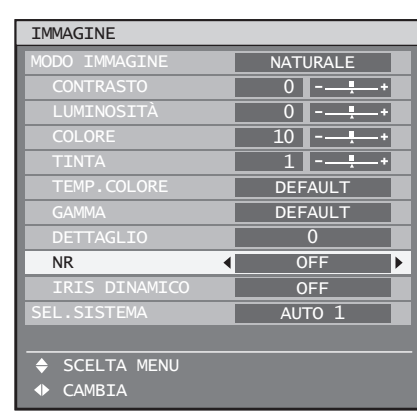

**2. Premere ◄► per commutare "NR".** Ad ogni pressione di ◄►, le impostazioni •

cambieranno come indicato di seguito.

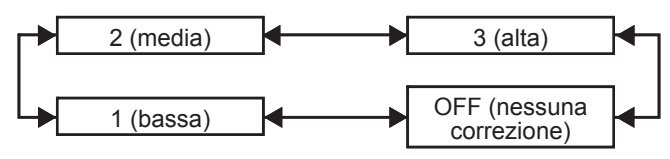

# **Impostazione dell'iris dinamico**

Le immagini con un contrasto ottimale saranno visualizzate fornendo automaticamente una compensazione dell'apertura ed una compensazione del segnale per l'adattamento alle immagini interessate.

**1. Premere ▲▼ per selezionare"IRIS DINAMICO".**

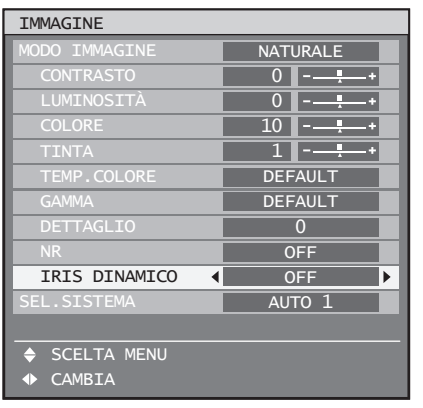

- **2. Premere ◄► per commutare "IRIS DINAMICO".**
	- Ad ogni pressione di ◀▶, le impostazioni cambieranno come indicato di seguito.

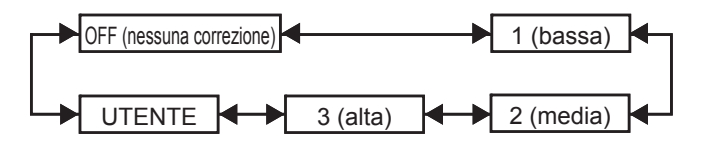

- Per eseguire ulteriori regolazioni **della quantità di compensazione selezionata**
- **3. Selezionare "UTENTE" al passaggio 2.**
- **4. Premere ENTER.**
	- Sarà visualizzata la schermata "IRIS DINAMICO". •

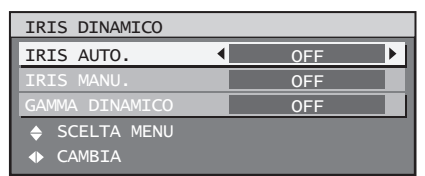

- **5. Utilizzare ▲▼ per selezionare la voce da regolare, quindi utilizzare** ◄► **per regolare il livello di correzione.**
- IRIS AUTO. (regolazione **dell'apertura automatica)**

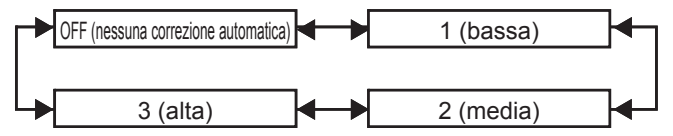

■ IRIS MANU. (regolazione **dell'apertura fissa)**

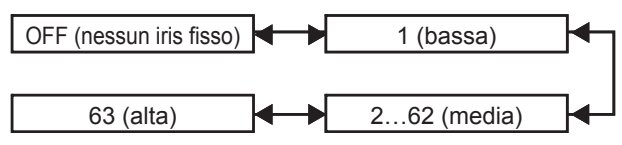

■ GAMMA DINAMICO (regolazione **della quantità di compensazione del segnale)**

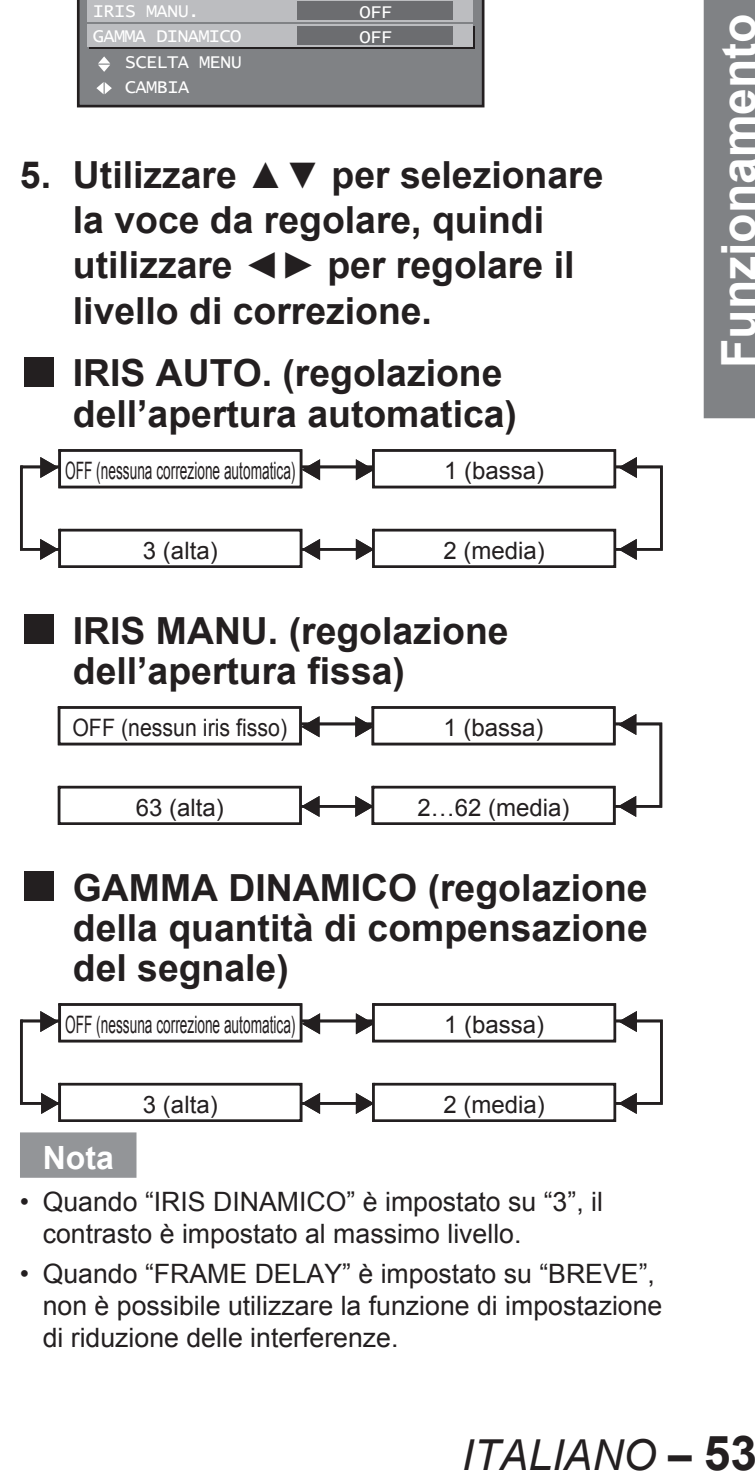

- Quando "IRIS DINAMICO" è impostato su "3", il contrasto è impostato al massimo livello.
- Quando "FRAME DELAY" è impostato su "BREVE", non è possibile utilizzare la funzione di impostazione di riduzione delle interferenze. •

# **Memorizzazione delle impostazioni del modo immagine come preimpostazioni**

È possibile memorizzare le impostazioni immagine eseguite sulla schermata MODO IMMAGINE.

• Per eseguire tale operazione, selezionare "MODO IMMAGINE" nella schermata "IMMAGINE".

### **1. Premere ENTER.**

Verrà visualizzata una schermata di conferma. •

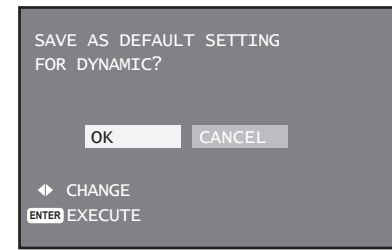

- **2. Premere ◄► per selezionare "ESEGUI".**
- **3. Premere ENTER.**

### **Nota**

• Se il modo immagine memorizzato viene selezionato dopo aver memorizzato le impostazioni del modo immagine come preimpostazioni, i nuovi segnali saranno visualizzati con le regolazioni memorizzate.

# **Impostazione del formato del sistema**

È possibile utilizzare l'impostazione SEL.SISTEMA per commutare il formato del sistema.

**1. Premere ▲▼ per selezionare "SEL.SISTEMA".**

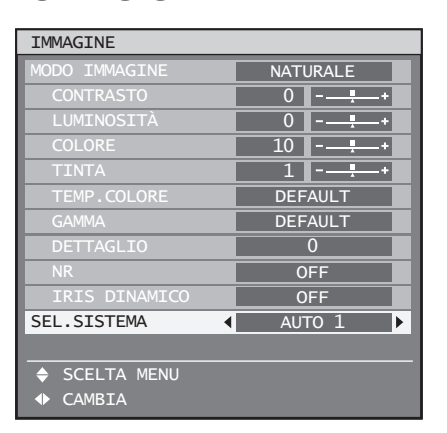

### **2. Premere ◄► per commutare "SEL.SISTEMA".**

• Per ulteriori informazioni sui formati di sistema selezionabili, consultare la sezione "Modifica del formato del sistema".

# **Modifica del formato del sistema**

L'utilizzo delle funzioni della schermata del menu consente all'utente di eseguire le seguenti modifiche a seconda dell'ingresso S-Video / Video oppure del modulo di ingresso selezionato.

Il nome del sistema selezionato, ad esempio RGB, YPBPR e AUTO, viene visualizzato in alto a sinistra sullo schermo e scompare automaticamente.

# ■ Segnale di ingresso del **terminale S-video / Video**

#### **Per l'impostazione di AUTO1:**

Viene eseguita una selezione automatica tra NTSC, PAL, SECAM, NTSC4.43 e PAL60. **Per l'impostazione di AUTO2:**

Viene eseguita una selezione automatica tra NTSC, PAL-M e PAL-N.

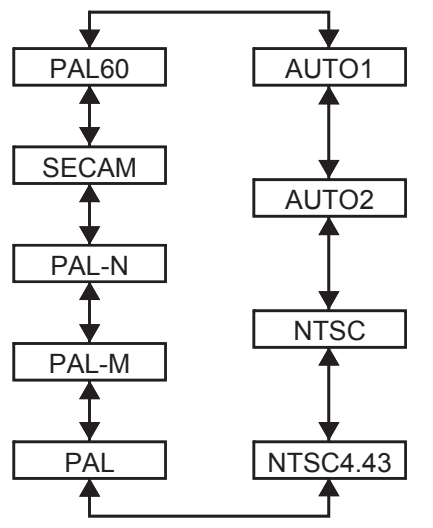

**Modulo di ingresso ET-MD77SD1:** ■

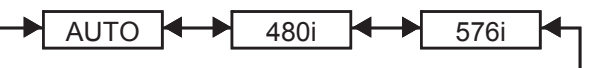

### **ET-MD77SD3:**

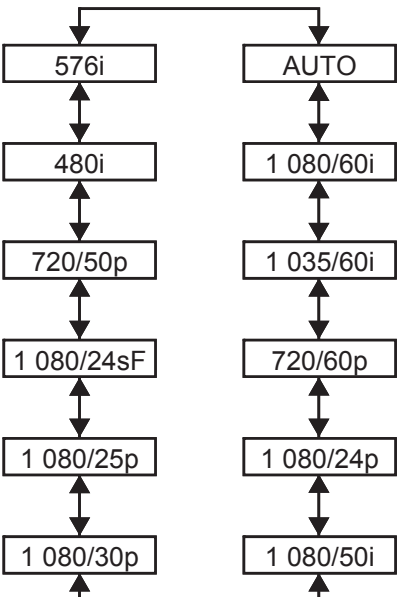

**\*** Quando si preme DEFAULT, il proiettore torna automaticamente a AUTO1.

# ■ Segnali di ingresso dei terminali **RGB1/RGB2/DVI-D**

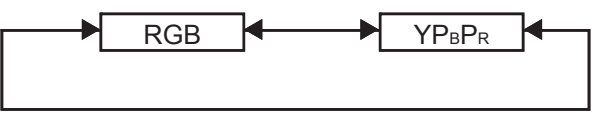

### **Nota**

• Far riferimento ai tipi di segnali RGB/YPBPR/DVI-D compatibili con il proiettore (pag. 116).

# **Per visualizzare immagini compatibili con lo standard sRGB**

sRGB è lo standard internazionale di riproduzione del colore (IEC61966-2-1) stabilito dall'IEC (International Electrotechnical Commission).

Per una riproduzione più fedele dei colori in conformità con lo standard sRGB, osservare la seguente procedura di impostazione.

- **1. Impostare la regolazione "ADATTA.COLORE" su "OFF" (pag. 67).**
- **2. Visualizzare la schermata "IMMAGINE" (pag. 49).**
- **3. Premere ▲▼ per selezionare "MODO IMMAGINE".**

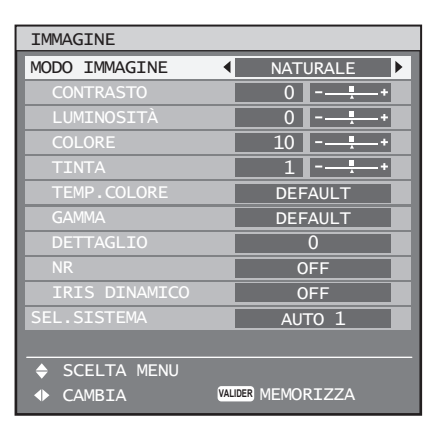

**4. Premere ◄► per selezionare "NATURALE".**

### **5. Premere ▲▼ per selezionare "COLORE".**

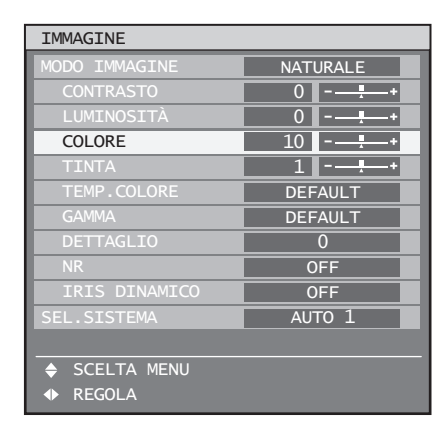

- **6. Premere DEFAULT sul telecomando per ripristinare le impostazioni default del fabbricante.**
- **I**<br> **I**<br> **I**<br> **I**<br> **I**<br> **ITALIANO 55**<br> **ITALIANO 55**<br> **ITALIANO 55 7. Osservare la stessa procedura (passaggi 5 e 6) per ripristinare le impostazioni default del fabbricante per "TINTA", "TEMP. COLORE" e "GAMMA".**

### **Nota**

sRGB è disponibile soltanto durante l'invio di segnali RGB. •

# **Regolazione della posizione**

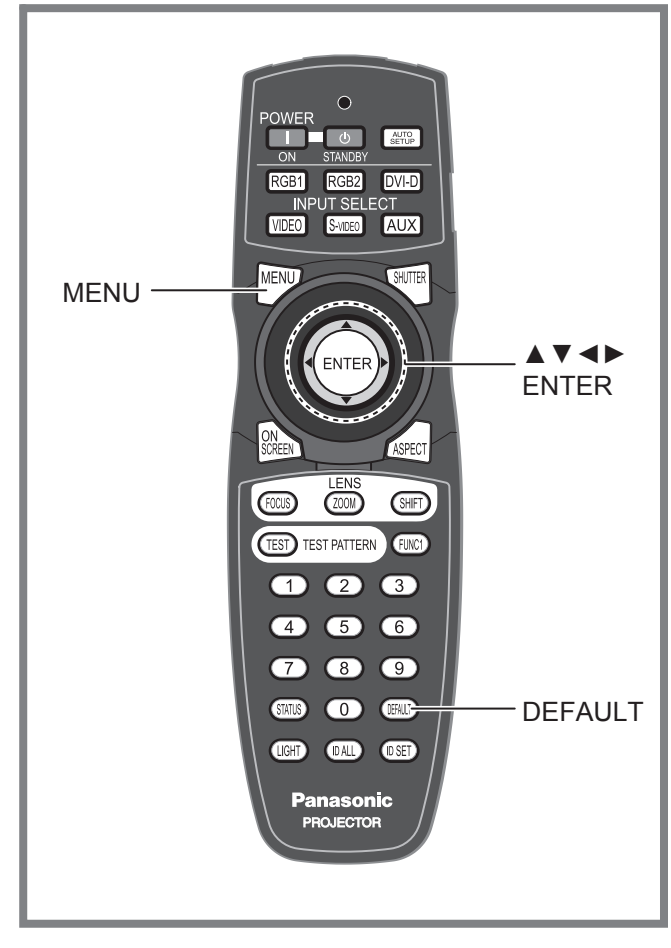

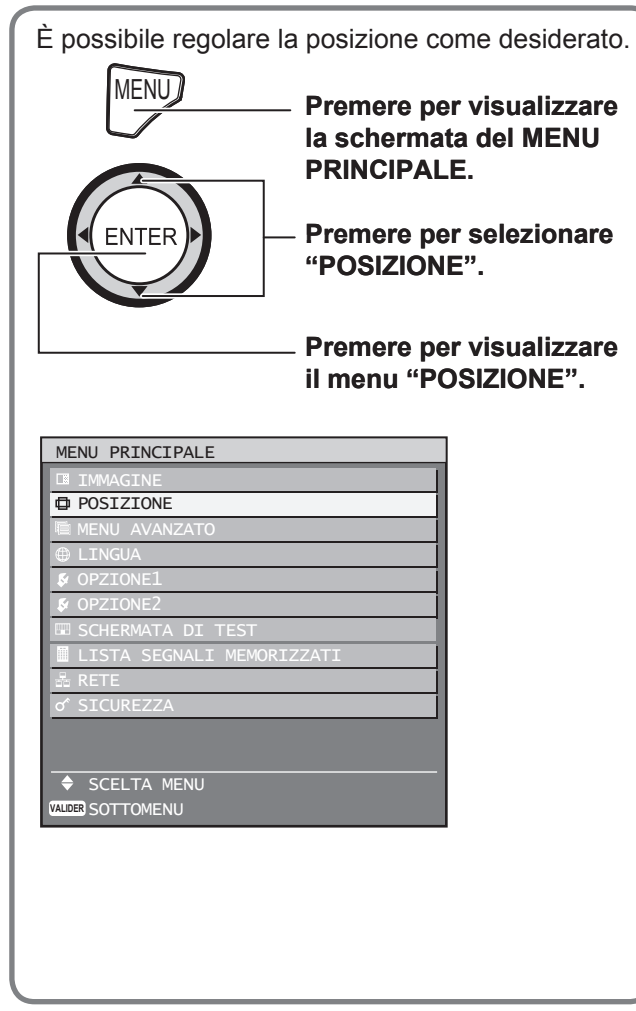

# **Regolazione dello spostamento**

Questa funzione consente all'utente di regolare la posizione dell'immagine verticalmente oppure orizzontalmente se la posizione dell'immagine proiettata sullo schermo viene spostata al momento del corretto posizionamento del proiettore davanti allo schermo.

### **1. Premere ▲▼ per selezionare "SPOSTAMENTO".**

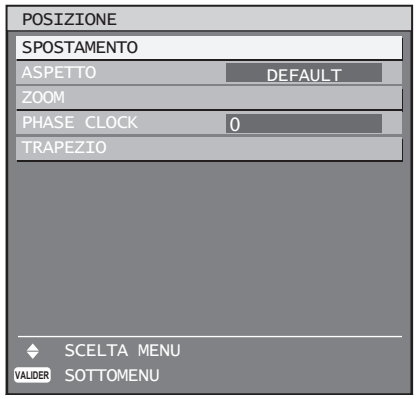

# **2. Premere ENTER.**

• Sarà visualizzata la schermata "SPOSTAMENTO".

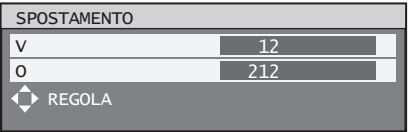

- **3. Premere ▲▼◄► per regolare la posizione.**
- Per la regolazione orizzontale **(destra e sinistra)**

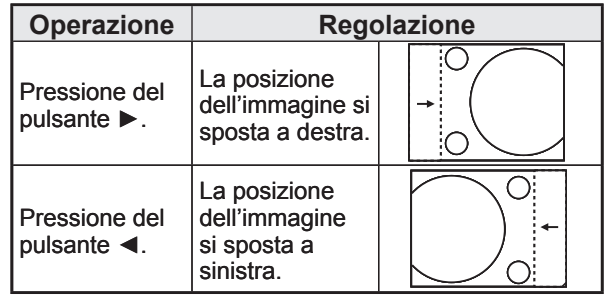

■ Per la regolazione verticale **(superiore ed inferiore)**

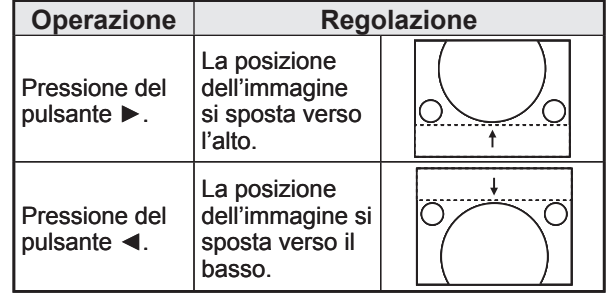

- **4. Premere tre volte MENU.** Le indicazioni su schermo scompaiono e •
	- riappare la normale schermata.

# **Regolazione del rapporto aspetto**

Consente di modificare il rapporto aspetto delle immagini.

### **1. Premere ▲▼ per selezionare "ASPETTO".**

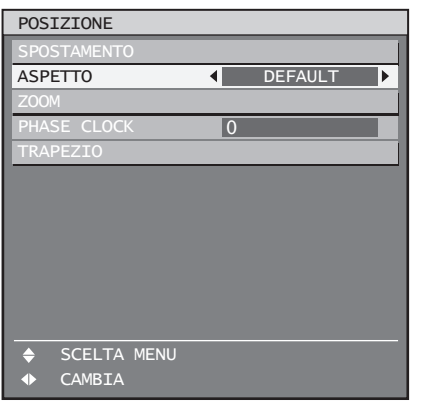

### **2. Premere ◄► per cambiare "ASPETTO".**

• Ad ogni pressione di ◀▶, le impostazioni cambieranno come indicato di seguito.

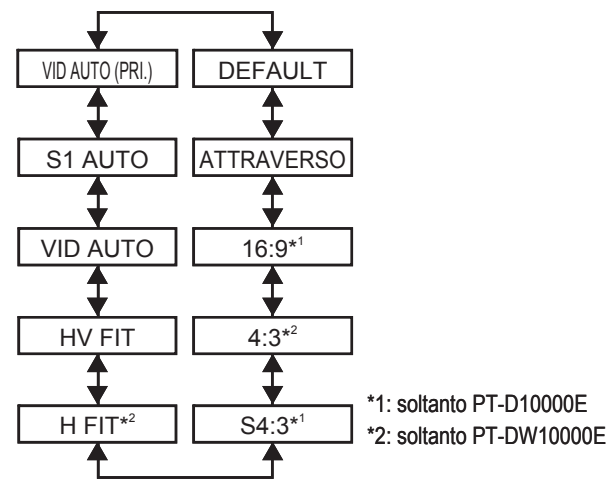

#### **DEFAULT:** •

Le immagini vengono visualizzate senza modificare il rapporto aspetto dei segnali inviati.

#### **ATTRAVERSO:** •

Le immagini vengono visualizzate senza modificare la risoluzione dei segnali inviati.

**16:9\*1:** •

Quando vengono inviati dei segnali standard<sup>3</sup>, le immagini vengono visualizzate con un rapporto aspetto convertito in 16:9. Quando vengono inviati dei segnali wide-screen<sup>\*4</sup>, le immagini vengono visualizzate senza modificare il rapporto aspetto dei segnali inviati.

**4:3\*2:** •

Quando vengono inviati dei segnali standard<sup>3</sup>, le immagini vengono visualizzate senza modificare il rapporto aspetto dei segnali inviati. Quando vengono inviati dei segnali wide-screen<sup>\*4</sup>, il PT-D10000E visualizza le immagini con rapporto aspetto convertito in 4:3. Il PT-DW10000E visualizza le immagini senza modificare il rapporto aspetto ma riduce le dimensioni delle immagini in modo da adattarle all'area di proiezione 4:3.

- **S4:3\*1:**Da selezionare quando si utilizza uno schermo 16:9.
- **H FIT<sup>2</sup>:**Le immagini vengono visualizzate utilizzando tutti i pixel del pannello in direzione orizzontale. I segnali con un rapporto aspetto nel quale le immagini sono più alte rispetto ad un rapporto 16:9 saranno visualizzati eliminando la parte inferiore.

#### **HV FIT:** •

Le immagini vengono visualizzate su tutti i pixel del pannello. Se il rapporto aspetto dei segnali di invio è diverso da quello del pannello, le immagini vengono visualizzate convertendolo nel rapporto aspetto dei pannelli (4:3 per PT-D10000E e 16:9 per PT-DW10000E).

#### **VID AUTO:** •

Il proiettore identifica l'ID (VID) video contenuto nei segnali dell'immagine e visualizza l'immagine commutando automaticamente le dimensioni dello schermo tra 4:3 e 16:9. Questa funzione è disponibile per l'ingresso del segnale NTSC.

#### **S1 AUTO:** •

Il proiettore identifica il segnale S1 e visualizza l'immagine commutando automaticamente le dimensioni dello schermo tra 4:3 e 16:9. Questa funzione è disponibile per i segnali NTSC S-video.

#### **VID AUTO (PRI.):** •

Il proiettore identifica i segnali VID oppure S1 di cui sopra tramite una selezione automatica di dimensioni di schermo di 4:3 o 16:9 in base al VID (se rilevato) oppure, in caso di mancato rilevamento del VID, in base ai segnali S1 . Questa funzione è disponibile per i segnali NTSC S-video.

- \*3: I segnali standard sono segnali di ingresso con un rapporto aspetto di 4:3 oppure 5:4.
- \*4: I segnali wide-screen sono segnali di ingresso con un rapporto aspetto di 16:9, 15:9 oppure 15:10.

### **Nota**

- Alcuni modi di dimensioni non sono disponibili per determinati tipi di segnali di ingresso. Per i segnali NTSC, non è possibile selezionare "DEFAULT". •
- Se viene selezionato un rapporto aspetto diverso dal rapporto aspetto dei segnali inviati, le immagini appariranno diverse da quelle originali. Prestare attenzione a tale fattore durante la selezione del rapporto aspetto. •
- **IMPROFITERT:**<br> **INTERFACT:**<br> **INTERFACT:**<br> **ITALIAN CONSTRES S-Video.**<br> **ITALIAN CONSTRES S-Video.**<br> **ITALIAN CONSTRES S-Video.**<br> **ITALIAN CONSTRES S-Video.**<br> **ITALIAN CONSTRES S-**<br> **ITALIAN CONSTREMENT:**<br> **ITALIAN CONSTR** Se si utilizza il proiettore in luoghi quali bar oppure hotel per visualizzare programmi per uso commerciale o per presentazioni al pubblico, osservare che la regolazione del rapporto aspetto oppure l'uso della funzione di zoom per modificare le immagini dello schermo può costituire una violazione dei diritti del proprietario del copyright originale del programma in questione, in base alle normative di protezione del copyright. •
- Se delle immagini 4:3 convenzionali (normali) che non sono immagini wide-screen vengono visualizzate su uno schermo wide-screen, le estremità delle immagini possono non essere visibili oppure possono risultare distorte. Tali immagini dovrebbero essere visualizzate con un rapporto aspetto 4:3 nel formato originale scelto dall'autore delle immagini. •

# **Regolazione del rapporto zoom**

Consente di regolare le dimensioni delle immagini proiettate.

**1. Premere ▲▼ per selezionare "ZOOM".**

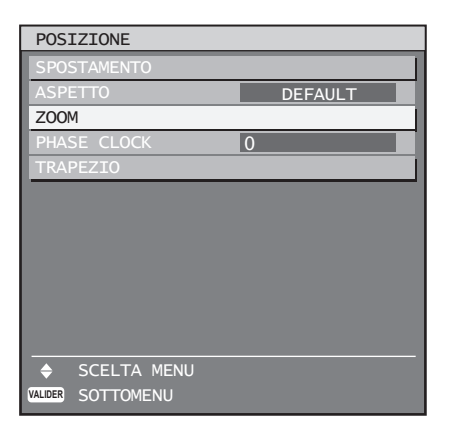

### **2. Premere ENTER.**

• Sarà visualizzata la schermata "ZOOM".

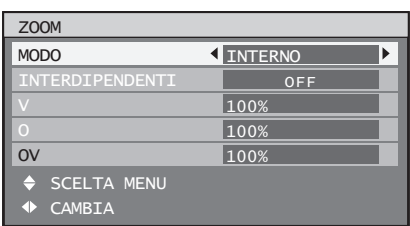

**3. Premere ▲▼ per selezionare "MODO".**

### **4. Premere ◄► per commutare "MODO".**

Ad ogni pressione di ◄►, le impostazioni • cambieranno come indicato di seguito.

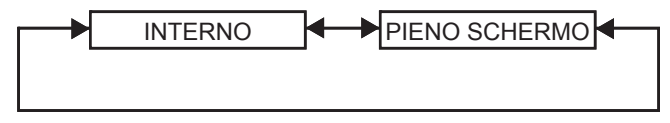

#### **INTERNO:** •

Ingrandisce le dimensioni delle immagini all'interno del rapporto aspetto default.

- **PIENO SCHERMO:** Ingrandisce le immagini utilizzando l'intera area di visualizzazione.
- **5. Premere ▲▼ per selezionare "INTERDIPENDENTI".**

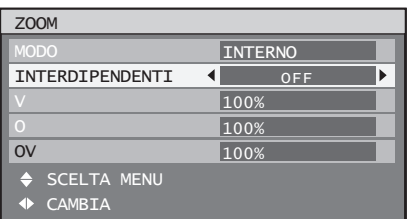

### **6. Premere ◄► per commutare "INTERDIPENDENTI".**

Ad ogni pressione di ◄►, le impostazioni • cambieranno come indicato di seguito.

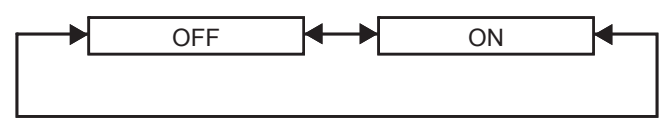

#### • OFF:

Le impostazioni "V" ed "O" vengono utilizzate rispettivamente come rapporti zoom verticale ed orizzontale.

• ON:

Il rapporto zoom viene impostato nell'impostazione "OV". Ciò consente alle immagini di essere sottoposte a zoom con rapporti orizzontale e verticale identici.

**Nota**

Quando "ASPETTO" è impostato su • "ATTRAVERSO", "ZOOM" non apparirà.

# **Regolazione phase clock**

La regolazione phase clock ottiene un'immagine ottimale quando lo schermo trema oppure quando si nota un alone lungo il contorno.

### **1. Premere ▲▼ per selezionare "PHASE CLOCK".**

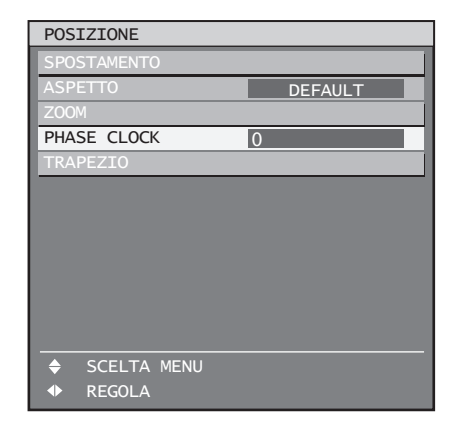

# **2. Premere ◄► per regolare il livello.**

• Il valore cambia da 0 a 31. Regolare in modo che la quantità di interferenza sia minima.

### **Nota**

- Se l'uscita del PC al quale è applicato il segnale è instabile, non è possibile ottenere un valore ottimale.
- Se il numero totale di punti non è corretto, non è possibile ottenere un valore ottimale.
- Il phase clock può essere regolato soltanto quando l'ingresso del segnale RGB è applicato con RGB1 e RGB2 IN.

# • **Correzione della distorsione trapezoidale**

La distorsione trapezoidale può essere corretta soltanto lungo il bordo orizzontale dell'immagine.

### **1. Premere ▲▼ per selezionare "TRAPEZIO".**

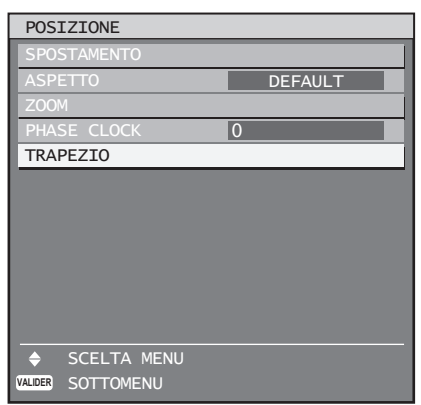

# **2. Premere ENTER.**

Sarà visualizzata la schermata "TRAPEZIO". •

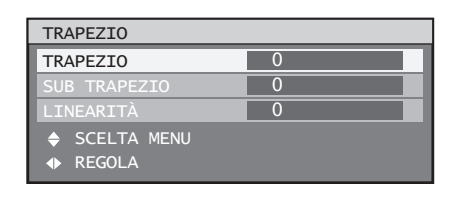

**3. Premere ◄► per regolare "TRAPEZIO".**

• Il valore cambia da -127 a 127.

- **4. Premere ▲▼ per selezionare "SUB TRAPEZIO" oppure "LINEARITÀ".**
- **5. Premere ◄► per regolare "SUB TRAPEZIO" oppure "LINEARITÀ"**
	- Il valore cambia da -127 a 127.

### **Nota**

- Regolare le voci "SUB TRAPEZIO" oppure "LINEARITÀ" dopo aver regolato "TRAPEZIO". Il campo variabile di "SUB TRAPEZIO" oppure "LINEARITÀ" cambia in risposta al valore regolato di "TRAPEZIO". •
- "SUB TRAPEZIO" è una funzione utilizzata per correggere la distorsione trapezoidale quando l'obiettivo è stato spostato a sinistra oppure a destra. La correzione trapezoidale può essere eseguita soltanto per l'area in alto a destra dello schermo. Questa regolazione non può essere tuttavia utilizzata quando "TRAPEZIO" è impostato su "0".
- La pressione di DEFAULT sul telecomando ripristinerà le impostazioni default del fabbricante ("TRAPEZIO": 0, "SUB TRAPEZIO": 0, "LINEARITÀ": 0).
- Il valore regolato viene riflesso negli altri segnali di ingresso.
- *I* altri segnali<br> *I* altri segnali<br> *I* projettore<br> *I* l'angolo di<br> *IS* and objettive<br> *ITALIANO* 59<br> *ITALIANO* 59 La distorsione trapezoidale può essere corretta •a ±40° dell'angolo di inclinazione del proiettore di fronte allo schermo. (Il campo per l'angolo di elevazione è entro ±22° quando si usa un obiettivo con fuoco fisso ed entro ±28° quando si usa un obiettivo LE6.)

# **Uso del MENU AVANZATO**

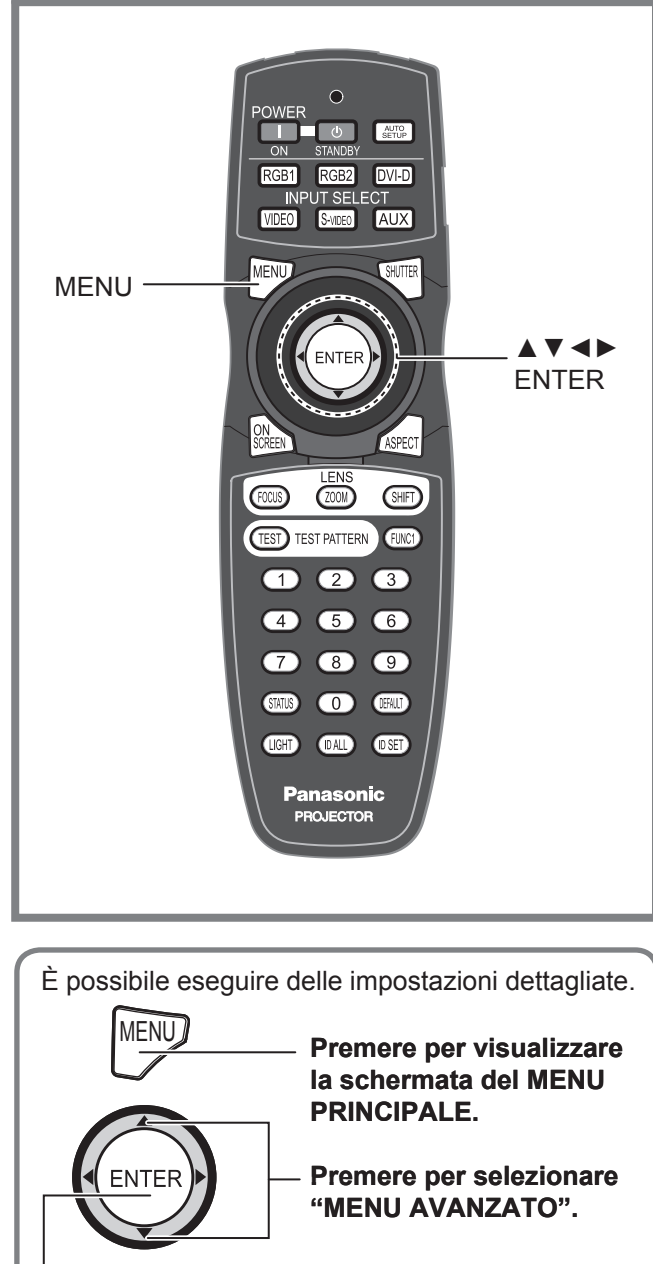

**Premere per visualizzare il "MENU AVANZATO".**

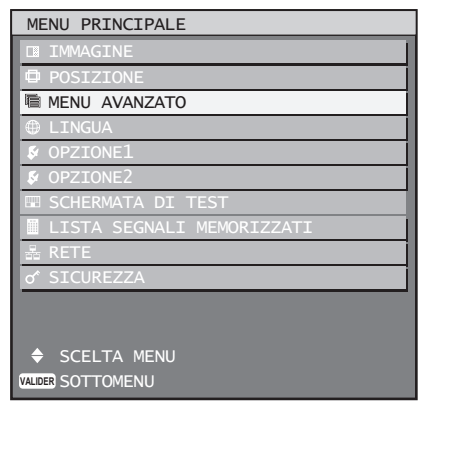

# **Digital cinema reality**

Aumentare la risoluzione verticale quando viene applicato l'ingresso del segnale PAL (oppure SECAM) 576i oppure l'ingresso del segnale NTSC 480i, 1 080/50i e 1 080/60i.

**1. Premere ▲▼ per selezionare "DIGITAL CINEMA REALITY".**

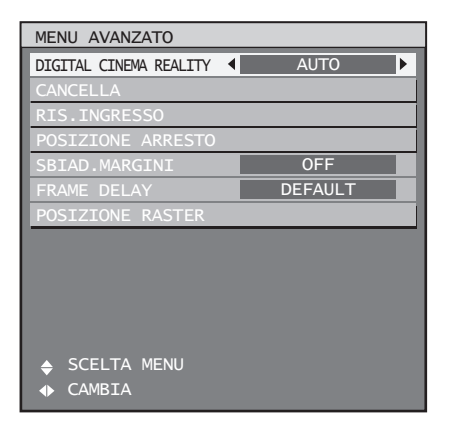

### **2. Premere ◄► per commutare "DIGITAL CINEMA REALITY".**

Ad ogni pressione di ◄►, le impostazioni • cambieranno come indicato di seguito.

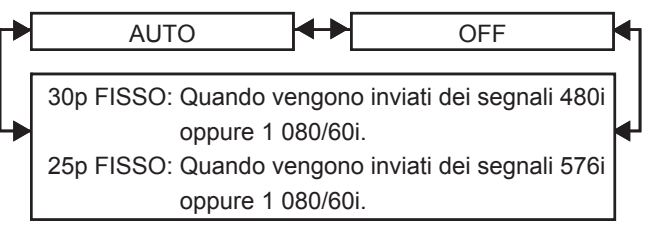

#### **AUTO:** •

Esegue il rilevamento automatico e l'elaborazione cinema (impostazione default del fabbricante).

- **OFF:** •
- Elaborazione cinema non forzata
- **25p FISSO:** Elaborazione cinema forzata (griffa 2:2) eseguita all'invio di un segnale 576i oppure 1 080/50i.
- **30p FISSO:** Elaborazione cinema forzata (griffa 2:2) eseguita all'invio di un segnale 480i oppure 1 080/50i.

### **Nota**

• Nel modo DIGITAL CINEMA REALITY, la qualità immagine sarà deteriorata se viene selezionato 30p FISSO oppure 25p FISSO quando il segnale non è un segnale griffa 2:2.

# **Regolazione della cancellazione**

La regolazione della cancellazione consente di regolare con precisione le immagini proiettate dal dispositivo video oppure da altri dispositivi quando appaiono delle interferenze alle estremità dello schermo oppure se parte dell'immagine si trova leggermente al di fuori dello schermo.

# **1. Premere ▲▼ per selezionare "CANCELLA".**

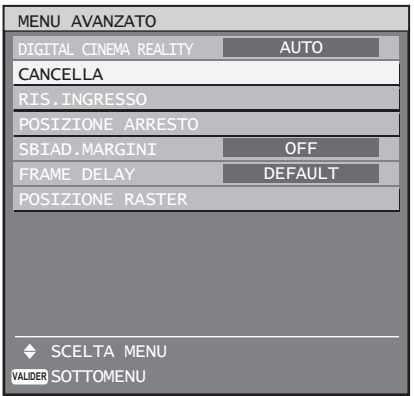

# **2. Premere ENTER.**

Verrà visualizzata la schermata di regolazione • "CANCELLA".

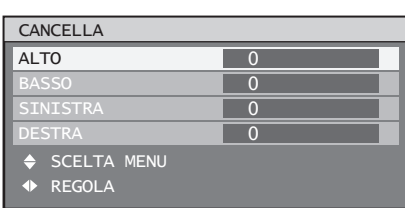

- **3. Premere ▲▼ per selezionare la voce che si desidera regolare.**
- **4. Premere ◄► per regolare la funzione di cancellazione.**
	- Il valore di regolazione per il PT-D10000E può essere modificato verticalmente all'interno di un campo da 0 a 255 ed orizzontalmente all'interno di un campo da 0 a 700.
	- Il valore di regolazione per il PT-DW10000E può essere modificato verticalmente all'interno di un campo da 0 a 540 ed orizzontalmente all'interno di un campo da 0 a 960.

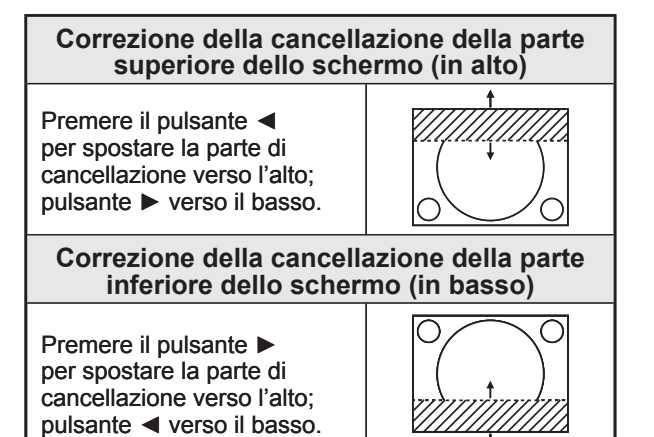

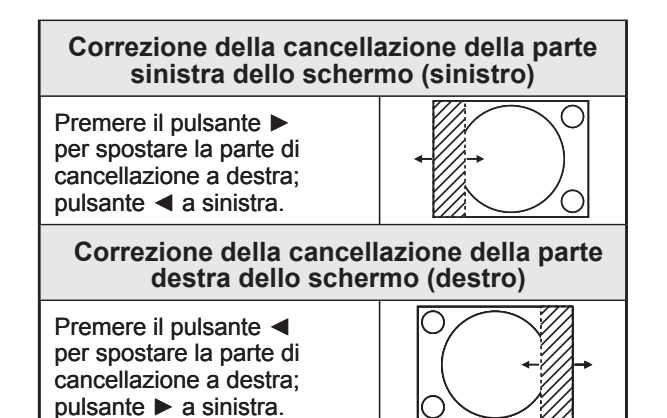

# **Regolazione della risoluzione di ingresso**

La regolazione della risoluzione di ingresso permette di ottenere un'immagine ottimale quando lo schermo trema oppure quando si nota un alone lungo il contorno.

### **1. Premere ▲▼ per selezionare "RIS.INGRESSO".**

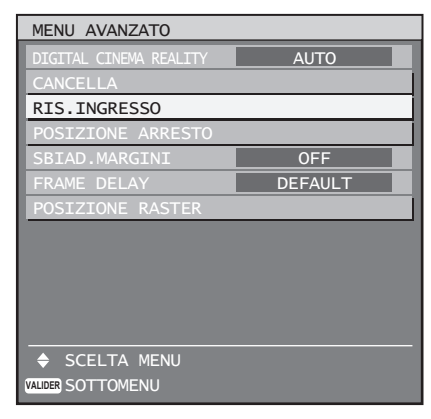

# **2. Premere ENTER.**

• Verrà visualizzata la schermata "RIS.INGRESSO".

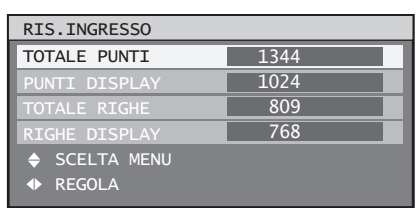

- **3. Premere ▲▼ per selezionare "TOTALE PUNTI", "PUNTI DISPLAY", "TOTALE RIGHE" oppure "RIGHE DISPLAY", quindi premere ◄► per regolare.**
- **Properional Confidence**<br> **I** Is scheme tree<br> **Zionare**<br> **Zionare**<br> **Example 1**<br> **ITALE**<br> **ITALE**<br> **ITALIANO 61**<br> **PREMOVE 1**<br> **PREMOVE 1**<br> **PREMOVE 1**<br> **PREMOVE 1**<br> **PREMOVE 1**<br> **PREMOVE 1**<br> **PREMOVE 1**<br> **PREMOVE 1**<br> **P** • Ogni voce visualizza automaticamente un valore in risposta al tipo di segnale inviato. Nel caso in cui appaiano delle righe verticali sullo schermo oppure parte dell'immagine risulti mancante, aumentare o ridurre il valore visualizzato osservando contemporaneamente lo schermo per ottenere un valore ottimale.

 $ITAI$   $IANO - 61$ 

# **Uso del MENU AVANZATO (segue)**

#### **Nota**

- Le righe verticali sopra menzionate non appariranno sullo schermo quando vengono inviati tutti i segnali.
- Durante la fase di regolazione, l'immagine può risultare distorta ma ciò non costituisce un malfunzionamento.
- La risoluzione di ingresso può essere regolata soltanto quando l'ingresso del segnale RGB è applicato con RGB1 e RGB2 IN.

# **Regolazione della posizione di arresto**

Utilizzare la regolazione della posizione di arresto per ottenere un valore ottimale quando le aree scure dell'immagine sono frantumate oppure visualizzate in verde.

**1. Premere ▲▼ per selezionare "POSIZIONE ARRESTO".**

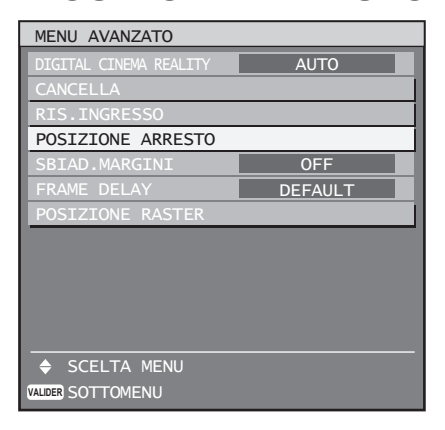

### **2. Premere ENTER.**

Sarà visualizzata la schermata "POSIZIONE • ARRESTO".

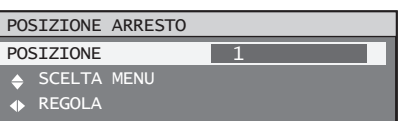

- **3. Premere ◄► per regolare.**
	- Il valore cambia da 1 a 255.
	- **Valore ottimale per la regolazione della posizione di arresto** Se le aree scure sono frantumate: Il valore ottimale è il punto di maggior miglioramento nelle aree scure. Se le aree scure sono visualizzate in verde: Il valore ottimale è il punto in cui l'area verde diventa scura e nitida.

#### **Nota**

La posizione di arresto può essere regolata soltanto • quando l'ingresso del segnale RGB è applicato con RGB1 e RGB2 IN.

# **Regolazione sbiadimento margini**

Questo proiettore è dotato di una funzione per nascondere le cuciture di schermi multipli.

### **1. Premere ▲▼ per selezionare "SBIAD.MARGINI".**

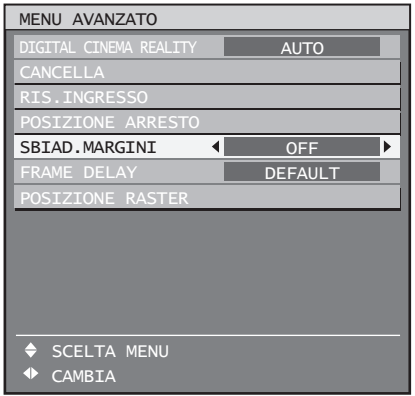

### **2. Premere ◄► per commutare "SBIAD.MARGINI".**

Ad ogni pressione di ◄►, le impostazioni • cambieranno come indicato di seguito.

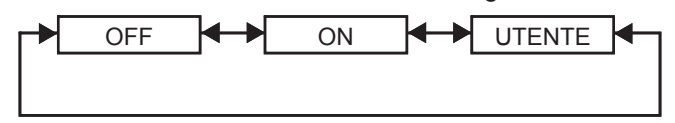

**OFF:** •

Quando non si ha intenzione di utilizzare schermi multipli.

**ON:** •

Quando si ha intenzione di utilizzare un'inclinazione all'interno dell'unità per l'inclinazione dell'area di sbiadimento margini.

**UTENTE:** •

Quando si ha intenzione di utilizzare un'inclinazione specifica per l'inclinazione dell'area di sbiadimento margini. (Per queste impostazioni è richiesto un software separato. Rivolgersi al proprio rivenditore.)

### **3. Premere ENTER.**

Verrà visualizzata la schermata "SBIAD. • MARGINI".

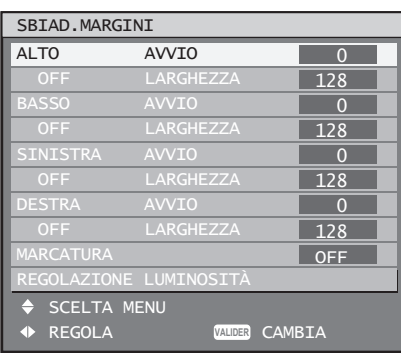

- **4. Premere ▲▼ per specificare un'area da regolare.**
	- **Per unire la parte superiore:** impostare "ALTO" su "ON".
	- **Per unire la parte inferiore:** impostare "BASSO" su "ON".
	- **Per unire la parte sinistra:** impostare "SINISTRA" su "ON".
	- **Per unire la parte destra:** impostare "DESTRA" su "ON".
- **5. Premere ENTER per passare da "ON" a "OFF".**
- **6. Premere ◄► per regolare la quantità della compensazione e la posizione di avvio.**
- Per visualizzare la marcatura di **regolazione**
- **7. Premere ▲▼ per selezionare "MARCATURA".**

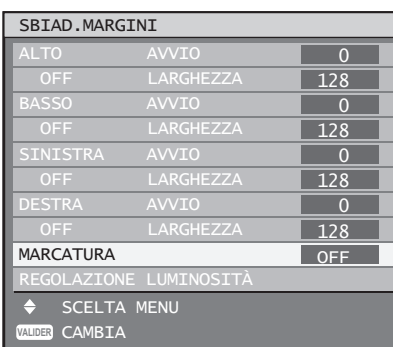

# **8. Premere ENTER per selezionare "ON".**

Appare una marcatura per la regolazione della • posizione dell'immagine. Il punto ottimale corrisponde alla posizione nella quale la riga rossa di un riquadro si sovrappone alla riga verde di un altro riquadro.

Le quantità di correzione dei riquadri uniti devono avere sempre un valore identico. Se i riquadri uniti presentano quantità di correzione diverse, non è possibile ottenere un'unione ottimale.

#### Il punto ottimale corrisponde al punto di sovrapposizione di queste righe.

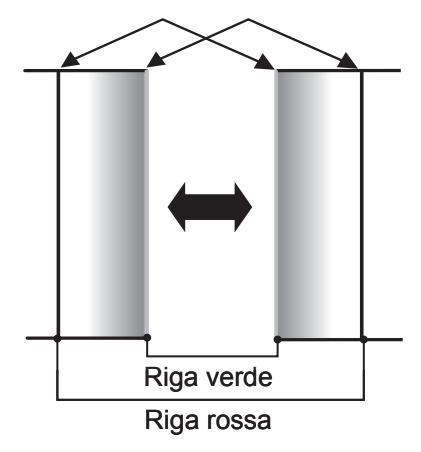

# **9. Premere ▲▼ per selezionare "REGOLAZIONE LUMINOSITÀ".**

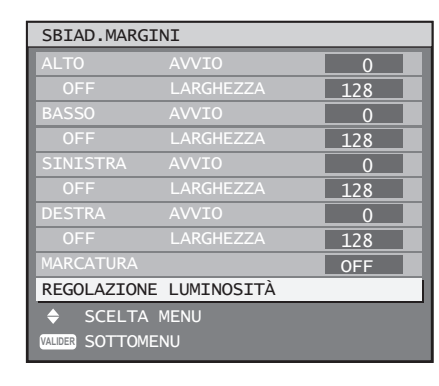

# **10. Premere ENTER.**

Sarà visualizzata la schermata • "REGOLAZIONE LUMINOSITÀ".

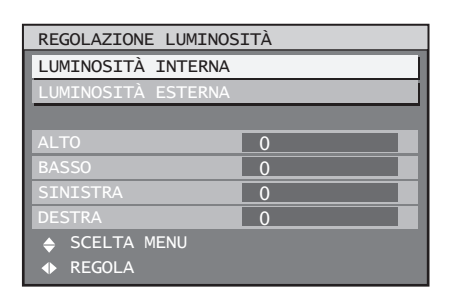

# **11. Premere ▲▼ per selezionare "LUMINOSITÀ INTERNA".**

### **12. Premere ENTER.**

Verrà visualizzata la schermata di regolazione • "LUMINOSITÀ INTERNA".

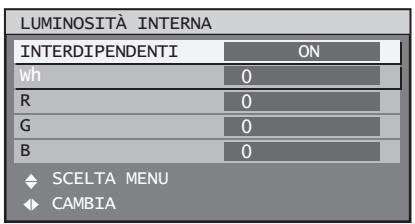

- Quando "INTERDIPENDENTI" è impostato su "OFF", sarà possibile eseguire la regolazione individuale di "R", "G" e "B".
- <sup>IT</sup><br>
In the matrice of the matrice of the matrice of the matrice of the matrice of the matrice of the matrice of the matrice of the matrice of the matrice of the matrice of the matrice of the matrice of the matrice of th **13. Premere ▲▼ per selezionare una voce, quindi premere** ◄► **per regolare le impostazioni.**
	- Una volta completata la regolazione, premere MENU per tornare a "REGOLAZIONE LUMINOSITÀ".
- **14. Premere ▲▼ per selezionare la parte di "ALTO", "BASSO", "DESTRA", "SINISTRA".**

# **Uso del MENU AVANZATO (segue)**

- **15. Utilizzare ◄► per regolare la quantità di correzione dell'impostazione "LUMINOSITÀ INTERNA" (da 0 a 255).**
- **16. Premere ▲▼ per selezionare "LUMINOSITÀ ESTERNA".**

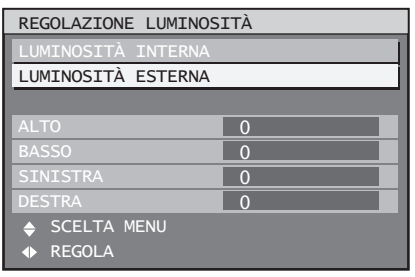

### **17. Premere ENTER.**

Verrà visualizzata la schermata di regolazione • "LUMINOSITÀ ESTERNA".

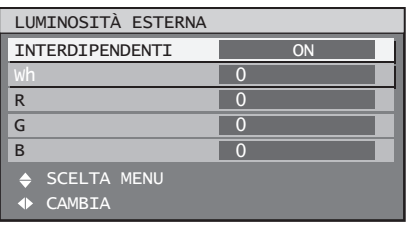

- Quando "INTERDIPENDENTI" è impostato su "OFF", sarà possibile eseguire la regolazione individuale di "R", "G" e "B".
- **18. Premere ▲▼ per selezionare una voce, quindi premere** ◄► **per regolare le impostazioni.**

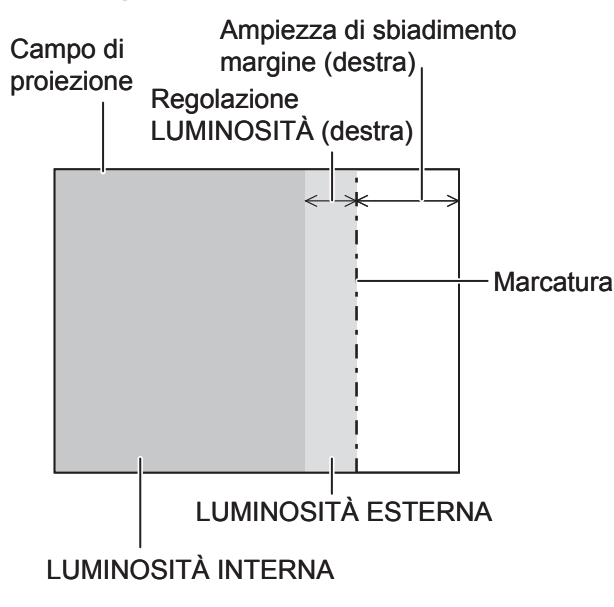

### **Nota**

- La funzione LUMINOSITÀ consente di regolare il livello di LUMINOSITÀ meno forte nelle aree di sovrapposizione delle immagini quando gli schermi multipli sono stati configurati utilizzando lo sbiadimento dei margini. Il punto ottimale si ottiene dove, in seguito alla regolazione di LUMINOSITÀ INTERNA, la quantità di compensazione è identica per i livelli di LUMINOSITÀ dove le immagini sono sovrapposte e dove non lo sono. Se, dopo una regolazione della LUMINOSITÀ INTERNA, acquistano luminosità soltanto le parti in prossimità dei contorni delle aree di sovrapposizione e di non sovrapposizione delle immagini, regolare le misure in alto, in basso, a sinistra e a destra. Se, invece, in seguito alle regolazioni di ampiezza si sono scurite soltanto le parti in prossimità dei contorni, procedere con la regolazione LUMINOSITÀ ESTERNA. •
- Quando si utilizza uno schermo posteriore oppure uno schermo ad alto guadagno, i punti di unione possono apparire discontinui a seconda della posizione di visione.

# **Ritardo dei fotogrammi**

Quando vengono inviati i segnali 1080/60i, 1080/50i e 1080/24sF, ciò semplifica l'elaborazione delle immagini in modo da ridurre il ritardo dei fotogrammi delle immagini.

# **1. Premere ▲▼ per selezionare "FRAME DELAY".**

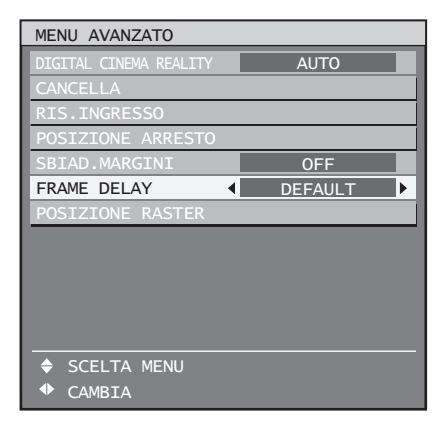

### **2. Premere ◄► per commutare "FRAME DELAY".**

Ad ogni pressione di ◄►, le impostazioni • cambieranno come indicato di seguito.

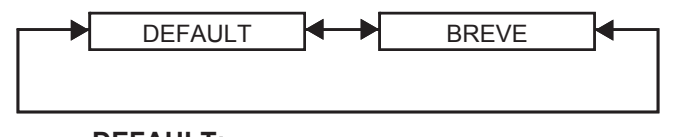

**DEFAULT:** •

•

- Impostazione standard.
- **BREVE:**
- Causa un ritardo delle immagini dopo l'audio.

#### **Nota**

• Quando "FRAME DELAY" è impostato su "BREVE", si verificherà un deterioramento della qualità dell'immagine. Non è possibile inoltre utilizzare la funzione di riduzione delle interferenze.

# **Posizione Raster**

Quando non viene utilizzata l'intera area di possibile visualizzazione dell'immagine inviata, l'immagine può essere spostata in qualsiasi parte dell'area di visualizzazione.

### **1. Premere ▲▼ per selezionare "POSIZIONE RASTER".**

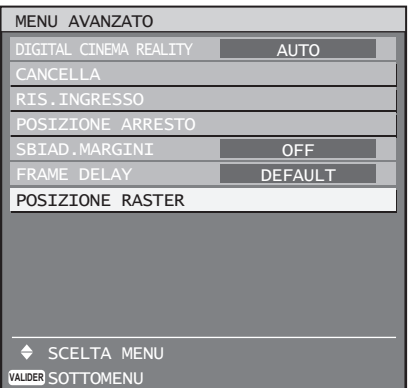

# **2. Premere ENTER.**

Sarà visualizzata la schermata "POSIZIONE • RASTER".

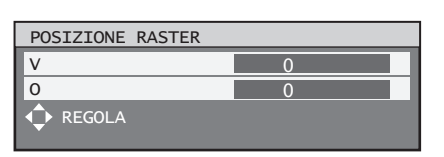

**3. Premere ▲▼◄► per regolare la posizione.**

# **PT-D10000E** ■

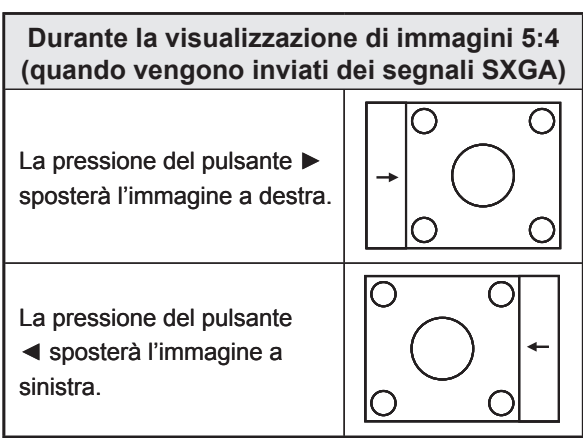

**Durante la visualizzazione di immagini 16:9 (quando vengono inviate immagini HDTV oppure 480p oppure quando si seleziona 16:9 nel modo DIMENSIONE)**

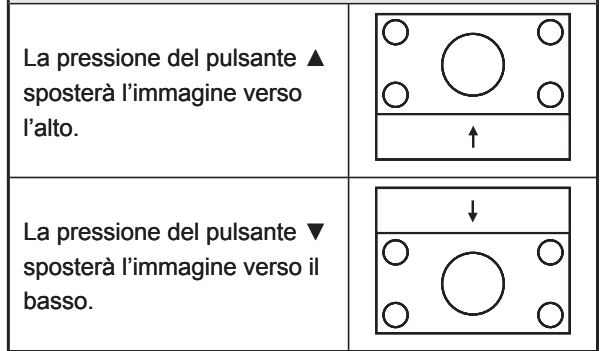

# **PT-DW10000E** ■

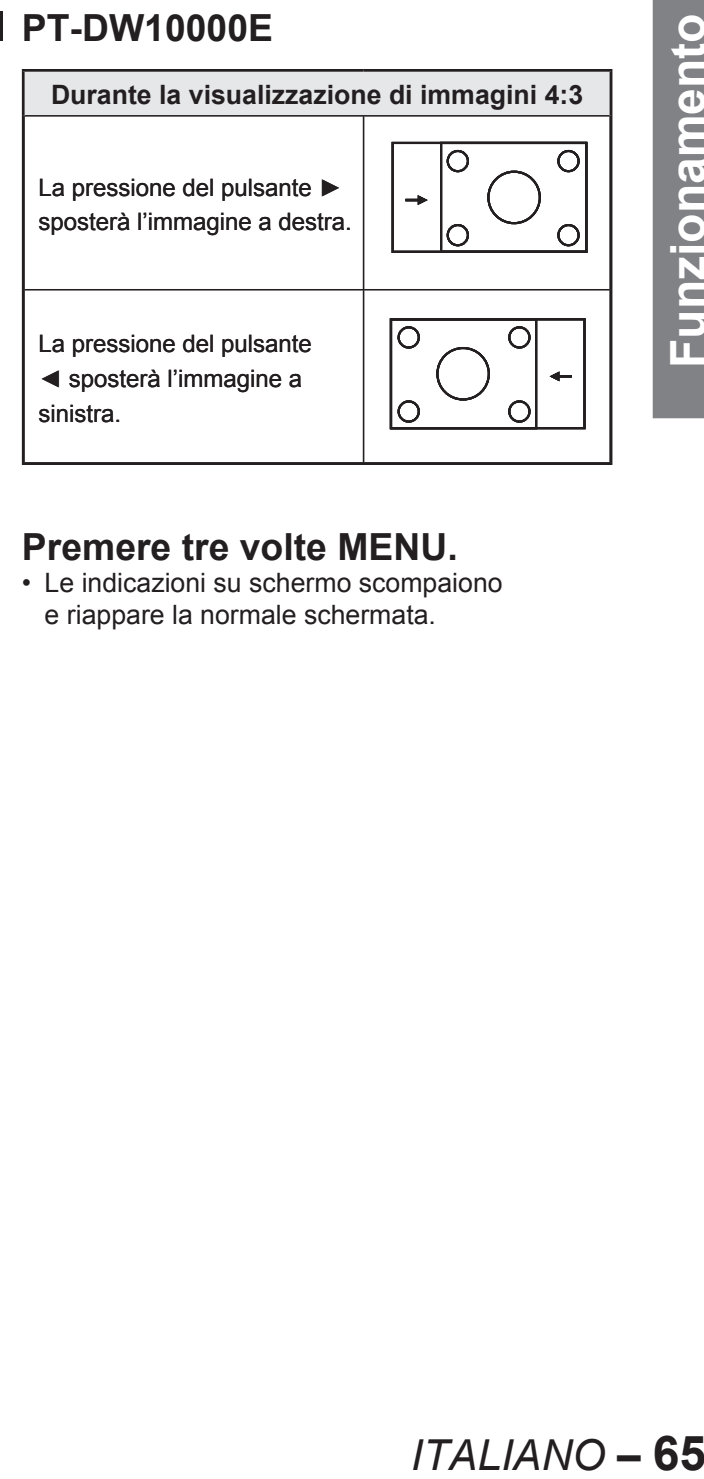

# **4. Premere tre volte MENU.**

Le indicazioni su schermo scompaiono • e riappare la normale schermata.

# **Impostazione della LINGUA**

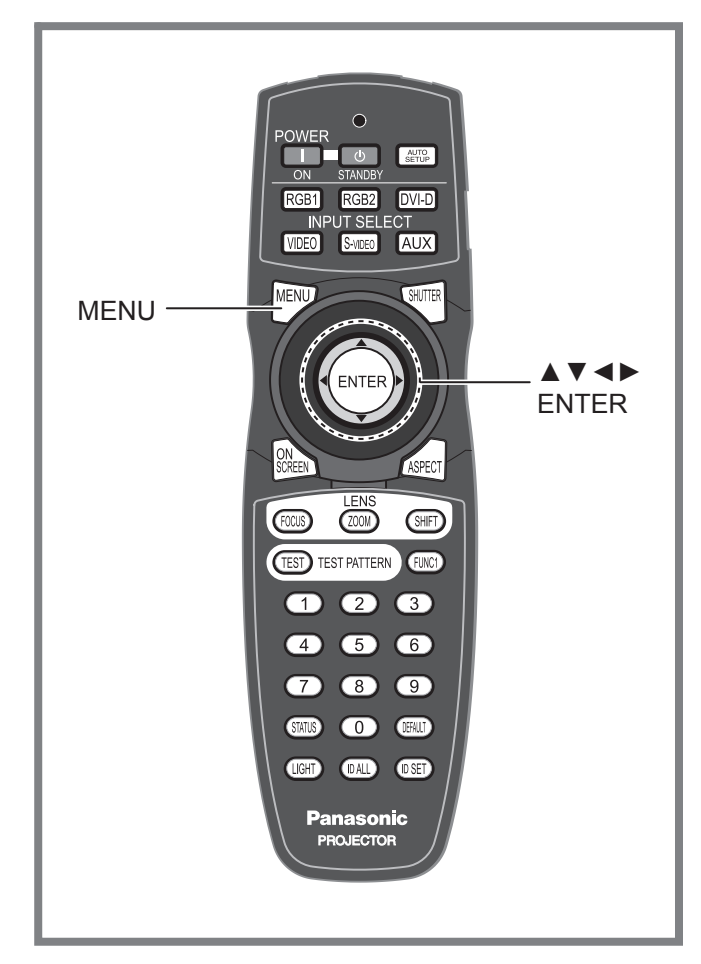

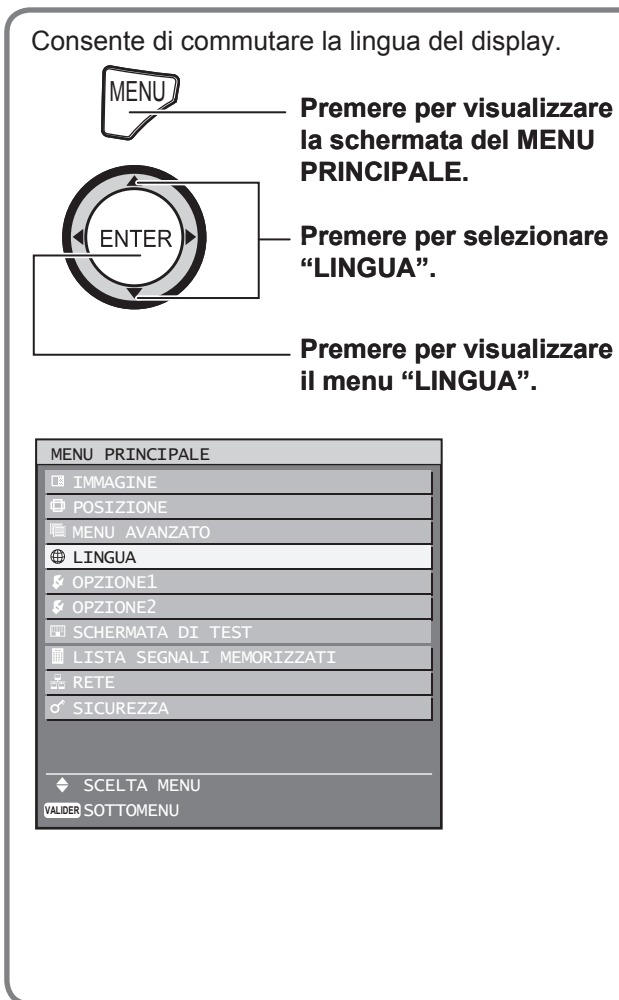

# **Modifica della lingua del display**

Consente di commutare la lingua del display su schermo.

**1. Premere ▲▼ per selezionare la lingua desiderata.**

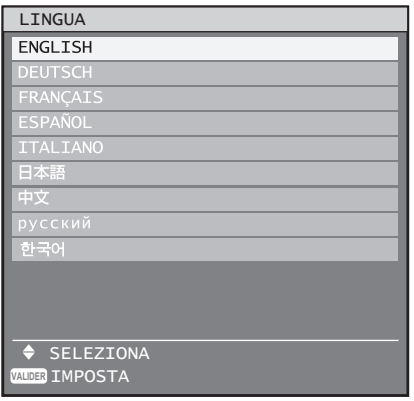

# **2. Premere ENTER per selezionare.**

- Una volta eseguita la selezione, il display della lingua si illuminerà in verde chiaro.
- Menu, voci di impostazione, schermate di regolazione e nomi dei pulsanti di controllo saranno visualizzati nella lingua scelta dall'utente.
- Le lingue disponibili sono: inglese (ENGLISH), tedesco (DEUTSCH), francese (FRANÇAIS), spagnolo (ESPAÑOL), italiano, giapponese ( 本語), cinese (中文), russo (русский) e coreano (한국어).

### **Nota**

Alla consegna, il display su schermo del proiettore è • impostato sulla lingua inglese.

# **Impostazioni Opzione1**

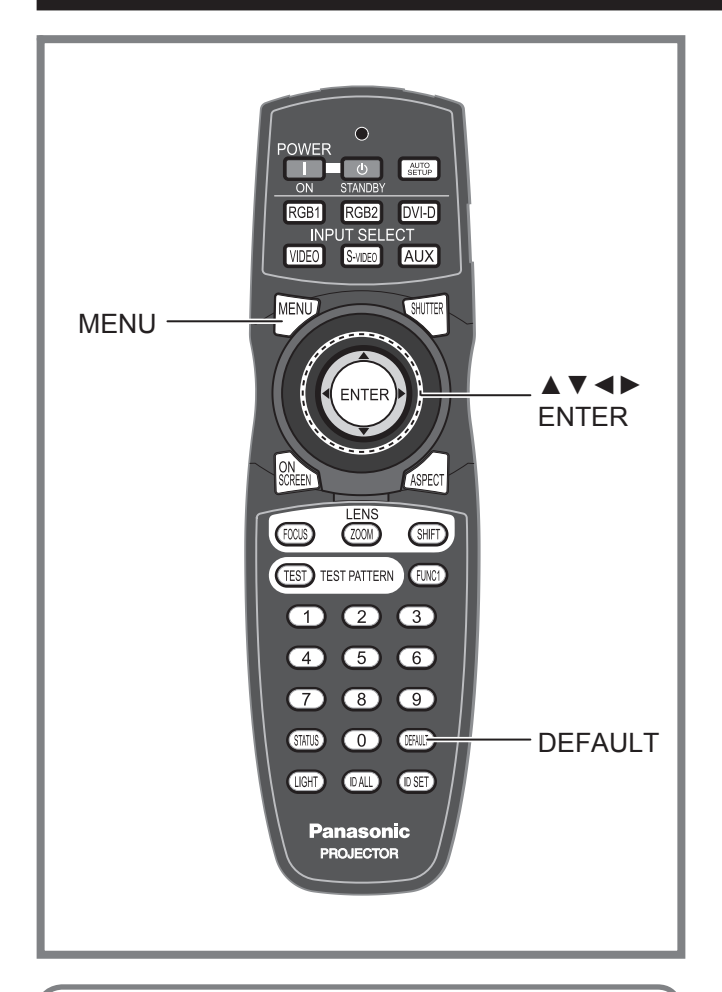

Questo menu consente di eseguire diverse impostazioni di immagine e proiettore.

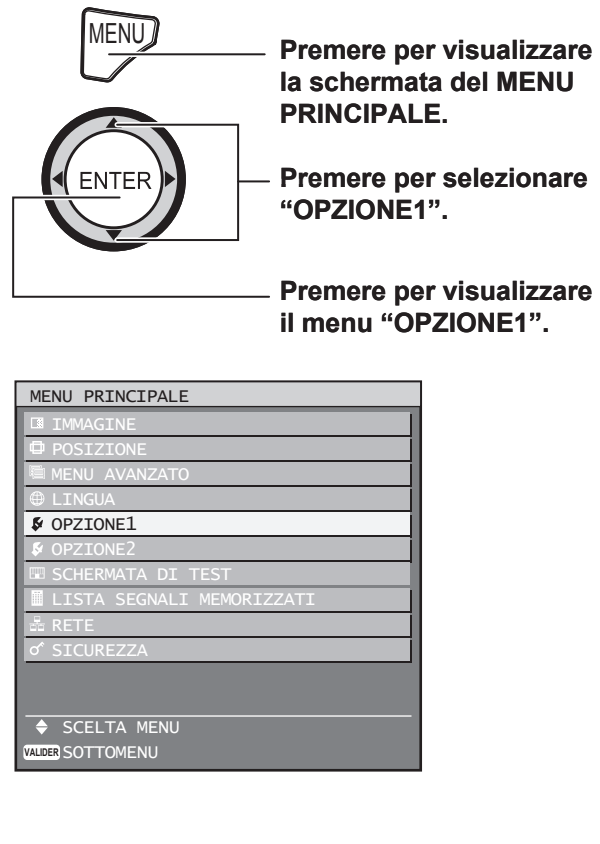

# **Regolazione dell'adattamento colori**

Quando vengono utilizzati diversi set contemporaneamente, questo proiettore consente di correggere la differenza di colori tra i set.

# **1. Premere ▲▼ per selezionare "ADATTA.COLORE".**

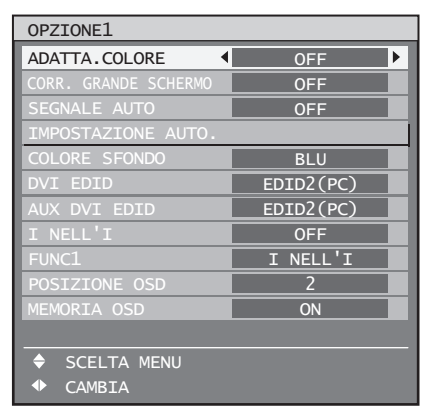

# **2. Premere ◄► per commutare "ADATTA.COLORE".**

Ad ogni pressione di ◄►, le impostazioni • cambieranno come indicato di seguito.

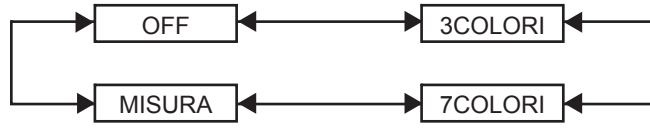

### **OFF:** •

La regolazione dell'adattamento colori non viene eseguita.

- **3COLORI:** È possibile regolare i 3 colori "R (rosso)", "G (verde)" e "B (blu)".
- **7COLORI:** •

È possibile regolare i 7 colori "R (rosso)", "G (verde)", "B (blu)", "Cy (ciano)", "Mg (magenta)", "Ye (giallo)" e "Wh (bianco)".

**MISURA:** •

Per ulteriori informazioni su questi modi, far riferimento alla sezione "Regolazione dell'adattamento colori tramite un colorimetro" sulla pagina successiva.

# ■ Se al passaggio 2 è stato **selezionato "3COLORI" oppure "7COLORI".**

### **3. Premere ENTER.**

Verrà visualizzata la schermata "ADATTA. • COLORE: 3COLORI" oppure "ADATTA. COLORE: 7COLORI".

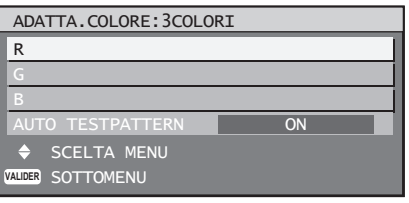

**4. Premere** ▲▼ **per selezionare "R", "G" e "B".**

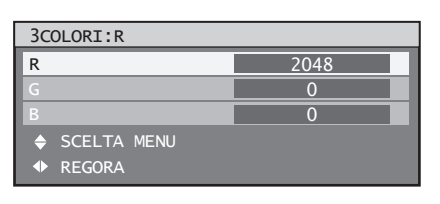

- **5. Premere ENTER.**
- **6. Premere ◄► per regolare i valori.**
	- Questi valori possono essere regolati tra 0 e 2048.

### **Nota**

Effetti della correzione dell'adattamento colori: • Con l'adattamento del colore di correzione identico al colore di regolazione: la luminosità del colore di regolazione viene modificata.

Con l'adattamento del colore di correzione ROSSO: il ROSSO viene aggiunto oppure ridotto dal colore di regolazione.

Con l'adattamento del colore di correzione VERDE: il VERDE viene aggiunto oppure ridotto dal colore di regolazione.

Con l'adattamento del colore di correzione BLU: il BLU viene aggiunto oppure ridotto dal colore di regolazione.

- Questa regolazione dovrebbe essere eseguita da una persona che abbia dimestichezza con proiettori oppure da un tecnico specializzato poiché una regolazione ben riuscita richiede elevate capacità.
- La pressione di DEFAULT ripristinerà le impostazioni default del fabbricante per tutte le voci.
- Se per l'adattamento di colori è stata selezionata una qualsiasi impostazione diversa da "OFF", l'impostazione "TEMP.COLORE" viene fissata su "UTENTE1".

# **Regolazione dell'adattamento colori tramite un colorimetro**

I colori "R (rosso)", "G (verde)", "B (blu)", "Cy (ciano)", "Mg (magenta)", "Ye (giallo)" e "Wh (bianco)" possono essere modificati tramite un colorimetro in grado di misurare le coordinate cromatiche e la luminanza.

#### **Inserimento della luminanza e delle coordinate cromatiche**  ■

**1. Premere** ▲▼ **per selezionare "ADATTA.COLORE".**

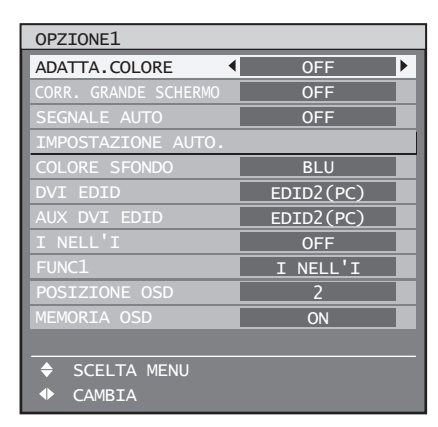

### **2. Premere ◄► per selezionare "MISURA".**

# **3. Premere ENTER.**

Verrà visualizzata la schermata "MODO MISURA". •

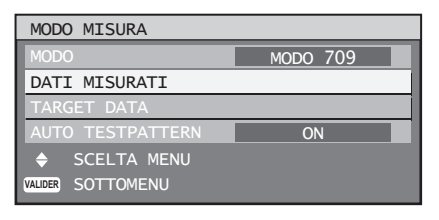

**4. Premere** ▲▼ **per selezionare "DATI MISURATI".**

# **5. Premere ENTER.**

Verrà visualizzata la schermata "DATI • MISURATI".

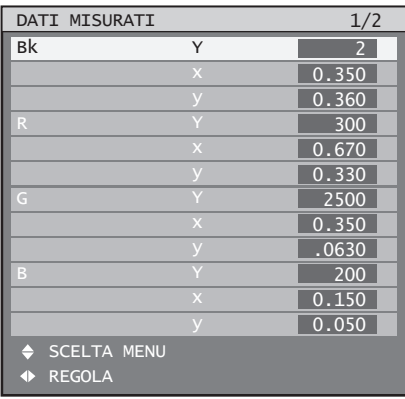

- **6. Utilizzare il colorimetro per misurare la luminanza (Y) e le coordinate cromatiche (x, y).**
- **7. Premere ▲▼ per selezionare i colori, quindi premere ◄► per selezionare i valori relativi.**
- **8. Dopo aver inserito tutti i dati, premere MENU.**

Verrà visualizzata la schermata "MODO • MISURA".

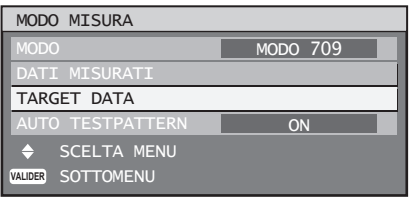

- Inserimento delle coordinate di **un colore desiderato**
- **9. Premere** ▲▼ **per selezionare "MODO".**
- **10. Premere** ▲▼ **per selezionare "7COLORI".**
- **11. Premere** ▲▼ **per selezionare "TARGET DATA".**

# **12. Premere ENTER.**

Verrà visualizzata la schermata "TARGET DATA". •

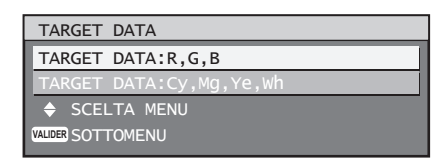

**13. Premere ▲▼ per selezionare "R, G, B" oppure "Cy, Mg, Ye, Wh".**

# **14. Premere ENTER.**

Verrà visualizzata la schermata "TARGET • DATA: R, G, B (oppure "Cy, Mg, Ye, Wh")".

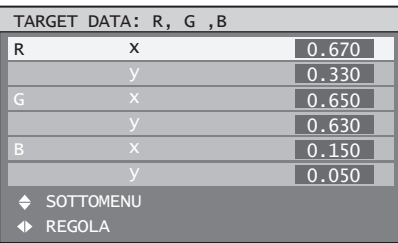

**15. Premere ▲▼ per selezionare i colori desiderati, quindi premere ◄► per inserire le loro coordinate.**

# **16. Dopo aver inserito tutti i dati, premere MENU.**

### **Nota**

- Se è stato selezionato "3COLORI" oppure "MODO 709" come impostazione "MODO", soltanto i 3 colori R, G e B saranno inviati per "TARGET DATA". •
- Se "MODO 709" è stato selezionato come impostazione "MODO", i 3 colori primari definiti dallo standard ITU-R BT.709 saranno impostati come dati target.
- Se i dati target non rientrano nella gamma di colori del proiettore, i colori non saranno proiettati correttamente.

# **Correzione grande schermo**

Se le immagini vengono guardate a distanza ravvicinata su un grande schermo, è possibile correggere i colori che appaiono più chiari sullo schermo in modo che appaiano identici ai colori che apparirebbero su uno schermo di dimensioni standard.

### **1. Premere ▲▼ per selezionare "CORR. GRANDE SCHERMO".**

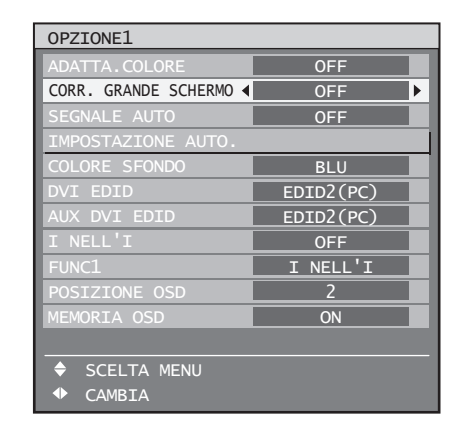

# **2. Premere ◄► per commutare "CORR. GRANDE SCHERMO".**

Ad ogni pressione di ◄►, le impostazioni • cambieranno come indicato di seguito.

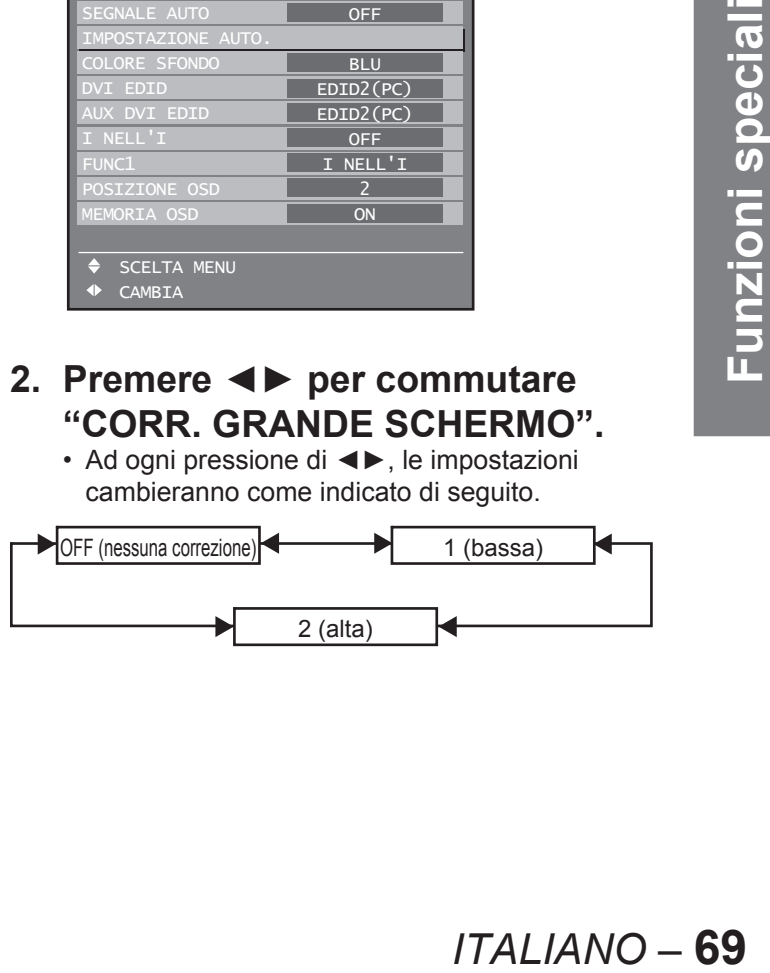

# **Segnale auto**

Quando è necessario utilizzare frequentemente segnali non registrati poiché l'unità viene utilizzata in conferenze o simili, è possibile regolare automaticamente la posizione del display dello schermo senza dover premere ogni volta AUTO SETUP sul telecomando.

### **1. Premere ▲▼ per selezionare "SEGNALE AUTO".**

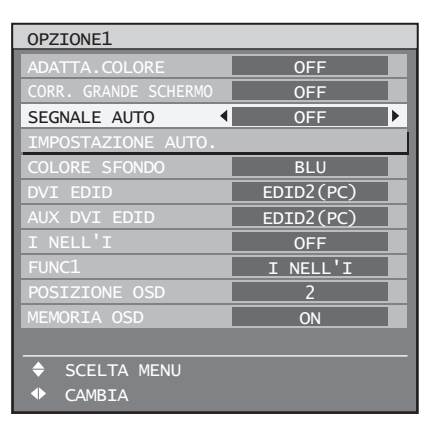

### **2. Premere ◄► per commutare "SEGNALE AUTO".**

Ad ogni pressione di ◄►, le impostazioni • cambieranno come indicato di seguito.

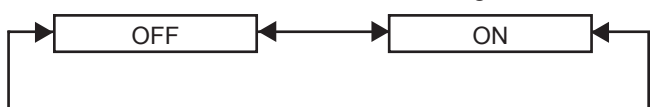

• Se vengono inviati dei segnali non registrati quando è selezionato "ON", l'impostazione automatica verrà avviata automaticamente.

# **Regolazione automatica (soltanto ingresso RGB)**

Utilizzare questa impostazione per la regolazione di un segnale specifico oppure oblungo (16:9 ecc.).

### **1. Premere ▲▼ per selezionare "IMPOSTAZIONE AUTO.".**

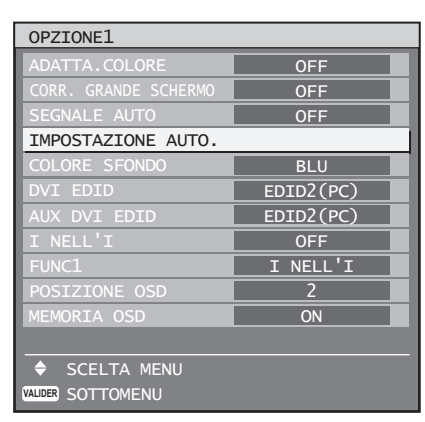

# **2. Premere ENTER.**

Verrà visualizzata la schermata • "IMPOSTAZIONE AUTO".

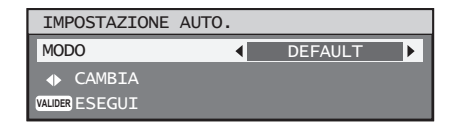

### **3. Premere ◄► per commutare "MODO".**

Ad ogni pressione di ◄►, le impostazioni • cambieranno come indicato di seguito.

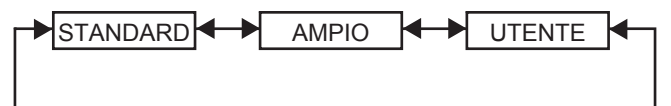

#### **STANDARD:** •

per ricevere segnali il cui aspetto immagine sia 4:3 oppure 5:4 (risoluzione applicabile: 640 × 400, 640 × 480, 800 × 600, 832 × 624, 960 × 720, 1 024 × 768, 1 152 × 864, 1 152 × 870, 1 280 × 960, 1 280 × 1 024, 1 600 × 1 200, 1 400 × 1 050)

**AMPIO:** •

per ricevere segnali il cui aspetto immagine sia 16:9 (oblungo) (risoluzione applicabile: 720 × 400, 1 280 × 720, 1 280 × 800, 1 280 × 768, 1 376 × 768, 1 600 × 1 024)

**UTENTE:** •

per ricevere segnali di risoluzione orizzontale specifica (numero di punti visualizzati orizzontalmente)

- **4. Se viene selezionato "Utente", premere ◄► per inserire la risoluzione orizzontale della sorgente di segnali in "PUNTI DISPLAY".**
- **5. Premere ENTER.**

Eseguire la regolazione automatica. Durante • la regolazione automatica viene visualizzato il messaggio "OPER.IN CORSO". Al completamento della regolazione, il sistema ritorna alla schermata di ingresso.

# **Colore sfondo**

Consente di impostare il colore sfondo dello schermo di proiezione quando non viene inviato alcun segnale.

### **1. Premere ▲▼ per selezionare "COLORE SFONDO".**

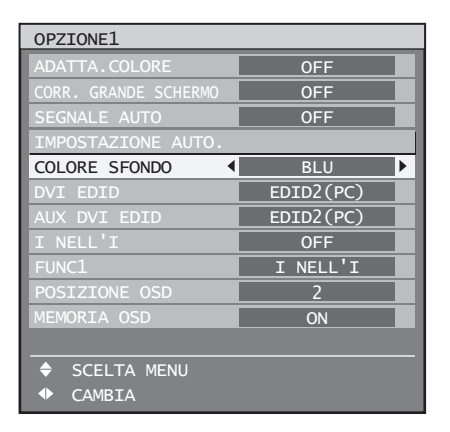

### **2. Premere ◄► per commutare "COLORE SFONDO".**

Ad ogni pressione di ◄►, le impostazioni • cambieranno come indicato di seguito.

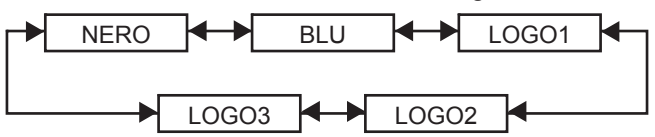

**NERO:**  •

L'intera area di proiezione apparirà nera.

**BLU:** •

L'intera area di proiezione apparirà blu.

**LOGO1:** •

L'immagine memorizzata dall'utente sarà proiettata nell'area di proiezione.

**LOGO2:** •

L'immagine memorizzata dall'utente sarà proiettata nell'area di proiezione.

**LOGO3:** • Viene proiettato il logo Panasonic.

### **Nota**

Per creare immagini da utilizzare come "LOGO1" e "LOGO2" è richiesto un software separato. Rivolgersi al proprio rivenditore. •

# **DVI EDID**

Selezionare il modo EDID che corrisponde al dispositivo da collegare.

# **1. Premere ▲▼ per selezionare "DVI EDID".**

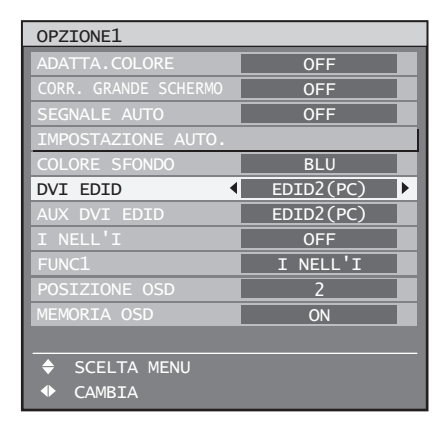

### **2. Premere ◄► per commutare "DVI EDID".**

Ad ogni pressione di ◄►, le impostazioni • cambieranno come indicato di seguito.

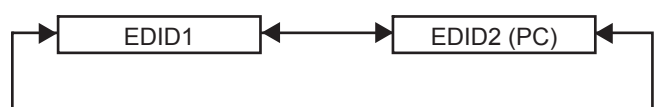

**EDID1 (formati di segnali di ingresso**  • **supportati):**

480p, 576p, 720/60p, 720/59.94p, 720/50p,

- 1 080/60i, 1 080/59.94i, 1 080/50i, 1 080/24sF,
- 1 080/23.98sF, 1 080/30p, 1 080/29.97p,
- 1 080/25p, 1 080/24p, 1 080/23.98p, 1 080/50p, 1 080/59.94p, 1 080/60p
- **EDID2 (formati di segnali di ingresso supportati):**

Risoluzione visualizzabile: VGA-UXGA (non interlacciato) Frequenza dot clock: 25 MHz–162 MHz

**Nota**

• I segnali interlacciati non vengono supportati neanche quando è selezionato il modo EDID2 (PC).

# **AUX DVI EDID (soltanto quando è installato il modulo di ingresso opzionale)**

Selezionare il modo EDID che corrisponde al dispositivo da collegare.

### **1. Premere ▲▼ per selezionare "AUX DVI EDID".**

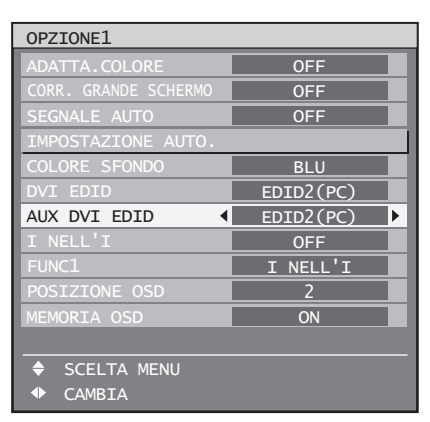

### **2. Premere ◄► per commutare "AUX DVI EDID".**

Ad ogni pressione di ◄►, le impostazioni • cambieranno come indicato di seguito.

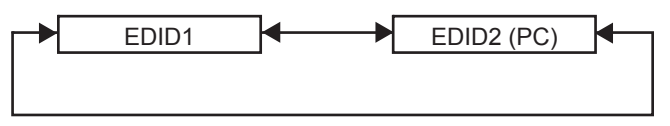

**EDID1 (formati di segnali di ingresso**  • **supportati):**

480p, 576p, 720/60p, 720/59.94p, 720/50p,

- 1 080/60i, 1 080/59.94i, 1 080/50i, 1 080/24sF,
- 1 080/23.98sF, 1 080/30p, 1 080/29.97p,
- 1 080/25p, 1 080/24p, 1 080/23.98p, 1 080/50p, 1 080/59.94p, 1 080/60p
- **EDID2 (formati di segnali di ingresso supportati):** Risoluzione visualizzabile: VGA-UXGA (non interlacciato) Frequenza dot clock: 25 MHz–162 MHz

### **Nota**

• I segnali interlacciati non vengono supportati neanche quando è selezionato il modo EDID2 (PC).

# **I NELL'I**

Questa voce consente di impostare la condizione dell'immagine nell'immagine.

### **1. Premere ▲▼ per selezionare "I NELL'I".**

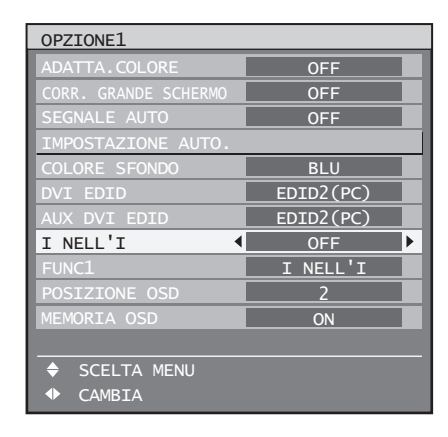

- **2. Premere ◄► per commutare "I NELL'I".**
	- Ad ogni pressione di ◄►, le impostazioni cambieranno come indicato di seguito.

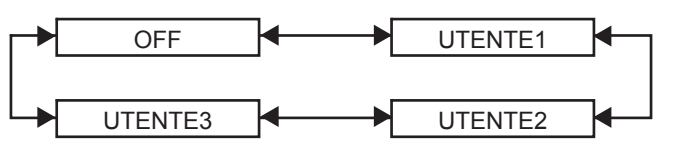

**OFF:** •

La funzione I NELL'I non verrà impostata.

**UTENTE1, UTENTE2, UTENTE3:** • È possibile impostare i segnali di ingresso da proiettare nella finestra principale e in quella secondaria.

# **3. Premere ENTER.**

Verrà visualizzata la schermata "I NELL'I: • UTENTE1", "I NELL'I:UTENTE2" oppure "I NELL'I:UTENTE3".

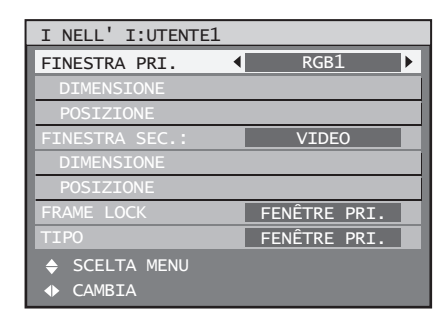
#### **4. Premere ▲▼ per selezionare la voce da impostare e premere ◄► per commutare le impostazioni.**

#### **FINESTRA PRI.:** •

Viene visualizzato il terminale di ingresso per la finestra principale. È possibile utilizzare i pulsanti ◄► per selezionare il terminale di ingresso.

DIMENSIONE: L'utente può specificare le dimensioni del display della finestra principale tra il 10 % e il 100 %.

POSIZIONE: L'utente può specificare la posizione del display della finestra principale sullo schermo.

#### **FINESTRA SEC.:** •

Viene visualizzato il terminale di ingresso per la FINESTRA SEC. È possibile utilizzare i pulsanti ◄► per selezionare il terminale di ingresso. DIMENSIONE: L'utente può specificare le dimensioni del display della finestra secondaria tra il 10 % e il 100 %.

POSIZIONE: L'utente può specificare la posizione del display della finestra secondaria sullo schermo.

#### **FRAME LOCK:** •

L'utente può selezionare la finestra di applicazione della funzione Frame lock. "FINESTRA PRI.": La funzione Frame lock viene impostata per i segnali di ingresso specificati per la finestra principale. "FINESTRA SEC.": La funzione Frame lock viene impostata per i segnali di ingresso specificati per la finestra secondaria.

#### **TIPO:** •

L'utente può selezionare la finestra visualizzata con priorità quando due finestre sono sovrapposte.

"FINESTRA PRI.": La finestra principale viene visualizzata con priorità.

"FINESTRA SEC.": La finestra secondaria viene visualizzata con priorità.

#### **Nota**

- La funzione I NELL'I può non essere disponibile a seconda dei segnali di ingresso e dei terminali di ingresso selezionati. Per ulteriori informazioni, far riferimento alla sezione "Elenco di I nell'I" (pag. 119).
- Verranno applicati i valori di regolazione dell'immagine della finestra principale, come ad esempio il modo immagine, la selezione gamma e l'impostazione di temperatura di colore per la finestra principale.
- Nella schermata normale (ossia quando non è visualizzato il menu), è possibile utilizzare i pulsanti ◄► per commutare dimensioni e posizione della finestra principale e di quella secondaria quando è attivata la funzione I NELL'I.

## **Impostazione di FUNC1**

L'utente ha la possibilità di specificare la funzione del pulsante "FUNC 1" sul telecomando.

#### **1. Premere ▲▼ per selezionare "FUNC1".**

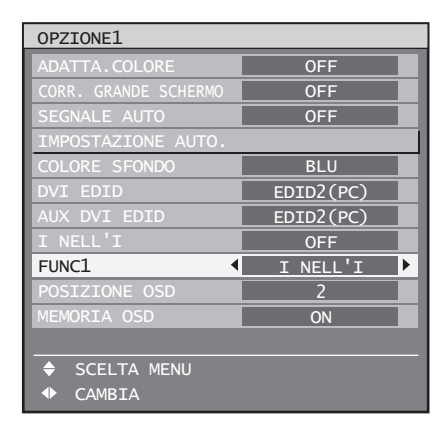

#### **2. Premere ◄► per commutare "FUNC1".**

Ad ogni pressione di ◄►, le impostazioni • cambieranno come indicato di seguito.

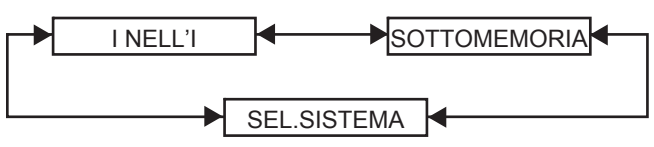

**I NELL'I:** •

ELL'I su "OFF",<br>
ure "UTENTE 3"<br>
omemoria<br>
zione del<br> **ITALIANO – 73** Consente l'impostazione di I NELL'I su "OFF", "UTENTE 1", "UTENTE 2" oppure "UTENTE 3" (pag. 72).

- **SOTTOMEMORIA:** Consente di commutare la sottomemoria (pag. 41).
- **SEL.SISTEMA:** •

Consente di commutare la selezione del sistema (pag. 54).

## **Posizione delle indicazioni su schermo**

L'utente ha la possibilità di specificare la posizione delle indicazioni su schermo.

## **1. Premere ▲▼ per selezionare "POSIZIONE OSD".**

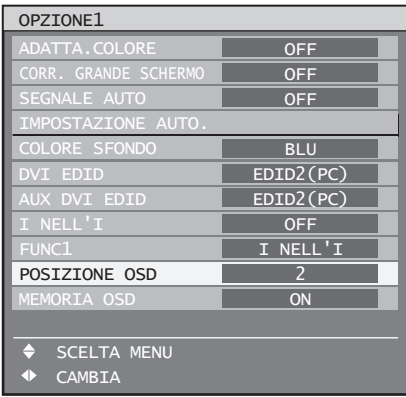

### **2. Premere ◄► per commutare "POSIZIONE OSD".**

Ad ogni pressione di ◄►, le impostazioni • cambieranno come indicato di seguito.

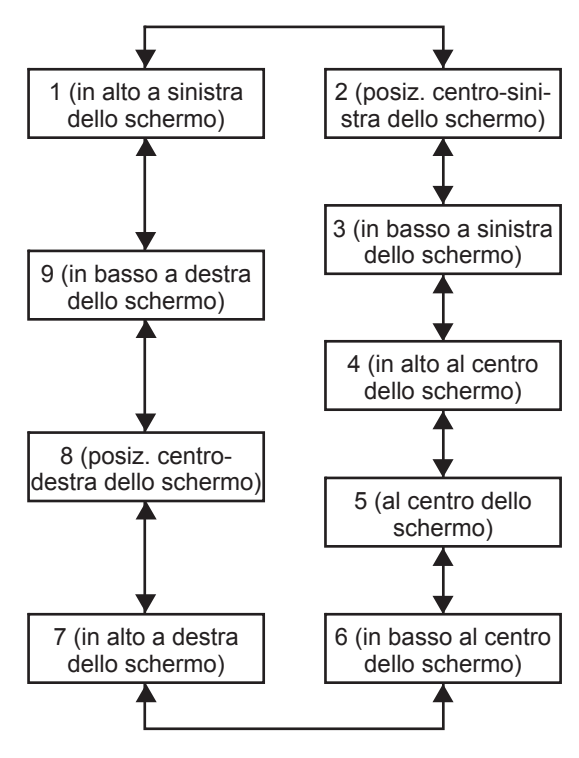

## **Memoria OSD**

Consente di salvare la posizione del cursore nei menu su schermo.

## **1. Premere ▲▼ per selezionare "MEMORIA OSD".**

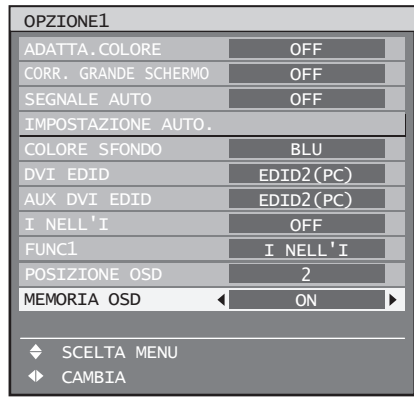

- **2. Premere ◄► per commutare "MEMORIA OSD".**
	- Ad ogni pressione di ◄►, le impostazioni cambieranno come indicato di seguito.

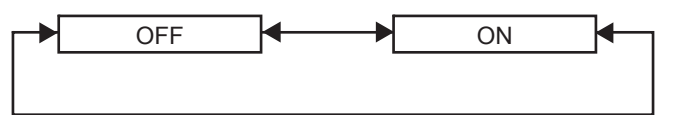

# **Impostazioni Opzione2**

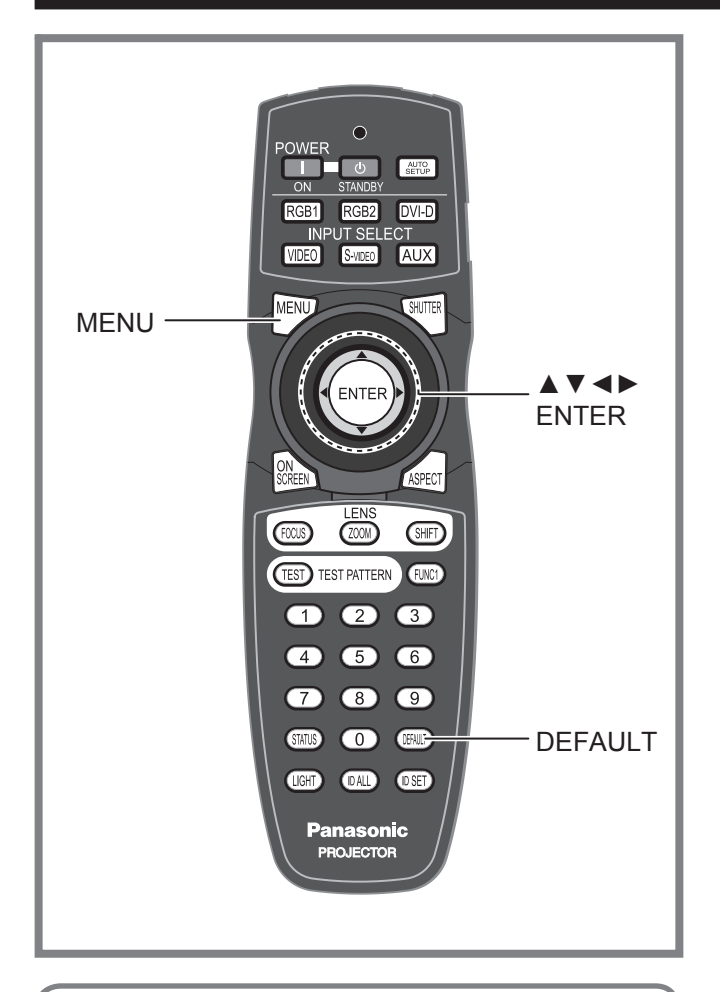

Questo menu consente di eseguire diverse impostazioni di immagine e proiettore.

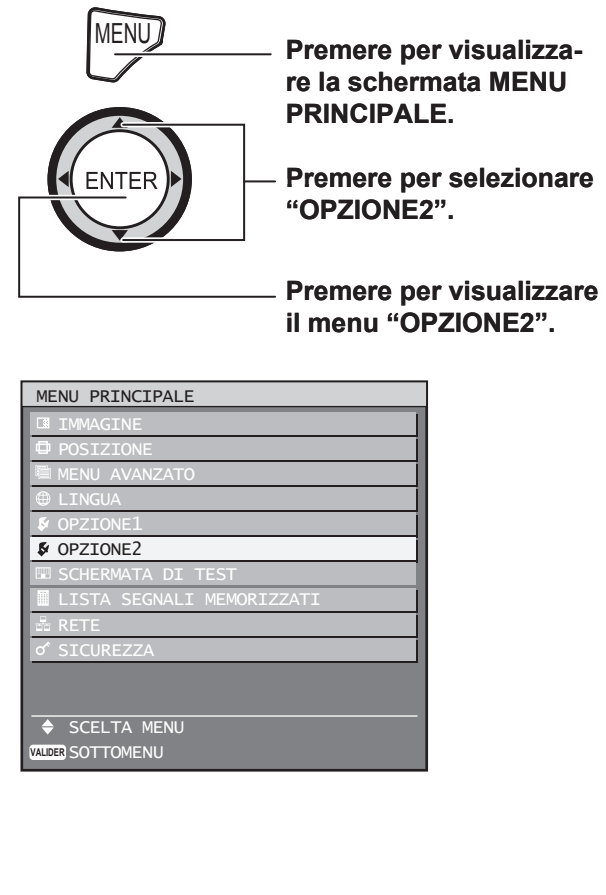

## **Impostazione dell'ID del proiettore**

Il proiettore è dotato di una funzione di impostazione del numero ID che aiuta l'utente a comandare due o più proiettori simultaneamente oppure separatamente mediante un unico telecomando. **Il numero ID viene impostato su "TUTTI" per impostazione default. Per tale motivo, non è necessario impostare il numero ID quando viene utilizzato un unico proiettore.**

## **1. Premere ▲▼ per selezionare "IDENT.PROIET".**

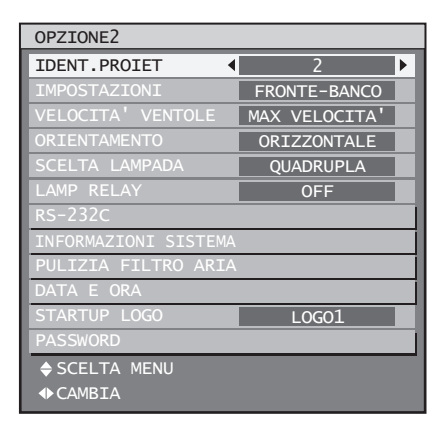

## **2. Premere ◄► per commutare "IDENT.PROIET".**

Ad ogni pressione di ◄►, le impostazioni • cambieranno come indicato di seguito.

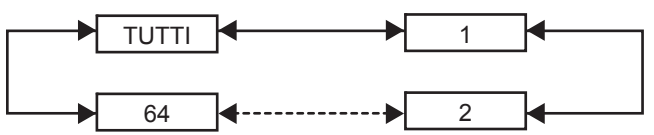

## **3. Premere due volte MENU.**

Questa operazione conclude la procedura di • impostazione, le indicazioni su schermo scompaiono e appare di nuovo la schermata normale.

#### **Nota**

- Il numero ID può essere impostato su "TUTTI" oppure può essere selezionato tra "1" e "64".
- Se ai proiettori vengono assegnati dei numeri ID, è necessario assegnare rispettivamente gli stessi numeri ID ai telecomandi.
- **Example 12**<br> **ITALIANO 75**<br> **ITALIANO 75**<br> **PERIMAGE AND**<br> **ITALIANO 75**<br> **PERIMAGE AND**<br> **EXAMPLE AND**<br> **PERIMAGE AND**<br> **EXAMPLE AND**<br> **EXAMPLE AND**<br> **EXAMPLE AND**<br> **EXAMPLE AND**<br> **EXAMPLE AND**<br> **PERIMAGE AND** • Se il numero ID di un proiettore viene impostato su "TUTTI", questo può essere comandato da telecomando oppure da PC con qualsiasi numero ID. Se vengono utilizzati più proiettori ed alcuni presentano un ID impostato su "TUTTI", questi non possono essere comandati separatamente dai proiettori con altri numeri ID. Per ulteriori informazioni sull'impostazione ID del telecomando, consultare la pagina 18.

## **Impostazione dell'istallazione**

È possibile scegliere uno schema di proiezione a seconda dell'installazione del proiettore. Se l'immagine viene visualizzata capovolta oppure rovesciata, cambiare schema di proiezione.

- Selezionare l'impostazione tramite la visualizzazione di indicazioni su schermo utilizzando i pulsanti sul telecomando oppure il pannello di controllo sull'unità principale.
- **1. Premere ▲▼ per selezionare "IMPOSTAZIONI".**

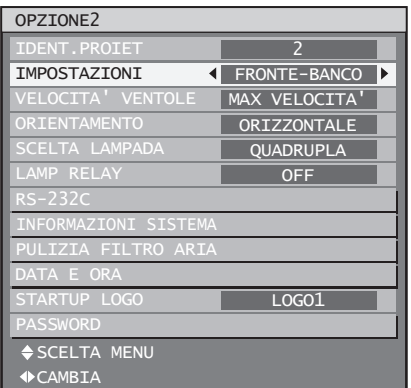

- **2. Premere ◄► per commutare "IMPOSTAZIONI".**
	- Ad ogni pressione di ◄►, le impostazioni cambieranno come indicato di seguito.

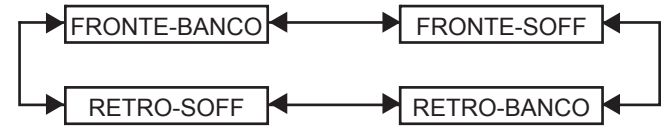

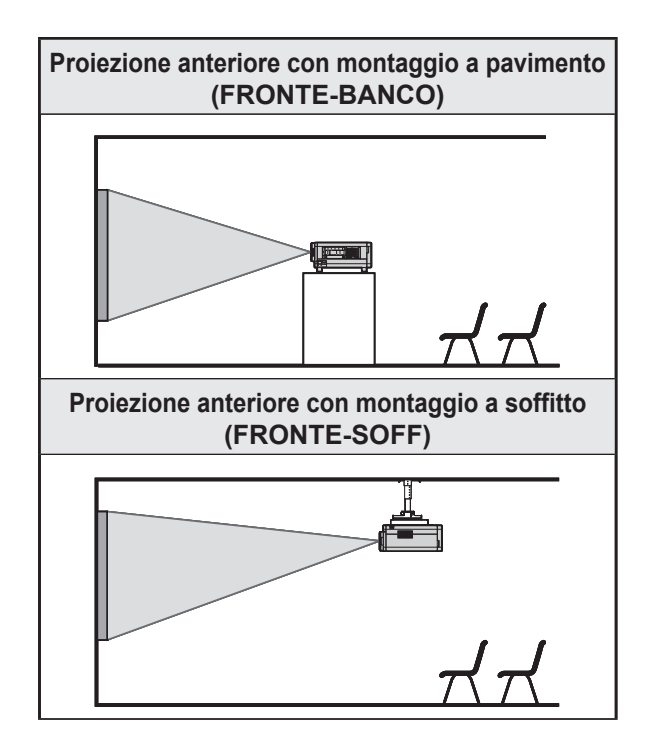

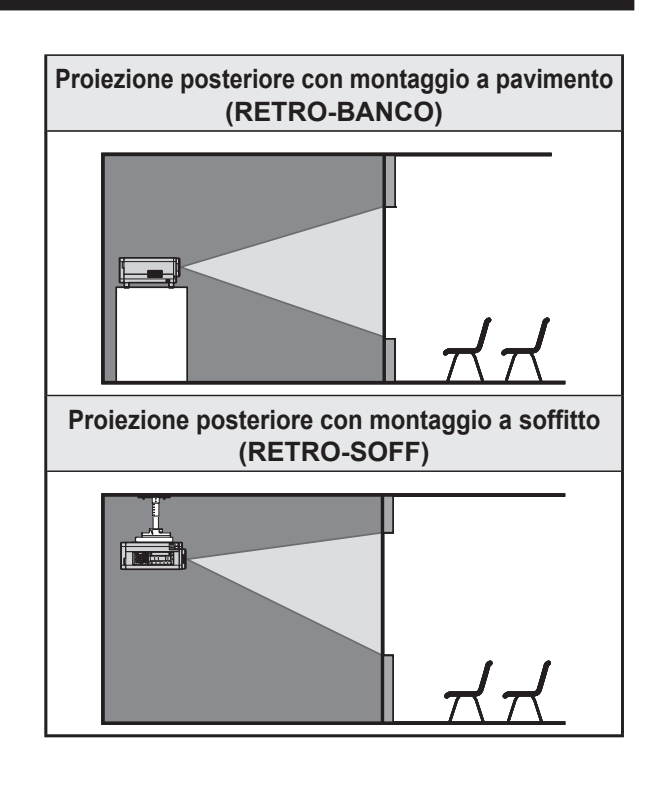

## **3. Premere due volte MENU.**

Le indicazioni su schermo scompaiono e • riappare la normale schermata.

# **Velocità ventole**

Quando il proiettore viene utilizzato a più di 1 400 m sul livello del mare, impostare "MIN VELOCITA'".

**1. Premere ▲▼ per selezionare "VELOCITA' VENTOLE".**

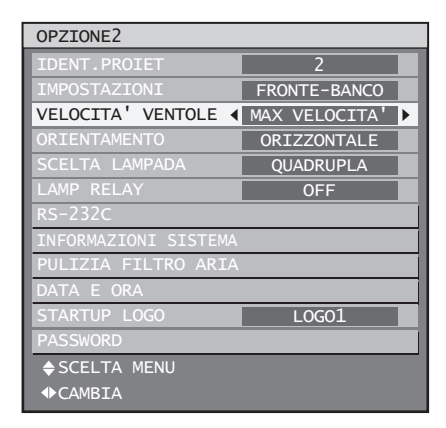

- **2. Premere ◄► per commutare "VELOCITA' VENTOLE".**
	- Ad ogni pressione di ◄►, le impostazioni cambieranno come indicato di seguito.

 $\blacktriangleright$  MAX VELOCITA'  $\blacklozenge$   $\blacktriangleright$  MIN VELOCITA'  $\blacklozenge$ 

**76** *– ITALIANO*

## **Orientamento**

La ventola viene comandata secondo l'angolo di impostazione.

## **1. Premere ▲▼ per selezionare "ORIENTAMENTO".**

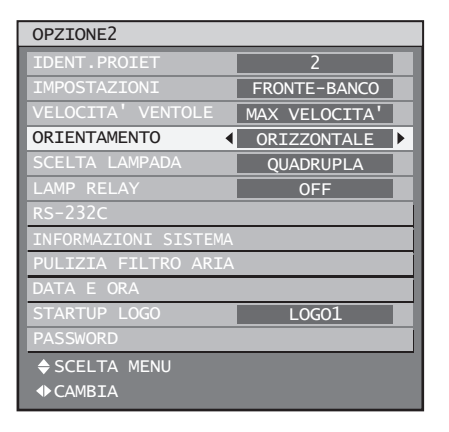

- **2. Premere ◄► per commutare "ORIENTAMENTO".**
	- Ad ogni pressione di ◀▶, le impostazioni cambieranno come indicato di seguito.

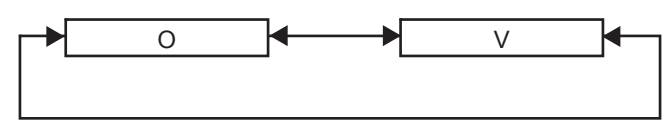

- **O (ORIZZONTALE):** Impostazione standard.
- **V (VERTICALE):** Selezionare questa opzione se il proiettore è inclinato ad un ampio angolo verticale (un angolo di 30° superiore a quello orizzontale).

#### **Nota**

• Non è possibile installare il proiettore verticalmente e rivolto verso il basso oppure ad un'angolazione di 45° sulla parte anteriore o posteriore (pag. 11).

## **Risoluzione uscita (soltanto PT-D10000E)**

Le immagini proiettate su schermo (per SXGA) con un rapporto aspetto 5:4 possono essere visualizzate con la risoluzione SXGA.

## **1. Premere ▲▼ per selezionare "RISOLUZIONE USCITA".**

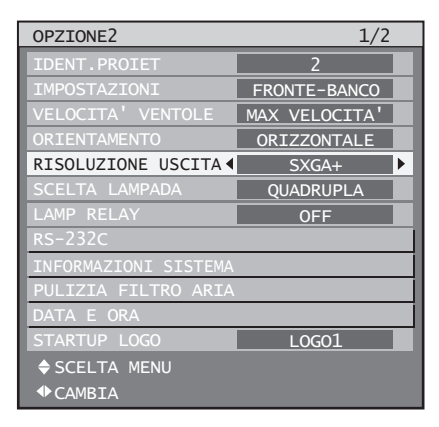

## **2. Premere ◄► per commutare "RISOLUZIONE USCITA".**

Ad ogni pressione di ◄►, le impostazioni • cambieranno come indicato di seguito.

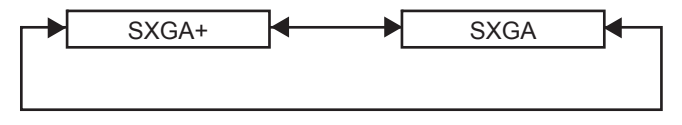

- **SXGA+ (1 400 × 1 050):** Per proiettare immagini su uno schermo con rapporto aspetto di 4:3.
- **SXGA (1 280 × 1 024):**  Per proiettare immagini su uno schermo con rapporto aspetto di 5:4.

## **Scelta lampada**

Consente di commutare tra le lampade fonte di illuminazione ad una di 4 luminosità in base alle condizioni operative e allo scopo d'uso.

#### **1. Premere ▲▼ per selezionare "SCELTA LAMPADA".**

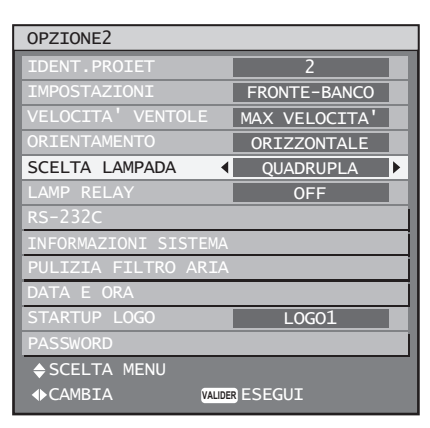

## **2. Premere ◄► per commutare "SCELTA LAMPADA".**

Ad ogni pressione di ◄►, le impostazioni • cambieranno come indicato di seguito.

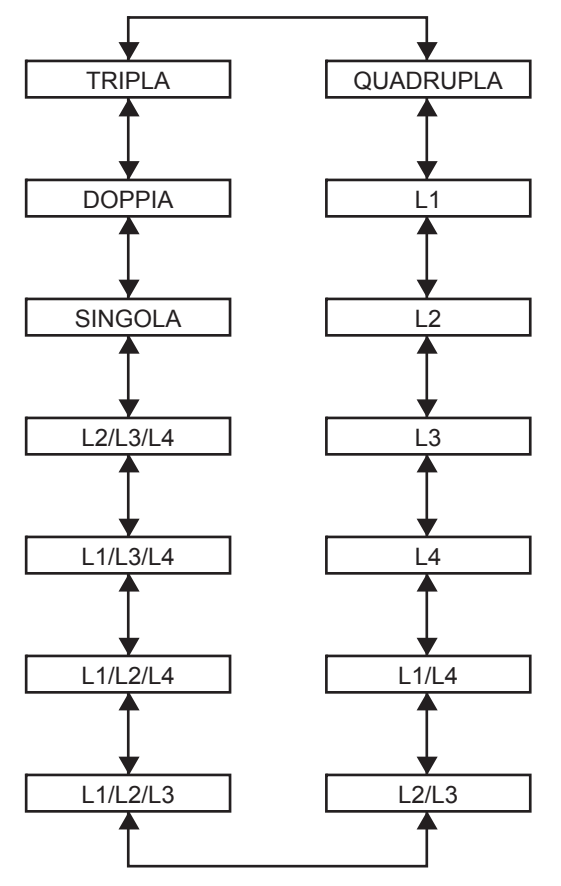

- "QUADRUPLA": si illuminano quattro lampade.
- "L1": si illumina una lampada. (L'unità lampada 1 ha priorità.)
- "L2": si illumina una lampada. (L'unità lampada 2 ha priorità.)
- "L3": si illumina una lampada. (L'unità lampada 3 ha priorità.)
- "L4": si illumina una lampada. (L'unità lampada 4 ha priorità.)
- "L1/L4": si illuminano due lampade. (Le unità lampada 1 e 4 hanno priorità.)
- "L2/L3": si illuminano due lampade. (Le unità lampada 2 e 3 hanno priorità.)
- "L1/L2/L3": si illuminano tre lampade. (Le unità lampada 1, 2 e 3 hanno priorità.)
- "L1/L2/L4": si illuminano tre lampade. (Le unità lampada 1, 2 e 4 hanno priorità.)
- "L1/L3/L4": si illuminano tre lampade. (Le unità lampada 1, 3 e 4 hanno priorità.)
- "L2/L3/L4": si illuminano tre lampade. (Le unità lampada 2, 3 e 4 hanno priorità.)
- "SINGOLA": si illumina una lampada. (Viene selezionata automaticamente l'unità lampada con meno ore di servizio.)
- "DOPPIA": si illuminano due lampade. (Tra le unità lampada 1 e 4 oppure 2 e 3 vengono selezionate automaticamente le unità lampada con meno ore di servizio.)
- "TRIPLA": si illuminano tre lampade. (Viene selezionata automaticamente l'unità lampada con meno ore di servizio.)

## **3. Premere ENTER.**

### **Nota**

- Per impostazioni diverse da "QUADRUPLA", qualsiasi lampada malfunzionante oppure con ore di servizio totali superiori a 2 000 sarà spenta mentre saranno accese le altre lampade. Se si seleziona "QUADRUPLA", qualsiasi lampada malfunzionante oppure con ore di servizio superiori a 2 000 sarà spenta, mentre saranno accese soltanto lampade con ore di servizio totali inferiori a 2 000. Se, inoltre, le ore di servizio totali di tutte le lampade sono superiori a 2 000, il proiettore passerà al modo standby.
- Le unità lampada che non vengono accese dovreb-• bero essere comunque installate nel proiettore.
- Se si cambia la selezione della lampada, l'immagine viene silenziata durante l'operazione di commutazione di lampada (7–25 sec.).
- Quando è necessario sostituire la lampada, il numero di lampade che si accendono sarà superiore al numero di lampade specificate al fine di prevenire una riduzione della luminanza.
- Al momento della selezione, i caratteri del menu •di selezione lampada diventeranno verdi. Inoltre, a seconda della condizione delle lampade, i caratteri possono lampeggiare.

**78** *– ITALIANO*

Giallo: si è verificato un errore nell'illuminazione di una o più lampade

Bianco: voce non selezionata

Rosso: lampada nella quale si è verificato un errore di illuminazione

## **Lamp relay**

Se si utilizza il proiettore per più di 24 ore senza interruzioni, questa impostazione consente di commutare automaticamente le lampade accese al fine di ridurre il deterioramento della lampada causato da un uso continuativo.

• "LAMP RELAY" sarà attivato soltanto quando la selezione della lampada è impostata su "SINGOLA" (1 lampada), "DOPPIA" (2 lampade), "TRIPLA" (3 lampade) o "QUADRUPLA" (4 lampade).

### **1. Premere ▲▼ per selezionare "LAMP RELAY".**

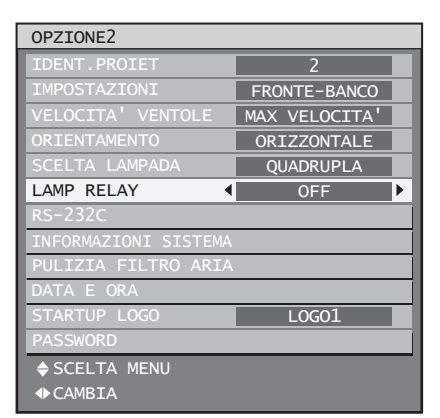

#### **2. Premere ◄► per commutare "LAMP RELAY".**

L'intervallo di tempo per la commutazione delle • lampade cambia come indicato nel diagramma in basso ad ogni pressione di ◄►.

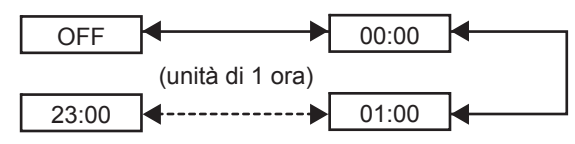

#### **Nota**

- Se si cambia la selezione della lampada, l'immagine viene silenziata durante l'operazione di commutazione di lampada (7–25 sec.).
- Le lampade commuteranno all'ora specificata quan-• do la selezione lampade è impostata su "SINGOLA" o "DOPPIA".
- Quando la selezione lampade è impostata su "TRIPLA", le lampade commuteranno tre volte ad intervalli di due ore a partire dall'ora specificata, dopodiché tale stato sarà mantenuto fino al raggiungimento della successiva ora specificata. •
- Quando la selezione lampade è impostata su "QUADRUPLA", tre lampade si illumineranno a partire dall'ora specificata e queste tre lampade commuteranno 4 volte ad intervalli di 2 ore a partire da quell'ora. Successivamente, quattro lampade si illumineranno per otto ore dall'ora specificata e, •

al raggiungimento della successiva ora specificata, riprenderà la commutazione tra tre lampade.

L'ora utilizzata per il funzionamento corrisponderà • all'ora locale (pag. 81).

## **Impostazione RS-232C**

Consente di impostare i parametri di comunicazione per il proiettore.

#### **1. Premere ▲▼ per selezionare "RS-232C".**

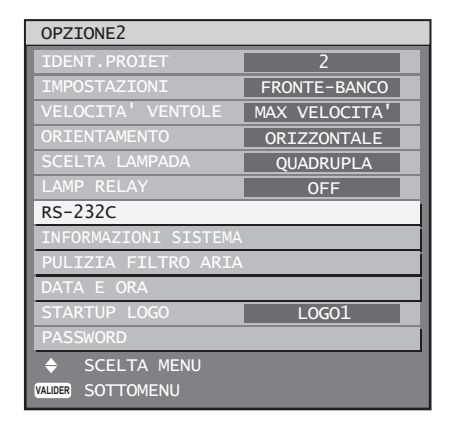

## **2. Premere ENTER.**

Verrà visualizzata la schermata "RS-232C". •

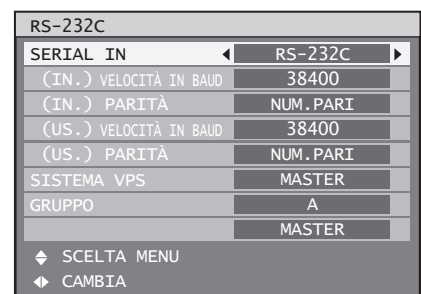

**3. Premere ▲▼ per selezionare "SERIAL IN".**

### **4. Premere ◄► per commutare "SERIAL IN".**

Ad ogni pressione di ◄►, le impostazioni • cambieranno come indicato di seguito.

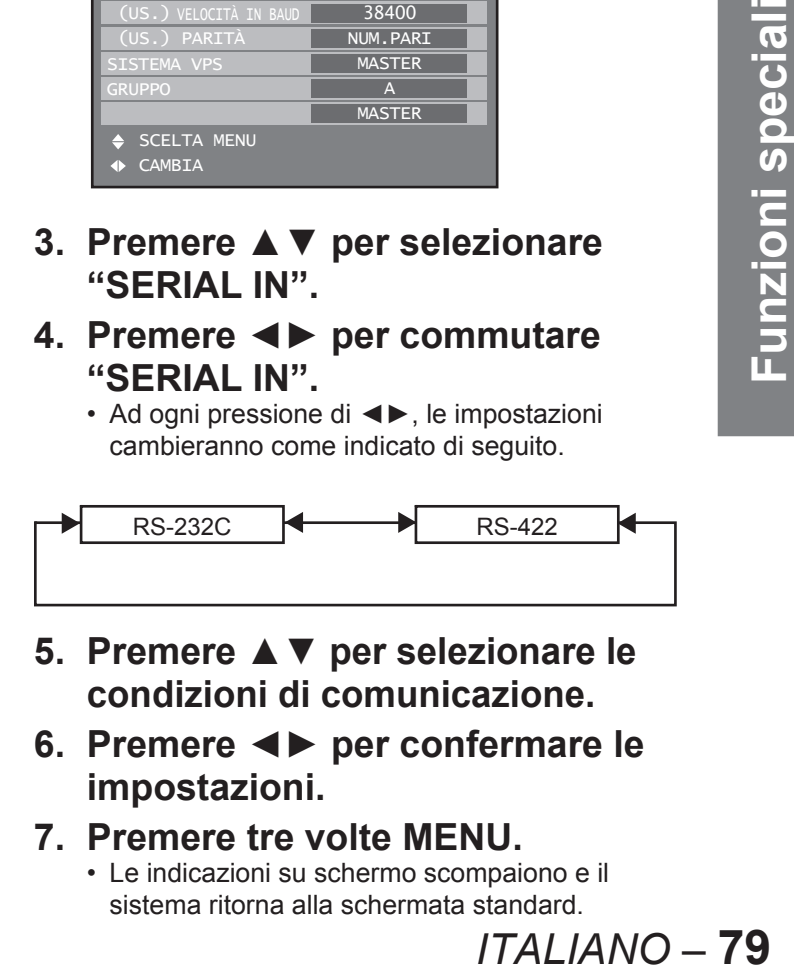

- **5. Premere ▲▼ per selezionare le condizioni di comunicazione.**
- **6. Premere** ◄► **per confermare le impostazioni.**
- **7. Premere tre volte MENU.**
	- Le indicazioni su schermo scompaiono e il sistema ritorna alla schermata standard.

## **Informazioni sul sistema**

Visualizza le informazioni sul sistema del proiettore.

**1. Premere ▲▼ per selezionare "INFORMAZIONI SISTEMA".**

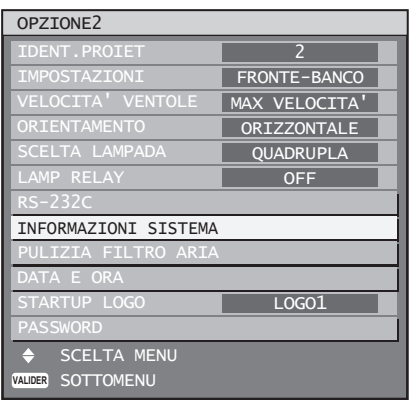

## **2. Premere ENTER.**

Verrà visualizzata la schermata • "INFORMAZIONI SISTEMA".

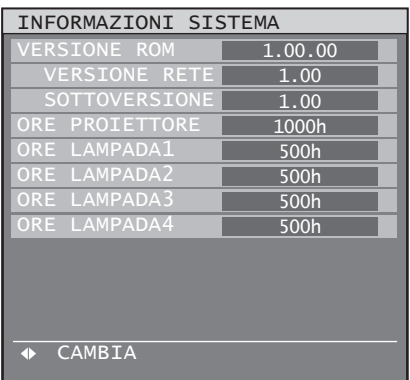

**3. Premere** ◄► **per passare alla pagina successiva.**

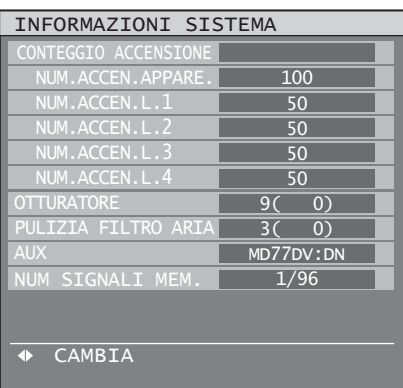

# **Pulizia del filtro dell'aria**

Consente di impostare la pulizia del filtro dell'aria.

**1. Premere ▲▼ per selezionare "PULIZIA FILTRO ARIA".**

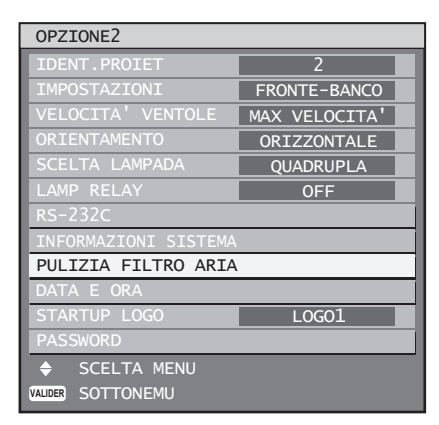

## **2. Premere ENTER.**

- Verrà visualizzata la schermata "PULIZIA FILTRO ARIA".
- È possibile selezionare l'ora della pulizia auto-• matica ("TEMPO") ed anche forzare l'esecuzione immediata della pulizia ("ESEGUI").

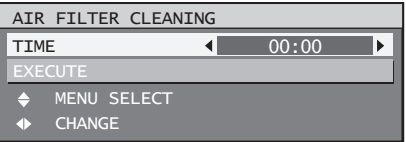

#### **3. Premere ▲▼ per selezionare "TEMPO".**

- Selezionare "TEMPO", quindi impostare l'ora per l'esecuzione della pulizia automatica.
- Se si desidera eseguire la pulizia immediatamente, selezionare "ESEGUI", quindi premere ENTER.

### **4. Premere ◄► per commutare "TEMPO".**

Ad ogni pressione di ◄►, le impostazioni • cambieranno come indicato di seguito.

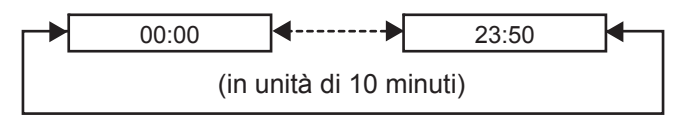

- L'impostazione default è "00:00" (mezzanotte). •
- Ad es.: Quando viene utilizzata l'impostazione default, la pulizia automatica inizierà alle ore 00:00 se il proiettore è nel modo di proiezione. Se l'ora è impostata alle 7:00, la pulizia automatica inizierà a quell'ora se il proiettore si trova nel modo di proiezione.

#### **Nota**

- Elementi contaminanti quali olio e catrame di sigarette non possono essere rimossi durante l'esecuzione della pulizia del filtro.
- La spia di pulizia del filtro dell'aria (PULIZIA FILTRO ARIA) lampeggerà in blu durante l'esecuzione della pulizia del filtro. In caso di problemi con il filtro dell'aria, la spia di pulizia del filtro dell'aria (PULIZIA FILTRO ARIA) si illuminerà in rosso.
- Il tempo richiesto per la pulizia è di circa 30-40 secondi.
- L'ora di impostazione sarà ora locale (pag. 81). •
- La pulizia automatica non verrà eseguita se il proiettore si trova nel modo standby.
- Se il proiettore non si trova nel modo di proiezione quando viene raggiunta l'ora di impostazione, la pulizia automatica non verrà eseguita.
- La pulizia automatica non verrà eseguita se non sono trascorse almeno 24 ore dall'esecuzione dell'ultima pulizia (sia con pulizia automatica che forzata).
- Ad es.: se l'ora impostata corrisponde alle 7:00 e la pulizia forzata viene eseguita alle 9:00, il giorno seguente la pulizia automatica non sarà eseguita alle 7:00.

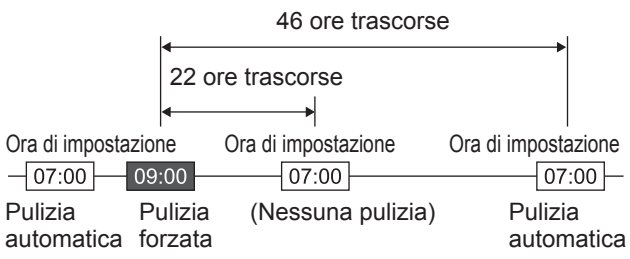

- Se l'ora viene impostata ad una distanza inferiore a 24 ore dall'ultima pulizia, al seguente raggiungimento dell'ora di impostazione la pulizia non sarà eseguita. La pulizia sarà tuttavia eseguita al raggiungimento dell'ora di impostazione il giorno seguente.
- Ad es.: se la pulizia è stata eseguita alle ore 10:00 e l'ora di impostazione per la pulizia viene modificata alle ore 20:00, la pulizia automatica verrà eseguita alle ore 20:00 del giorno successivo.

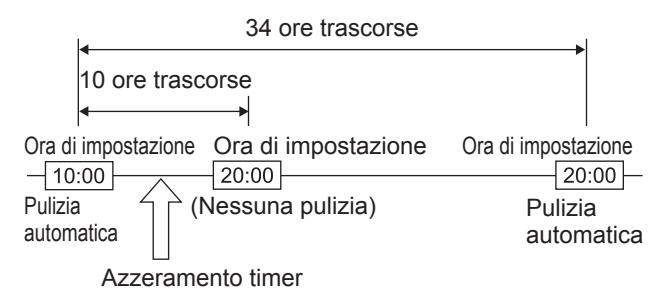

All'avvio della proiezione (all'accensione • dell'unità), la pulizia automatica verrà eseguita immediatamente se sono trascorse più di 24 ore dall'ultima pulizia.

## **Impostazione di data ed ora**

Consente di impostare fuso orario, data ed ora dell'orologio interno del proiettore.

#### **1. Premere ▲▼ per selezionare "DATA E ORA".**

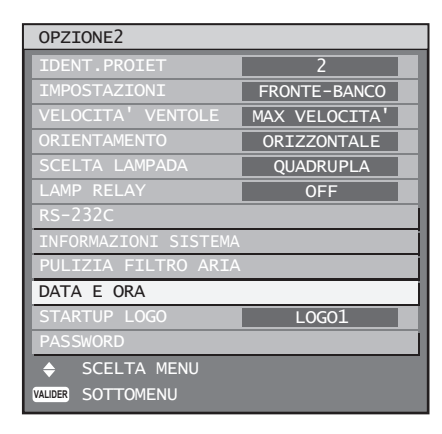

## **2. Premere ENTER.**

Verrà visualizzata la schermata "DATA E ORA". •

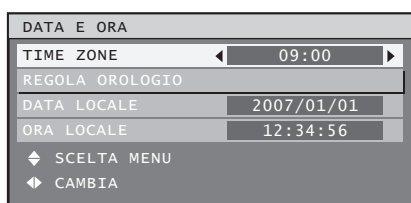

- **3. Premere ▲▼ per selezionare "TIME ZONE".**
- **4. Premere ◄► per commutare "TIME ZONE".**
- **5. Premere ▲▼ per selezionare "REGOLA OROLOGIO".**
- **6. Premere ENTER.**
	- Sarà visualizzata la schermata "REGOLA OROLOGIO".

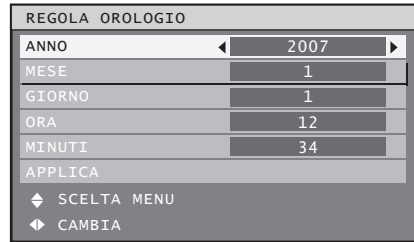

- France<br> **ITALIANO 81<br>
ITALIANO 81<br>
THE COLA**<br> **ITALIANO 81**<br> **ITALIANO 81 7. Utilizzare** ▲▼ **per selezionare la voce da impostare, quindi utilizzare** ◄► **per impostare l'ora locale.**
- **8. Utilizzare ▲▼ per selezionare "APPLICA", quindi premere ENTER.**
	- Questa operazione completa l'impostazione dell'ora.

## **Impostazione del logo iniziale**

Imposta il logo iniziale proiettato all'accensione dell'alimentazione.

### **1. Premere ▲▼ per selezionare "STARTUP LOGO".**

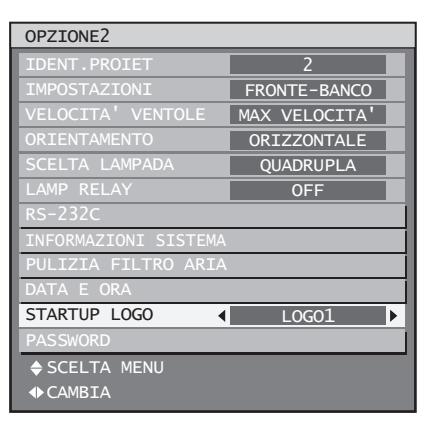

#### **2. Premere ◄► per commutare "STARTUP LOGO".**

Ad ogni pressione di ◄►, le impostazioni • cambieranno come indicato di seguito.

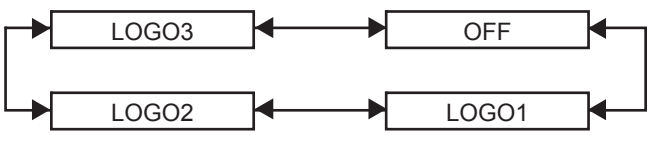

**LOGO3:** •

Vengono proiettati il logo Panasonic ed il logo DIGITAL PROJECTOR.

- **OFF:** Non viene proiettato alcun logo iniziale.
- **LOGO1:** Verrà proiettata l'immagine memorizzata dall'utente.
- **LOGO2:** Verrà proiettata l'immagine memorizzata dall'utente.

#### **Nota**

• Per creare immagini da utilizzare come "LOGO1" e "LOGO2" è richiesto un software separato. Rivolgersi al proprio rivenditore.

## **Password**

Questa funzione è riservata al personale di servizio. Inserire la password tramite i pulsanti numerici (da 0 a 9) del telecomando, quindi premere ENTER per confermare l'inserimento.

# **Visualizzazione della schermata di test interna**

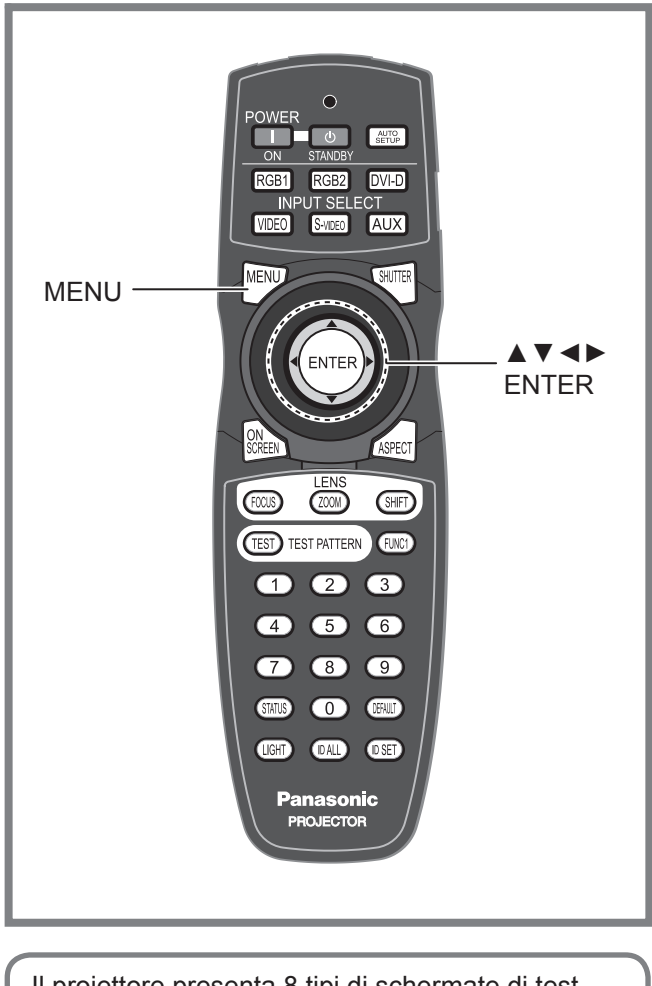

Il proiettore presenta 8 tipi di schermate di test interni per verificare le condizioni dell'unità.

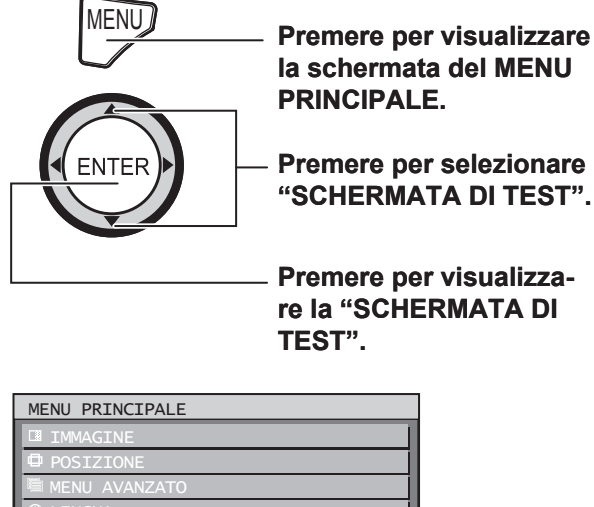

 OPZIONE2 **ED SCHERMATA DI TEST LISTA SEGNALI MEMORIZZATI**  $\div$  SCELTA MENU **VALIDER** SOTTOMENU

## **Schermata di test**

I risultati della regolazione immagine, qualità immagine, posizione, dimensioni ed altri fattori non saranno presi in considerazione in queste schermate di test. Prima di eseguire i diversi tipi di impostazione, assicurarsi di visualizzare il segnale di ingresso.

## **1. Premere ◄► per scorrere i diversi tipi di schermate di test.**

## ■ Ciclo di schermate di test interni **visualizzate**

Ad ogni pressione di ◄►, le impostazioni cambieranno come indicato di seguito.

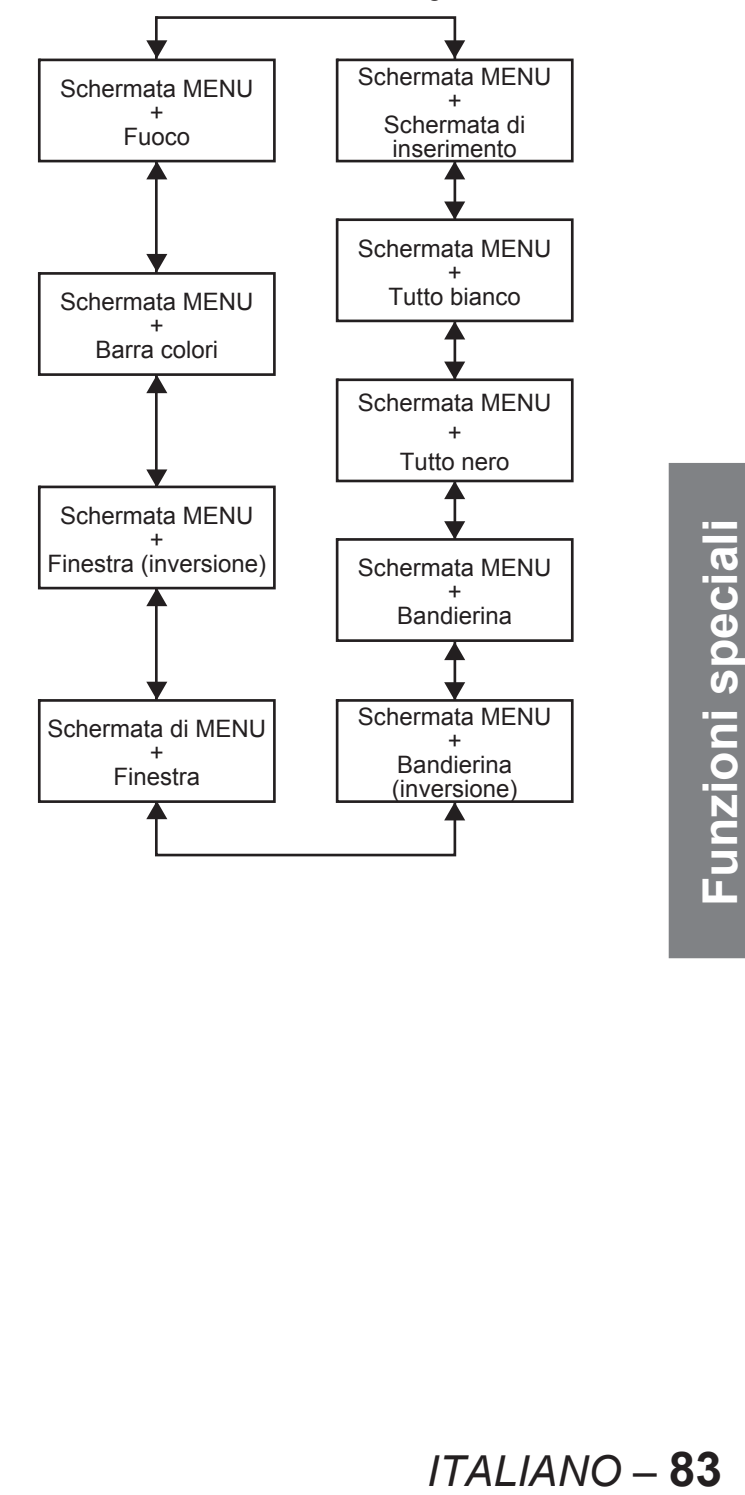

# **Uso della funzione di rete**

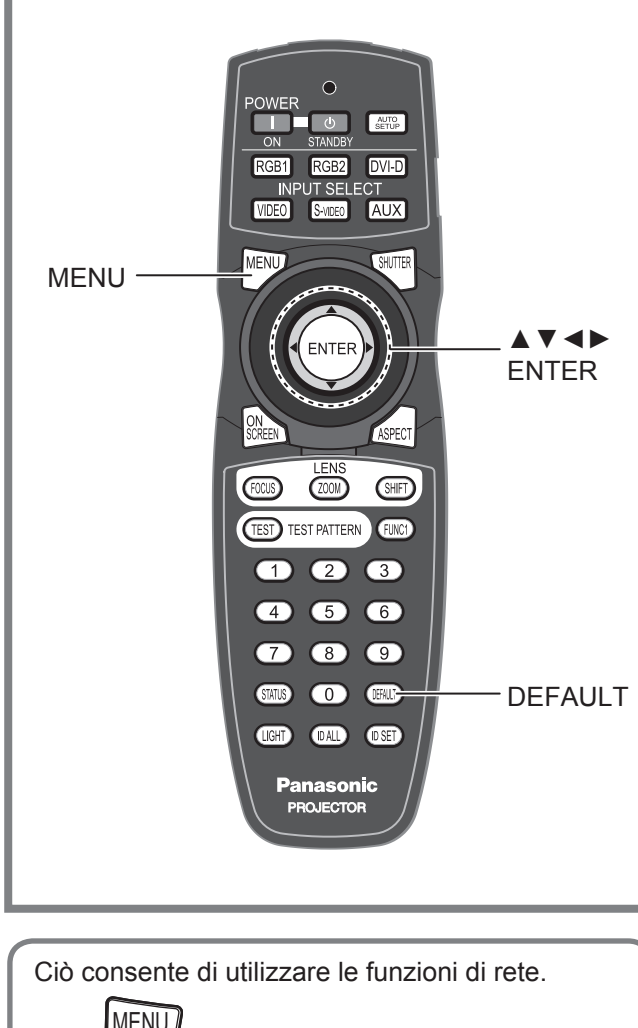

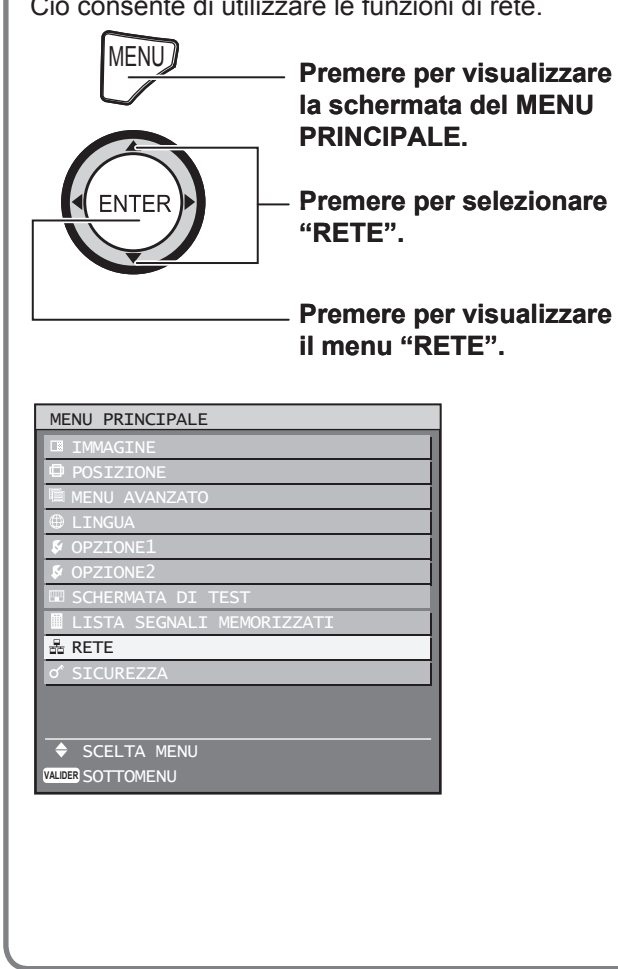

## **Impostazioni iniziali della funzione dei rete**

Prima di utilizzare le funzioni di rete, eseguire le impostazioni iniziali delle funzioni di rete.

**1. Premere ▲▼ per selezionare le voci, quindi premere ENTER per modificare le impostazioni.**

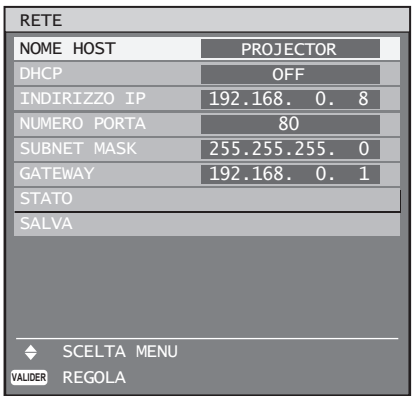

- **NOME HOST (visualizzazione del nome host ed impostazioni):** Consente modifiche per l'utilizzo del server DHCP.
- **DHCP (funzione cliente DHCP):** Impostare la voce DHCP su ON quando si desidera ottenere un indirizzo IP automaticamente tramite il server DHCP. Impostare su OFF se il server DHCP non viene utilizzato. Inserire l'indirizzo IP se il server DHCP non viene utilizzato.
- **INDIRIZZO IP (visualizzazione dell'indirizzo IP ed impostazioni):** Inserire l'indirizzo IP se il server DHCP non viene utilizzato.
- **NUMERO PORTA (visualizzazione ed impostazioni del numero porta per il collegamento con il browser web):** Viene solitamente utilizzato il numero 80.
- **SUBNET MASK (visualizzazione ed impostazioni della subnet mask):** Se non si utilizza un server DHCP, inserire la subnet mask.
- **GATEWAY (visualizzazione dell'indirizzo gateway ed impostazioni):** Inserire l'indirizzo gateway se il server DHCP non viene utilizzato.
- **2. Premere ▲▼ per selezionare "SALVA", quindi premere ENTER.**

#### **Nota**

- Prima di utilizzare il server DHCP, assicurarsi che il server DHCP sia già funzionante.
- Per ulteriori informazioni su indirizzo IP, net mask e gateway, rivolgersi all'amministratore di rete.

## **Ripristino dell'impostazione della funzione di rete alle impostazioni default del fabbricante**

L'utente ha la possibilità di ripristinare tutte le impostazioni della funzione di rete, quali ad esempio impostazioni indirizzo IP, password ed e-mail alle impostazioni default del fabbricante.

**1. Premere ▲▼ per selezionare "SALVA".**

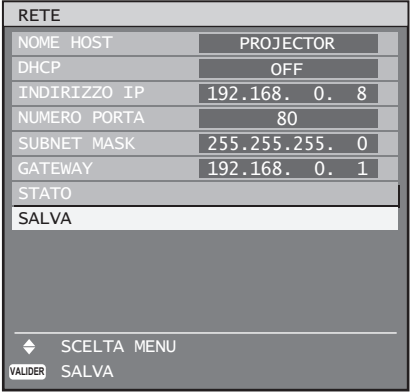

## **2. Tenere premuto DEFAULT per**

#### **3 secondi.**

Verrà visualizzata una schermata di conferma. • Per annullare, premere MENU. Verrà visualizzata la schermata "IMPOSTAZIONI RETE".

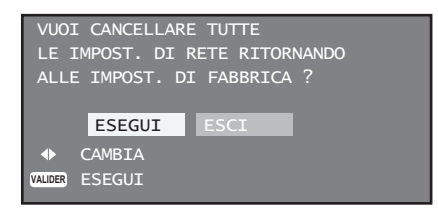

## **3. Premere ENTER.**

Le impostazioni di indirizzo IP, password, • e-mail e di tutte le altre funzioni di rete vengono ripristinate ai valori default del fabbricante.

## **Collegamenti di rete**

Il proiettore è dotato di funzioni di rete e di comandi del browser web che possono essere utilizzati per eseguire le seguenti operazioni da un computer.

- Impostazioni e regolazioni del proiettore
- Visualizzazione dello stato del proiettore •
- Trasmissione di messaggi e-mail in caso di problemi con il proiettore

#### **Nota**

• Per utilizzare la funzione di rete è necessario un cavo LAN.

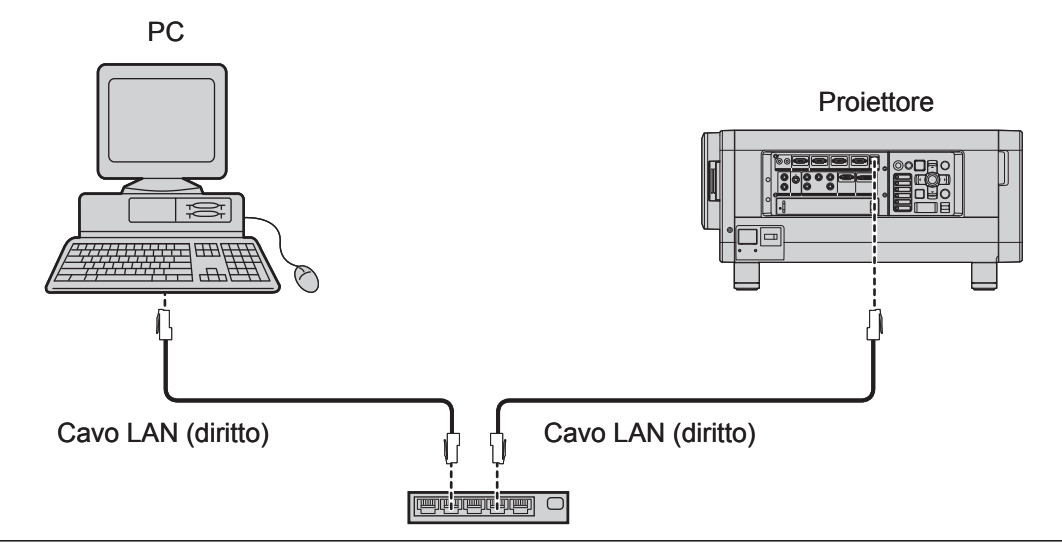

- Per utilizzare questa funzione è richiesto un browser web. Assicurarsi che nel sistema sia disponibile un browser web.
- Per il sistema operativo del PC, utilizzare Microsoft Windows 98SE/Me/NT4.0/2000/XP.
- Il browser web dovrebbe essere Internet Explorer 6.0 o successivo oppure Netscape Communicator 7.0 o successivo.
- Per poter utilizzare la funzione e-mail, è necessario stabilire un collegamento con il server e-mail. Assicurarsi che nel sistema sia disponibile la funzione e-mail.
- Utilizzare un cavo LAN diritto ed isolato che supporti la categoria 5 o superiore. •
- La lunghezza del cavo LAN deve essere pari o inferiore a 100 m. •

# ■ Nome e funzione dei componenti della funzione di rete

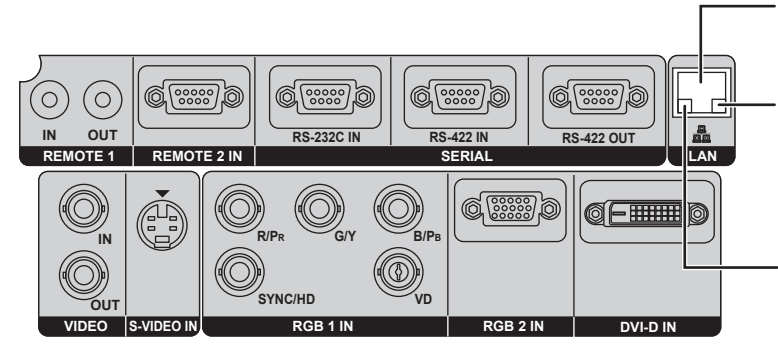

**Terminale LAN (10BASE-T/100BASE-TX)** Collegare qui il cavo LAN.

#### **Spia LAN LINK/ACT (verde)** Si accende al collegamento di un cavo LAN e lampeggia alla ricezione oppure all'invio di segnali.

#### **Spia LAN10/100 (giallo)** Si accende quando viene stabilito un collegamento 100BASE-TX.

#### **Attenzione**

• Se il terminale LAN viene toccato da mani (o corpo) con carica elettrostatica, la scarica elettrostatica può causare malfunzionamenti.

Prestare attenzione a non toccare le parti metalliche del terminale LAN o del cavo LAN.

## **86** *– ITALIANO*

## **Accesso dal browser web**

- **1. Attivare il browser web nel PC.**
- **2. Inserire l'indirizzo IP impostato dal proiettore nel campo di inserimento URL del browser web.**

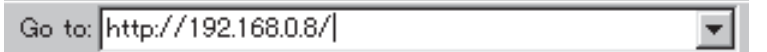

- **3. Inserire il proprio "User Name" e "Password".**
	- Nelle impostazioni default del fabbricante, lo "User Name" è impostato su "user1" e la "Password" è impostata su "panasonic" (in minuscolo).

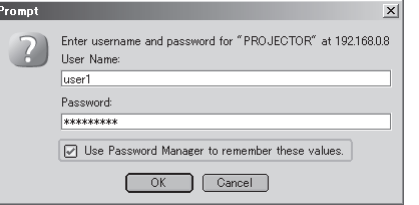

**4. Premere OK e sarà visualizzata la prima pagina.**

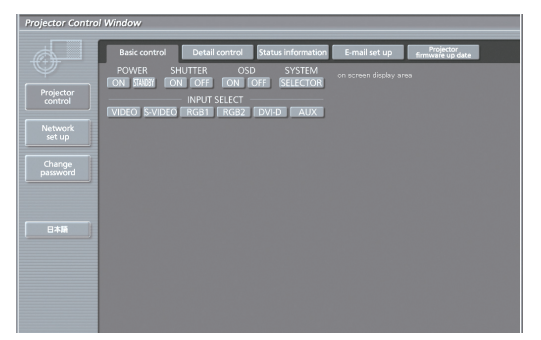

#### **Pagina di modifica della password** ■

Fare clic su [Change password].

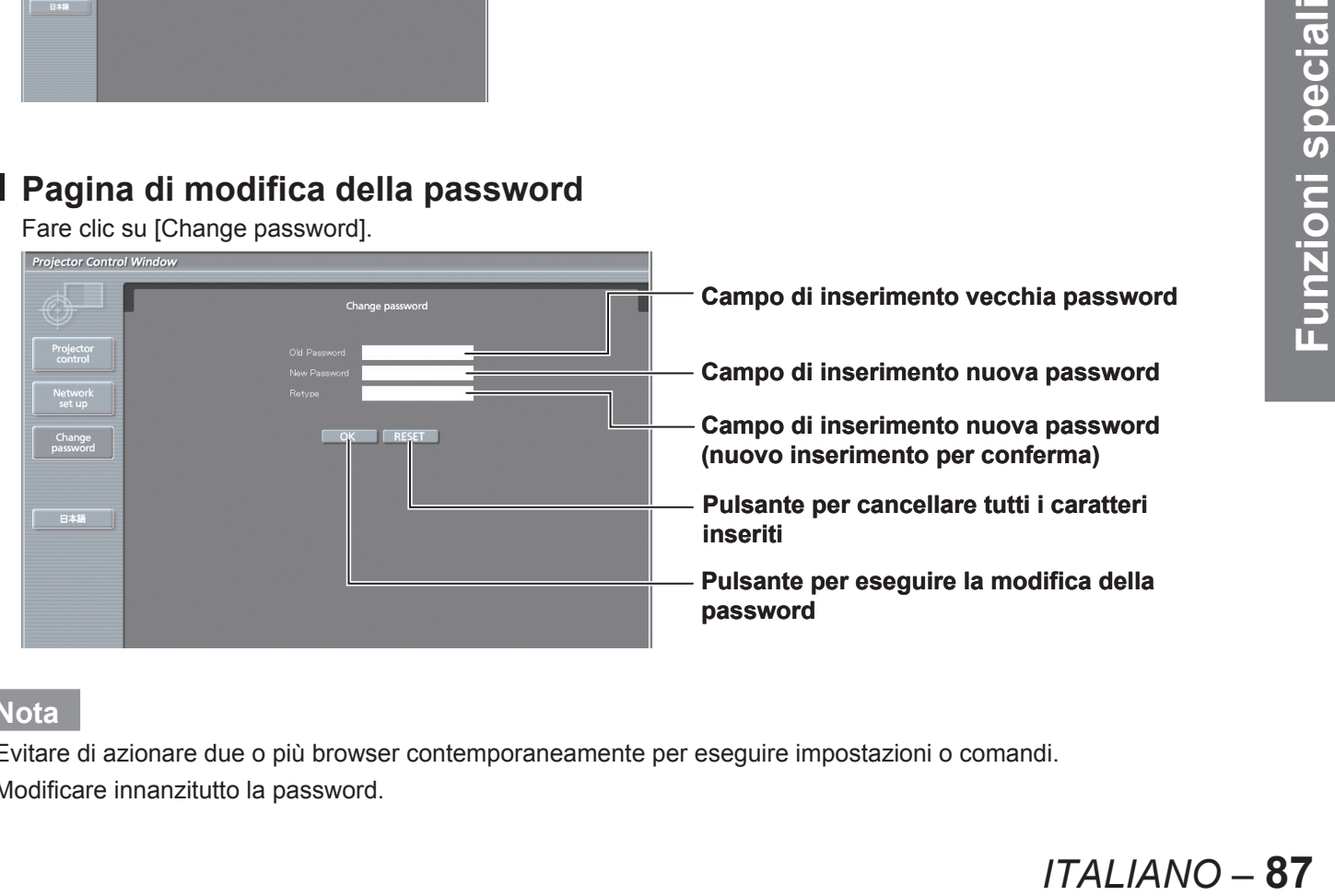

**Nota**

- Evitare di azionare due o più browser contemporaneamente per eseguire impostazioni o comandi. •
- Modificare innanzitutto la password.

# ■ Pagina di controllo di base

Questa è la prima pagina visualizzata quando si accede al proiettore tramite un browser web. Per passare ad un'altra pagina, fare clic su [Projector control], quindi [Basic control].

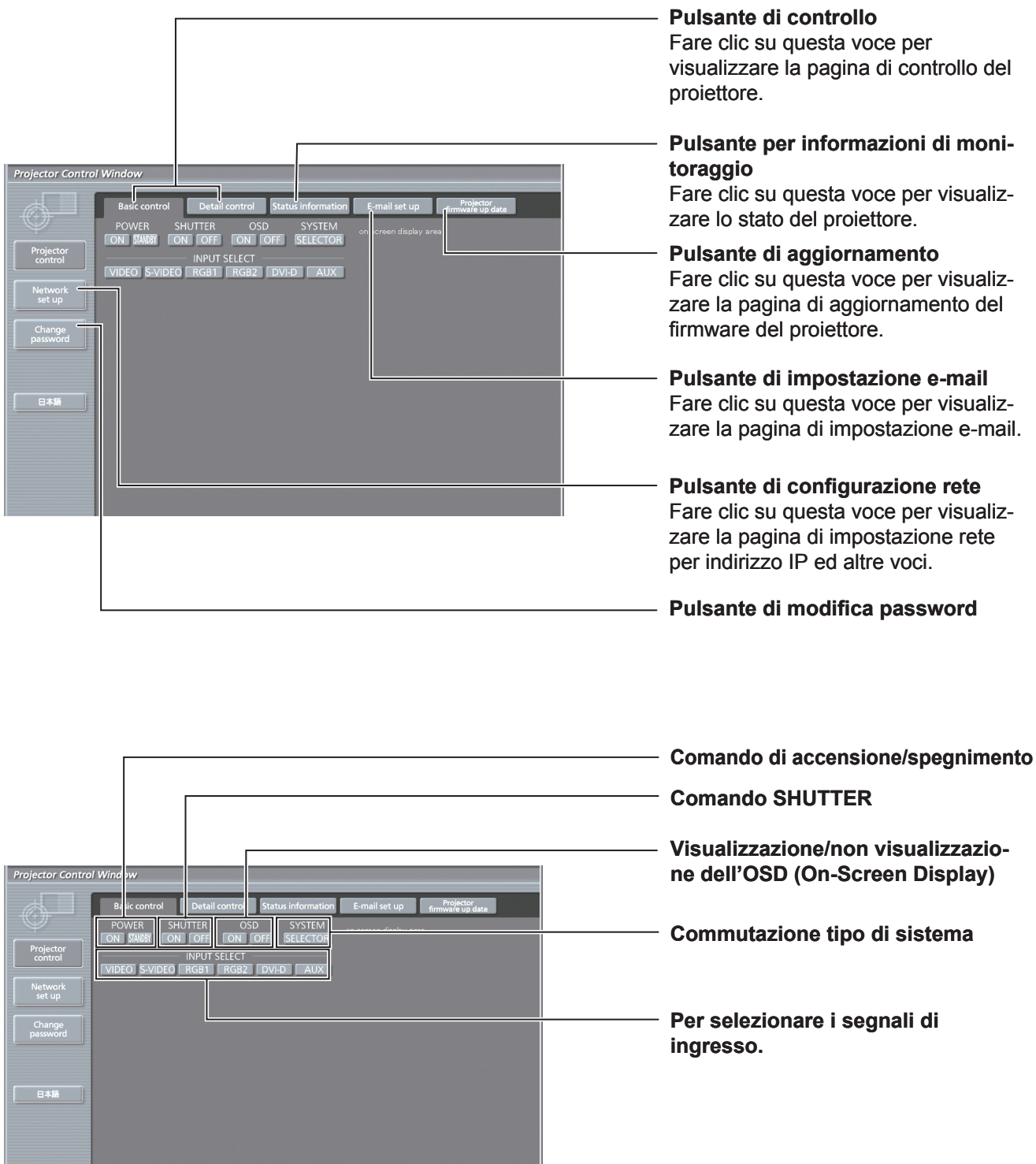

# ■ Pagina di controllo dettagli

Fare clic su [Projector control] e quindi [Detail control] per visualizzare la pagina di controllo dettagli.

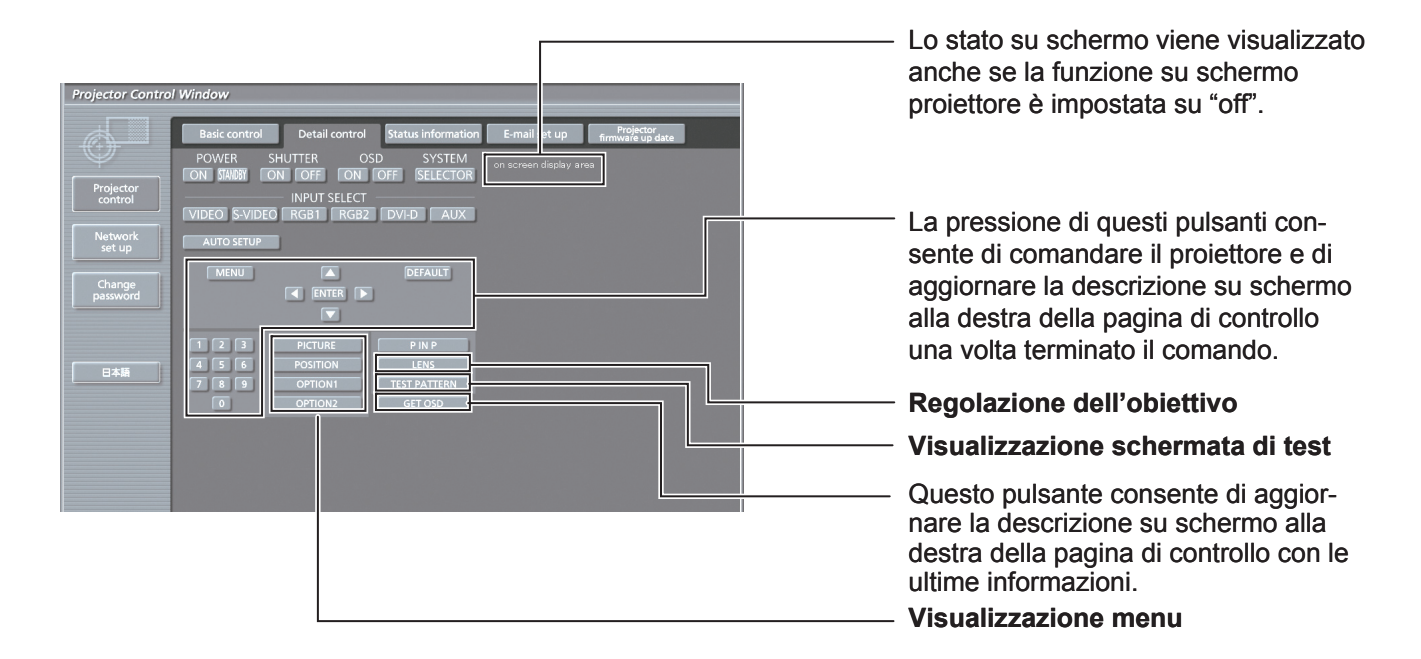

# ■ Pagina di informazioni sul monitoraggio

Fare clic su [Projector control] e quindi su [Status information] per visualizzare la pagina di informazioni sullo stato.

Questa pagina visualizza gli stati del proiettore stabiliti per le voci riportate in basso.

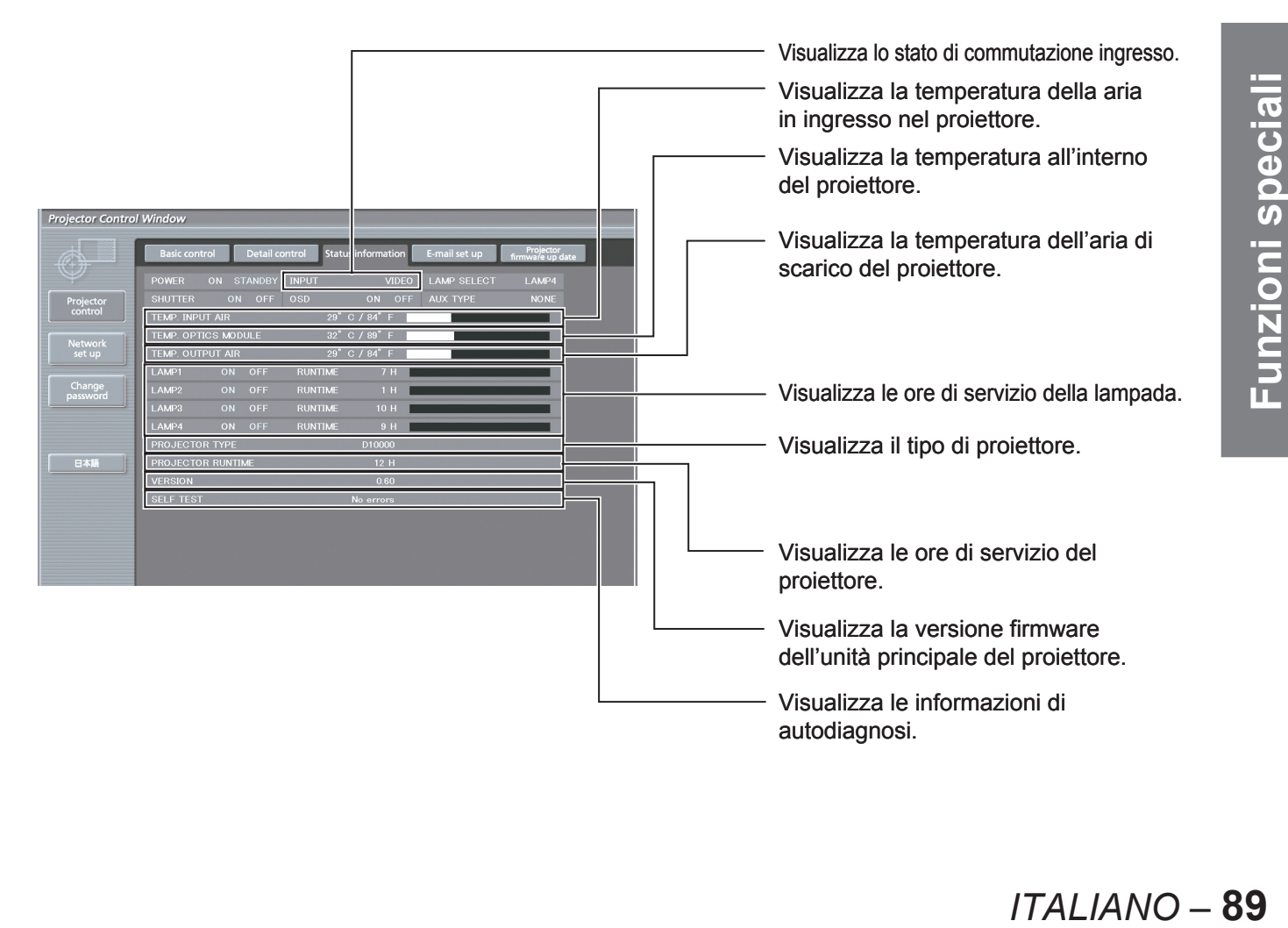

# ■ Pagina di informazioni sugli errori

Quando **viene visualizzato nella schermata di informazioni sullo stato**, fare clic

per visualizzare i dettagli degli errori.

A seconda della natura dell'errore, il proiettore può passare al modo standby come misura di protezione. •

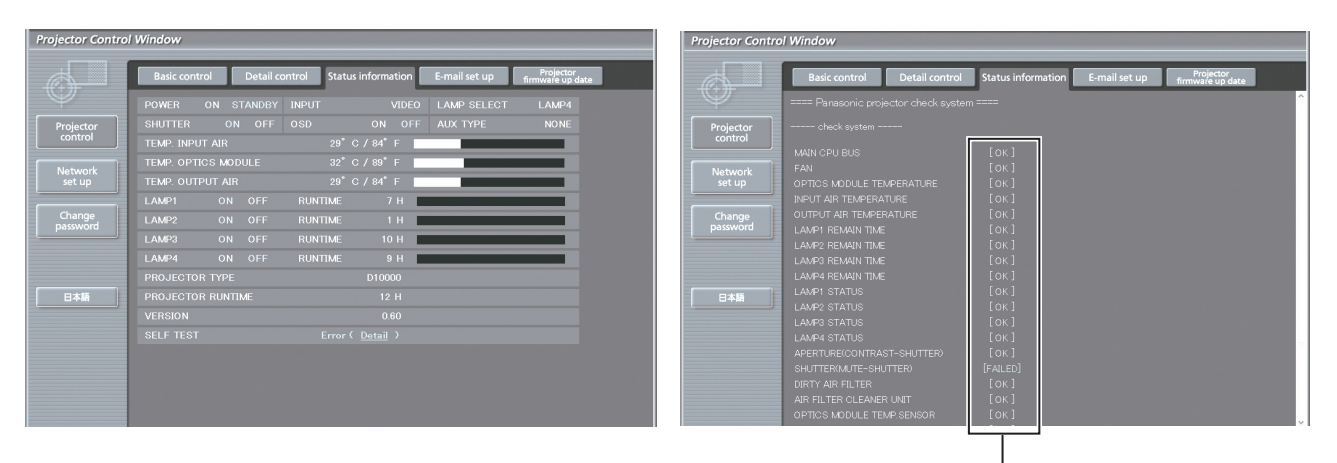

#### **OK: funzionamento normale FAILED: errore**

●

#### **Quando per una voce appare il messaggio [FAILED]**

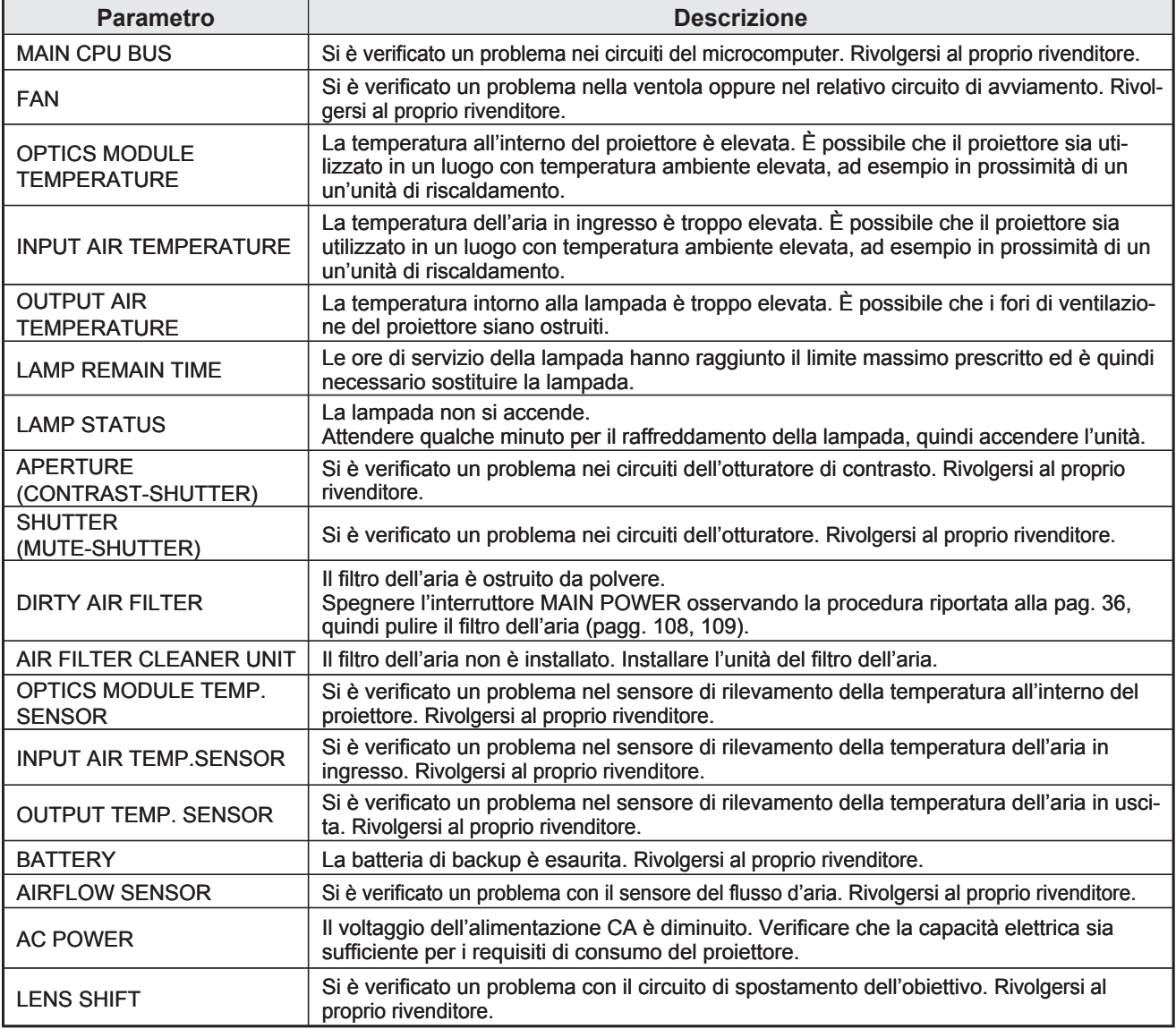

# ■ Pagina di impostazione e-mail

Nel caso in cui si verificasse un problema oppure si superasse il valore massimo stabilito di ore di servizio della lampada, è possibile inviare un messaggio e-mail ad uno o più indirizzi e-mail preimpostati (massimo due indirizzi). Fare clic su [Projector Control], quindi [E-mail set up] per visualizzare la pagina di impostazione e-mail.

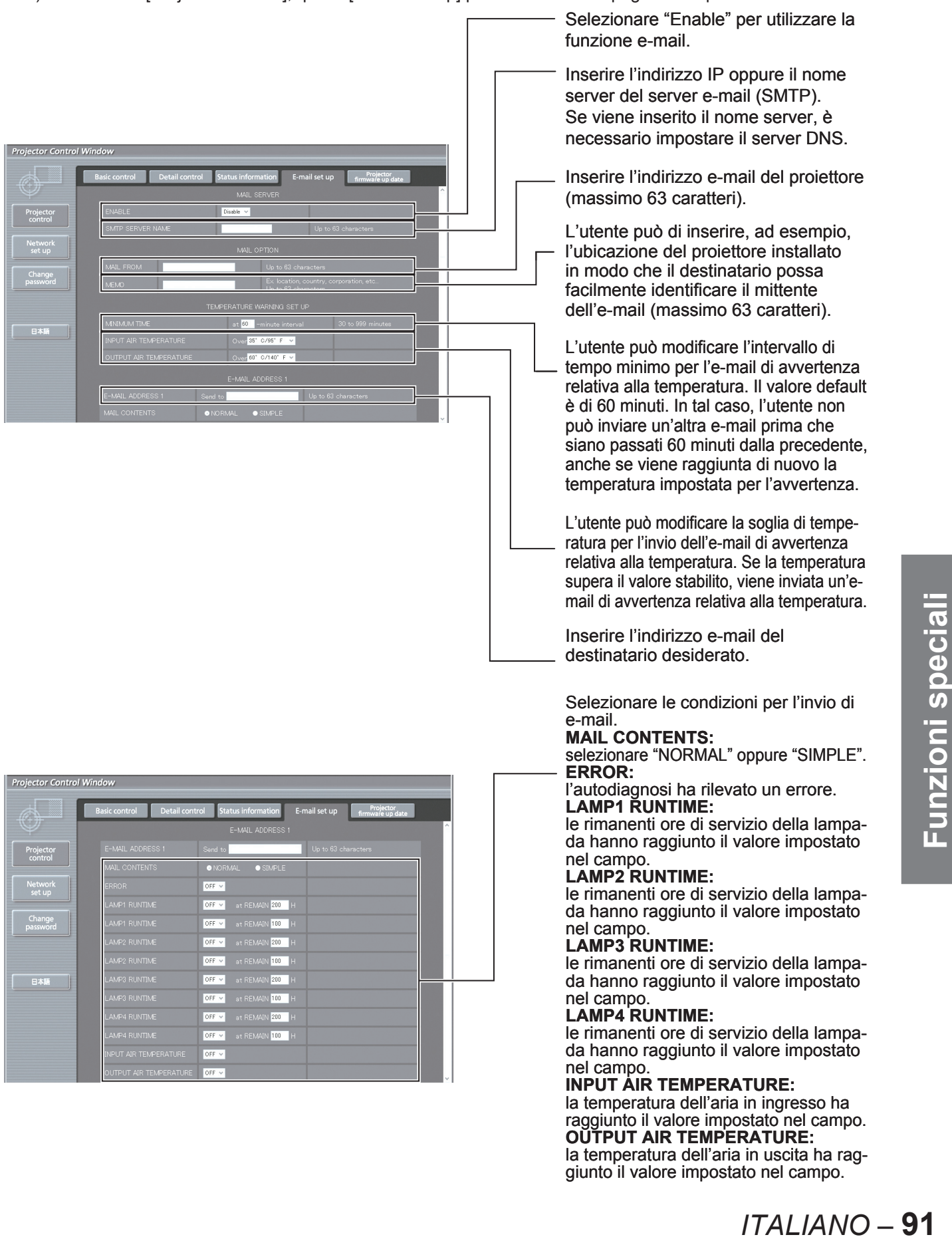

## **Uso delle funzioni di rete (segue)**

### ■ **Pagina di impostazione e-mail (segue)**

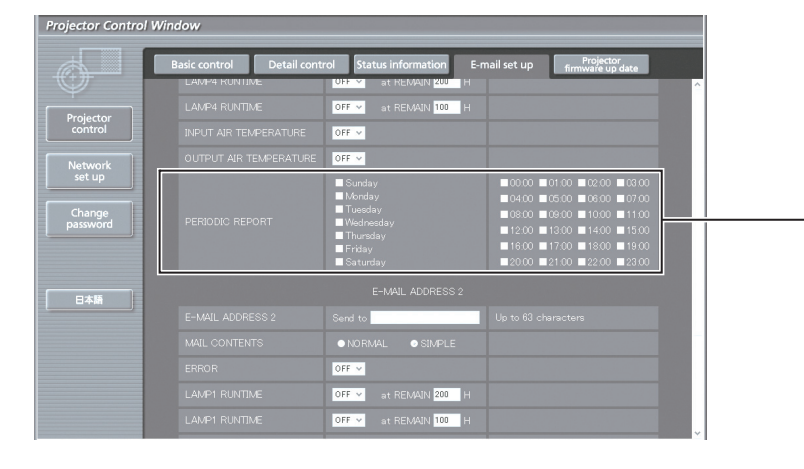

Impostazione dell'intervallo di avvertenza periodica (un'e-mail viene inviata nei giorni della settimana/ore selezionati)

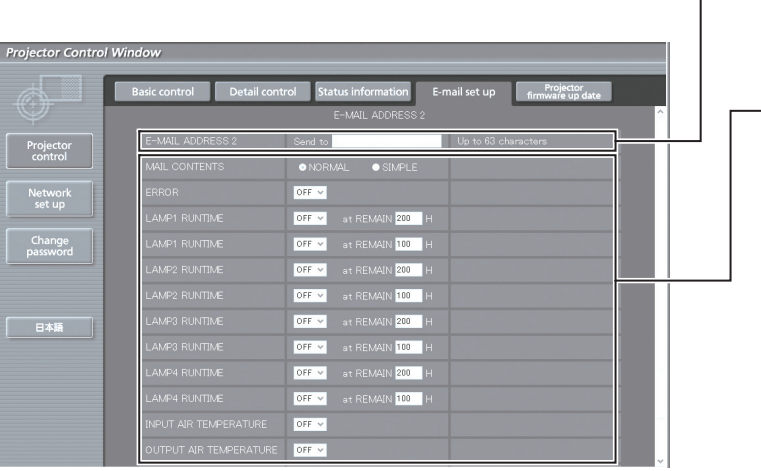

Inserire l'indirizzo e-mail al quale inviare l'e-mail quando si utilizzeranno due indirizzi e-mail. Non inserirlo quando il secondo indirizzo e-mail non sarà utilizzato.

Selezionare le condizioni per l'invio di e-mail.

#### **MAIL CONTENTS:**

selezionare "NORMAL" oppure "SIMPLE".

#### **ERROR:**

l'autodiagnosi ha rilevato un errore. **LAMP1 RUNTIME:**

le rimanenti ore di servizio della lampada hanno raggiunto il valore impostato nel campo.

#### **LAMP2 RUNTIME:**

le rimanenti ore di servizio della lampada hanno raggiunto il valore impostato nel campo.

#### **LAMP3 RUNTIME:**

le rimanenti ore di servizio della lampada hanno raggiunto il valore impostato nel campo.

#### **LAMP4 RUNTIME:**

le rimanenti ore di servizio della lampada hanno raggiunto il valore impostato nel campo.

#### **INPUT AIR TEMPERATURE:**

la temperatura dell'aria in ingresso ha raggiunto il valore impostato nel campo. **OUTPUT AIR TEMPERATURE:**

la temperatura dell'aria in uscita ha raggiunto il valore impostato nel campo.

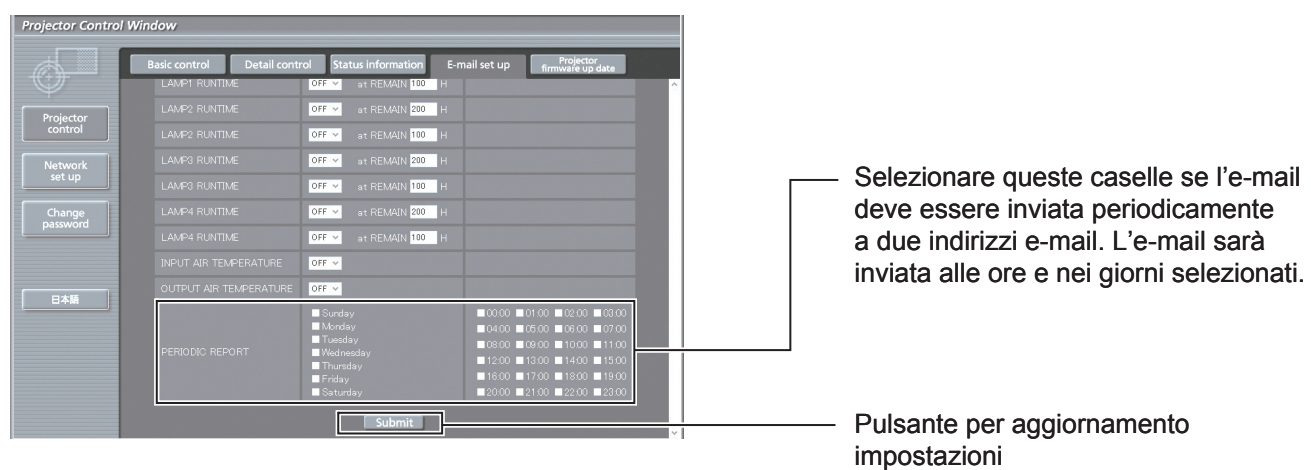

# ■ Pagina di impostazione server DNS

Fare clic su [Network set up], quindi [DNS server set up] per visualizzare la pagina di impostazione del server DNS.

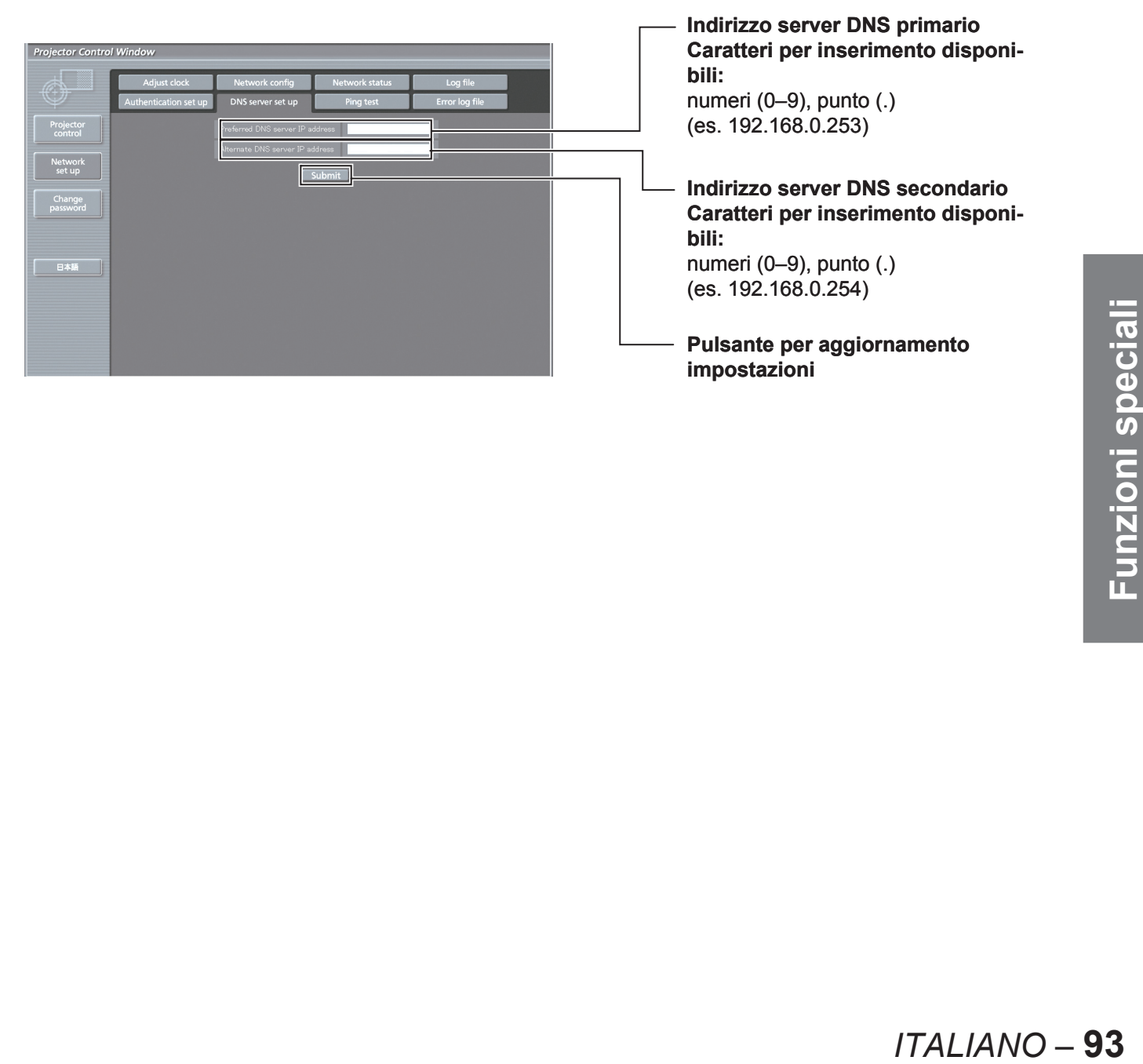

# ■ Pagina di impostazione del server di autenticazione

Il server POP viene impostato su questa pagina quando è richiesta un'autenticazione POP per le trasmissioni di e-mail. Fare clic su [Network set up], quindi [Authentication set up] per visualizzare la pagina di impostazione del server POP.

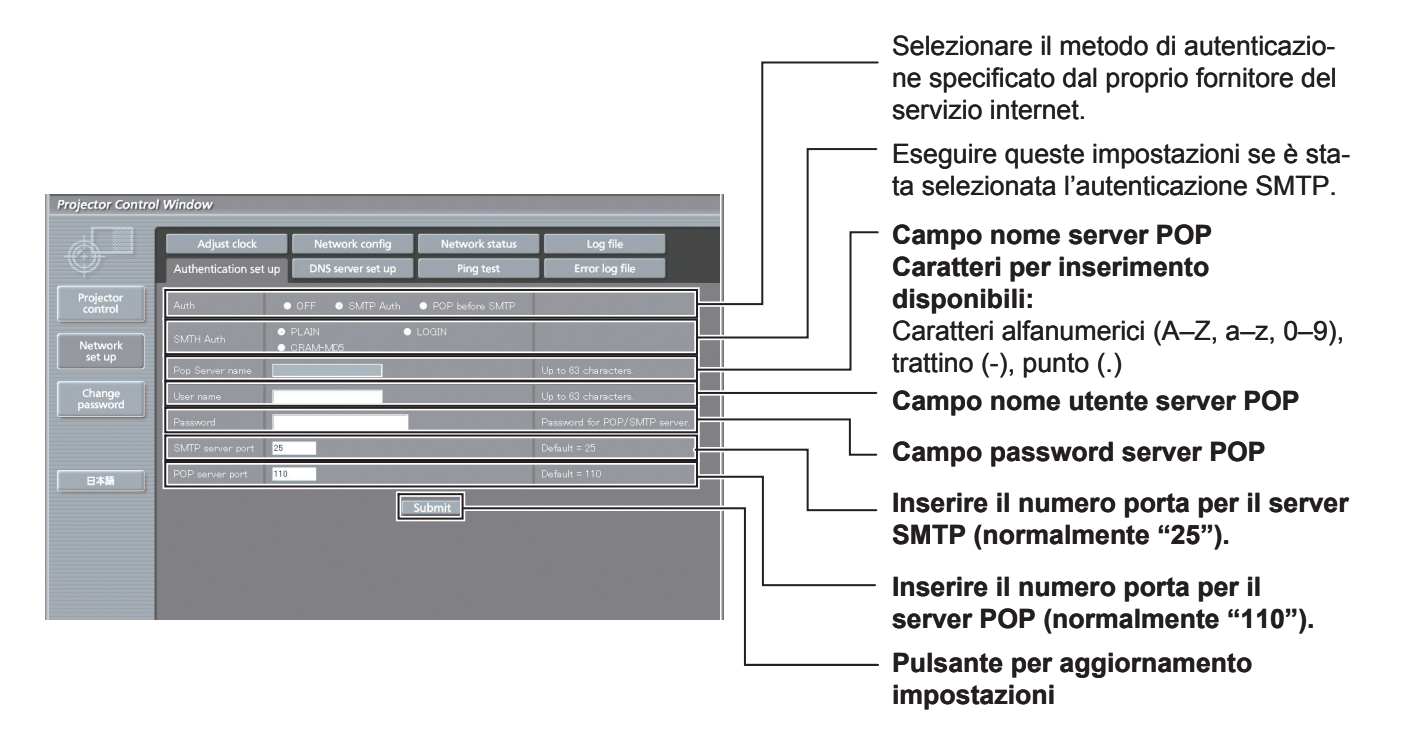

# ■ Pagina test ping

Questa pagina consente di verificare se la rete è collegata al server e-mail, server POP, server DNS ecc. Fare clic su [Network set up], quindi su [Ping test] per visualizzare la pagina del test ping.

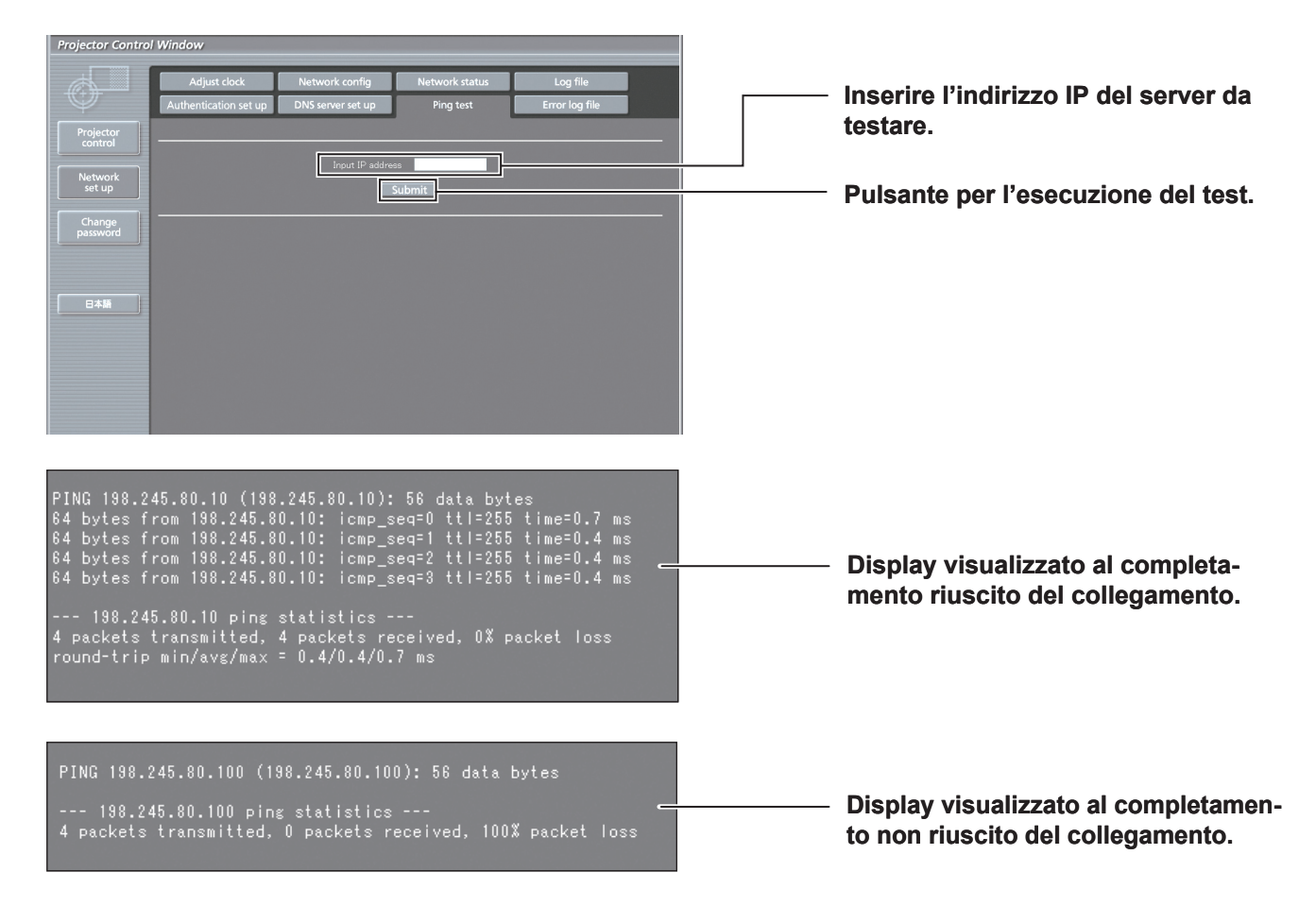

## **94** *– ITALIANO*

#### **Contenuti delle e-mail inviate** ■

●

#### **Una volta stabilite le impostazioni e-mail, vengono inviate delle e-mail con i contenuti riportati di seguito.** ●

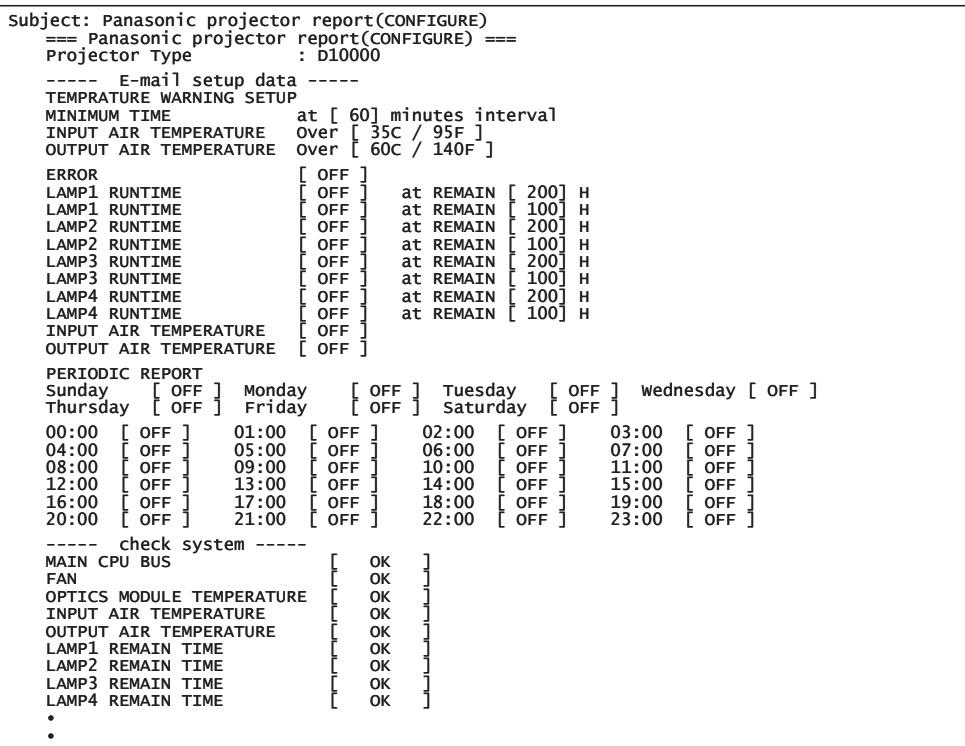

#### **Al verificarsi di un errore, viene inviata un'e-mail con i contenuti riportati di seguito.**

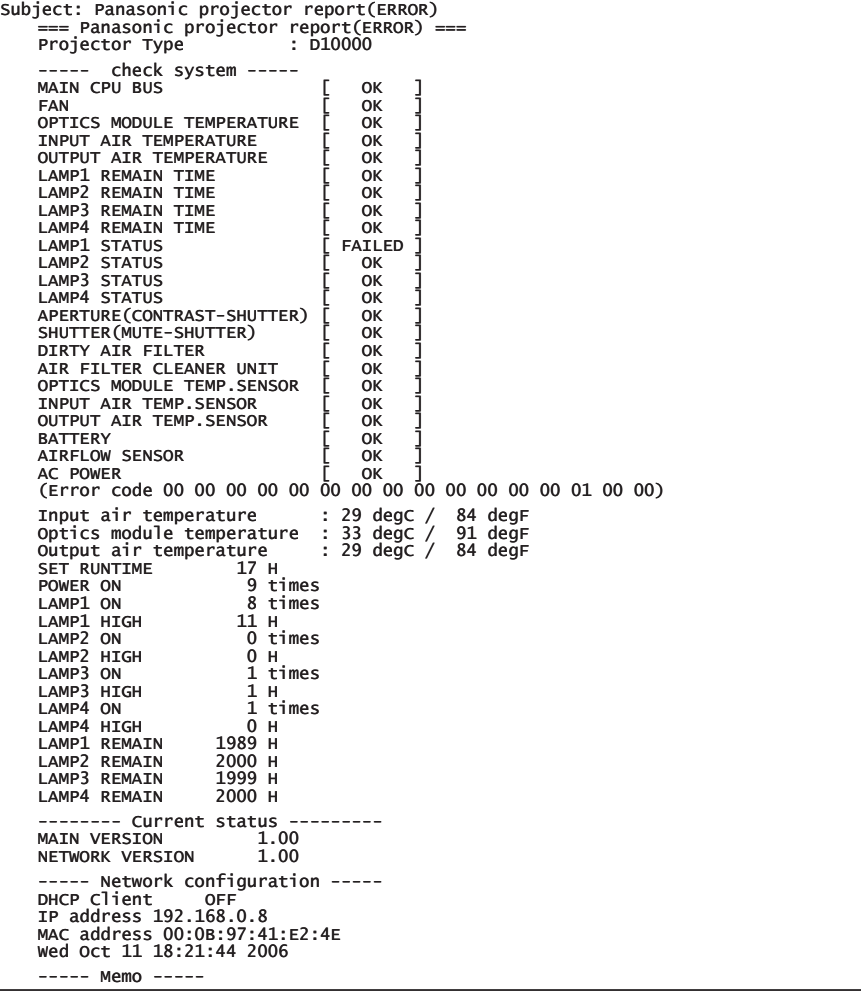

# ■ Pagina di regolazione orologio

Fare clic su [Network set up], quindi su [Adjust clock] per visualizzare la pagina di regolazione dell'orologio.

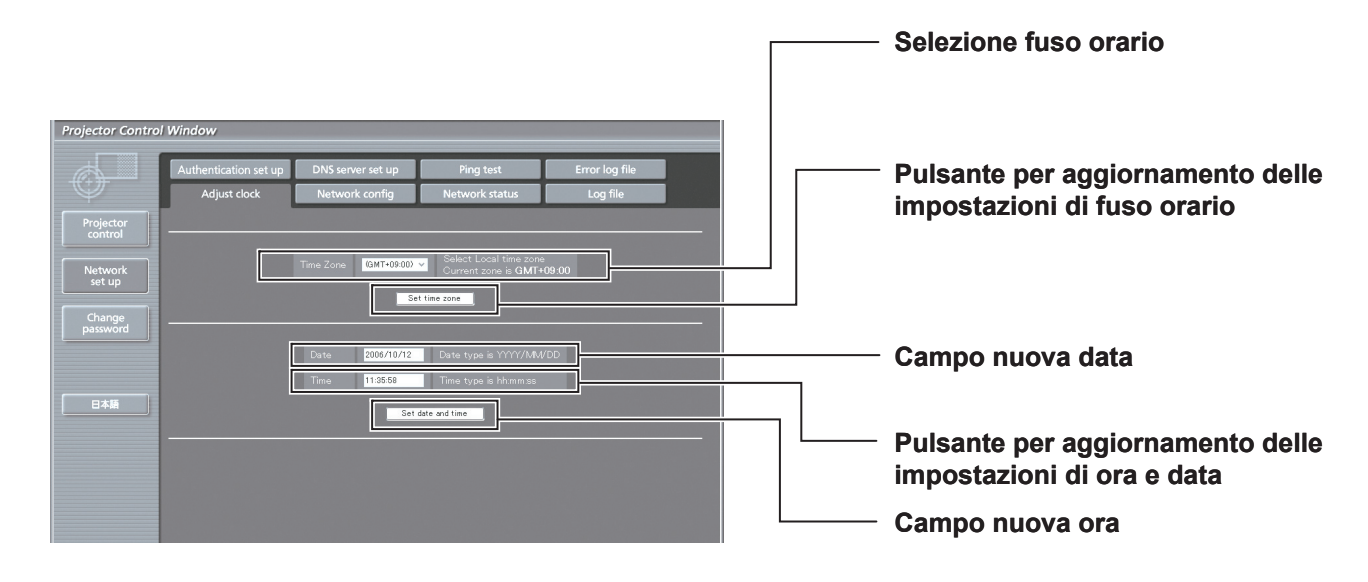

#### **Nota**

Se l'ora risulta errata subito dopo una corretta impostazione, la batteria deve essere sostituita. Rivolgersi al • rivenditore presso il quale è stato acquistato il proiettore e richiedere la sostituzione della batteria.

# ■ Pagina di configurazione rete

Fare clic su [Network set up], quindi su [Network config] per visualizzare la pagina di configurazione rete.

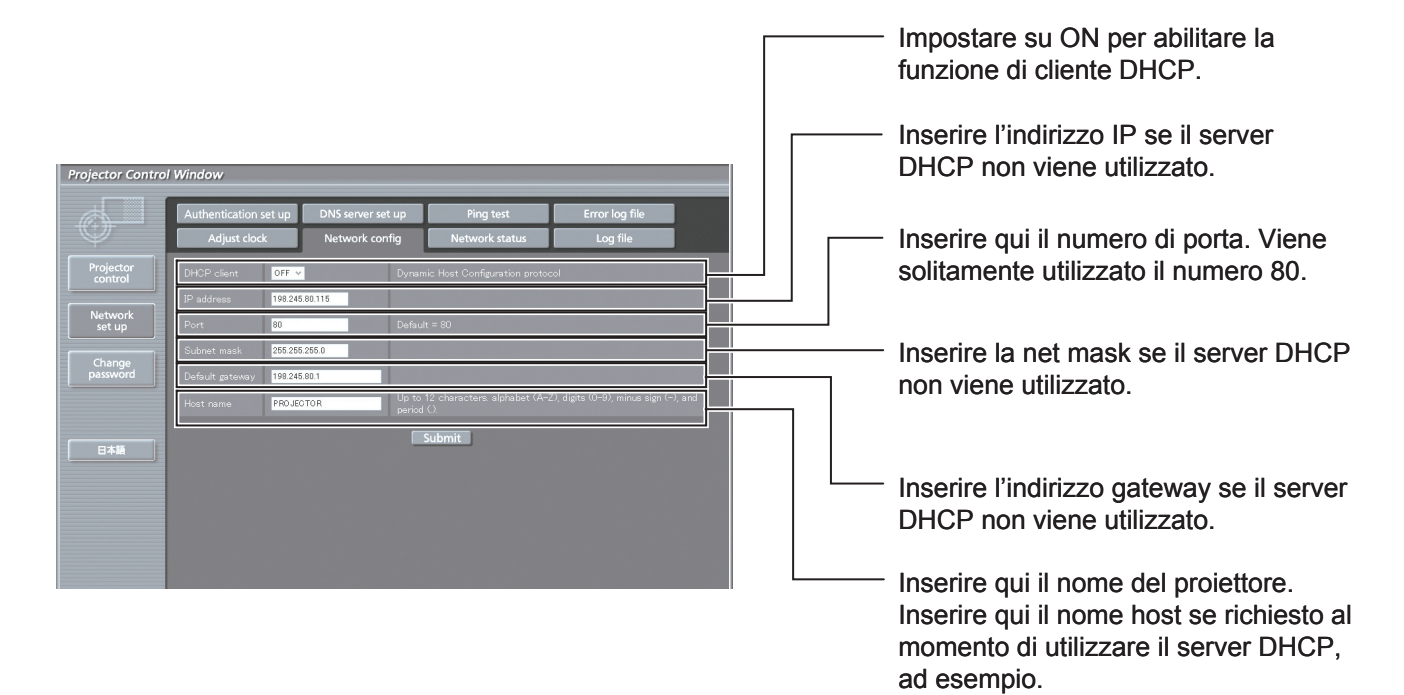

# ■ Pagina di aggiornamento firmware

(Il firmware dovrebbe essere aggiornato soltanto da una persona esperta in materia.)

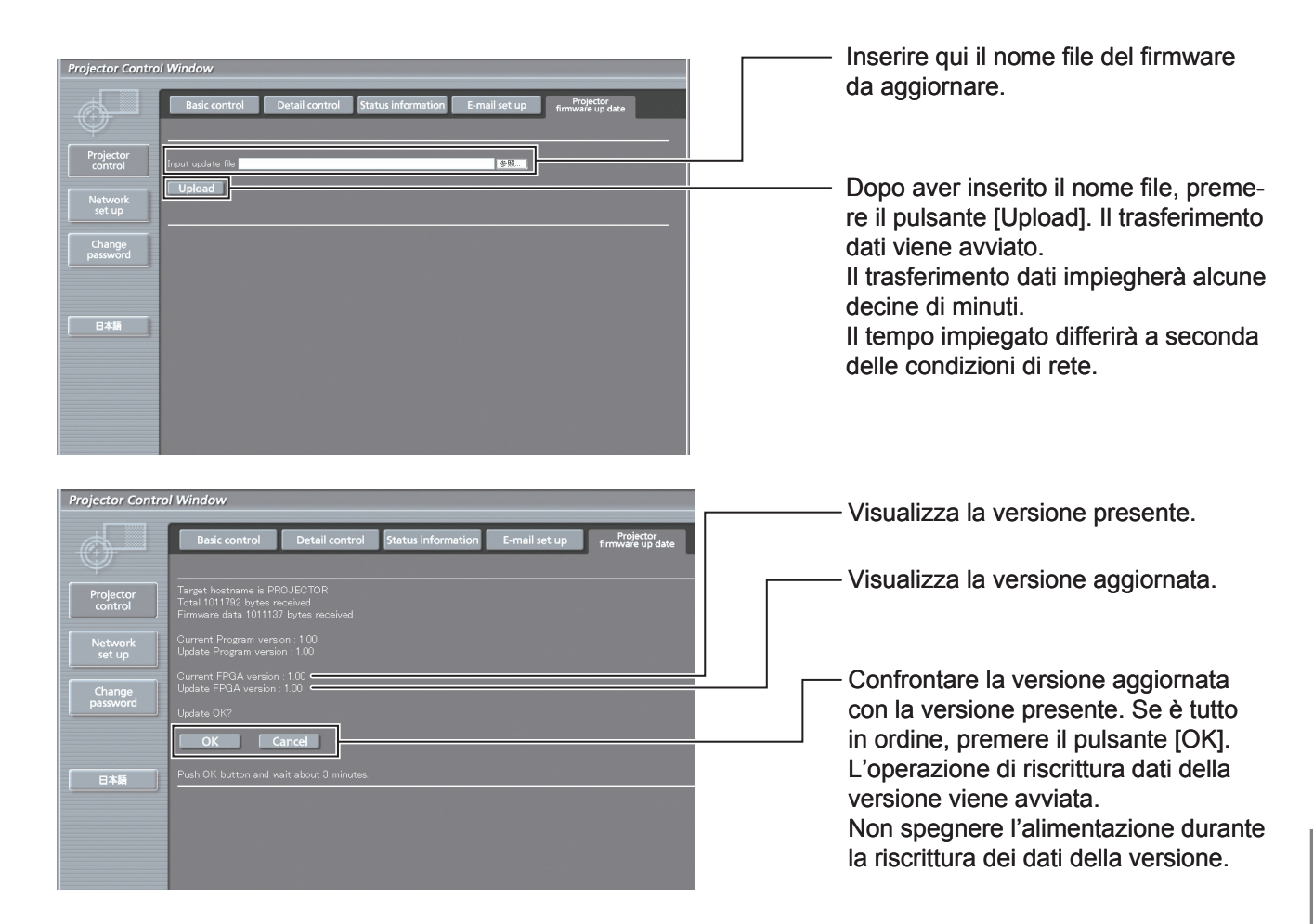

Durante la riscrittura, vengono visualizzati messaggi come quelli indicati in basso.

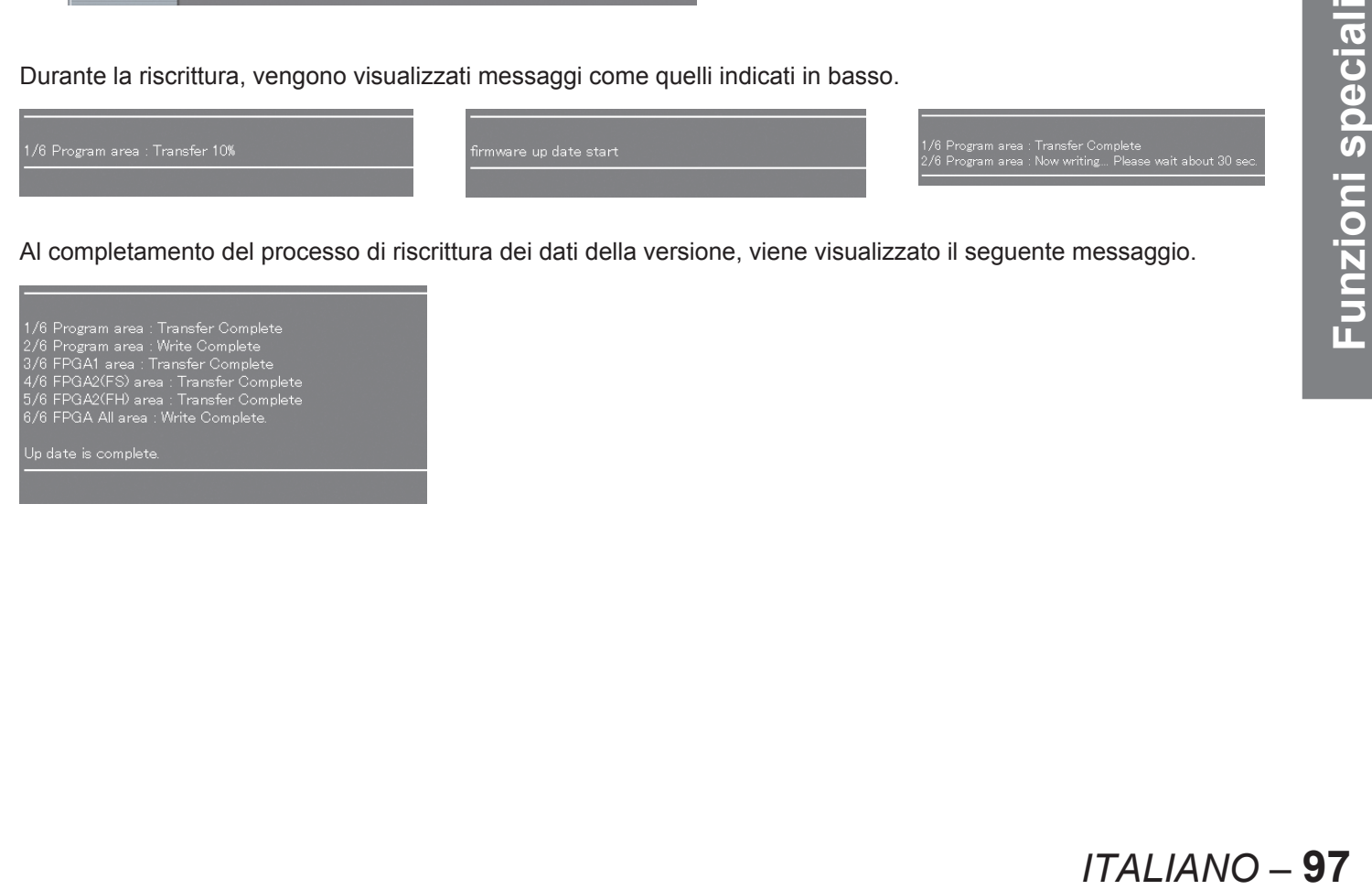

Al completamento del processo di riscrittura dei dati della versione, viene visualizzato il seguente messaggio.

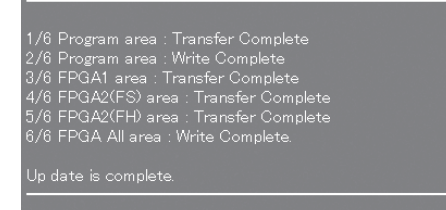

# **Uso del protocollo PJLink™**

Le funzioni di rete di questo proiettore sono compatibili con PJLink™ Class 1, quindi il protocollo PJLink™ può essere utilizzato per eseguire le seguenti operazioni da un computer.

- Impostazioni proiettore
- Interrogazione sullo stato del proiettore

## **Comandi supportati**

Nella seguente tabella vengono elencati i comandi del protocollo PJLink™ che possono essere utilizzati per comandare il proiettore.

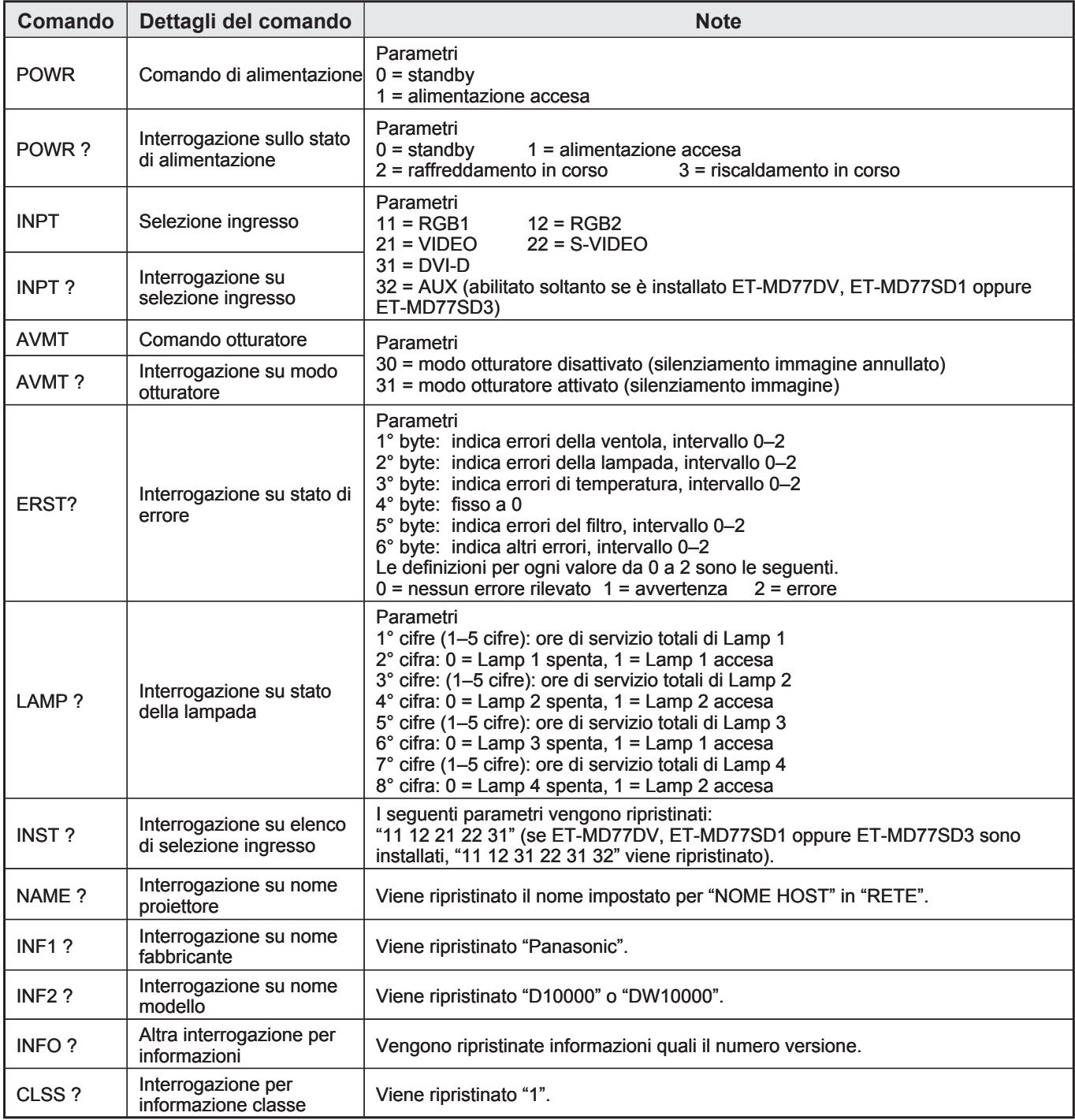

# ■ Autorizzazione di sicurezza PJLink™

La password utilizzata per PJLink™ è identica alla password impostata per il controllo del browser web. Se si desidera utilizzare PJLink™ senza utilizzare un'autorizzazione, lasciare vuota la password per il controllo browser web.

• PJLink™ è un marchio in attesa di registrazione in Giappone, negli Stati Uniti e in altri Paesi e regioni. Per ulteriori informazioni sulle specifiche PJLink™, consultare il sito web della Japan Business Machine and Information System Industries Association. L'URL è http://pjlink.jbmia.or.jp/english/

**98** *– ITALIANO*

# **Impostazione sicurezza**

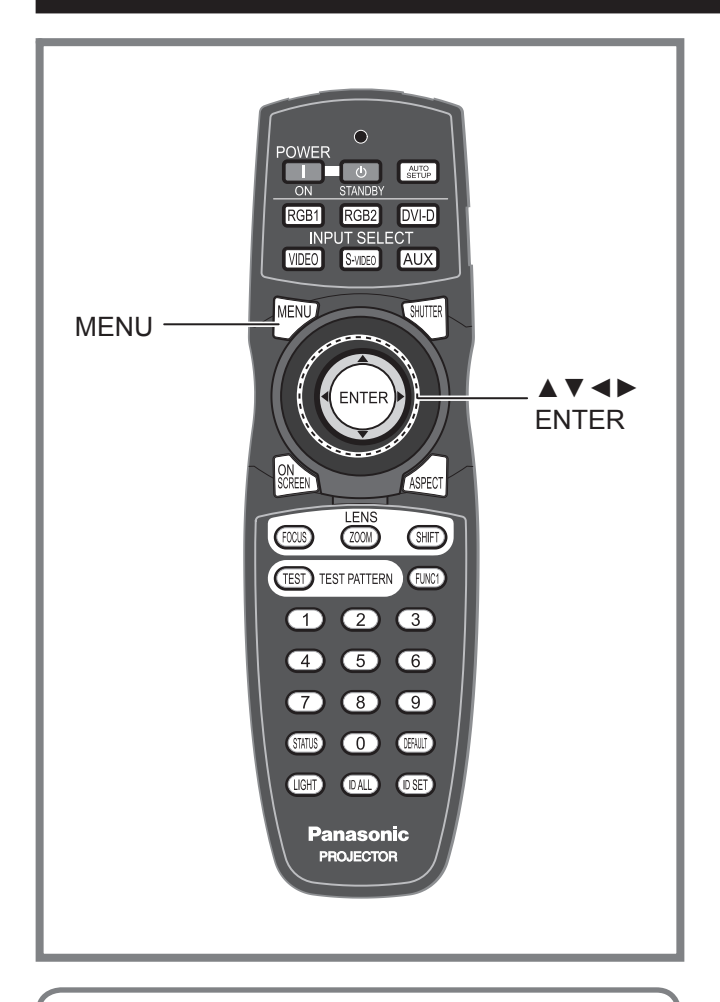

La funzione di sicurezza dell'unità serve per visualizzare la schermata di inserimento password oppure per impostare e visualizzare il sito web dell'azienda dell'utente sotto le immagini proiettate.

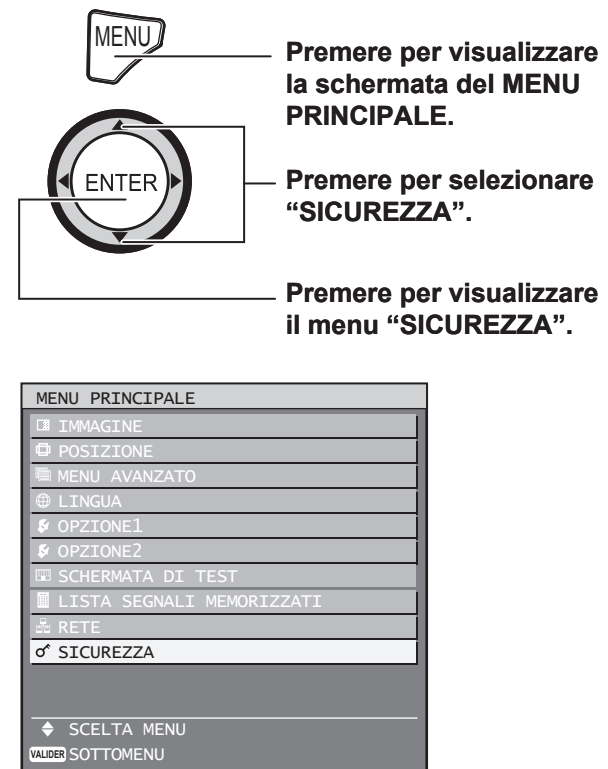

## **Visualizzazione della schermata di sicurezza**

Le impostazioni della password e del testo possono essere eseguite dopo la visualizzazione della schermata di sicurezza.

- In caso di primo uso
- **1. Premere ▲, ►, ▼, ◄, ▲, ►, ▼ e ◄ in questo ordine.**
- **Se la password esistente è stata modificata**

 **Inserire la nuova password.**

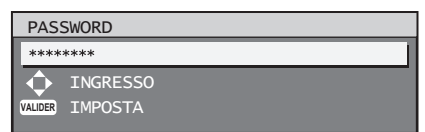

## **2. Premere ENTER.**

Sarà visualizzata la schermata "SICUREZZA". •

### **Nota**

All'inserimento della password, soltanto degli • asterischi \* saranno visualizzati sullo schermo come simbolo degli effettivi caratteri della password.

## **Impostazione della password**

**Property Constrained Arts Se non viene**<br>
Se non viene<br>
raine tranne<br> **IITALIANO** – 99<br> **ITALIANO** – 99 La schermata della PASSWORD può essere visualizzata all'accensione dell'unità. Se non viene inserita la password corretta, l'utente non sarà autorizzato ad eseguire alcuna operazione tranne POWER STANDBY ((l)) e regolazioni dell'obiettivo.

## **1. Premere ▲▼ per selezionare "PASSWORD".**

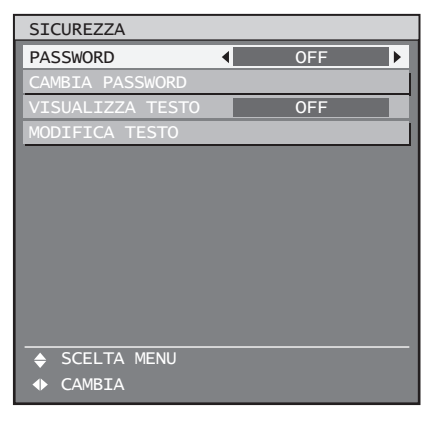

## **Impostazione della sicurezza (segue)**

#### **2. Premere ◄► per commutare "PASSWORD".**

Ad ogni pressione di ◄►, le impostazioni • cambieranno come indicato di seguito.

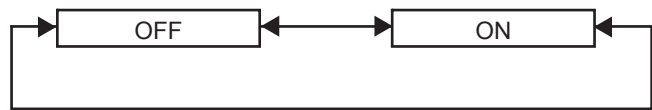

**ON:** •

L'inserimento della password è abilitato.

**OFF:** • L'inserimento della password è disabilitato.

## **Modifica della password**

La password può essere modificata.

**1. Premere ▲▼ per selezionare "CAMBIA PASSWORD".**

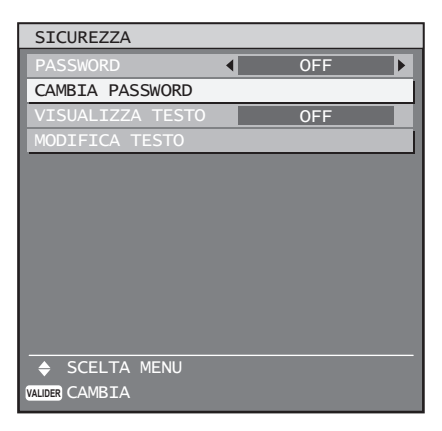

### **2. Premere ENTER.**

Verrà visualizzata la schermata "PASSWORD". •

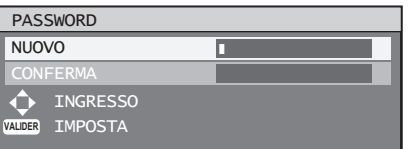

### **3. Premere ▲▼◄► per impostare la password.**

- Un massimo di 8 pulsanti può essere impostato per la password.
- **4. Premere ENTER.**
- **5. Inserire nuovamente la password per conferma.**
- **6. Premere ENTER.**

#### **Nota**

All'inserimento della password, soltanto degli • asterischi \* saranno visualizzati sullo schermo come simbolo degli effettivi caratteri della password.

## **Impostazione del testo**

Il testo impostato può essere visualizzato in modo permanente sotto le immagini proiettate.

## **1. Premere ▲▼ per selezionare "VISUALIZZA TESTO".**

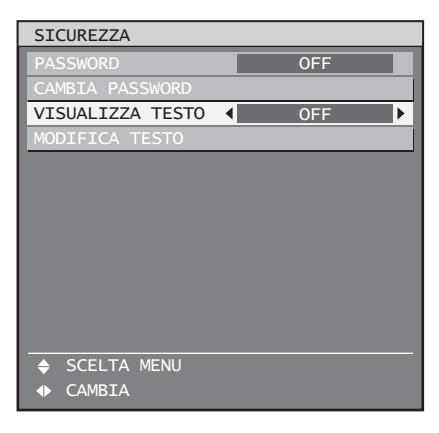

- **2. Premere ◄► per commutare "VISUALIZZA TESTO".**
	- Ad ogni pressione di ◄►, le impostazioni cambieranno come indicato di seguito.

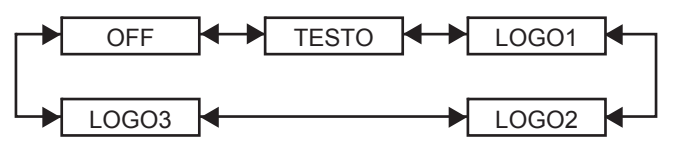

**OFF:** •

- La visualizzazione testo viene disabilitata.
- **TESTO:**
	- La visualizzazione testo viene abilitata.
- **LOGO1:** Verrà proiettata l'immagine memorizzata dall'utente.
- **LOGO2:** Verrà proiettata l'immagine memorizzata dall'utente.
- **LOGO3:** Viene proiettato il logo Panasonic.

#### **Nota**

• Per creare immagini da utilizzare come "LOGO1" e "LOGO2" è richiesto un software separato. Rivolgersi al proprio rivenditore.

## **100** *– ITALIANO*

# **Modifica del testo**

I caratteri visualizzati nel testo possono essere modificati quando "ON" è stato selezionato come impostazione di "VISUALIZZA TESTO".

### **1. Premere ▲▼ per selezionare "MODIFICA TESTO".**

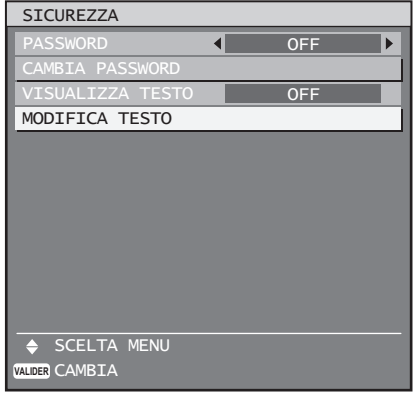

## **2. Premere ENTER.**

• Sarà visualizzata la schermata "TESTO".

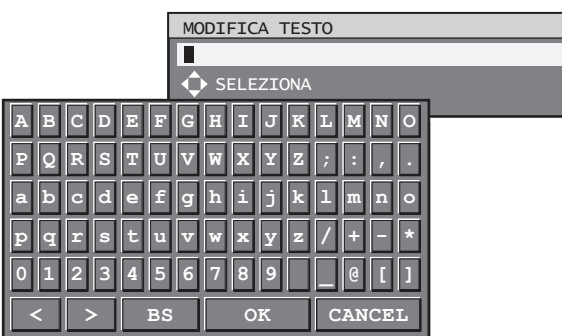

**3. Premere ◄► per selezionare la posizione del testo, quindi premere ▲▼ per selezionare i caratteri del testo.**

## **4. Premere ENTER.**

• Il testo è stato modificato.

# **Uso dei terminali seriali**

L'unità principale è dotata di terminali SERIAL ubicati nei terminali di collegamento e questo terminale è compatibile con RS-232C/RS-422. È fornito altresì un terminale di uscita seriale per consentire il comando di più proiettori.

## **Esempi di collegamento**

## ■ Per RS-232C ●

## **Proiettore singolo**

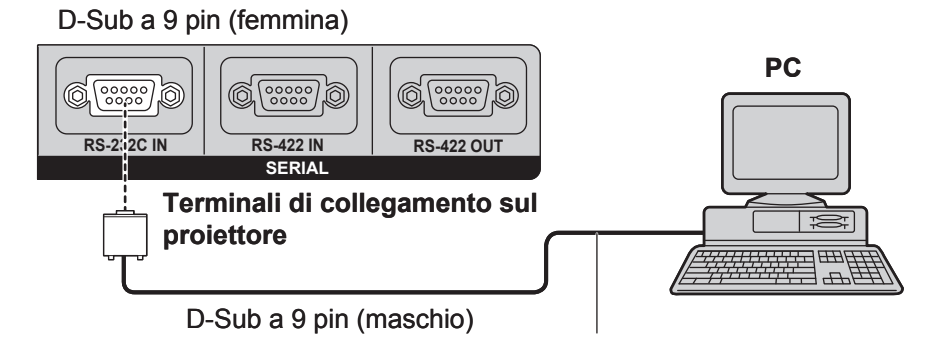

Cavo di comunicazione (diritto)

#### **Proiettori multipli** ●

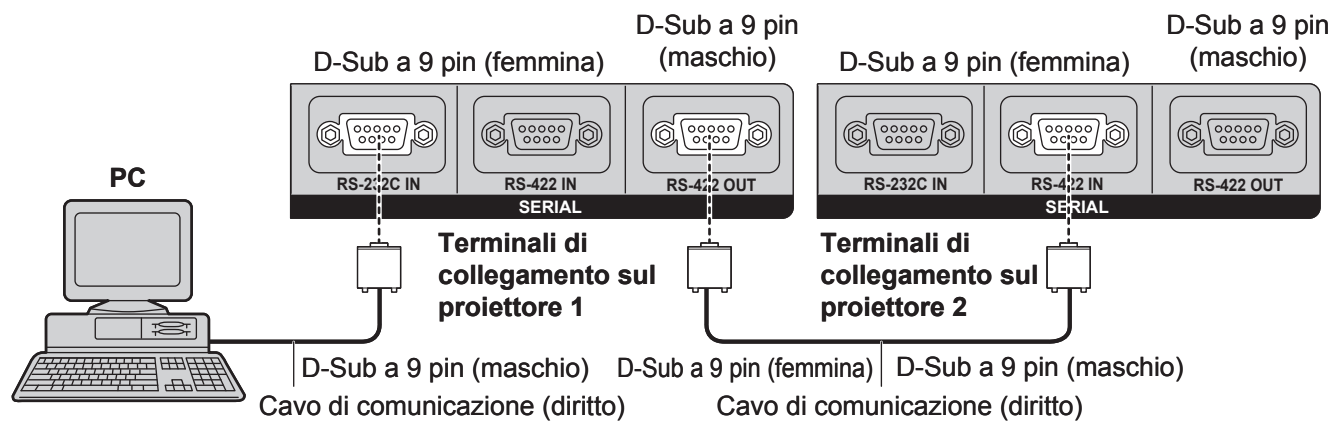

# ■ Assegnazioni pin e nomi dei segnali

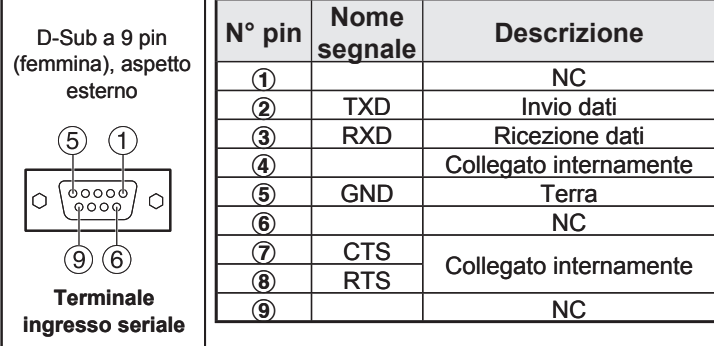

# **Condizioni di comunicazione (impostazioni del fabbricante)** ■

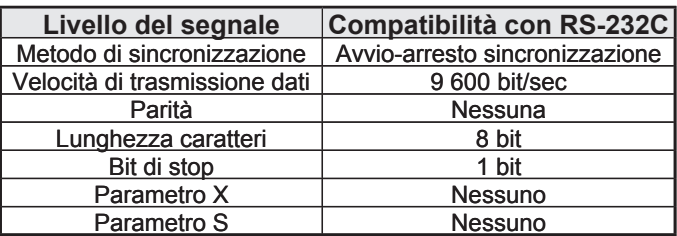

## **102** *– ITALIANO*

#### **Per RS-422** ■

#### **Proiettore singolo** ●

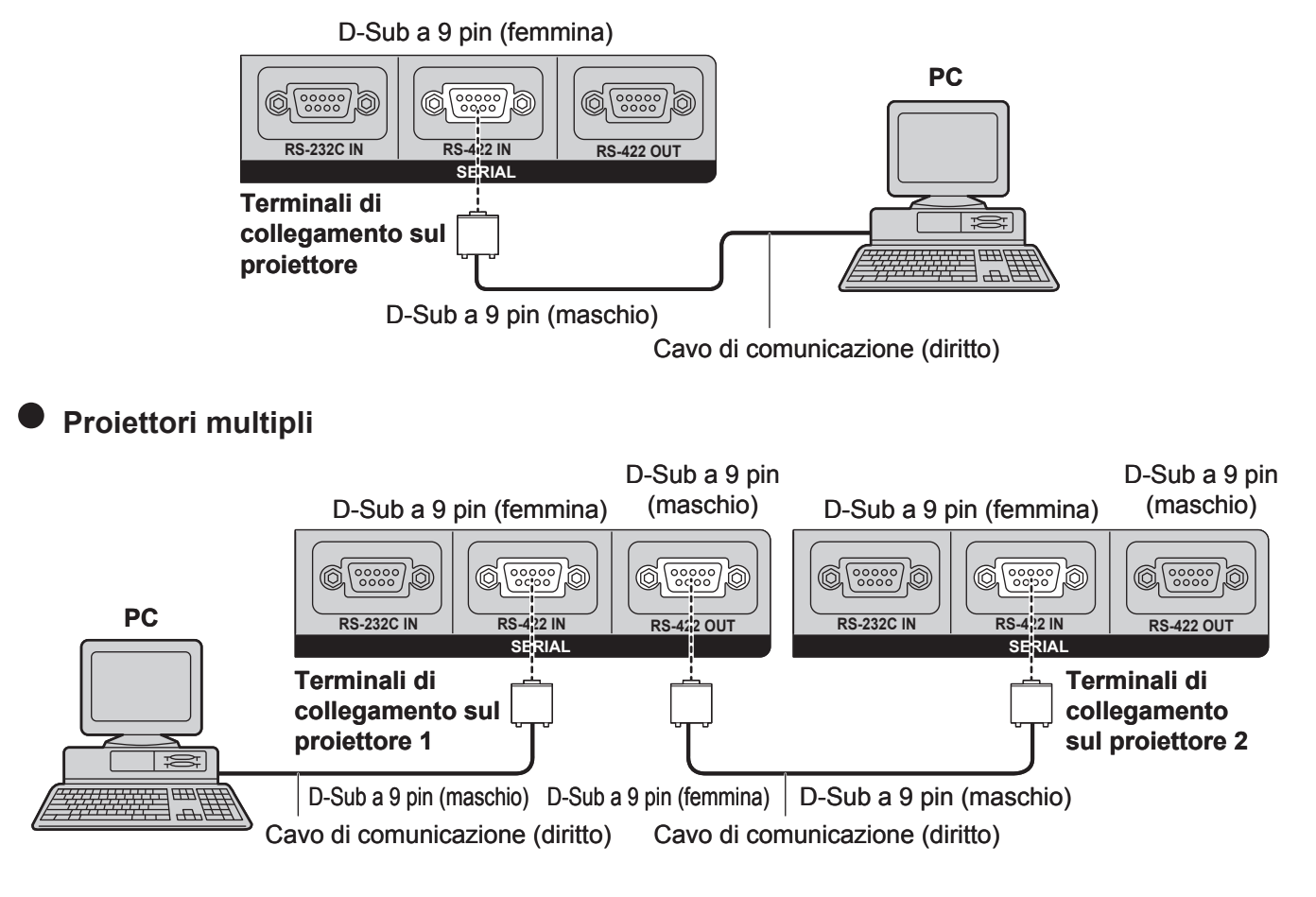

# ■ Assegnazioni pin e nomi dei segnali

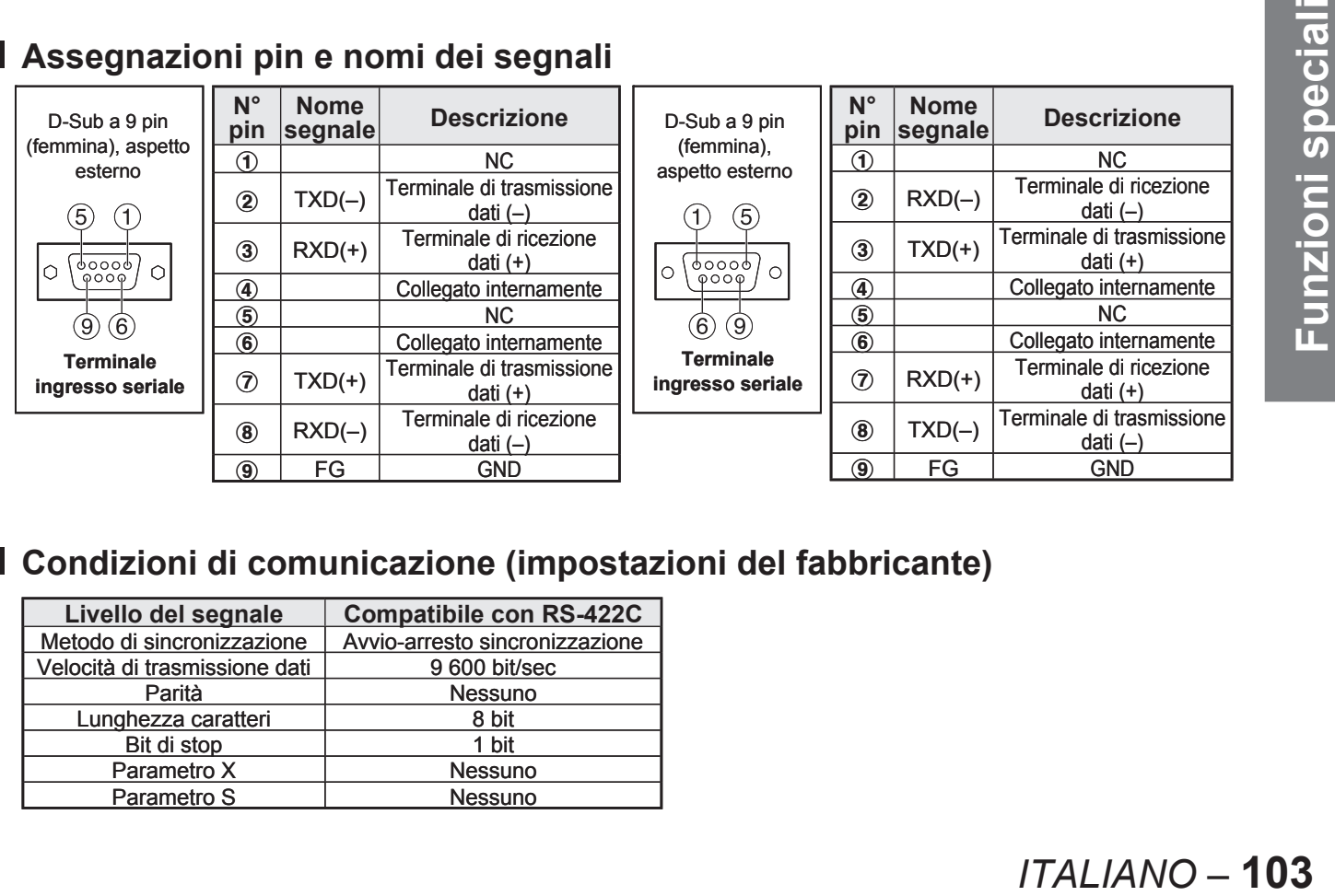

# **Condizioni di comunicazione (impostazioni del fabbricante)** ■

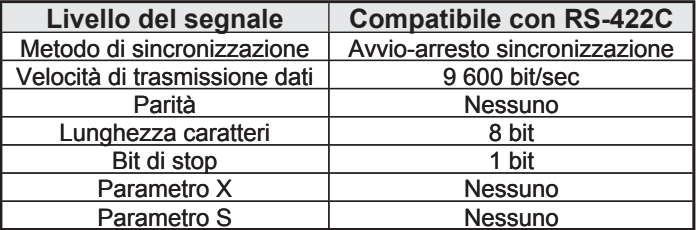

## **Formato base**

La trasmissione dal computer inizia con STX. Saranno quindi inviati, nell'ordine, ID, comando, parametro e ETX. Aggiungere i parametri in base ai dettagli del comando.

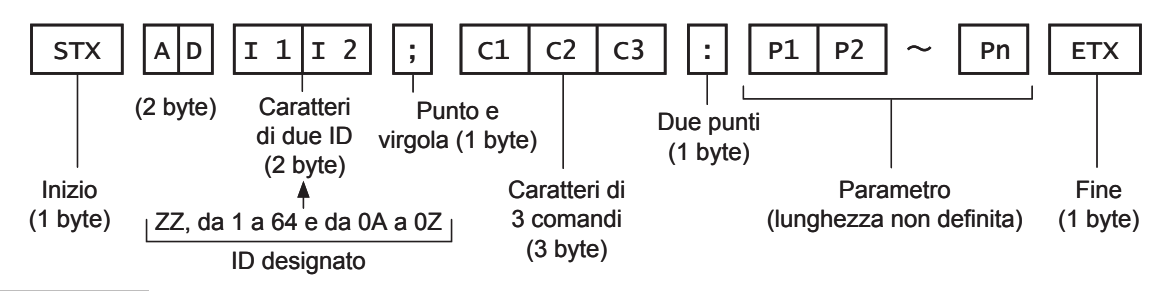

#### **Attenzione**

- Nessun comando può essere inviato o ricevuto per un periodo compreso tra 10 e 60 secondi dall'illuminarsi della lampada. Provare ad inviare comandi una volta trascorso questo intervallo di tempo.
- Alla trasmissione di comandi multipli, assicurarsi di attendere almeno 0,5 secondi dalla risposta del proiettore prima di inviare il comando successivo. Per l'invio di comandi senza parametri, i due punti (:) non sono necessari.

**Nota**

- Quando viene inviato un comando errato, lo stato "ER401" oppure "ER402" viene inviato dal proiettore al PC.
- L'ID proiettore supportato sull'interfaccia RS-232C è ZZ (TUTTI) e un gruppo da 1 a 64 e da 0A a 0Z. •
- Il codice carattere "STX" è 02 ed il codice carattere "ETX" è 03.
- Se viene inviato un comando con un ID proiettore specificato, il proiettore reinvierà una risposta soltanto nei seguenti casi:

se questo coincide con l'ID proiettore,

se la specifica ID è TUTTI e VPS-SYSTEM è il master,

oppure se la specifica ID è gruppo e il Gruppo è il master.

## **Comandi di controllo**

Quando di comanda un proiettore dal computer, sono disponibili i seguenti comandi:

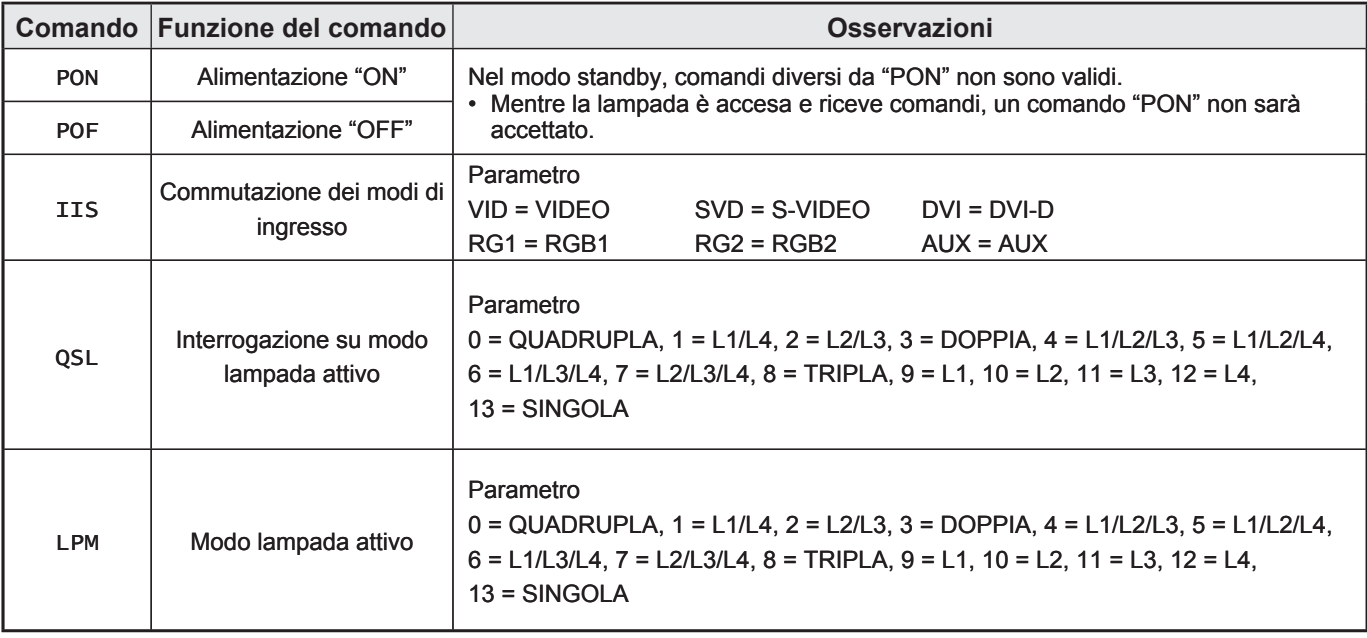

**Nota**

Se è necessario un elenco comandi dettagliato, rivolgersi al proprio rivenditore. •

# **Specifiche cavi**

# ■ Collegamento ad un PC

#### **Per RS-232C** ●

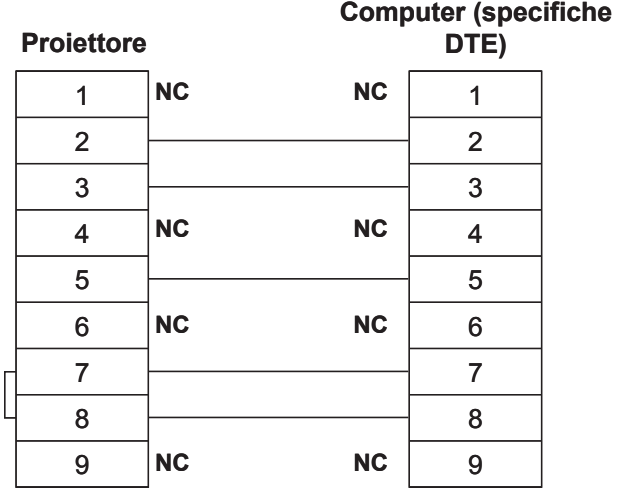

**Quando vengono collegati più proiettori**  ●

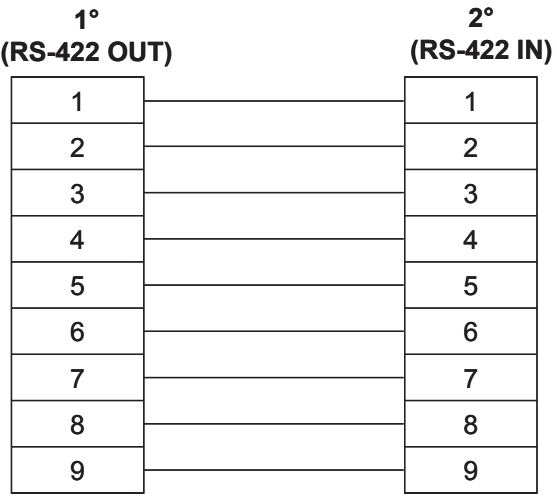

#### **Attenzione**

Per collegare un computer al terminale SERIAL, preparare un cavo di comunicazione adeguato adatto al PC. •

# **Uso del terminale Remote 2**

Utilizzando il terminale REMOTE 2 sui terminali di collegamento dell'unità principale, è possibile comandare il proiettore da un pannello di controllo o simili posizionato lontano e non raggiungibile dai segnali infrarossi del telecomando.

## **Esempio di disposizione di un pannello di controllo**

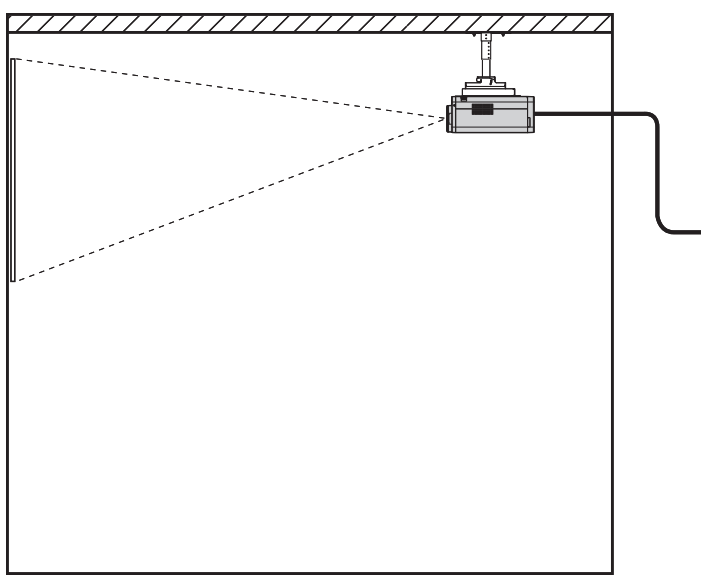

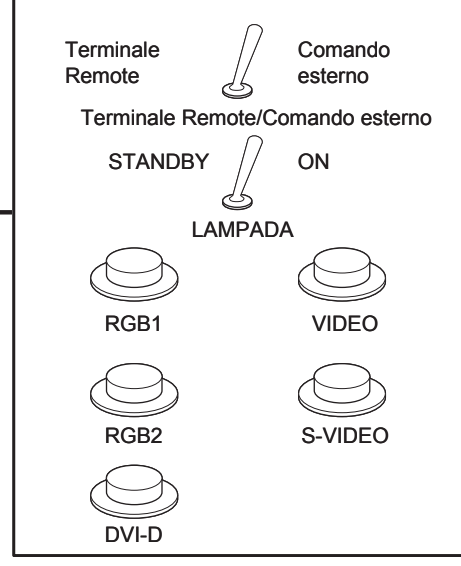

Proiettore installato in una sala riunioni Pannello di controllo ubicato in una stanza diversa

## **Assegnazione pin e controllo**

Assicurarsi di cortocircuitare i pin  $(1)$  e  $(9)$  durante il controllo.

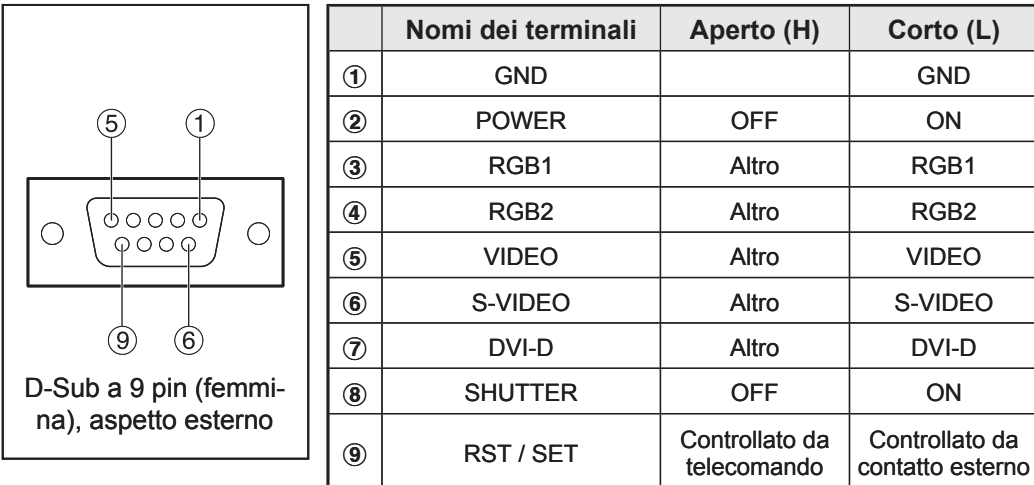

#### **Nota**

• Quando il pin ① ed il pin ⑨ vengono cortocircuitati, i seguenti pulsanti sul pannello di controllo del proiettore non possono essere utilizzati.

Pulsante POWER, pulsante SHUTTER

Non è inoltre possibile utilizzare i comandi RS-232C e le funzioni di rete che corrispondono a queste funzioni.

• Quando il ① ed il pin ⑨ vengono cortocircuitati e poi uno dei pin da ③ a ⑦ è cortocuircuitato al pin ①, i seguenti pulsanti sul pannello di controllo del proiettore e sul telecomando non possono essere utilizzati: pulsante POWER, pulsanti di selezione ingresso (RGB1, RGB2, DVI-D, AUX, VIDEO, S-VIDEO) e pulsante SHUTTER.

Non è possibile utilizzare neanche i comandi RS-232C e le funzioni di rete che corrispondono a tali funzioni.

## **106** *– ITALIANO*

# **Indicazione della spia**

Sulla parte anteriore dell'unità principale sono presenti cinque spie che informano l'utente dell'eventuale necessità di sostituire la lampada e di un'eventuale temperatura interna anomala. Queste spie indicano il grado di anomalie grazie ad una combinazione di luci lampeggianti e/o illuminate. Spegnere l'alimentazione ed adottare le misure necessarie in base a quanto indicato nella tabella in basso.

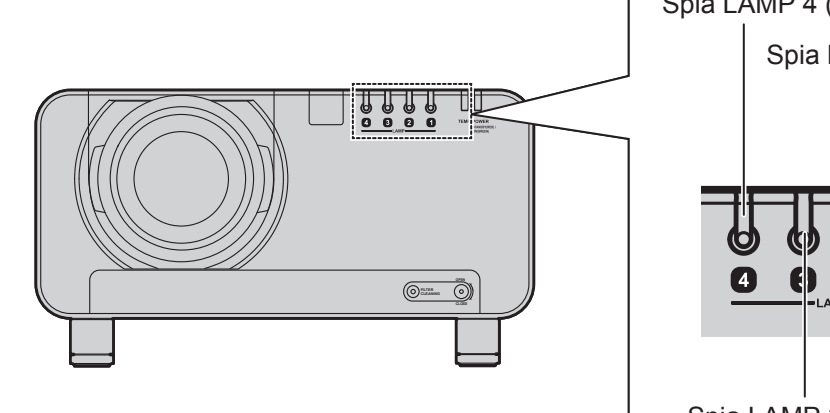

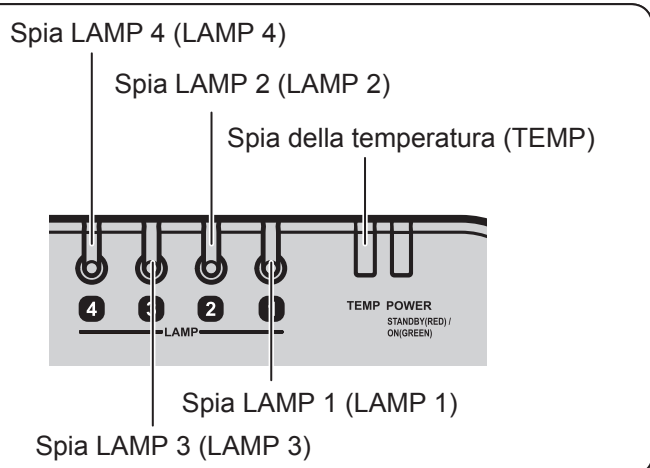

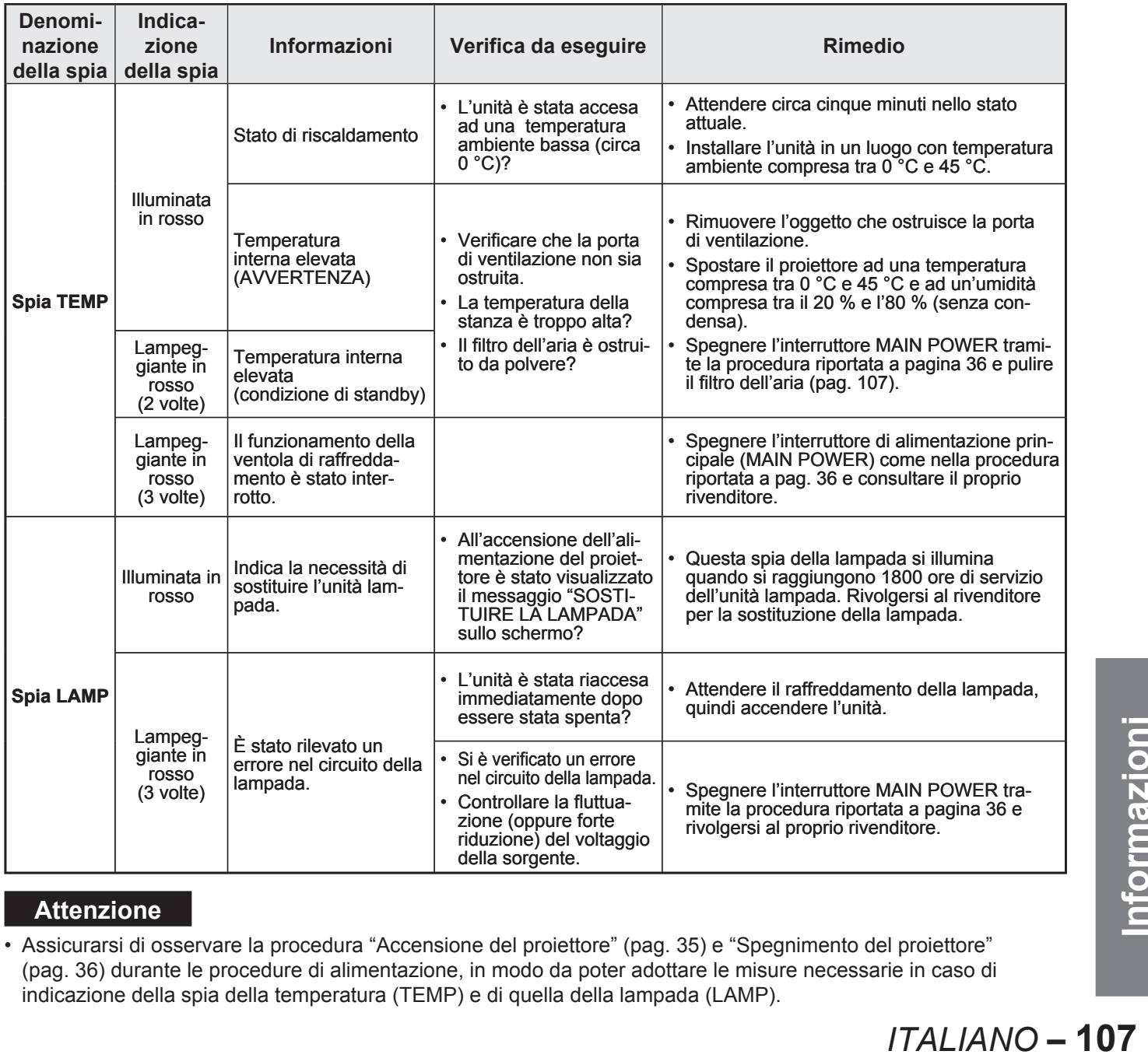

### **Attenzione**

Assicurarsi di osservare la procedura "Accensione del proiettore" (pag. 35) e "Spegnimento del proiettore" • (pag. 36) durante le procedure di alimentazione, in modo da poter adottare le misure necessarie in caso di indicazione della spia della temperatura (TEMP) e di quella della lampada (LAMP).

# **Pulizia e sostituzione del filtro dell'aria**

Se il filtro dell'aria è ostruito da troppa polvere, l'interno del proiettore si riscalderà, la spia della temperatura (TEMP) lampeggerà e l'unità verrà spenta. La sostituzione del filtro elettrostatico a rete e la pulizia del filtro a rete metallica e della spazzola all'interno dell'unità filtro dovrebbero essere eseguite dopo circa 2000 ore di servizio. Trattasi tuttavia di una scadenza puramente indicativa, dato che l'intervallo reale varierà a seconda delle condizioni operative.

## **Procedura di pulizia**

- **1. Spegnere l'alimentazione e rimuovere la spina di alimentazione dalla presa.** Spegnere l'alimentazione osservando la procedura riportata a pag. 36 (Spegnimento dell'unità), quindi • rimuovere la spina di alimentazione.
- **2. Utilizzare un cacciavite Phillips per allentare la vite di fissaggio dell'unità di pulizia del filtro sulla parte anteriore del proiettore.**
	- Inserire una mano nella base del filtro dell'aria e tirare quest'ultimo in avanti rimuovendo al tempo stesso l'unità del filtro dell'aria dal proiettore.
- **3. Rimuovere il filtro elettrostatico a rete dall'unità di pulizia del filtro.** Allentare il filtro a maglia elettrostatica in modo •
	- da poterlo rimuovere, quindi rimuoverlo.

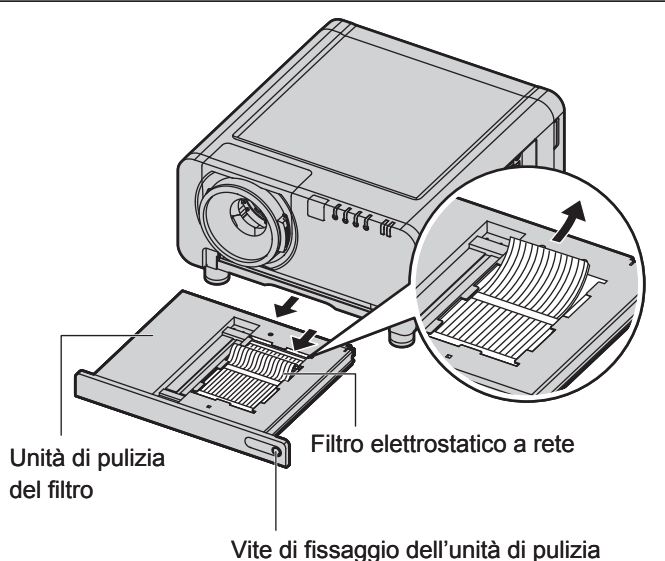

del filtro

- **4. Capovolgere l'unità di pulizia del filtro.**
- **5. Rimuovere le quattro viti di fissaggio del coprispazzola, quindi rimuovere il coprispazzola ed il filtro mobile a rete metallica dall'unità di pulizia del filtro.**
- **6. Pulire l'unità di pulizia del filtro, la spazzola e il filtro mobile a rete metallica.**

• Rimuovere eventuali ostruzioni di polvere con un aspirapolvere.

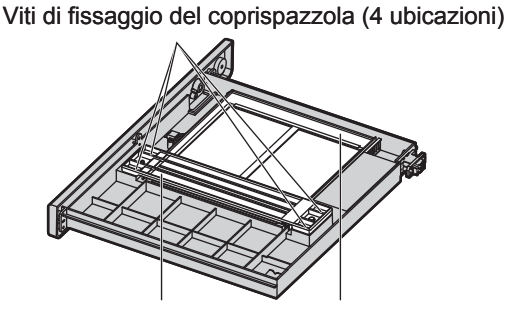

Coprispazzola Filtro mobile a rete metallica

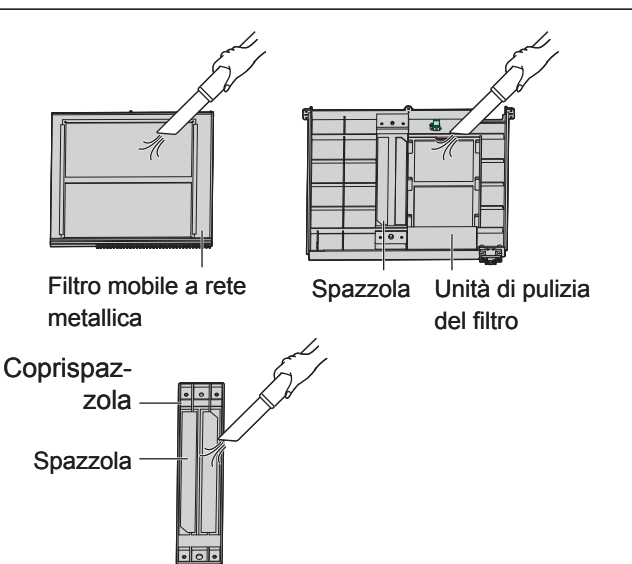
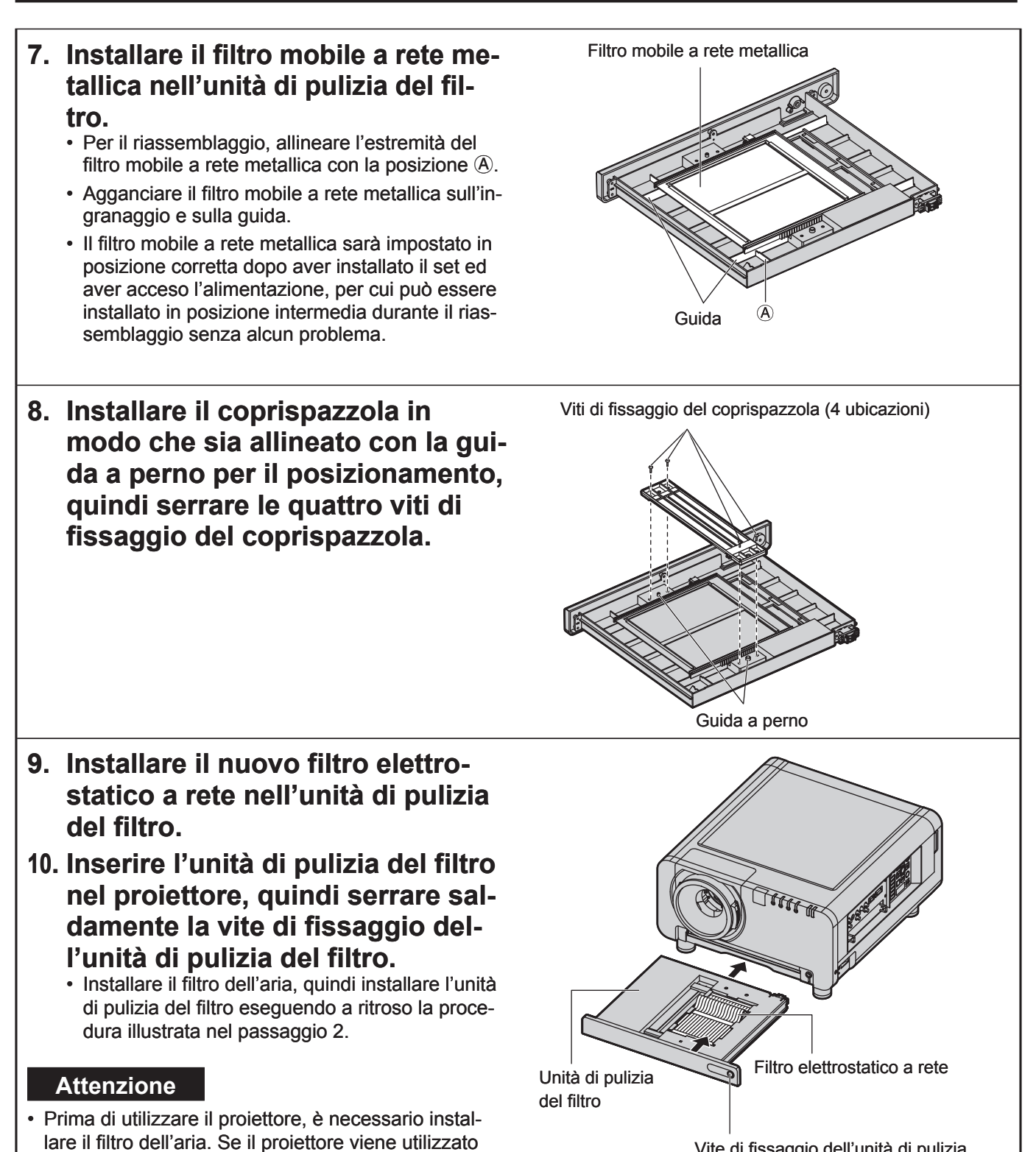

Vite di fissaggio dell'unità di pulizia del filtro

#### **Nota**

- Se la pulizia non riesce a rimuovere completamente la polvere, ciò indica la necessità di sostituire il filtro elettrostatico a rete. Rivolgersi al proprio rivenditore. Al momento della sostituzione della lampada, inoltre, sostituire anche il filtro elettrostatico a rete.
- Non lavare il filtro elettrostatico a rete con acqua.

sando dei malfunzionamenti.

senza un filtro dell'aria installato, particelle estranee e polvere penetreranno all'interno del proiettore cau-

Utilizzare un detergente neutro per rimuovere qualsiasi traccia di olio dal filtro mobile a rete metallica. •

# **Sostituzione della lampada**

### **ATTENZIONE**

- **Prima di sostituire l'unità lampada, attendere che la lampada si sia sufficientemente raffreddata.**
- **Assicurarsi che tutte e quattro le unità lampada siano installate.**
- **La sostituzione della lampada dovrebbe essere eseguita da un tecnico qualificato.**
- **Non rimuovere viti (come ad esempio le viti nere) diverse da quelle indicate per la procedura di sostituzione dell'unità lampada. In caso di inosservanza di tale norma, sussiste il rischio di scosse elettriche, ustioni o altre lesioni.**

## **Precauzioni per la sostituzione dell'unità lampada**

- Prestare attenzione durante il maneggio di una lampada fonte di illuminazione. L'unità lampada presenta un'elevata pressione interna. Se maneggiata in modo errato, potrebbero verificarsi dei problemi.
- Se maneggiata con violenza, un'unità lampada usata può scoppiare. Per lo smaltimento di lampade usate, rivolgersi ad un'impresa di smaltimento di rifiuti industriali.
- Se si continua ad utilizzare la lampada oltre la scadenza indicata per la sostituzione, sussiste il rischio di rottura della lampada.
- Per la sostituzione dell'unità lampada è richiesto un cacciavite Phillips. Durante l'uso di un cacciavite, prestare attenzione a non far scivolare la mano.

#### **Attenzione**

- L'unità lampada costituisce un componente opzionale. Rivolgersi al proprio rivenditore. **Sostituzione dell'unità lampada modello n°:** ET-LAD10000 (una lampadina), ET-LAD10000F (4 lampadine) Potenza: 250 W
- Non è possibile utilizzare lampade diverse da quelle sopraindicate. Assicurarsi di utilizzare la lampada specificata. •

## **Intervallo per la sostituzione della lampada**

La lampada utilizzata come fonte di luce presenta una determinata durata di servizio. La durata di servizio di una lampada fonte di luce nell'unità principale è pari a 2 000 ore. La lampada può tuttavia esaurirsi (senza più illuminare) prima delle 2 000 ore a seconda delle caratteristiche delle singole lampade e delle condizioni operative (la durata di servizio può essere ridotta dal numero di accensioni e dagli intervalli tra accensioni successive). Si consiglia quindi di tenere una lampadina di scorta a disposizione.

Se l'unità lampada non è stata sostituita dopo 2 000 ore di servizio, la lampada si spegnerà automaticamente. Quando le ore operative di tutte le lampade diventano pari o superiori a 2 000, l'alimentazione di spegnerà automaticamente a 10 minuti circa dall'accensione ed il proiettore passerà al modo standby.

#### **Attenzione**

Al momento della sostituzione delle unità lampada, pulire e riposizionare il filtro dell'aria (pagg. 108–109). •

# ■ Indicazione dopo 1800 ore

Quando le ore di servizio dell'unità lampada diventano pari a 1 800, la spia della lampada (LAMP1, LAMP2, LAMP3 oppure LAMP4) si illumina includendo uno stato di standby.

Per circa 30 secondi sarà inoltre visualizzata un'indicazione su schermo, come indicato nella figura in basso, raccomandando la sostituzione dell'unità lampada. (L'indicazione riportata nella figura in basso scomparirà dopo circa 30 secondi oppure all'utilizzo di un pulsante di comando sull'unità principale o di un pulsante sul telecomando.)

Dopo 2 000 ore, l'indicazione su schermo non scomparirà a meno che non venga premuto il pulsante del menu (MENU).

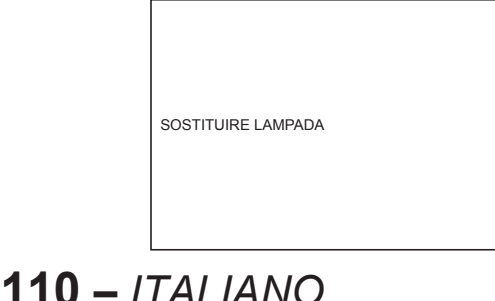

## **Procedura per la sostituzione dell'unità lampada**

- **1. Assicurarsi di osservare la procedura "Accensione del proiettore" (pag. 35) e "Spegnimento del proiettore" (pag. 36), rimuovere la spina di alimentazione e confermare che le aree circostanti all'unità lampada si siano raffreddate.**
- **2. Utilizzare un cacciavite Phillips per allentare la vite del coprilampada sul retro del proiettore finché la vite non ruoti liberamente.**
- **3. Aprire il coprilampada e rimuoverlo dal proiettore.**
- **4. Utilizzare un cacciavite Phillips per allentare le tre viti di fissaggio dell'unità lampada da sostituire finché le viti non ruotino liberamente. Afferrare quindi la maniglia dell'unità lampada ed estrarre gentilmente l'unità dal proiettore.**

### **ATTENZIONE**

**Immediatamente dopo l'utilizzo del proiettore, l'unità lampada e le parti strutturali intorno all'unità lampada avranno temperatura elevata.** Se queste vengono toccate quando ancora calde, sussiste il rischio di ustioni.

**5. Installare la nuova unità lampada.**

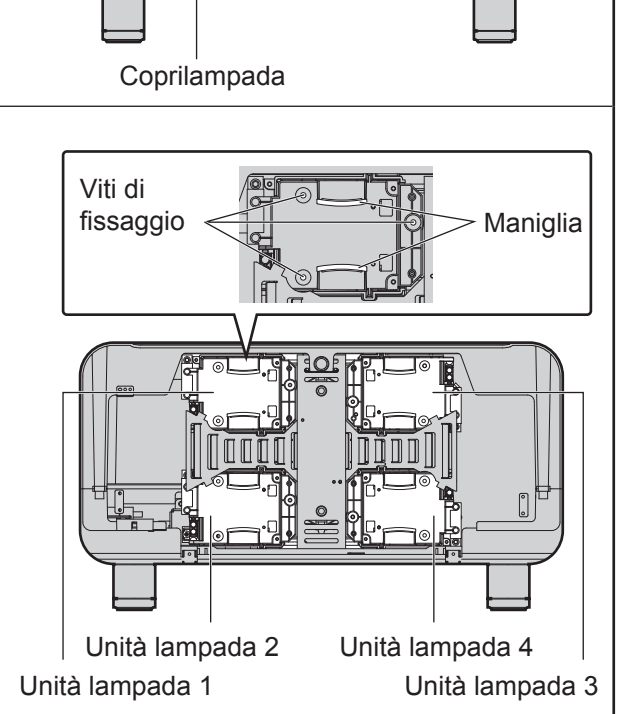

Vite del coprilampada

- **6. Utilizzare un cacciavite Phillips per serrare saldamente le 3 viti di fissaggio dell'unità lampada per ogni unità.**
- **7. Installare e chiudere il coprilampada, quindi utilizzare un cacciavite Phillips per serrare saldamente la vite del coprilampada.**

#### **Attenzione**

· Installare saldamente l'unità lampada ed il coprilampada. In caso contrario, verrà innescato un circuito di protezione e l'alimentazione non si accenderà.

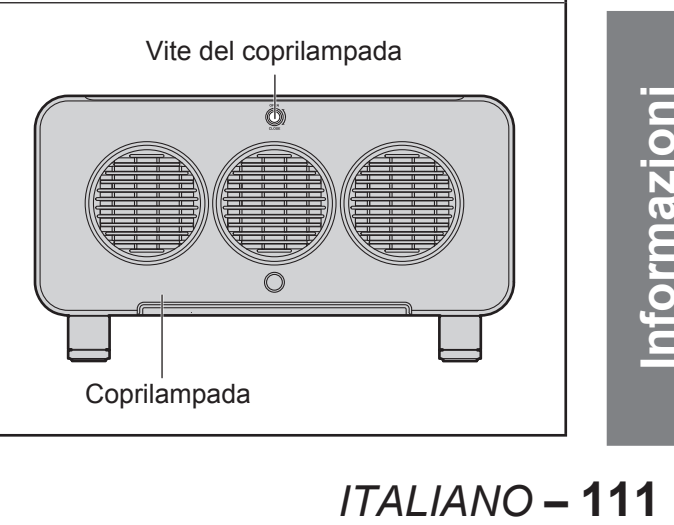

# **Note per l'installazione del supporto al soffitto**

Per l'installazione del supporto al soffitto al proiettore, installare le viti ad occhiello ed i fili accessori al proiettore. (Il proiettore sarà comunque installato in maniera sicura anche se le viti ad occhiello e i fili accessori non vengono utilizzati; tuttavia, la loro presenza contribuisce ad evitare eventuali incidenti provocati dalla caduta del proiettore, nel caso in cui le viti si allentassero.)

L'installazione dev'essere eseguita da un tecnico qualificato, facendo riferimento alla seguente procedura.

- Panasonic non si assume alcuna responsabilità per eventuali perdite o danni derivanti dall'uso di un supporto al soffitto non fabbricato da Panasonic o danni al proiettore derivanti dall'installazione del supporto al soffitto in luogo non adatto, anche nel caso in cui il proiettore sia ancora coperto da garanzia.
- Utilizzare un cacciavite torsiometrico o uno strumento simile per serrare le viti. Non utilizzare strumenti quali cacciaviti elettrici o avvitatrici ad impulso.
- Rivolgersi ad un tecnico qualificato per assistenza relativa allo smaltimento tempestivo di eventuali prodotti usati. •

#### **Attenzione**

Assicurarsi di utilizzare le viti ad occhiello ed i fili accessori. •

## **Procedura di installazione**

- **1. Posizionare il proiettore su un panno morbido con la base rivolta verso l'alto.**
- **2. Ruotare i quattro piedini regolabili in senso antiorario e rimuoverli dal proiettore.**

I piedini regolabili si utilizzano per la normale installazione del proiettore; riporli quindi con cura.

**3. Ruotare le quattro viti ad occhiello in senso orario per installarle al proiettore.** 

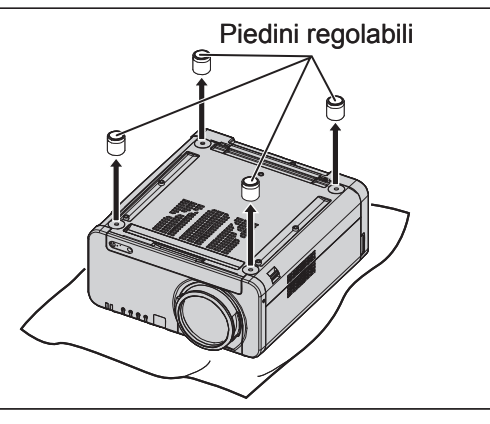

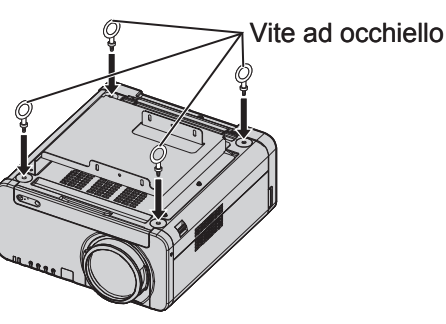

- **4. Installare i quattro fili alle relative viti ad occhiello.**
- **5. Tirare i quattro fili accessori verso il soffitto in quattro direzioni.**

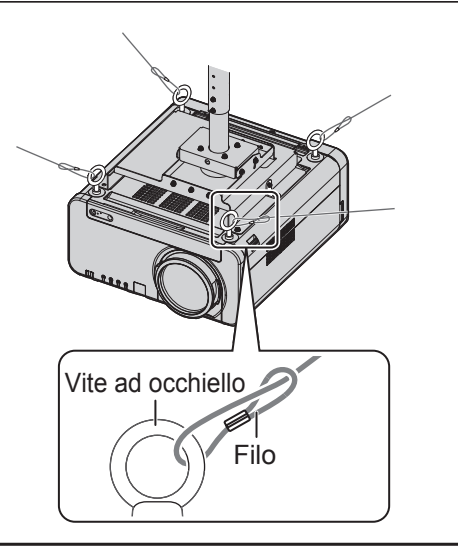

# Prima di richiedere assistenza ... provare a ricontrollare i seguenti punti.

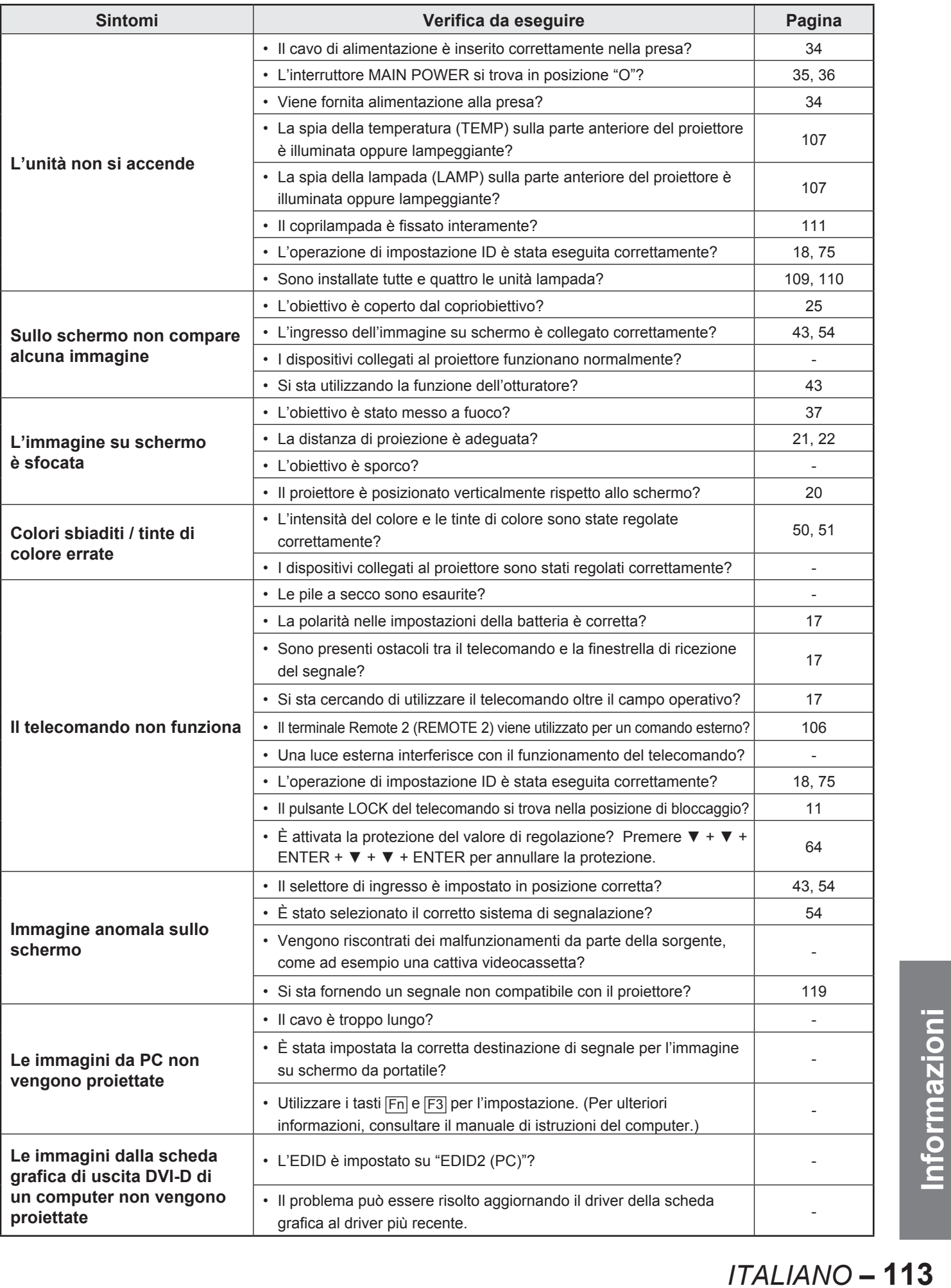

# **Display di autodiagnosi**

Sul lato del proiettore è presente un display di autodiagnosi (pag. 15) che visualizza automaticamente i dettagli di eventuali errori verificatisi.

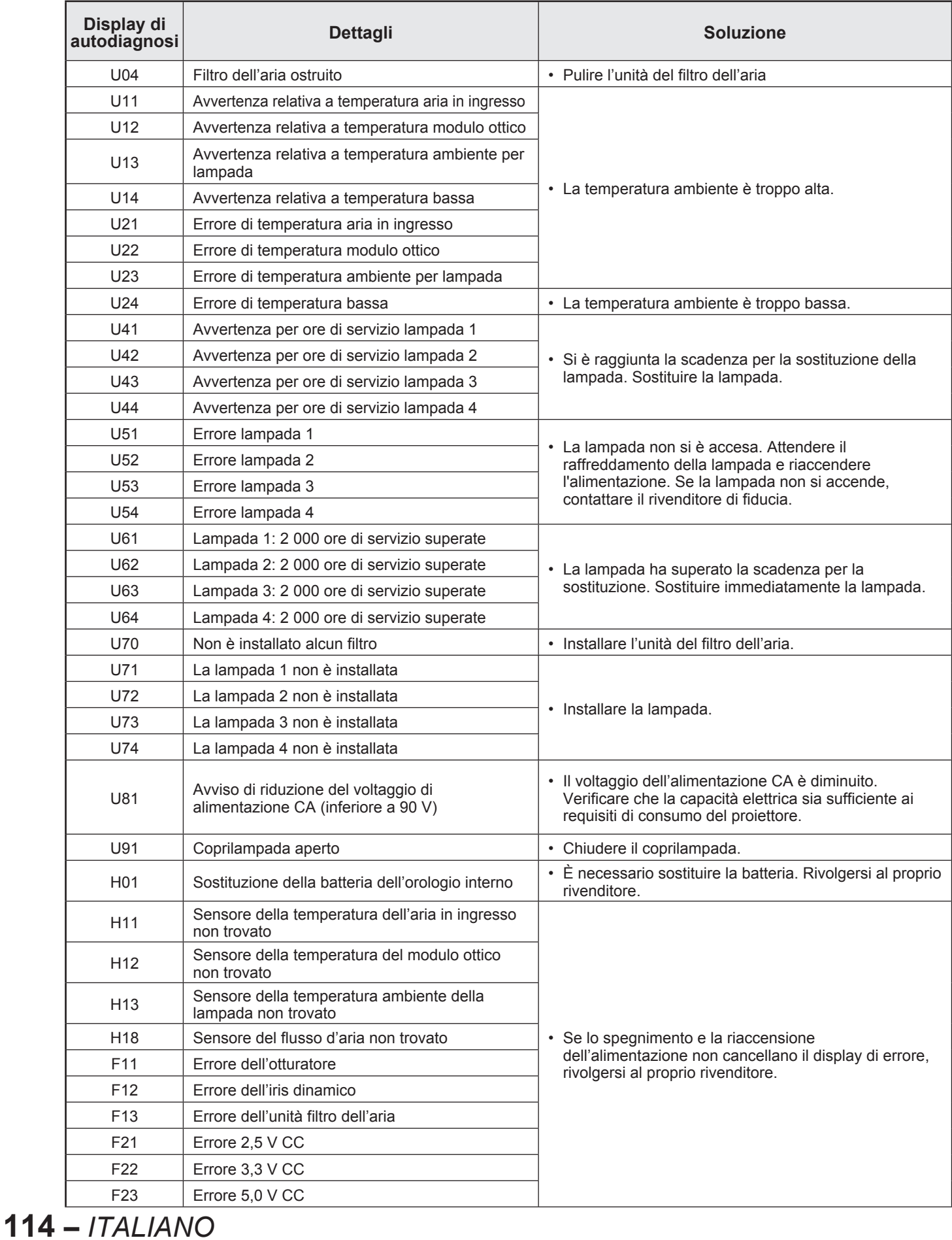

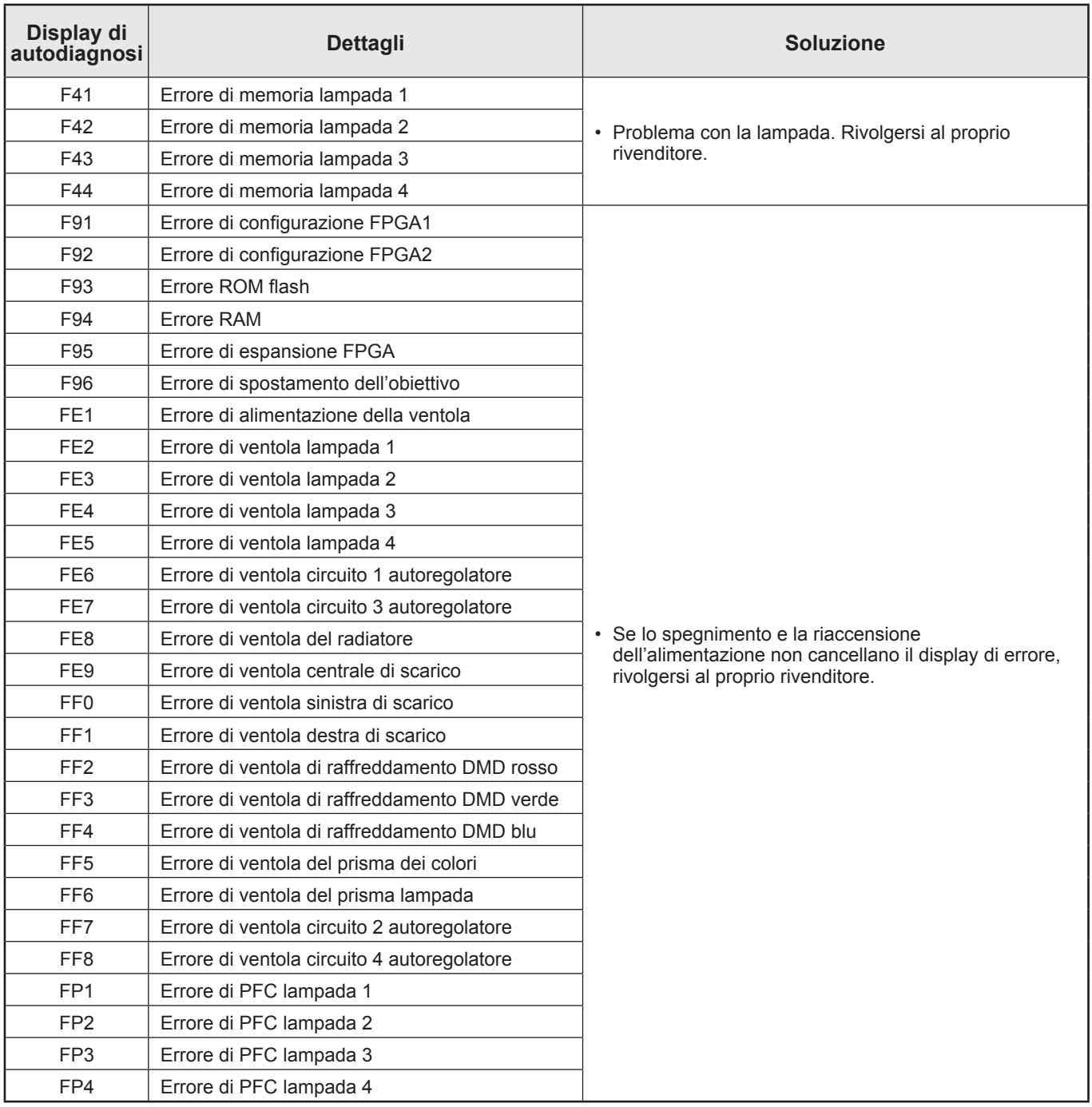

# **Specifiche**

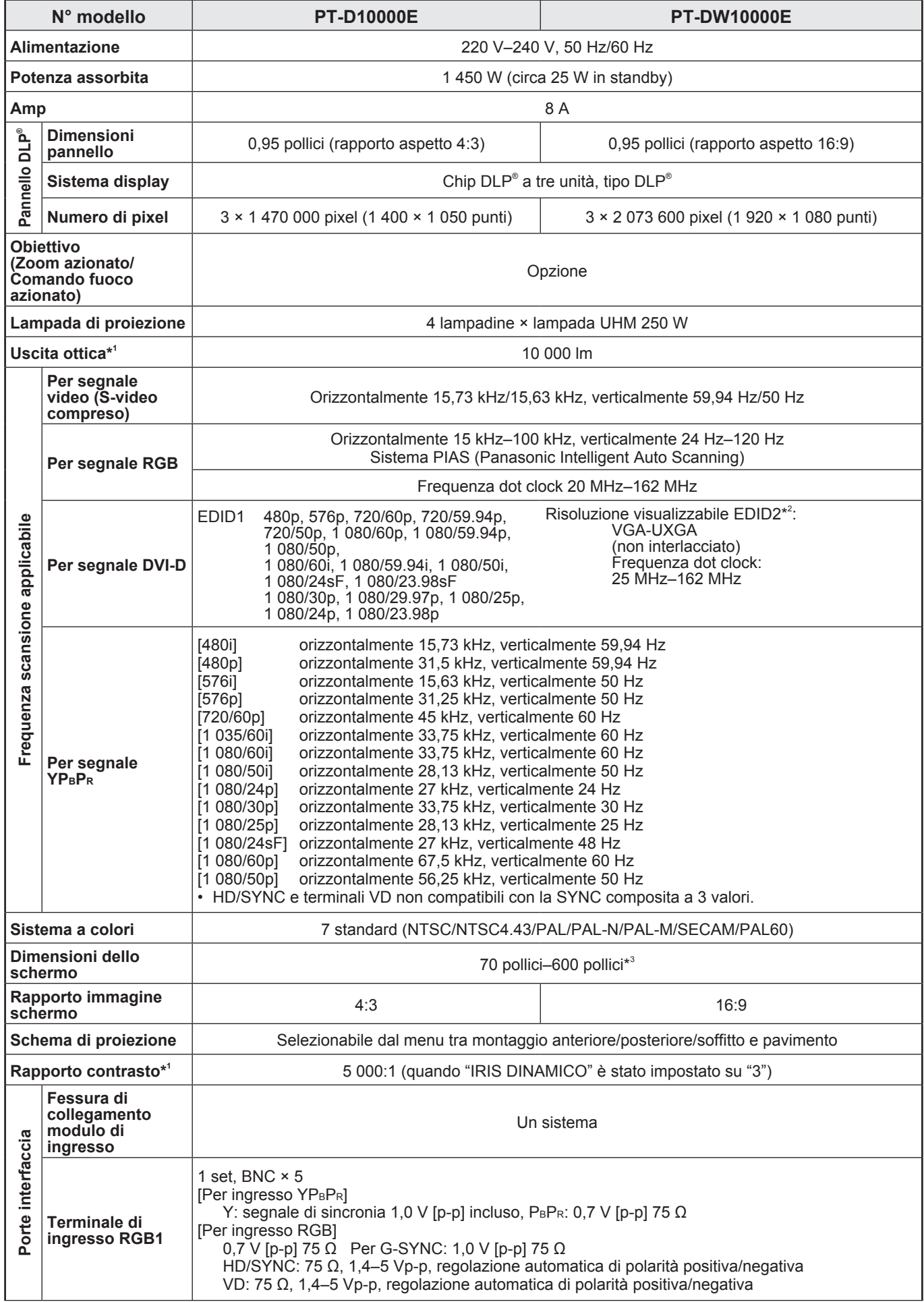

**116 –** *ITALIANO*

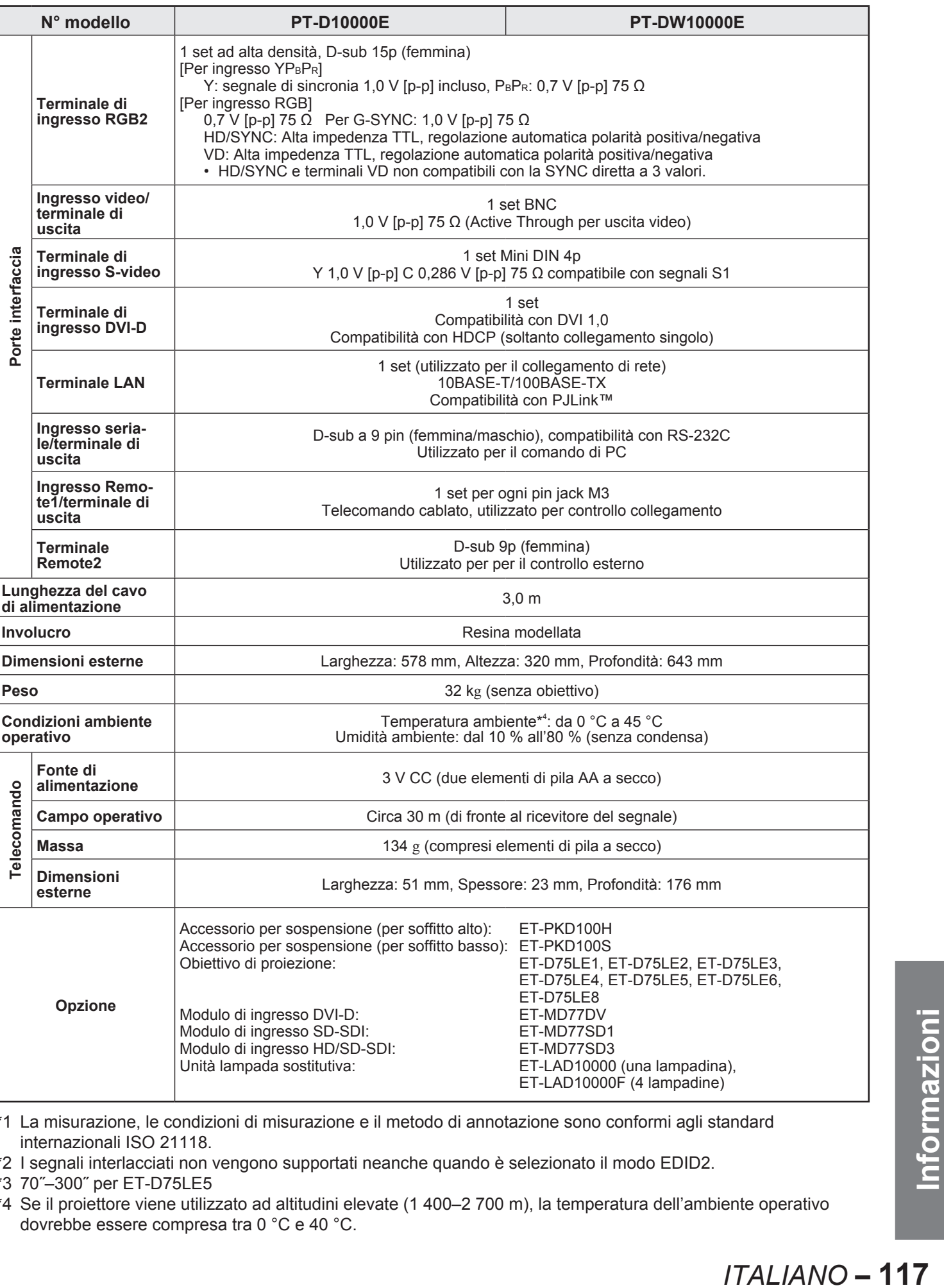

\*1 La misurazione, le condizioni di misurazione e il metodo di annotazione sono conformi agli standard internazionali ISO 21118.

\*2 I segnali interlacciati non vengono supportati neanche quando è selezionato il modo EDID2.

\*3 70˝–300˝ per ET-D75LE5

\*4 Se il proiettore viene utilizzato ad altitudini elevate (1 400–2 700 m), la temperatura dell'ambiente operativo dovrebbe essere compresa tra 0 °C e 40 °C.

# **Appendice**

## Segnali RGB/YPBPR/DVI-D compatibili

Nella tabella seguente vengono specificati i tipi di segnali RGB/YPBPR/DVI-D compatibili con il proiettore. I segnali RGB possono essere inviati all'interno degli intervalli fH = 15 kHz–100 kHz, fV = 24 Hz–120 Hz, dot clock =  $20$  MHz-162 MHz.

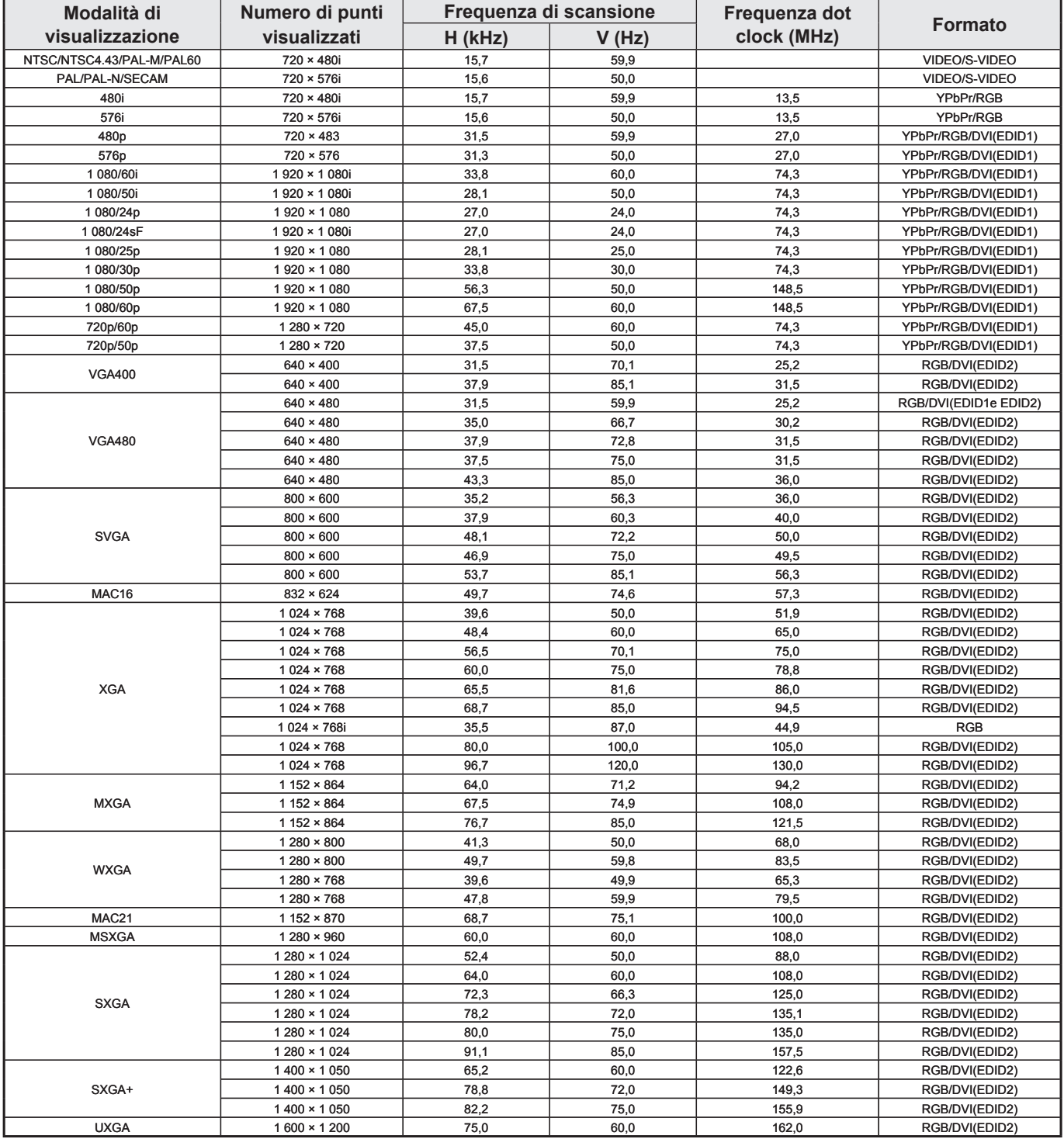

**Nota**

- Il numero di punti visualizzati del PT-D10000E è 1 400 × 1 050. Se vengono inviati dei segnali con un numero di punti visualizzati diverso da quelli di cui sopra, questi saranno convertiti in segnali con 1 400 × 1 050 punti e quindi visualizzati.
- Il numero di punti visualizzati del PT-DW10000E è 1 920 × 1 080. Se vengono inviati dei segnali con un numero di punti visualizzati diverso da quelli di cui sopra, questi saranno convertiti in segnali con 1 920 × 1 080 punti e quindi visualizzati.
- La lettera "i" che segue il numero dei punti visualizzati indica un segnale interlacciato. •
- In caso di collegamento di segnali interlacciati, le immagini registreranno dei tremolii (tremolìo della riga).

## **118 –** *ITALIANO*

## **Elenco I nell'I**

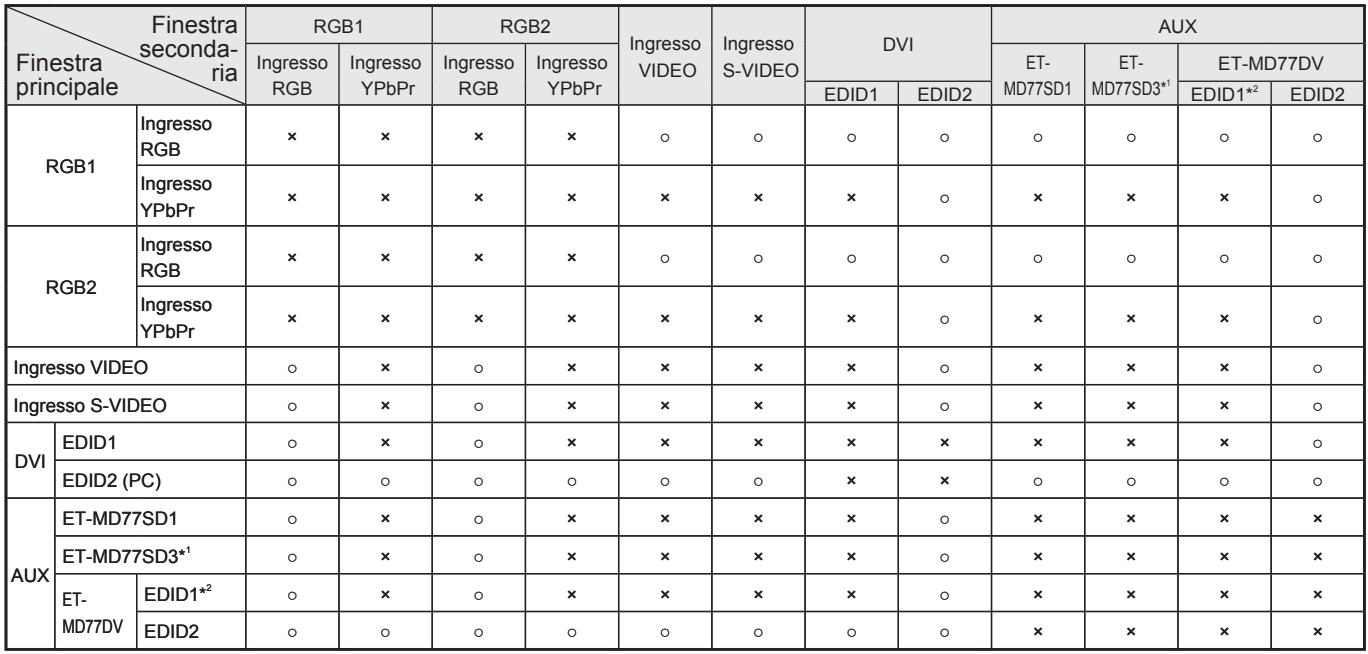

○: le combinazioni I nell'I (immagine nell'immagine) sono abilitate

×: le combinazioni I nell'I (immagine nell'immagine) sono disabilitate

- \*1. 480i, 576i, 720/60p, 720/50p, 1 035/60i, 1 080/60i, 1 080/50i, 1 080/24sF, 1 080/30p, 1 080/25p, 1 080/24p \*2. 480p, 576p, 720/60p, 720/50p, 1 080/60i, 1 080/50i, 1 080/24sF, 1 080/30p, 1 080/25p, 1 080/24p,
	- 1 080/60p, 1 080/50p

#### **Nota**

- Ia funzione di riduzione del rumore non può essere utilizzata con ingresso digitale RGB, ingresso DVI (impostazione EDID1) oppure ingresso AUX (impostazione EDID1).
- Per il PT-DW10000E, la qualità dell'immagine della finestra secondaria risulterà inferiore se le dimensioni della finestra principale sono pari o superiori al 75 % e se le dimensioni della finestra secondaria sono pari o inferiori al 50 %.

# **Dimensioni**

# **Dimensioni esterne**

Unità: mm

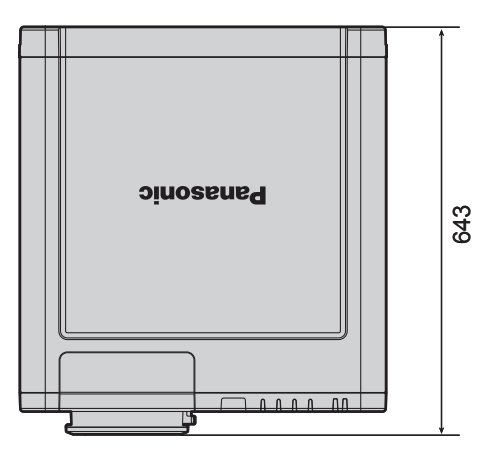

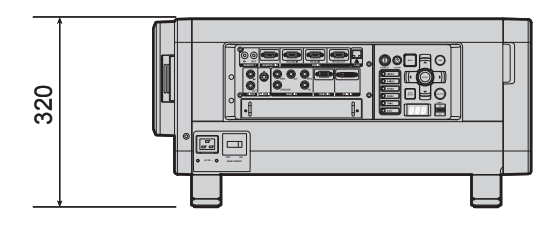

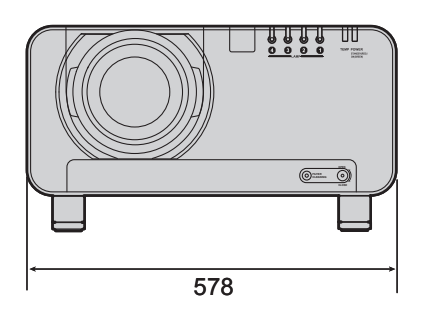

## **Schema delle misure di installazione**

(Figura 1: dimensioni in caso di utilizzo di una unità) (Figura 2: dimensioni in caso di utilizzo di due unità)

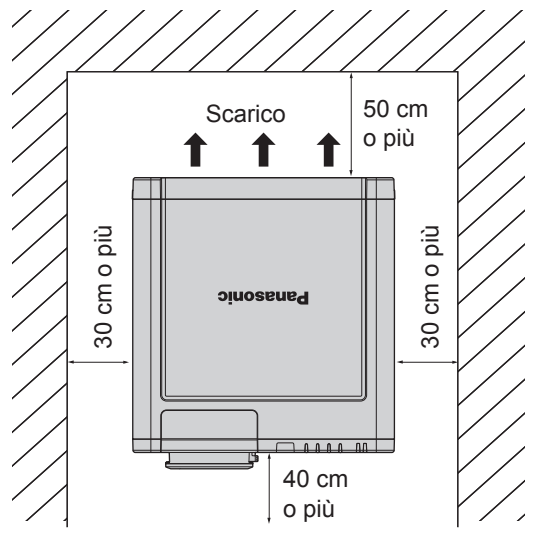

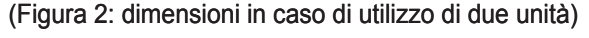

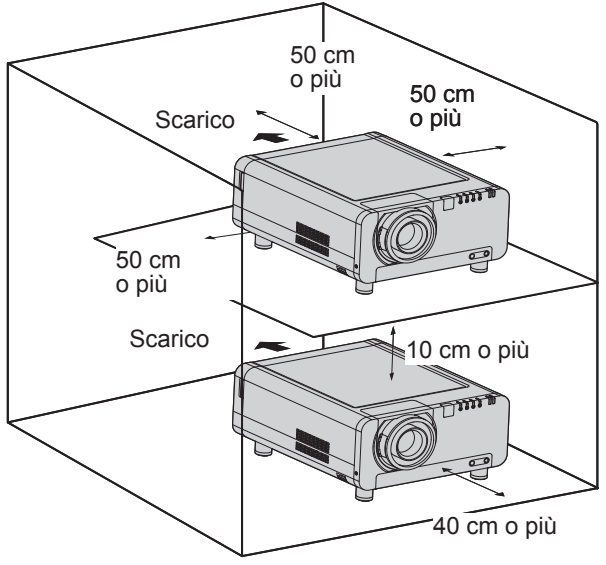

#### **Attenzione**

**120 –** *ITALIANO*

- Lasciare uno spazio di almeno 50 cm in modo da non ostruire l'apertura di ventilazione sul pannello posteriore. •
- Installare il proiettore in modo che l'aria possa fluire liberamente sul retro del proiettore senza ostacoli. Lasciare inoltre uno spazio pari o superiore a 30 cm sui lati in modo che l'aria calda emessa dai fori di scarico non venga riassorbita attraverso i fori di presa dell'aria.
- Installare il proiettore lasciando uno spazio di almeno 40 cm davanti allo stesso, in modo da poter permettere la sostituzione del filtro dell'aria.
- Se il proiettore deve essere posizionato in una scatola ed utilizzato, lasciare liberi gli spazi indicati nella figura 2 ed assicurarsi che durante il funzionamento la temperatura rimanga compresa tra 0 °C e 35 °C.

# **Indice**

## **A**

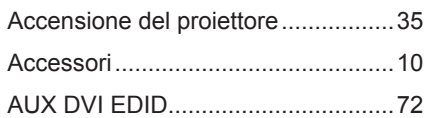

## **C**

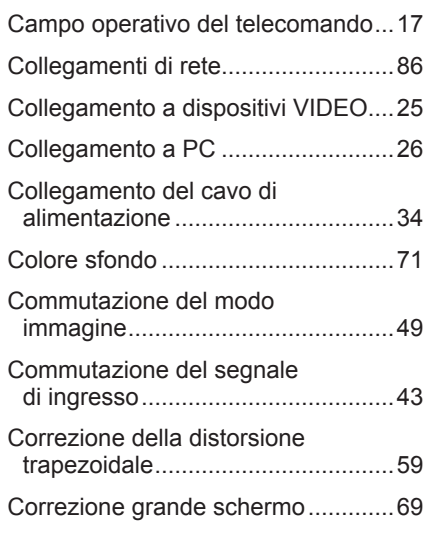

## **D**

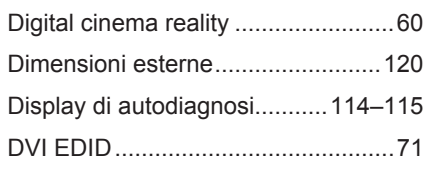

## **E**

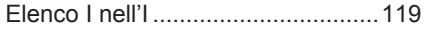

## **F**

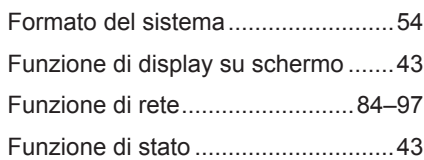

### **I**

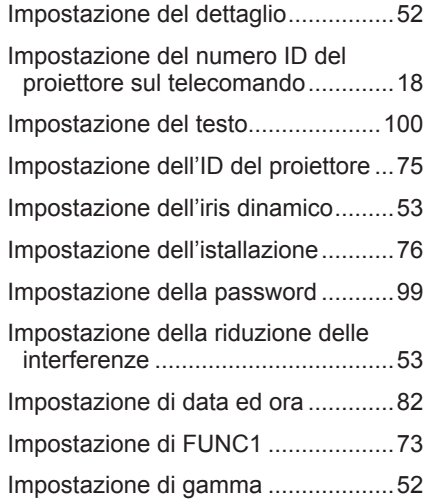

#### **Leggere l'"AVVISO IMPORTANTE PER LA SICUREZZA" e le "Precauzioni riguardo la sicurezza d'uso" (pagg. 4–9).**

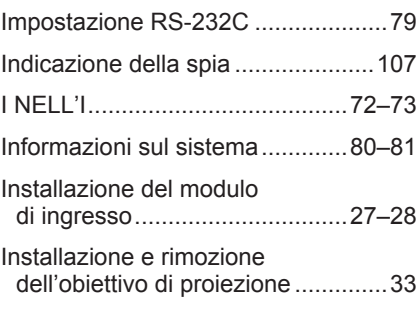

# **L**

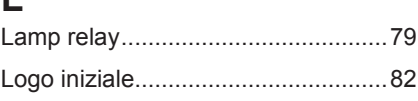

### **M**

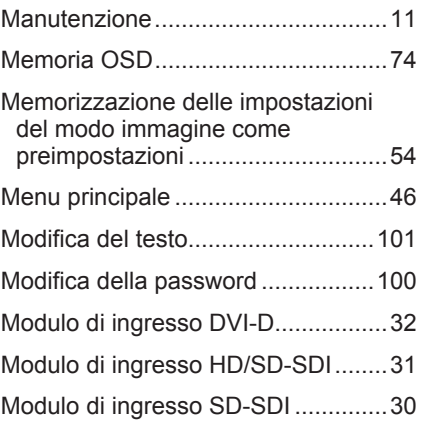

# **N**

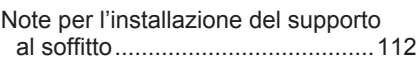

# **O**

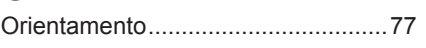

### **P**

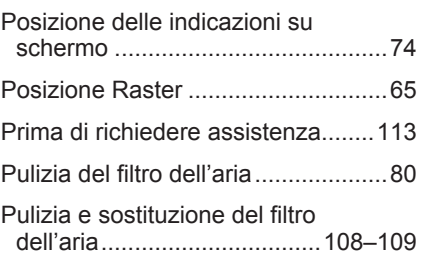

### **R**

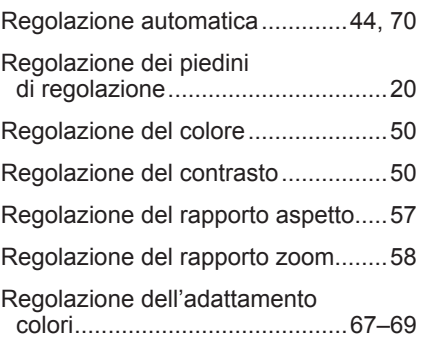

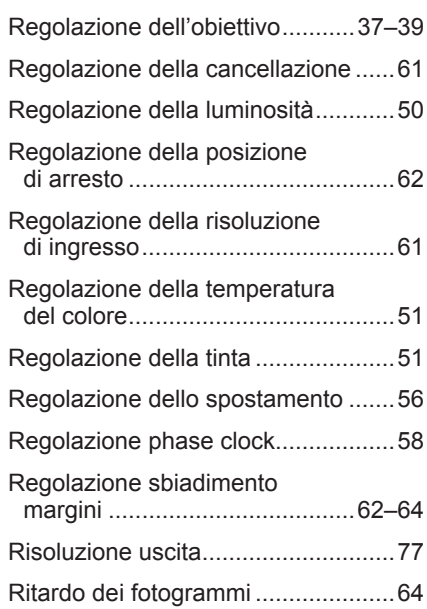

## **S**

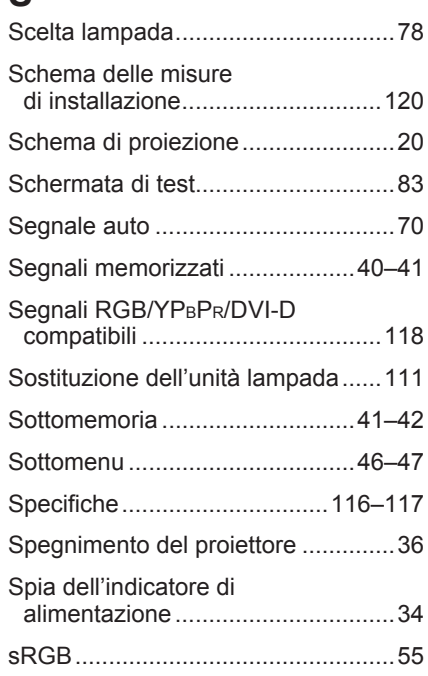

## **T**

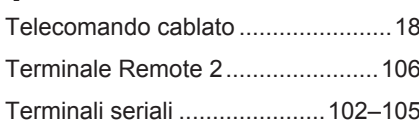

## **U**

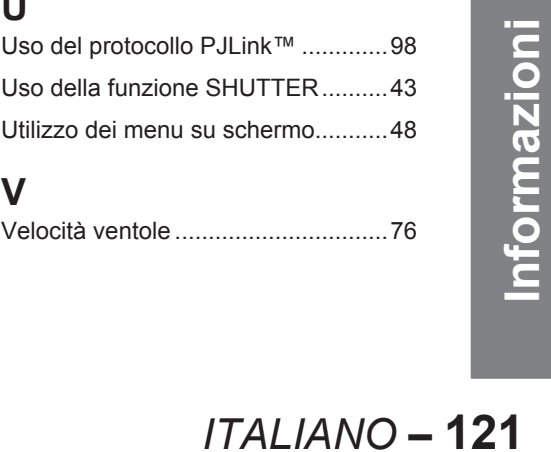

### **V**

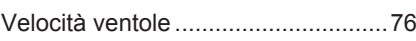

#### **Informazioni per gli utenti sulla raccolta e l'eliminazione di vecchie apparecchiature e batterie usateÿ**

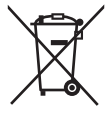

Questi simboli sui prodotti, sull'imballaggio, e/o sulle documentazioni o manuali accompagnanti i prodotti indicano che i prodotti elettrici, elettronici e le batterie usate non devono essere buttati nei rifiuti domestici generici.

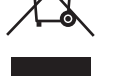

Per un trattamento adeguato, recupero e riciclaggio di vecchi prodotti e batterie usate, vi preghiamo di portarli negli appositi punti di raccolta, secondo la legislazione vigente nel vostro Paese e le Direttive 2002/96/EC e 2006/66/EC.

Smaltendo correttamente questi prodotti e le batterie, contribuirete a salvare importanti risorse e ad evitare i potenziali effetti negativi sulla salute umana e sull'ambiente che altrimenti potrebbero verificarsi in seguito ad un trattamento inappropriato dei rifiuti.

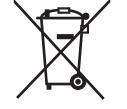

Per ulteriori informazioni sulla raccolta e sul riciclaggio di vecchi prodotti e batterie, vi preghiamo di contattare il vostro comune, i vostri operatori per lo smaltimento dei rifiuti o il punto vendita dove avete acquistato gli articoli.

Sono previste e potrebbero essere applicate sanzioni qualora questi rifiuti non siano stati smaltiti in

#### **Per utenti commerciali nell'Unione Europea**

modo corretto ed in accordo con la legislazione nazionale.

Se desiderate eliminare apparecchiature elettriche ed elettroniche, vi preghiamo di contattare il vostro commerciante od il fornitore per maggiori informazioni.

#### **Informazioni sullo smaltimento rifiuti in altri Paesi fuori dall'Unione Europea**

Questi simboli sono validi solo all'interno dell'Unione Europea. Se desiderate smaltire questi articoli, vi preghiamo di contattare le autorità locali od il rivenditore ed informarvi sulle modalità per un corretto smaltimento.

#### **Nota per il simbolo delle batterie (esempio con simbolo chimico riportato sotto il simbolo principale):**

Questo simbolo può essere usato in combinazione con un simbolo chimico; in questo caso è conforme ai requisiti indicati dalla Direttiva per il prodotto chimico in questione.

#### **Nota:**

L'acquisto di questa apparecchiatura concede il diritto di utilizzare il software (il microcomputer integrato e le informazioni registrate sulle ROM) ma non concede il copyright. Non smontare, cambiare o modificare il software.

In caso di malfunzionamenti causati da tali azioni, la garanzia sarà invalidata.

#### **Riconoscimento dei marchi**

- Digital Light Processing, DLP e DLP® CHIP sono marchi registrati di Texas Instruments.
- VGA e XGA sono marchi di fabbrica di International Business Machines Corporation.
- S-VGA è un marchio registrato di Video Electronics Standards Association. •
- "Microsoft Windows" è un marchio registrato di Microsoft Corporation (U.S.A.) negli U.S.A. e in altri Paesi.
- · "Netscape" e "Netscape Navigator" sono marchi registrati di Netscape Communications Corporation negli U.S.A. e in altri Paesi.
- HDMI, il logo HDMI e High-Definition Multimedia Interface sono marchi o marchi registrati di HDMI Licensing LLC.
- Brevetto n° 5,717,422
- Tutti gli altri marchi di fabbrica sono proprietà di vari proprietari di marchi. •

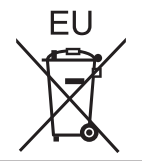

# **Panasonic Corporation**

Web Site: http://panasonic.net/avc/projector/ © Panasonic Corporation 2009